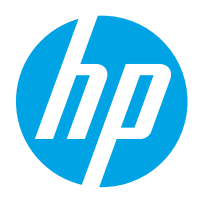

HP LaserJet Managed MFP E82540, E82550, E82560 HP LaserJet Managed Flow MFP E82540, E82550, E82560 HP Color LaserJet Managed MFP E87640, E87650, E87660 HP Color LaserJet Managed Flow MFP E87640, E87650, E87660

ユーザー ガイド

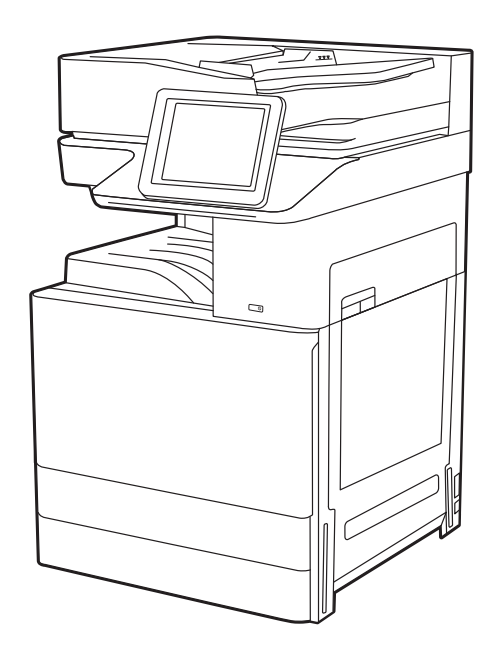

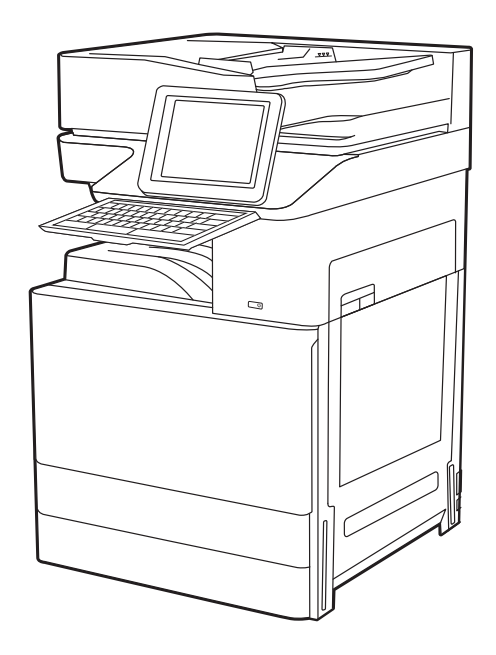

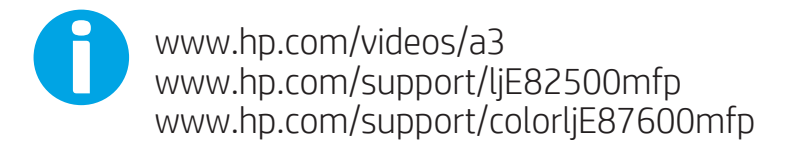

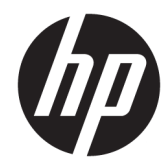

HP LaserJet Managed MFP E82540, E82550, E82560, HP LaserJet Managed Flow MFP E82540, E82550, E82560, HP Color LaserJet Managed MFP E87640, E87650, E87660, HP Color LaserJet Managed Flow MFP E87640, E87650, E87660

ユーザー ガイド

#### 著作権およびライセンス

© Copyright 2019 HP Development Company, L.P.

事前の書面による許可なく複製、改変、変 換することは、著作権法で許可されていな い限り禁じられています。

本文書の内容は、事前の通知なく変更され る可能性があります。

HP の製品およびサービスに対する唯一の保 証は、当該製品またはサービスに付属の明 示的な保証条項で規定されます。本文書の いかなる部分も、追加の保証を構成すると は見なされません。HP は、本文書に含まれ る技術的または表記上の誤記や欠落につい て、一切の責任を負わないものとします。

Edition 3, 2/2019

#### 商標について

Adobe®、Adobe Photoshop®、Acrobat®、およ び PostScript® は、Adobe Systems Incorporated の商標です。

Apple および Apple ロゴは、米国およびその 他の国/地域における Apple Inc. の商標です。

macOS は、米国およびその他の国/地域にお ける Apple Inc. の商標です。

AirPrint は、米国およびその他の国/地域にお ける Apple Inc. の商標です。

Google™ は、Google Inc. の商標です。

Microsoft®、Windows®、Windows XP®、お よび Windows Vista® は、Microsoft Corporation の米国における登録商標です。

UNIX® は Open Group の登録商標です。

# 目次

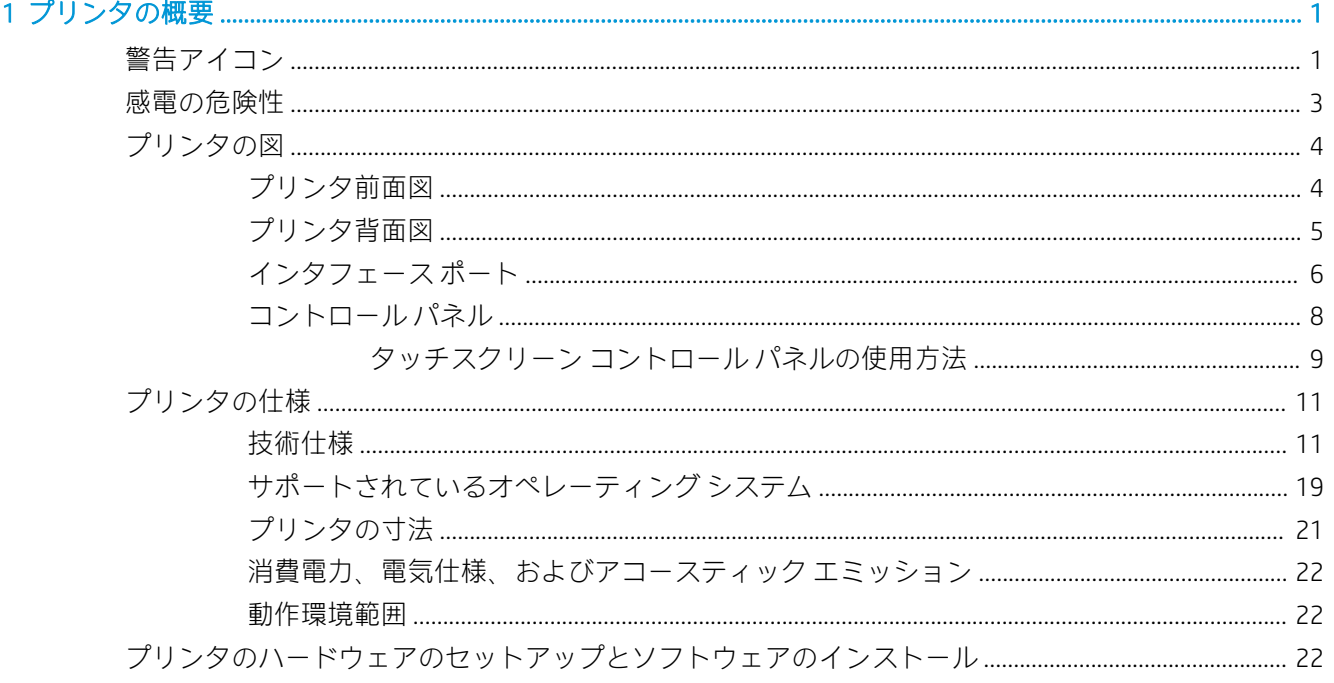

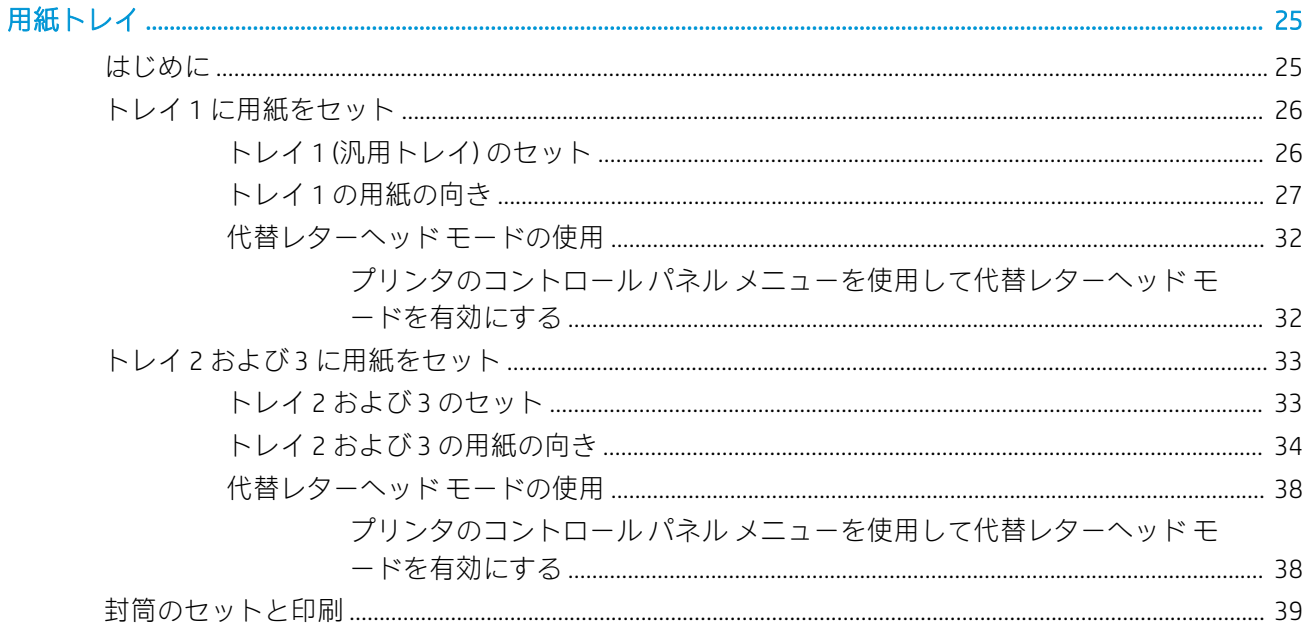

 $\overline{c}$ 

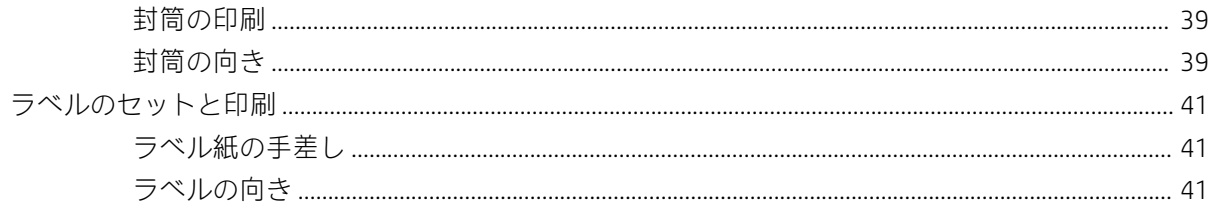

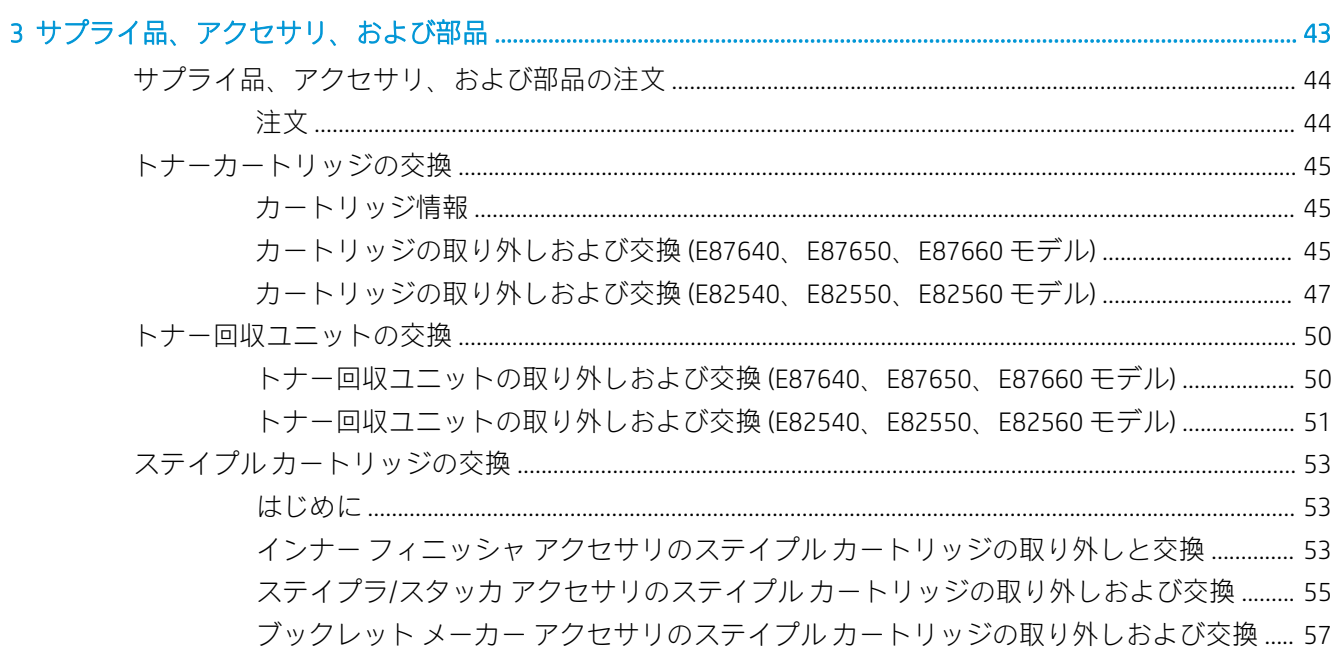

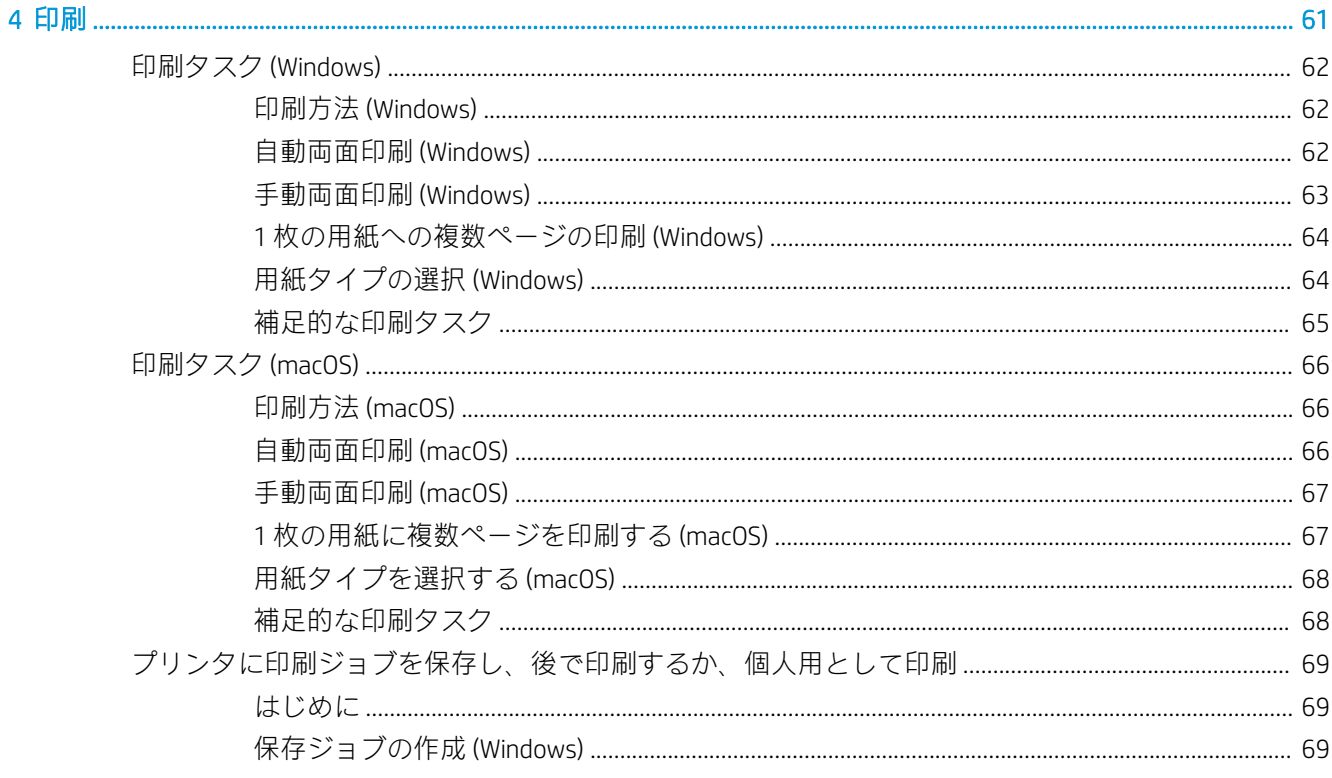

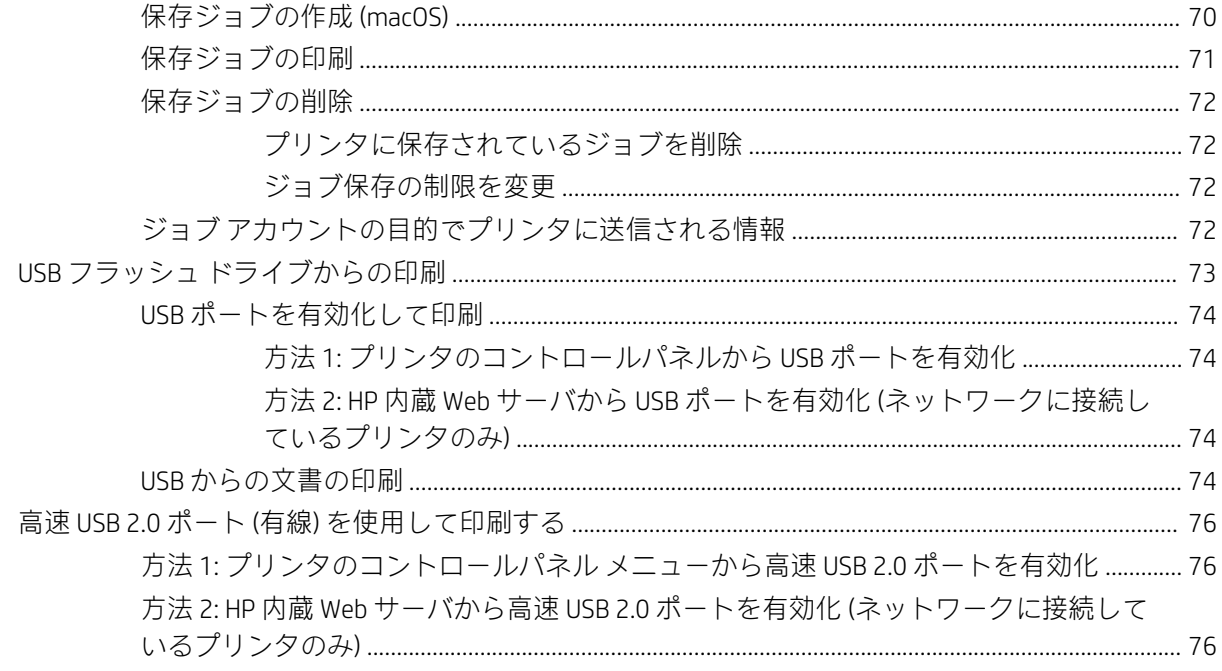

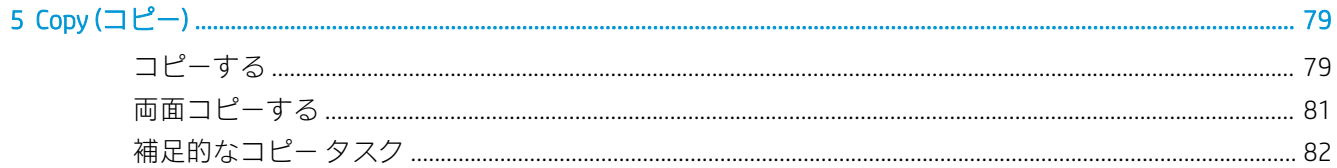

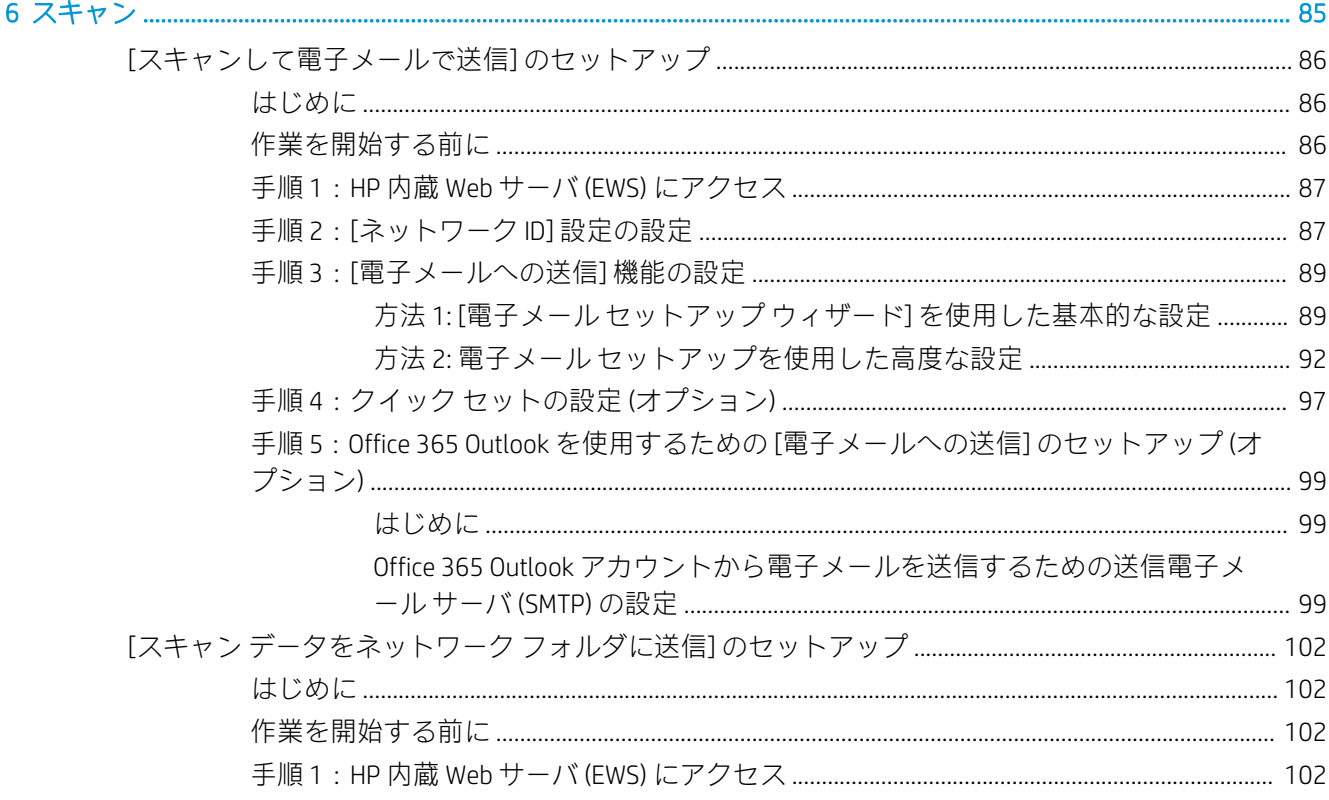

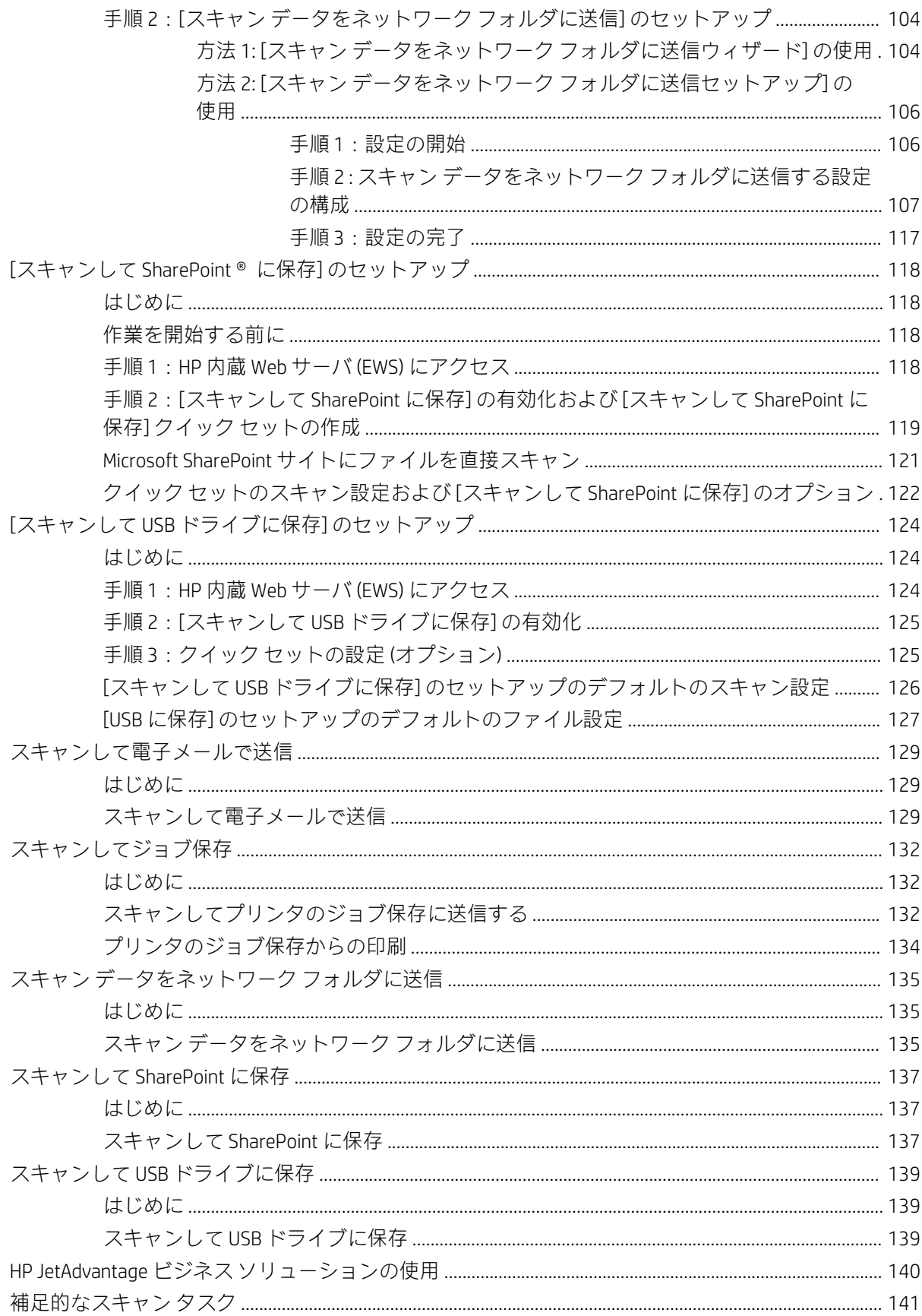

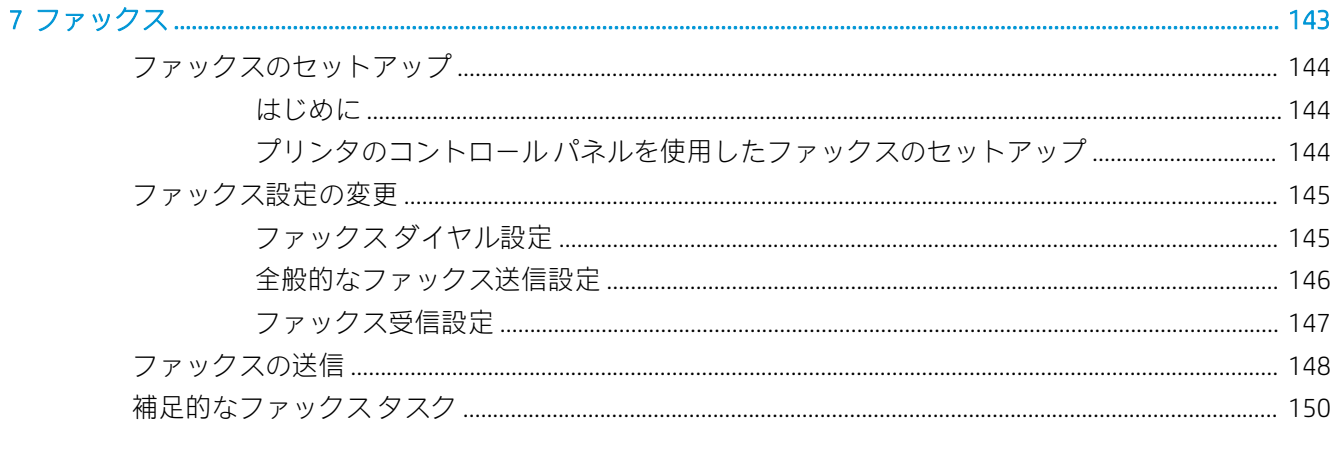

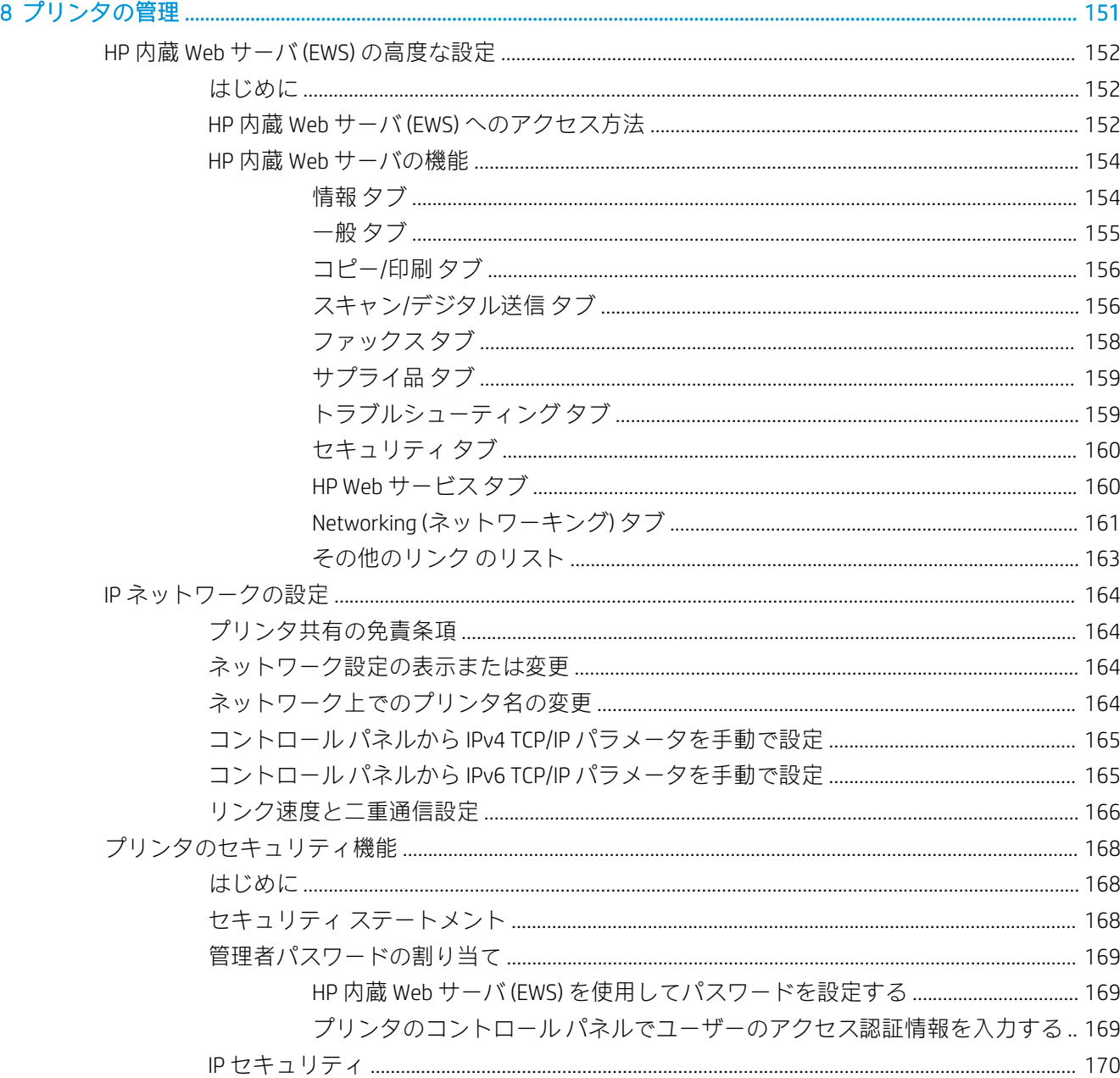

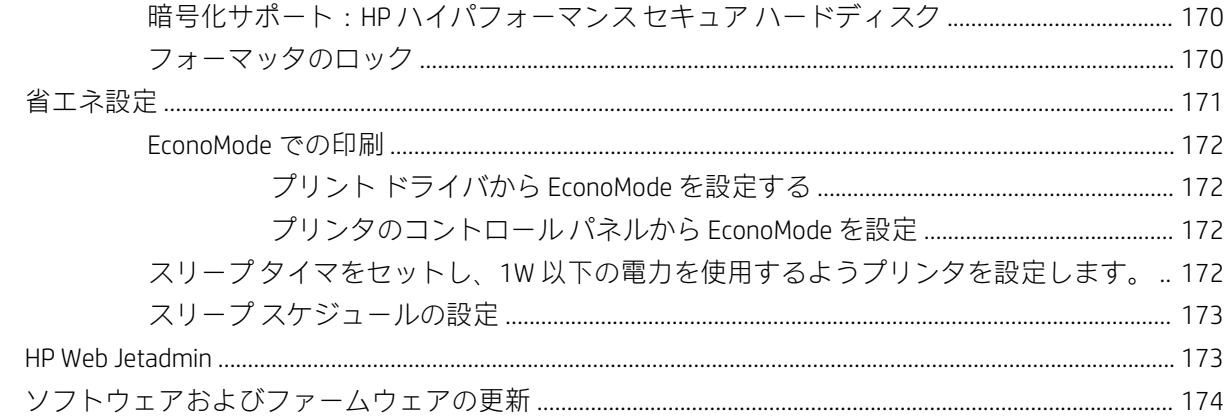

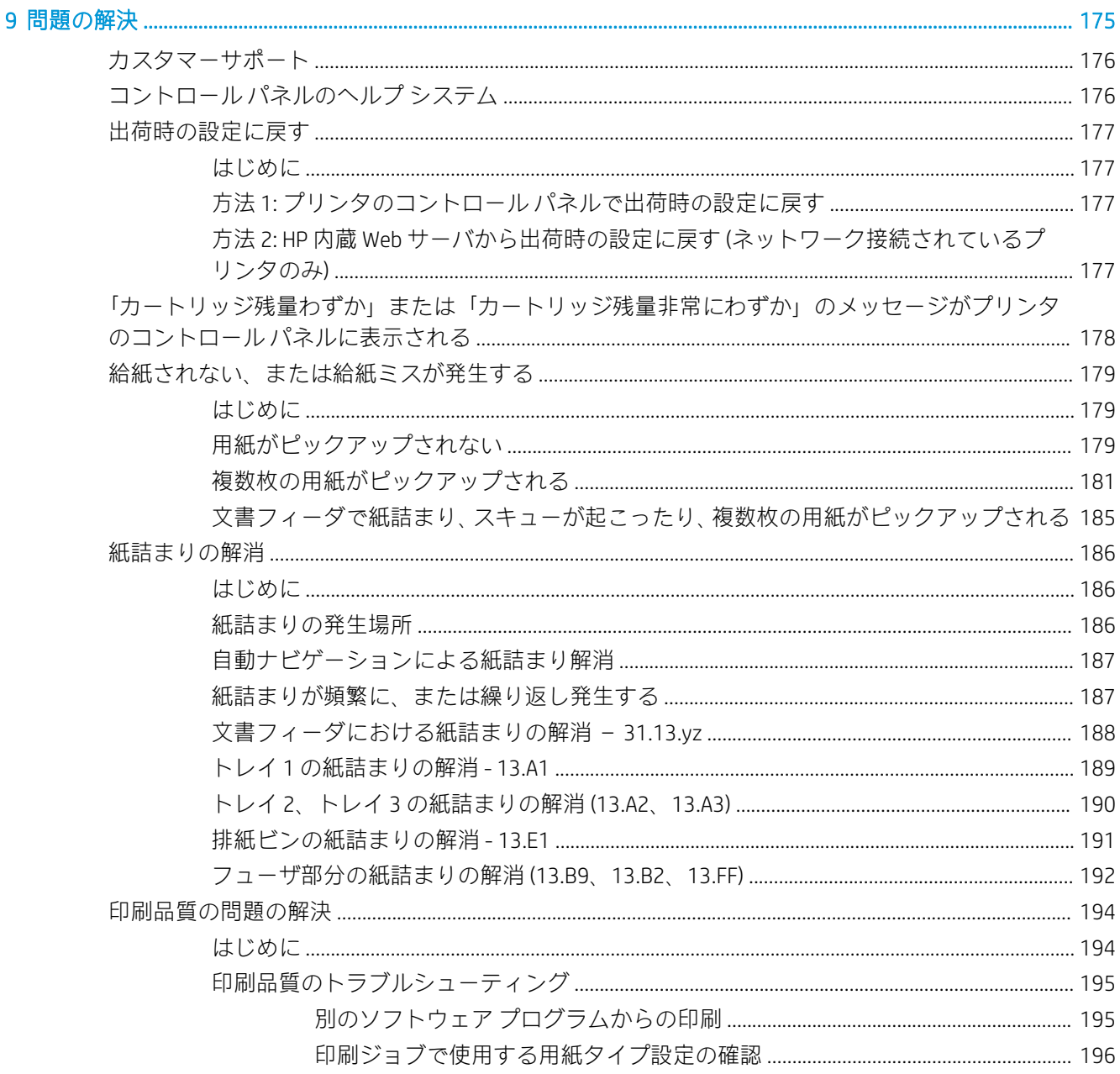

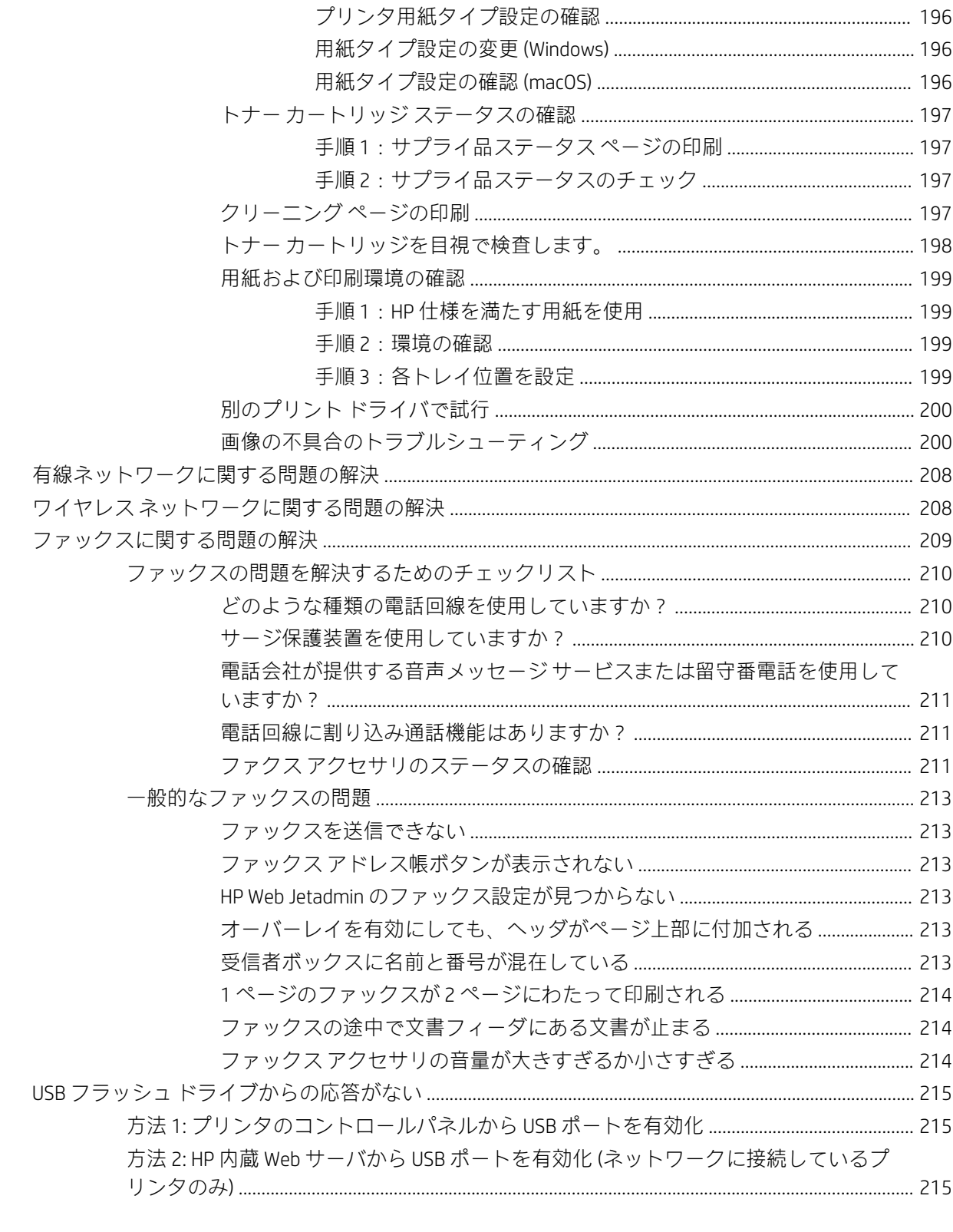

<span id="page-12-0"></span>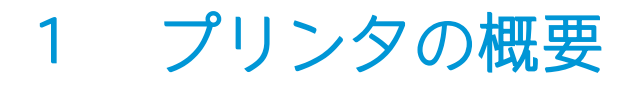

プリンタの機能の場所、プリンタの物理的および技術的な仕様、セットアップ情報の場所を確認しま す。

- 警告アイコン
- [感電の危険性](#page-14-0)
- [プリンタの図](#page-15-0)
- [プリンタの仕様](#page-22-0)
- [プリンタのハードウェアのセットアップとソフトウェアのインストール](#page-33-0)

ビデオ アシスタンスについては[、www.hp.com/videos/a3](http://www.hp.com/videos/a3) を参照してください。

以下の情報は、発行時点で正確なものです。最新の詳細は[、http://www.hp.com/support/ljE82540MFP](http://www.hp.com/support/ljE82540MFP) ま たは<http://www.hp.com/support/colorljE87640MFP> を参照してください。

#### 詳細は、次を参照してください。

お使いのプリンタに関する HP の包括的なヘルプには次の情報が含まれています。

- 設置と設定
- 学習と使用
- 問題の解決
- ソフトウェアのダウンロードとファームウェアの更新
- サポート フォーラムへの参加
- 保証および規制に関する情報の検索

# 警告アイコン

アイコンの定義で指定されているように、ご使用の HP プリンタに警告のアイコンが表示された場合 は、注意してください。

● 注意: 感電

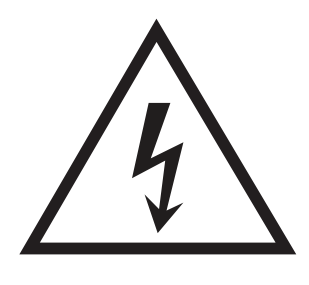

● 注意: 表面が高温

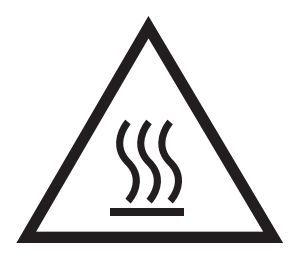

● 注意: 可動部品に近づかない

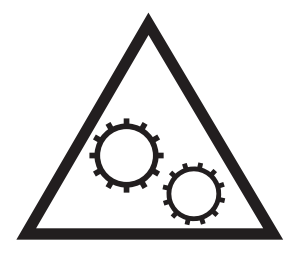

● 注意: 近くに尖った部分がある

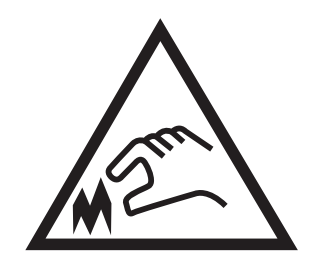

● 警告

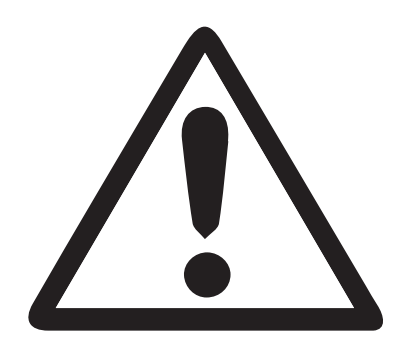

# <span id="page-14-0"></span>感電の危険性

以下の重要な安全上の注意事項をお読みください。

- これらの安全上の注意事項を読んで理解し、感電の危険を回避してください。
- 火災や感電によるけがの危険性を減らすため、この製品を使用するときは、必ず安全に関する基 本的な注意事項に従ってください。
- ユーザー ガイドに記載されているすべての手順を読んで理解してください。

プリンタ上に記載されたすべての警告および指示に従ってください。

- 製品を電源に接続するときは、接地済みの電源コンセントのみを使用してください。コンセント が接地済みであるかどうか不明な場合は、資格のある技術者に確認してください。
- プリンタのソケットのいずれかの接点に触れないようにしてください。破損したコードはすぐ に交換してください。
- クリーニングする前に、製品を電源コンセントから抜いてください。
- この製品を、水の近くや濡れた手で設置または使用しないでください。
- プリンタを水平で安定した面にしっかりと取り付けてください。
- 電源コードを踏んだり、引っかかったりしない安全な場所に製品を設置してください。

# <span id="page-15-0"></span>プリンタの図

プリンタおよびコントロール パネルの主な機能の位置を確認します。

- プリンタ前面図
- [プリンタ背面図](#page-16-0)
- [インタフェース](#page-17-0) ポート
- [コントロール](#page-19-0)パネル

### プリンタ前面図

プリンタの前面にある機能の位置を確認します。

図 1-1 プリンタ前面図

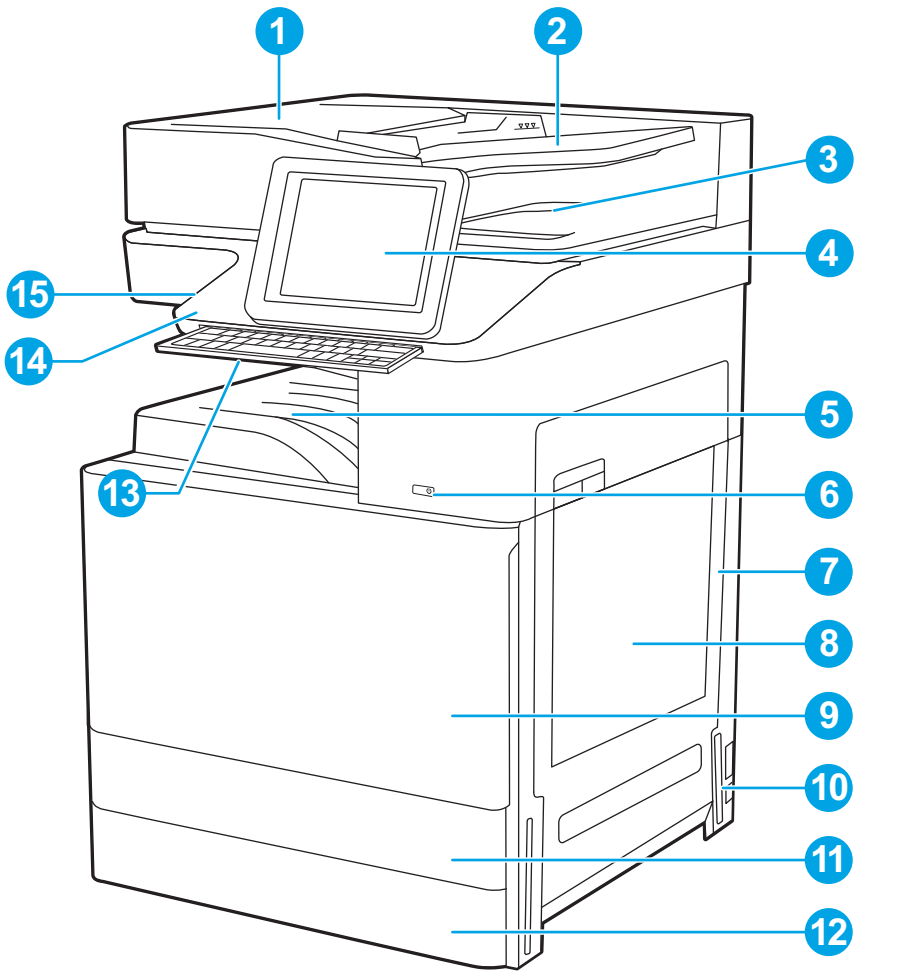

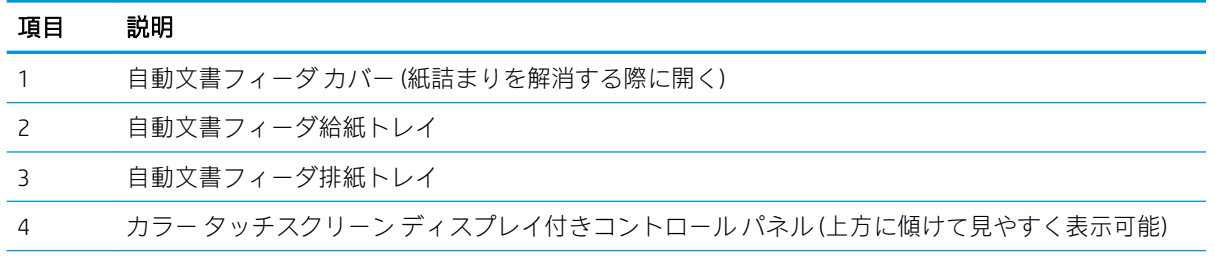

<span id="page-16-0"></span>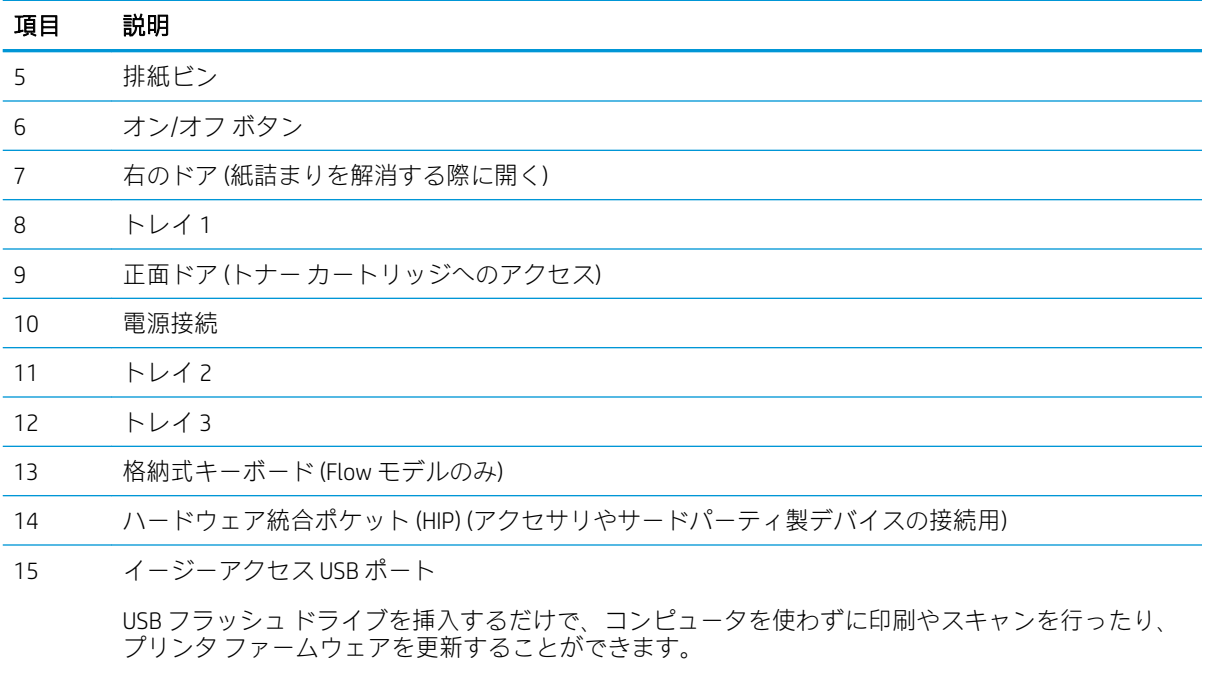

注記:管理者がポートを有効にしておく必要があります。

# プリンタ背面図

プリンタの背面にある機能の位置を確認します。

<span id="page-17-0"></span>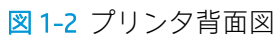

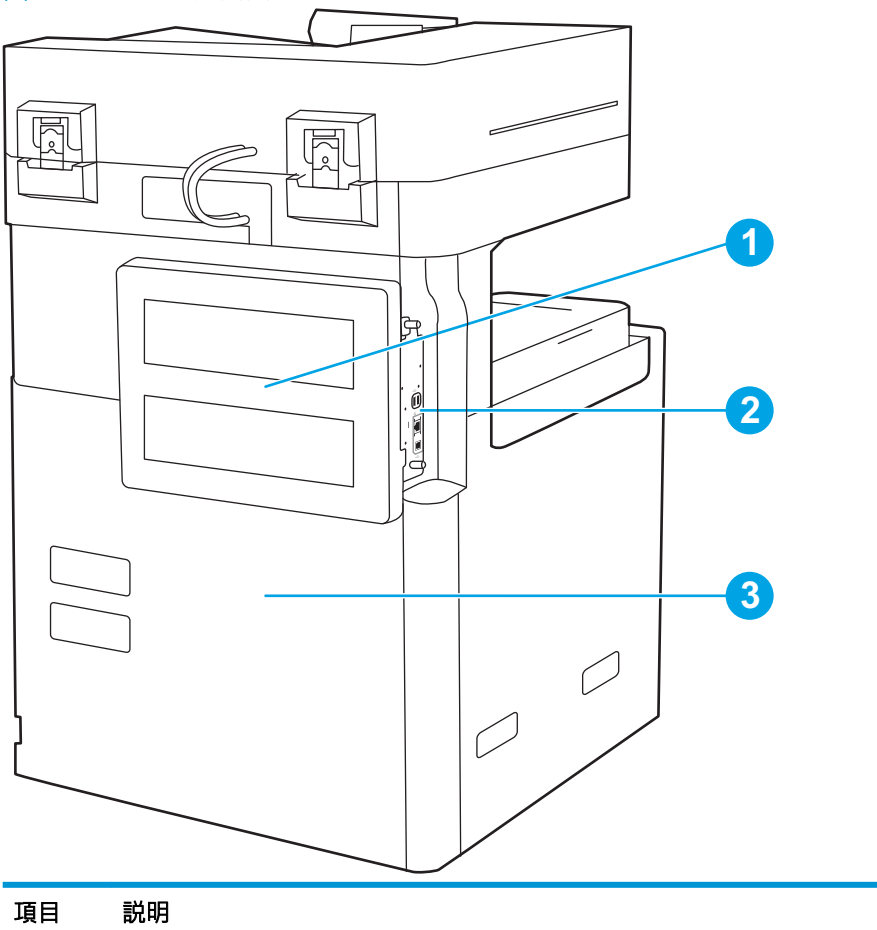

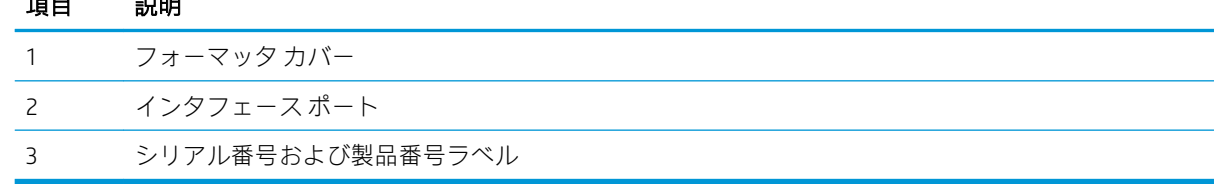

# インタフェース ポート

プリンタ フォーマッタのインタフェース ポートを見つけます。

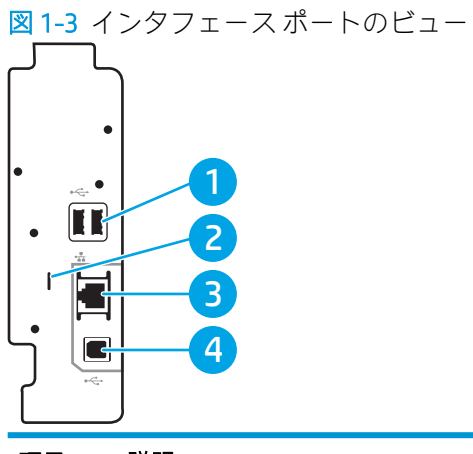

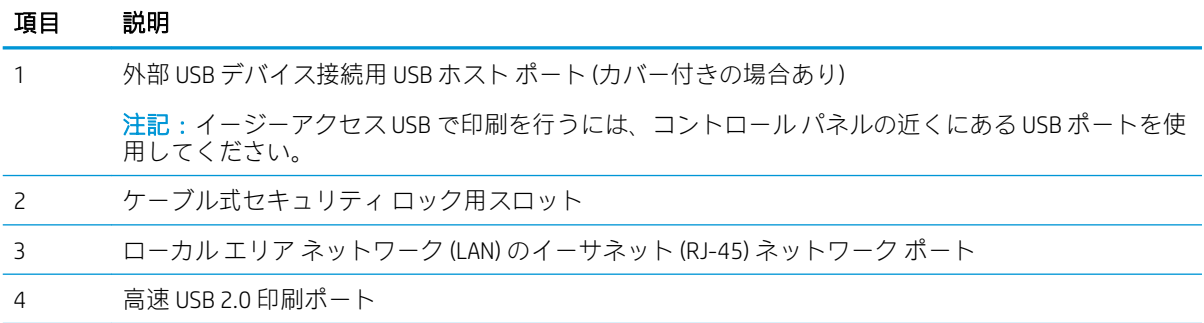

### <span id="page-19-0"></span>コントロール パネル

コントロール パネルからプリンタの各機能にアクセスしたり、現在のプリンタのステータスを確認し たりできます。

● [タッチスクリーン](#page-20-0) コントロール パネルの使用方法

 $\overline{\mathbb{B}}$  注記 : 見やすいようにコントロール パネルが傾きます。

ホーム画面からプリンタの各機能にアクセスしたり、現在のプリンタのステータスを確認したりでき ます。

ホーム ボタンをタッチすると、いつでもホーム画面に戻ることができます。プリンタのコントロ ールパネルの左側にあるホーム 个ボタンをタッチするか、ほとんどの画面の左上隅に表示されるホ ーム ボタンをタッチします。

注記:ホーム画面に表示される機能は、プリンタの設定によって異なる場合があります。

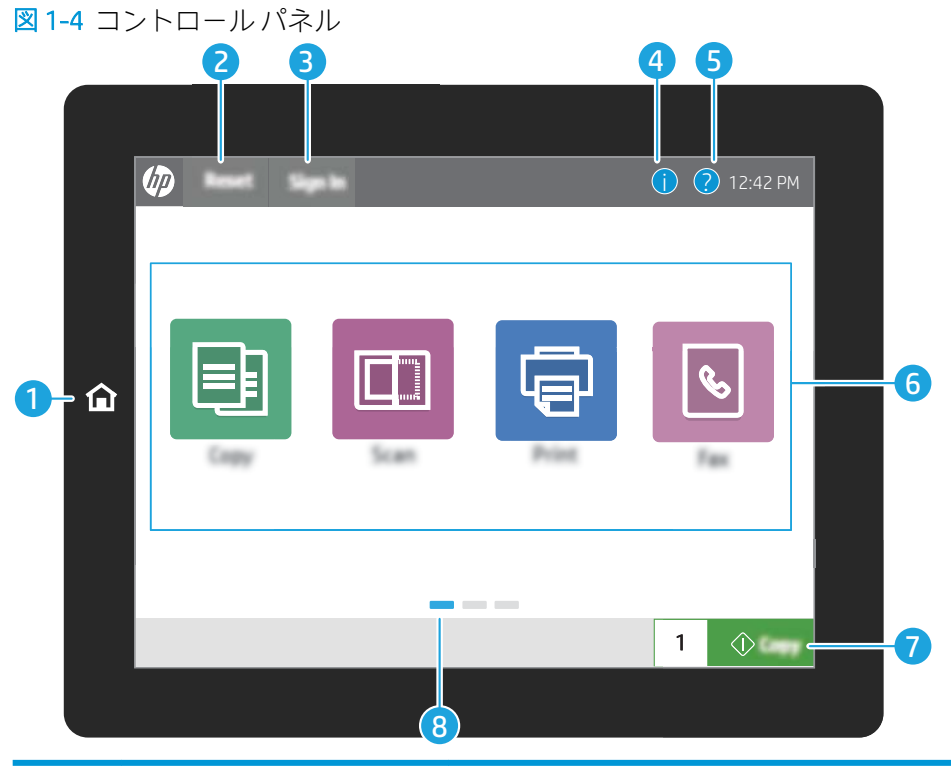

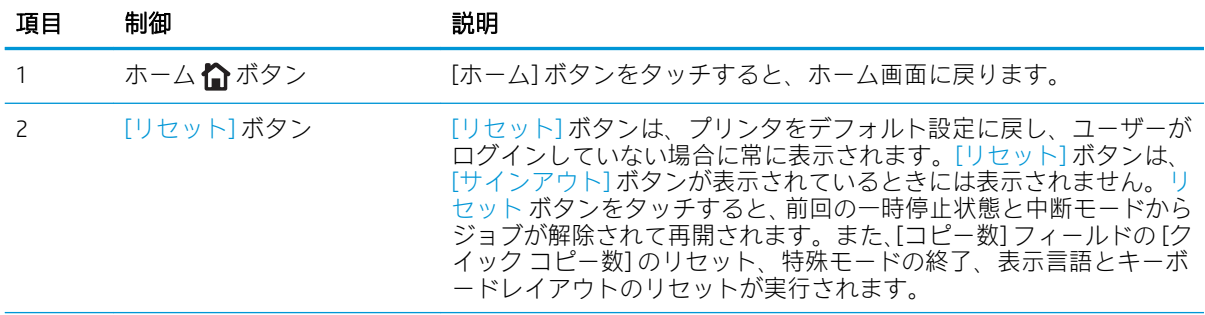

<span id="page-20-0"></span>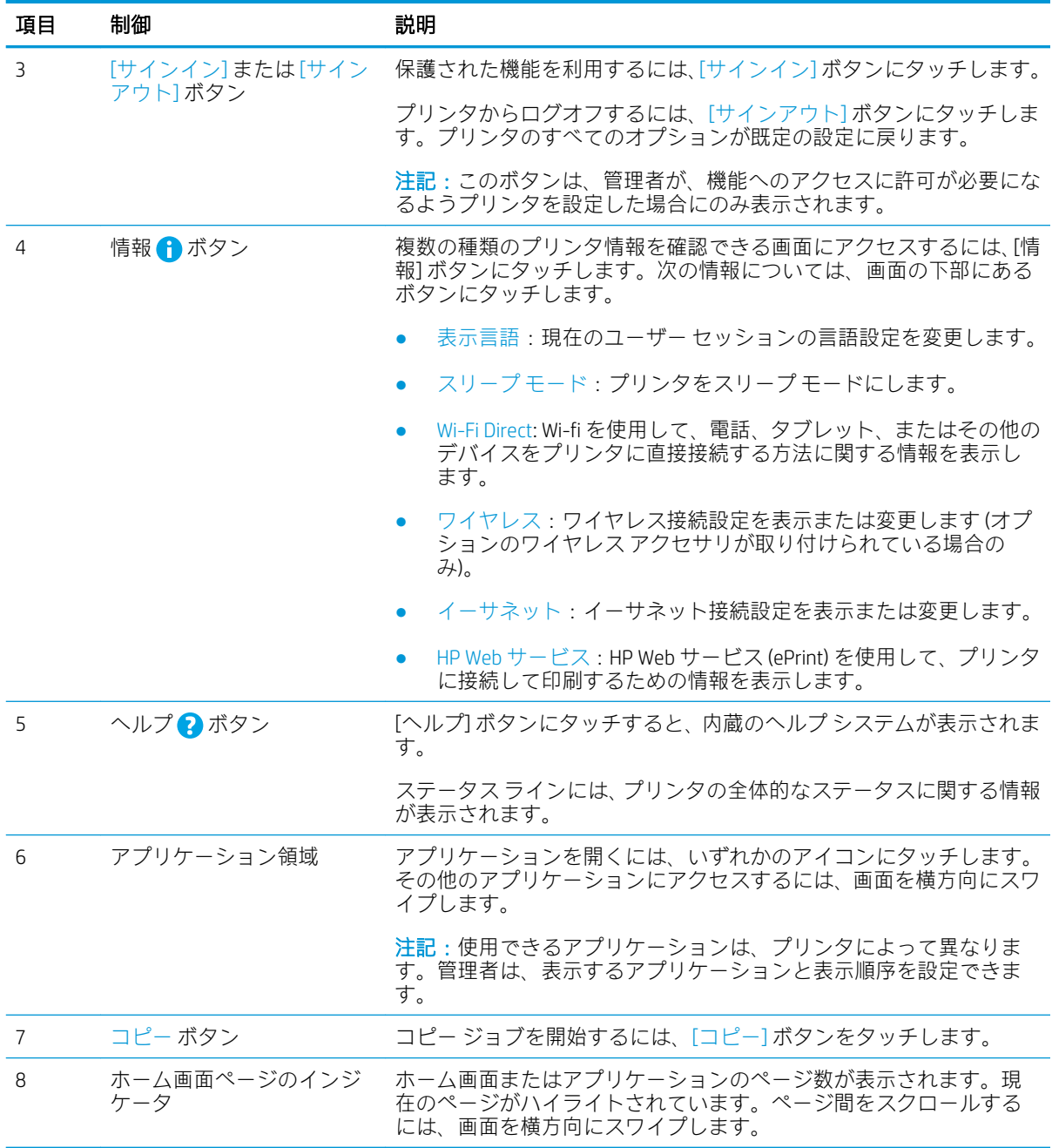

### タッチスクリーン コントロール パネルの使用方法

プリンタのタッチ スクリーン コントロール パネルを使用するには、次の操作を行います。

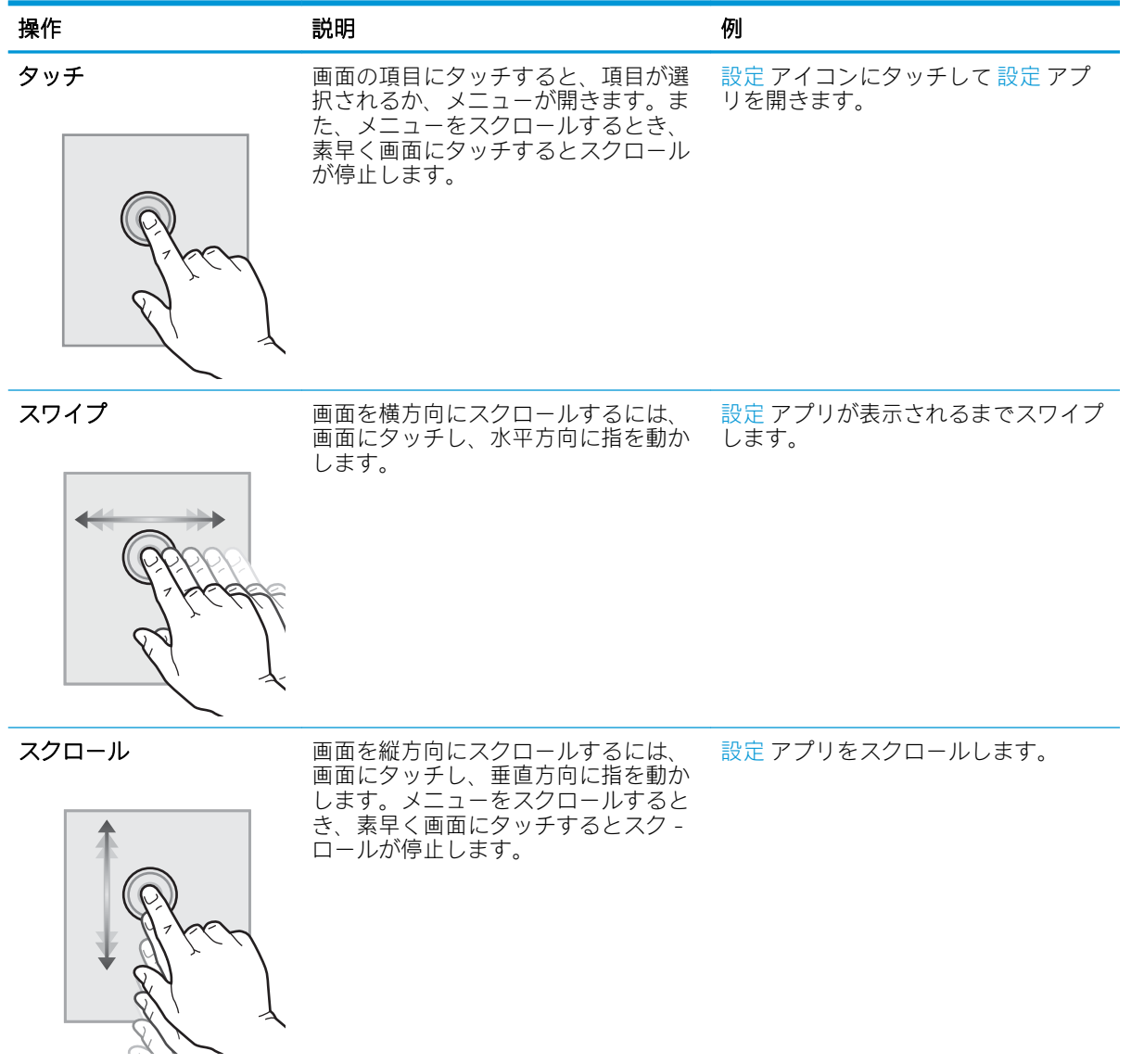

# <span id="page-22-0"></span>プリンタの仕様

このセクションでは、ハードウェア、ソフトウェア、およびプリンタの環境仕様について確認しま す。

- 技術仕様
- [サポートされているオペレーティング](#page-30-0) システム
- [プリンタの寸法](#page-32-0)
- [消費電力、電気仕様、およびアコースティック](#page-33-0) エミッション
- [動作環境範囲](#page-33-0)
- 重要:以下の仕様は公表時のものであり、変更される場合があります。最新の詳細は、 <http://www.hp.com/support/ljE82540MFP> または<http://www.hp.com/support/colorljE87640MFP> を参照して ください。

### 技術仕様

プリンタの技術仕様について確認します。

最新情報については、<http://www.hp.com/support/ljE82540MFP> または [http://www.hp.com/support/](http://www.hp.com/support/colorljE87640MFP) [colorljE87640MFP](http://www.hp.com/support/colorljE87640MFP) を参照してください。

#### 表 1-1 プリンタの技術仕様 — E87640、E87650、E87660 モデル

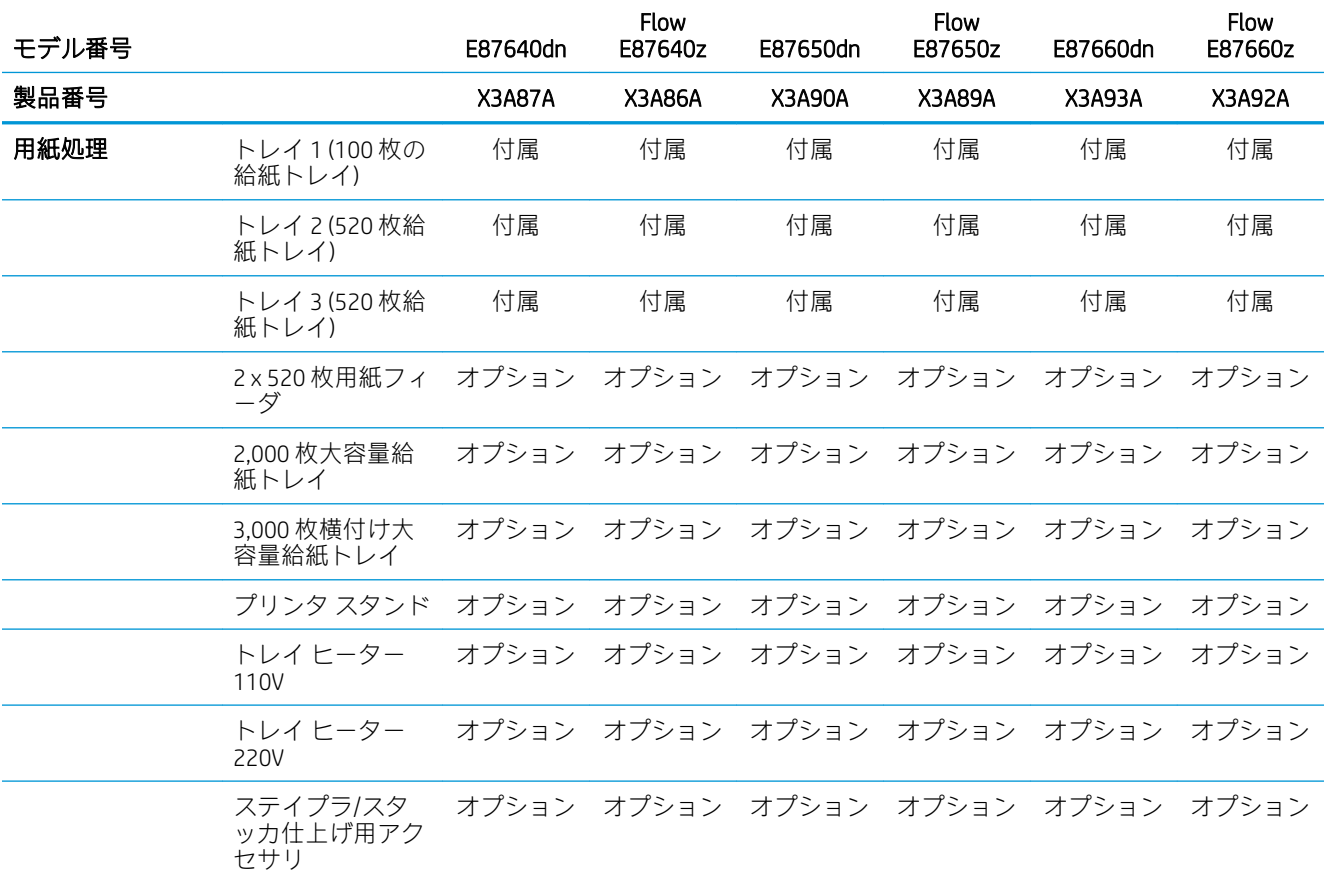

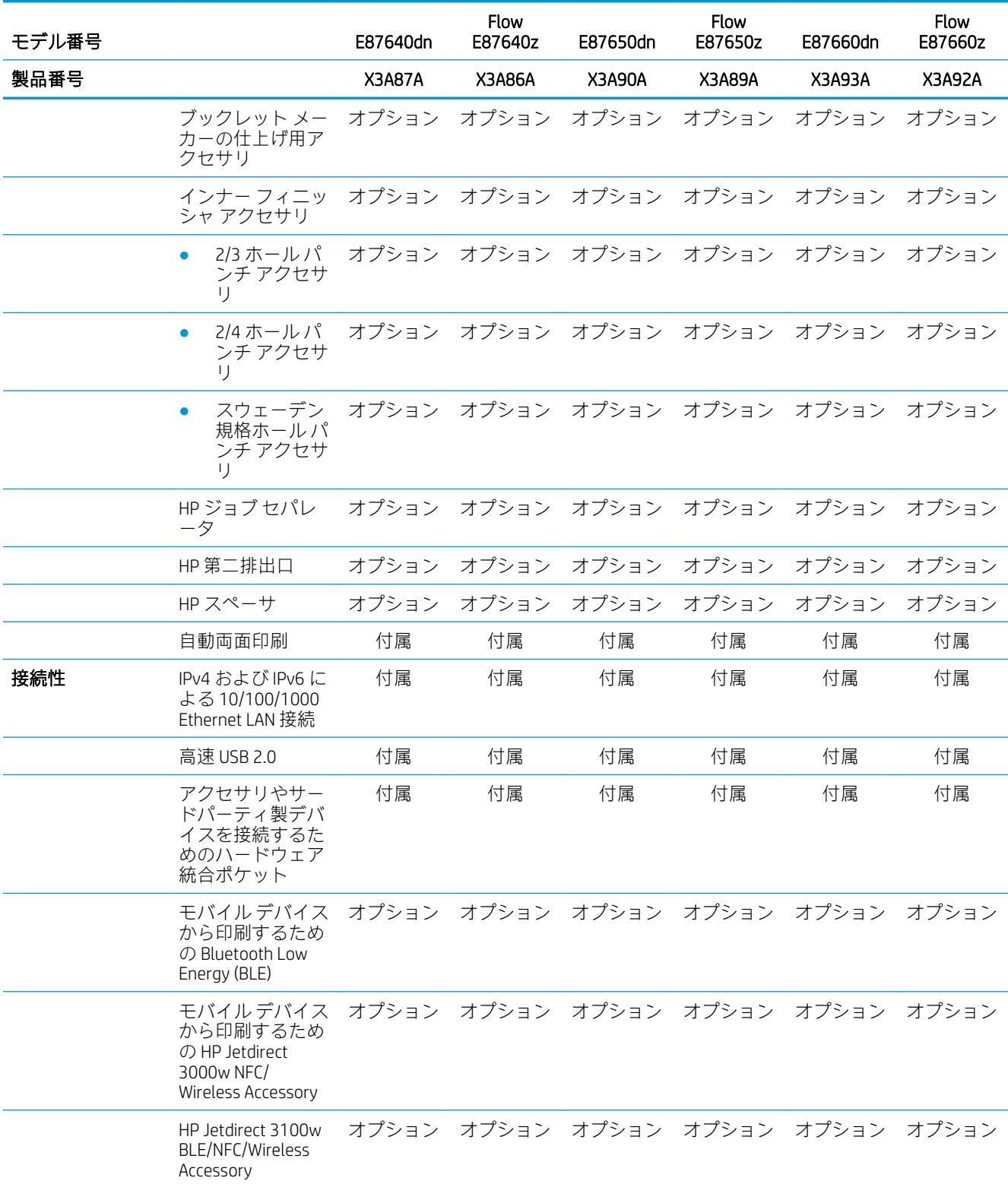

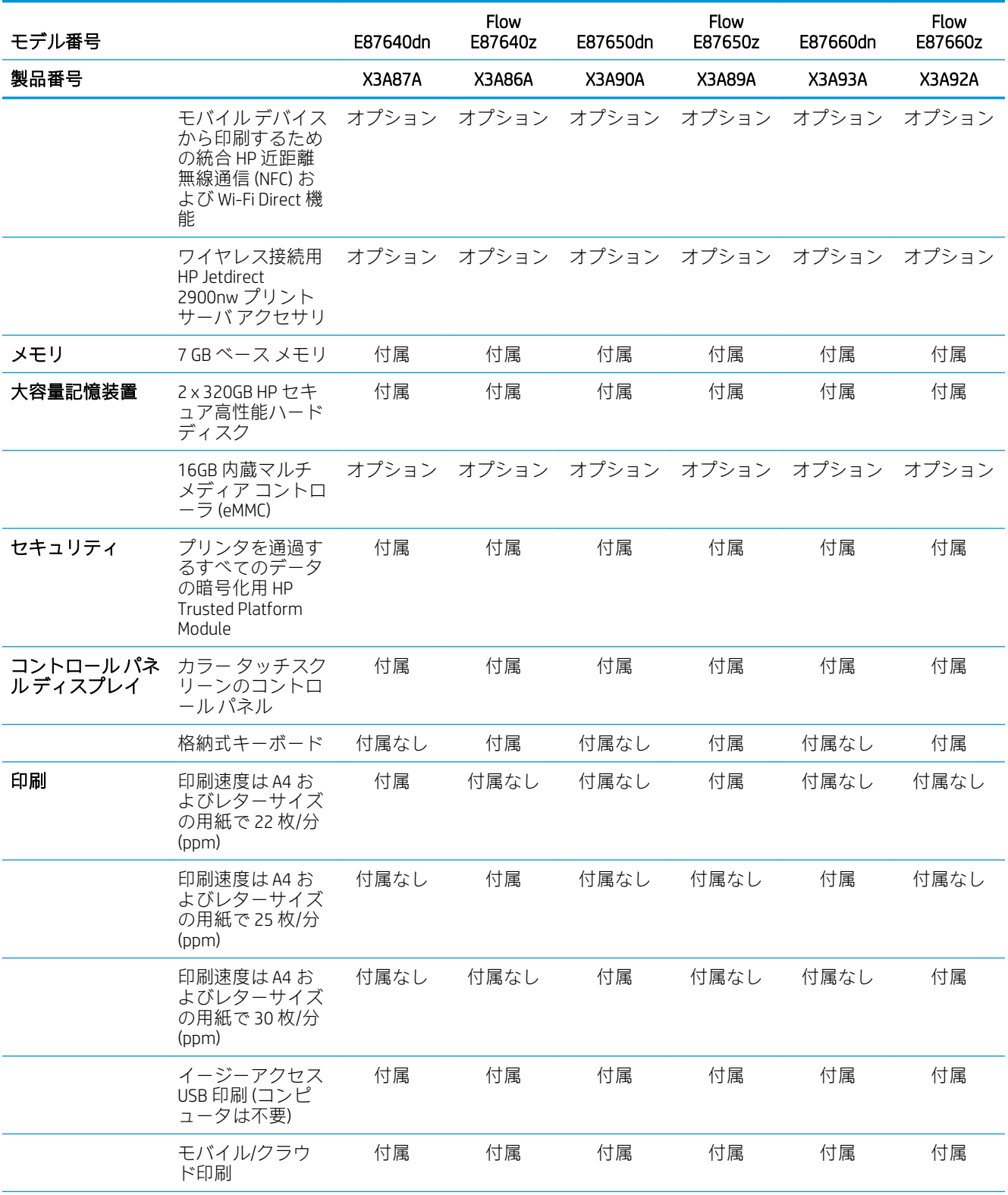

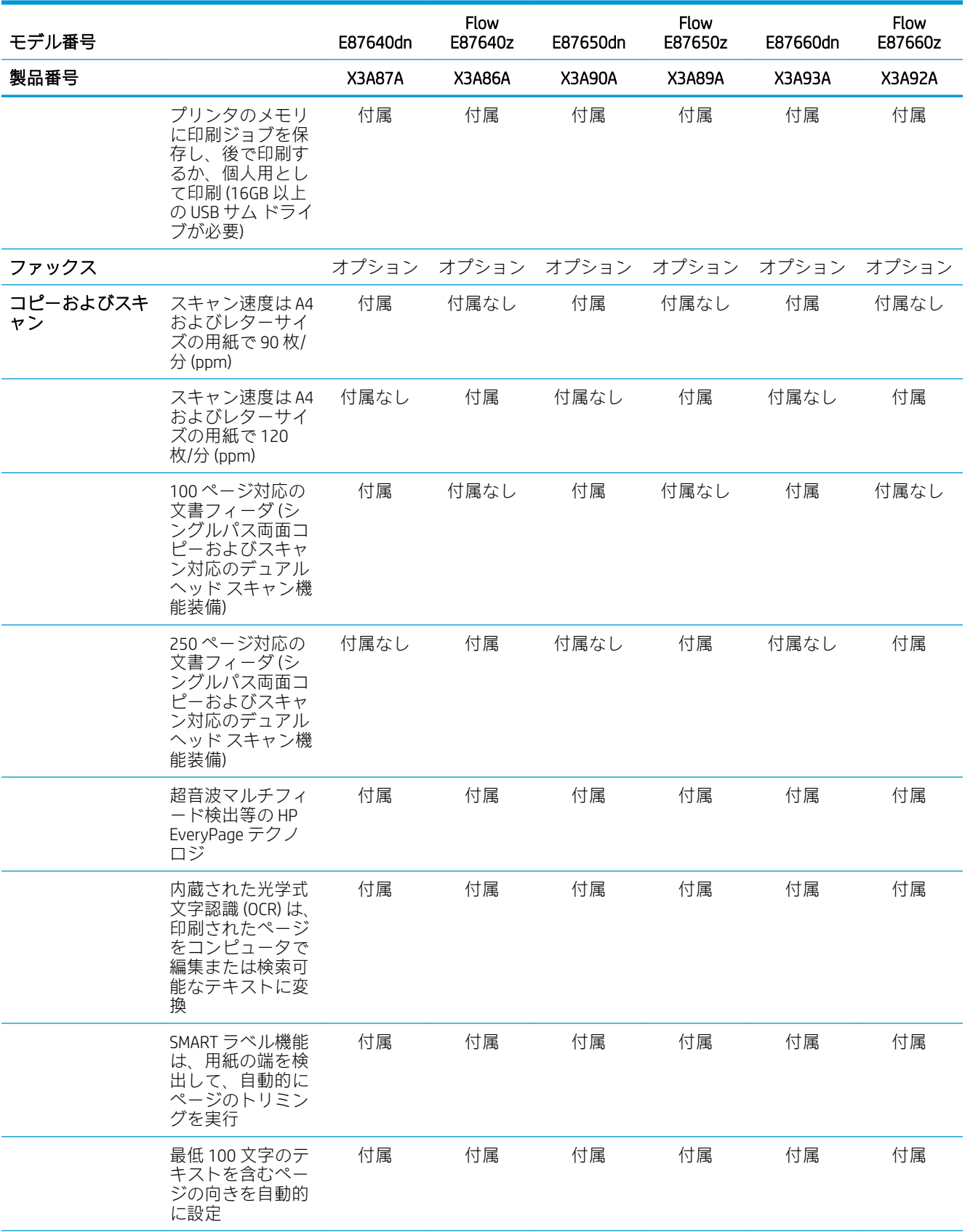

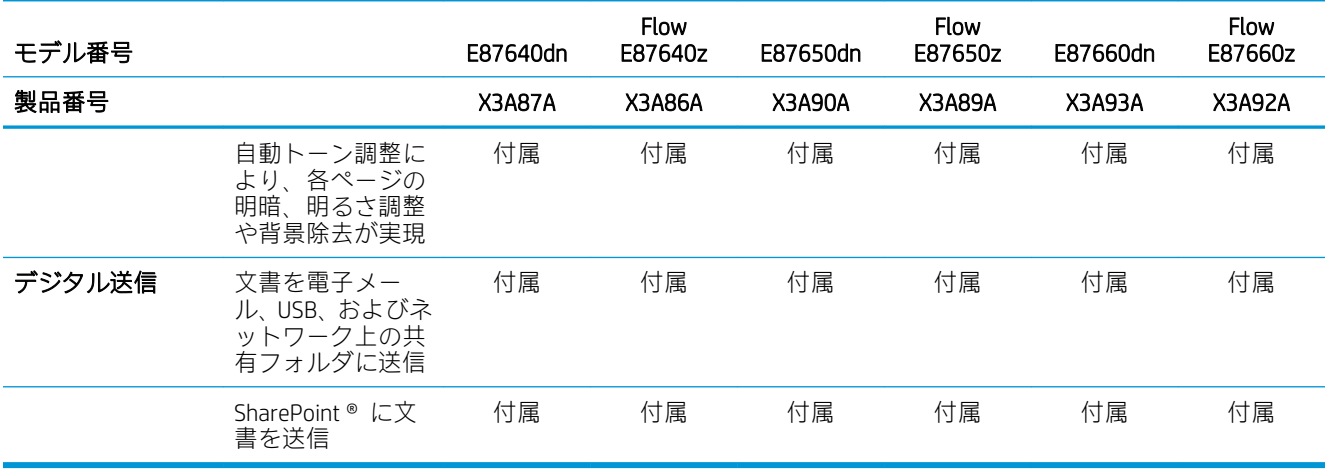

#### 表 1-2 プリンタの技術仕様 — E82540、E82550、E82560 モデル

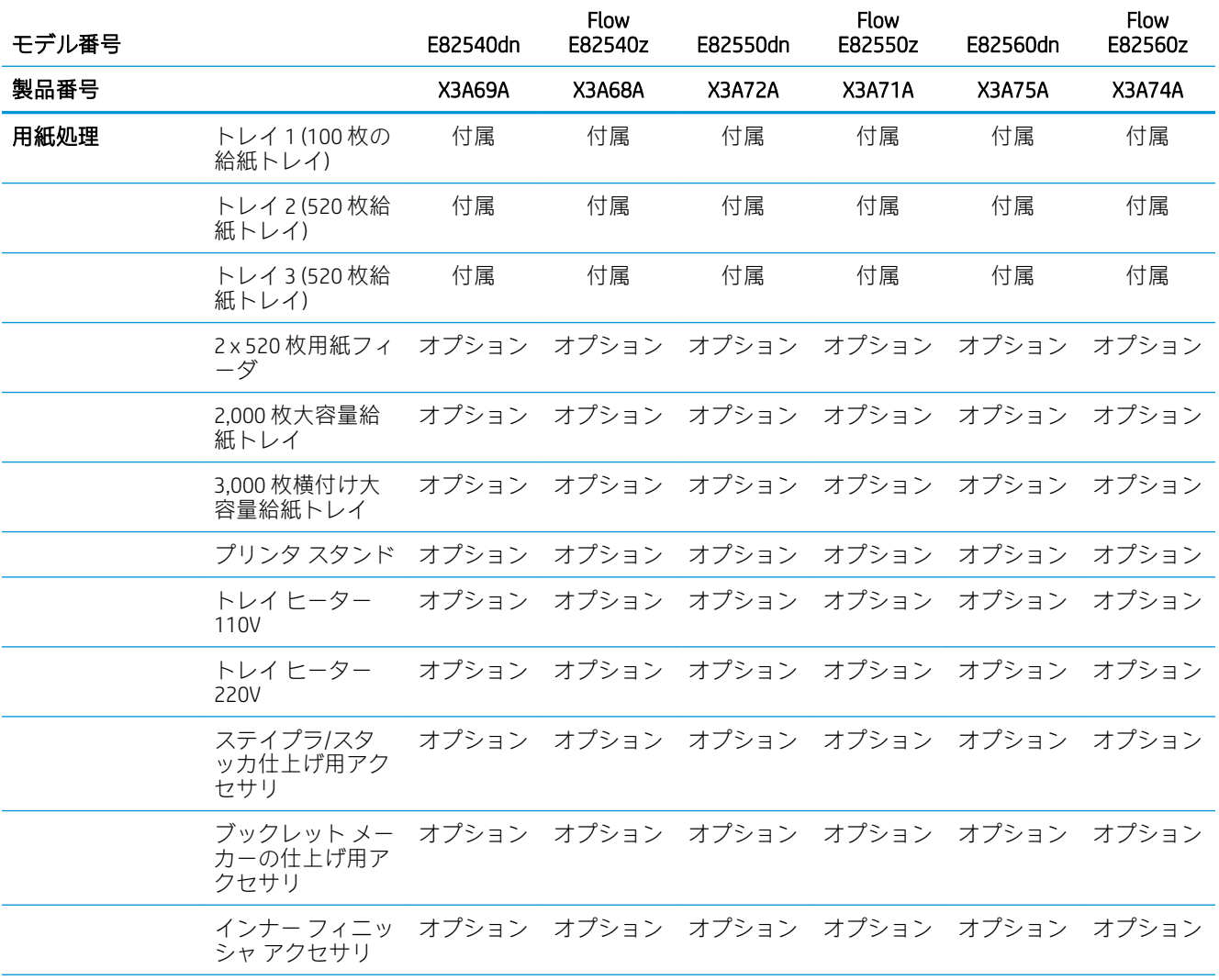

#### 表 1-2 プリンタの技術仕様 — E82540、E82550、E82560 モデル (続き)

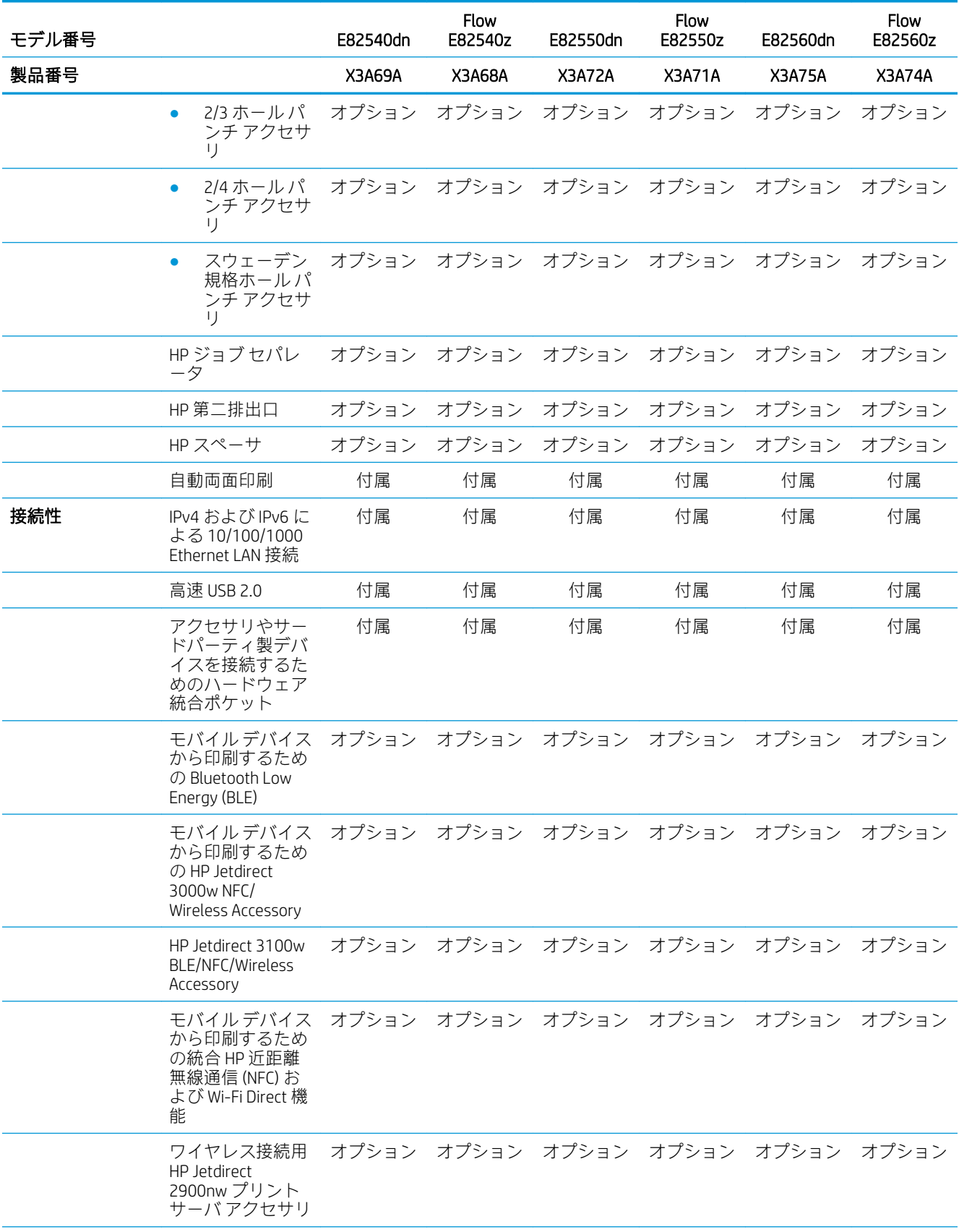

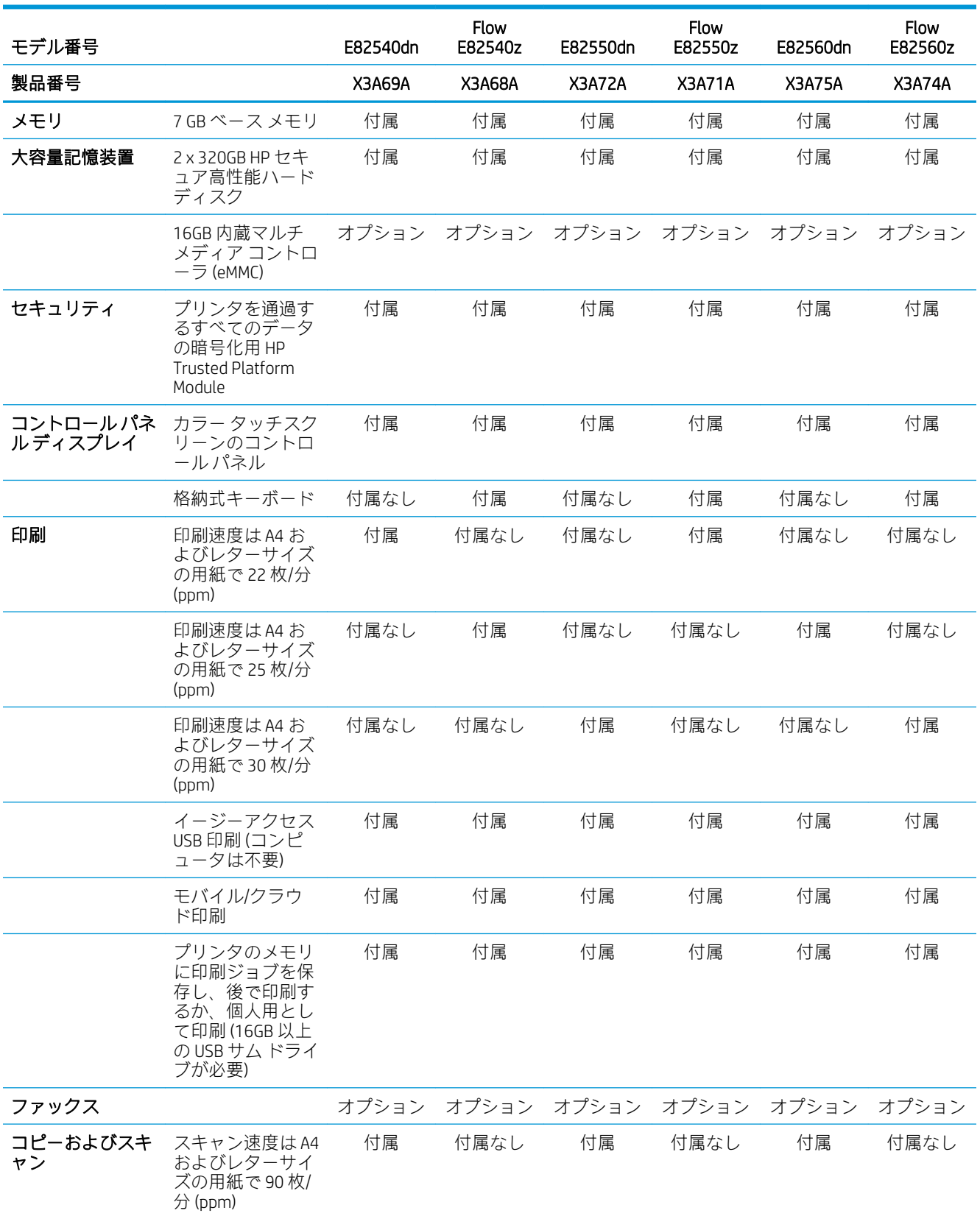

#### 表 1-2 プリンタの技術仕様 — E82540、E82550、E82560 モデル (続き)

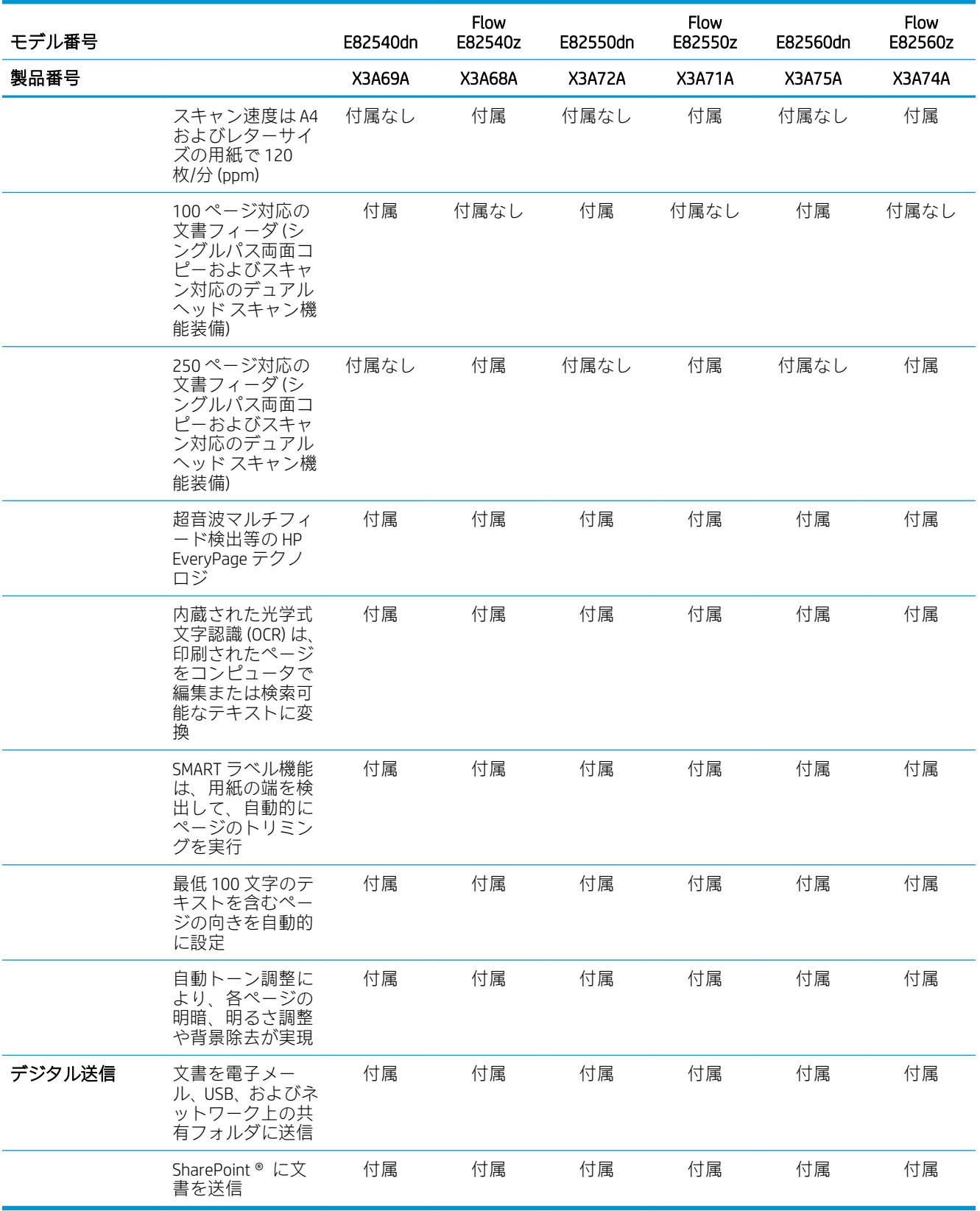

#### 表 1-2 プリンタの技術仕様 — E82540、E82550、E82560 モデル (続き)

### <span id="page-30-0"></span>サポートされているオペレーティング システム

以下の情報を使用して、コンピュータのオペレーティング システムとプリンタの互換性を確保しま す。

Linux: Linux に関する詳細とプリント ドライバについては[、www.hp.com/go/linuxprinting](http://www.hp.com/go/linuxprinting) を参照してくだ さい。

UNIX: UNIX® に関する詳細とプリンタ ドライバについては、[www.hp.com/go/unixmodelscripts](http://www.hp.com/go/unixmodelscripts) を参照し てください。

以下の情報は、プリンタ専用の Windows HP PCL 6 プリント ドライバ、macOS 用の HP プリント ドライ バおよびソフトウェア インストーラに適用されます。

Windows: HP プリント ドライバをインストールするには[、123.hp.com/LaserJet](http://123.hp.com/LaserJet) から HP Easy Start をダウ ンロードします。または、このプリンタのプリンタ サポート Web サイト [http://www.hp.com/support/](http://www.hp.com/support/ljE82540MFP) [ljE82540MFP](http://www.hp.com/support/ljE82540MFP) または <http://www.hp.com/support/colorljE87640MFP>にアクセスして、プリンタドライバま たはソフトウェア インストーラをダウンロードして、HP プリント ドライバをインストールします。

macOS: このプリンタは、Mac コンピュータに対応しています[。123.hp.com/LaserJet](http://123.hp.com/LaserJet) またはプリンタ サ ポート ページから HP Easy Start をダウンロードし、HP Easy Start を使用して HP プリント ドライバをイ ンストールします。

1. [123.hp.com/LaserJet](http://123.hp.com/LaserJet) にアクセスします。

2. 記載されている手順に従い、プリンタ ソフトウェアをダウンロードします。

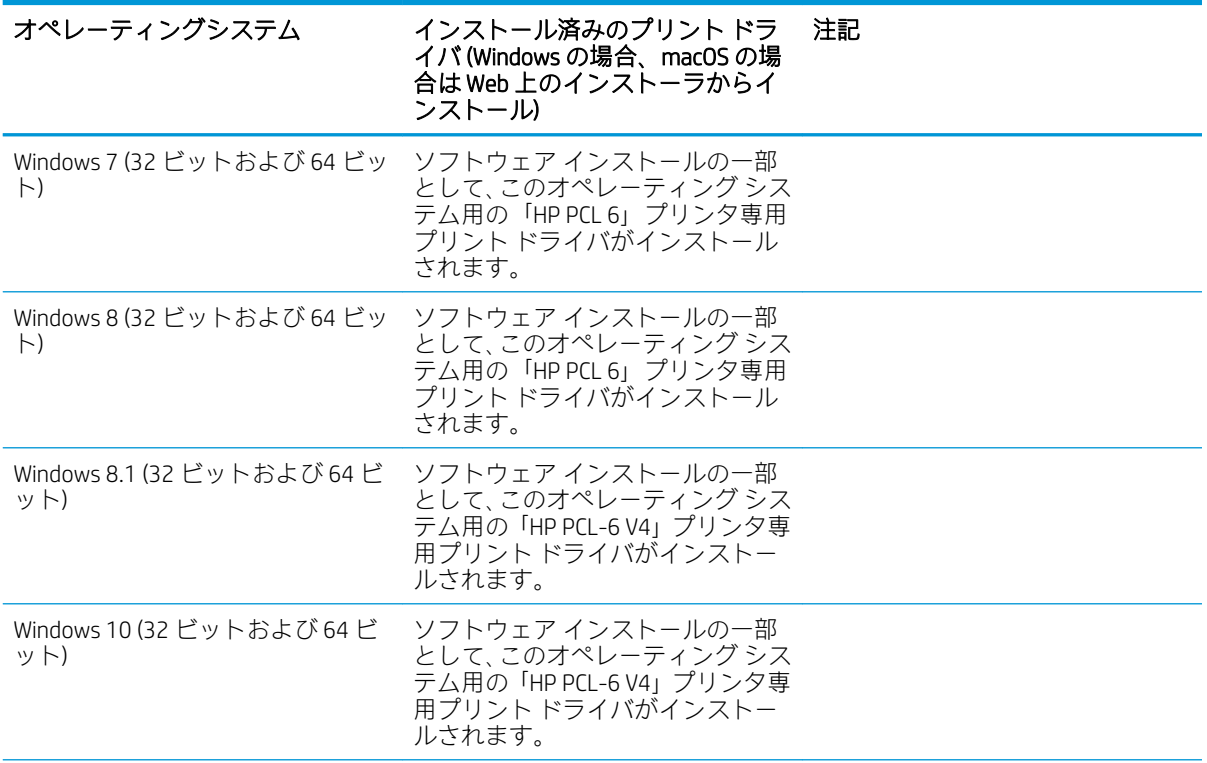

#### 表 1-3 対応オペレーティング システムおよびプリント ドライバ

表 1-3 対応オペレーティング システムおよびプリント ドライバ (続き)

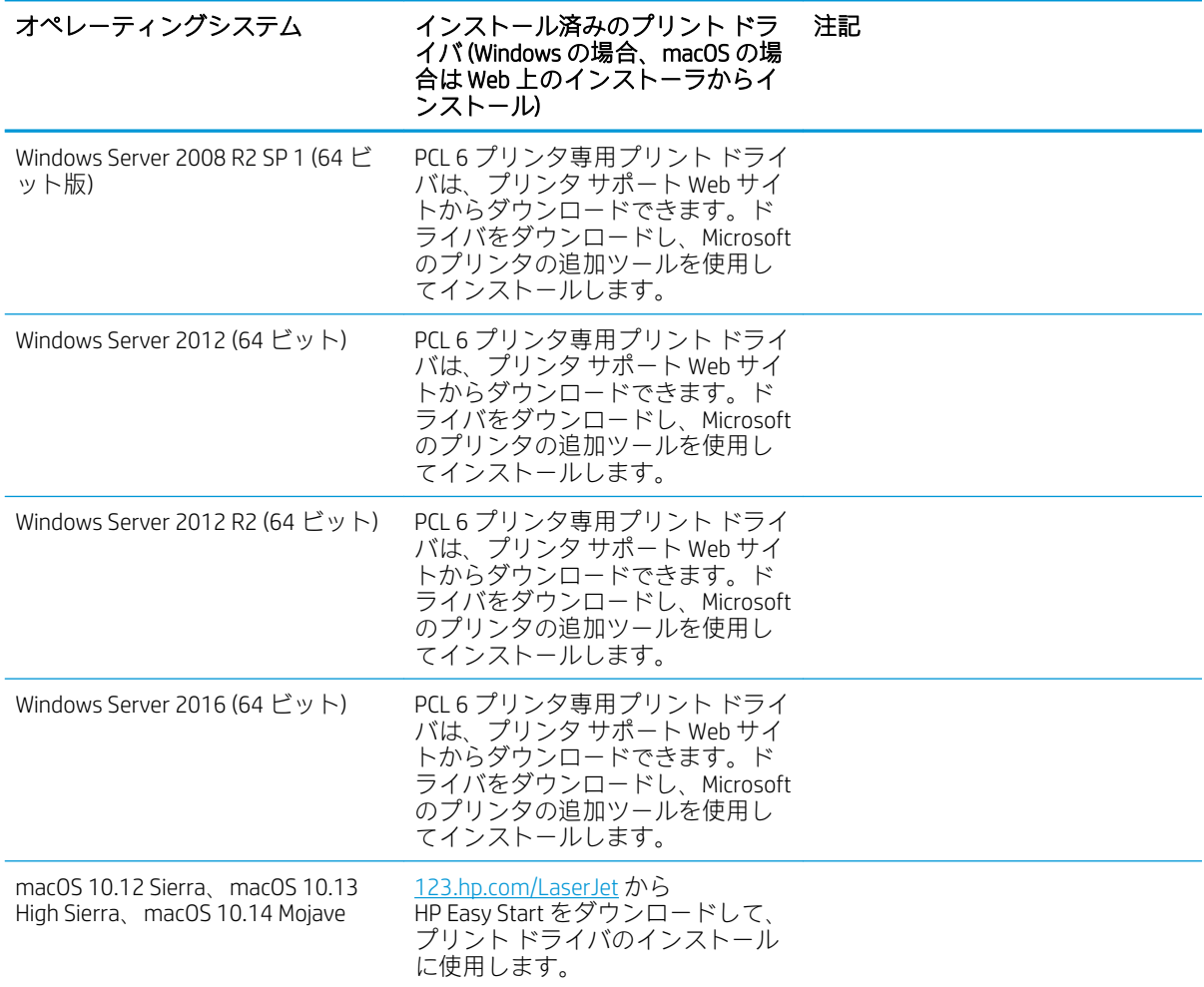

**2 注記**: サポートされるオペレーティング システムは変更されることがあります。現在サポートされて いるオペレーティング システムの一覧については[、http://www.hp.com/support/ljE82540MFP](http://www.hp.com/support/ljE82540MFP) または <http://www.hp.com/support/colorljE87640MFP> にアクセスし、お使いのプリンタに関する HP の包括的な ヘルプを参照してください。

 $\ddot{\mathbb{F}}$ 注記: クライアントとサーバのオペレーティング システムの詳細、およびこのプリンタの HP UPD ド ライバ サポートについては[、www.hp.com/go/upd](http://www.hp.com/go/upd) にアクセスしてください。[Additional information] (追 加情報) の下のリンクをクリックして参照してください。

#### 表 1-4 最小システム要件

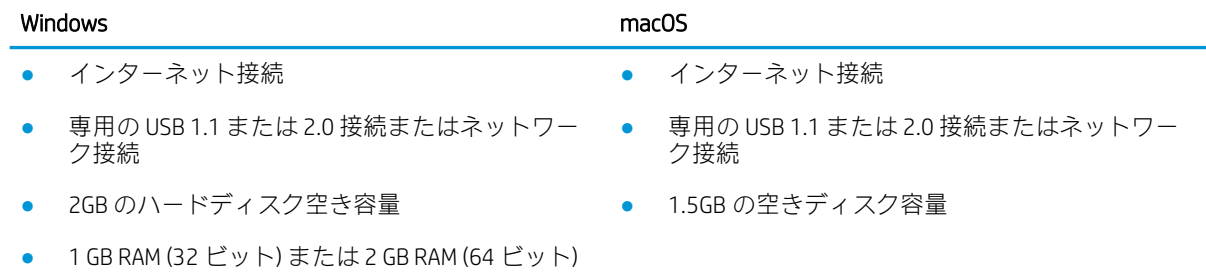

<span id="page-32-0"></span> $\overline{\mathbb{B}}$  注記 : Windows 版ソフトウェア インストーラでは、HP スマート デバイス エージェント ベース サービ スがインストールされます。ファイル サイズは約 100KB です。機能は、USB で接続されているプリン タを毎時チェックすることのみです。データは収集しません。USB プリンタが検出されると、ネット ワーク上で JetAdvantage Management Connector (JAMc) インスタンスの場所の特定を試みます。JAMc が 見つかると、HP Smart Device Agent Base は JAMc から完全な Smart Device Agent に安全にアップグレード され、印刷するページが MPS (Managed Print Services) で占有されるようになります。[hp.com](http://www.hp.com) からプリン タ用にダウンロードされ、プリンタの追加ウィザードでインストールされた、ドライバのみの Web パ ックでは、このサービスはインストールされません。

このサービスをアンインストールするには、Windows の [コントロール パネル] を開き、[プログラム] または [プログラムと機能] を選択します。次に、[プログラムの追加/削除] または [プログラムのアン インストール】を選択して、サービスを削除してください。ファイル名は、[HPSmartDeviceAgentBase] です。

## プリンタの寸法

プリンタの環境が、プリンタを収容できる大きさであることを確認します。

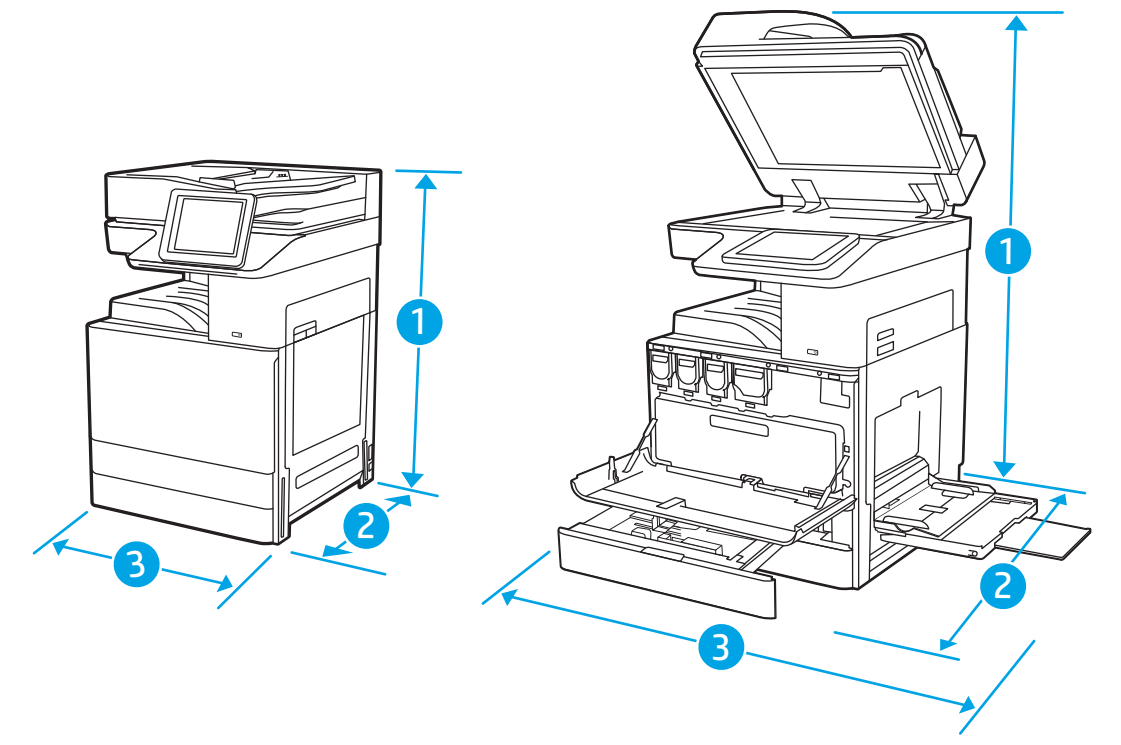

表 1-5 E87640du、E87650du、E87660du モデルの寸法

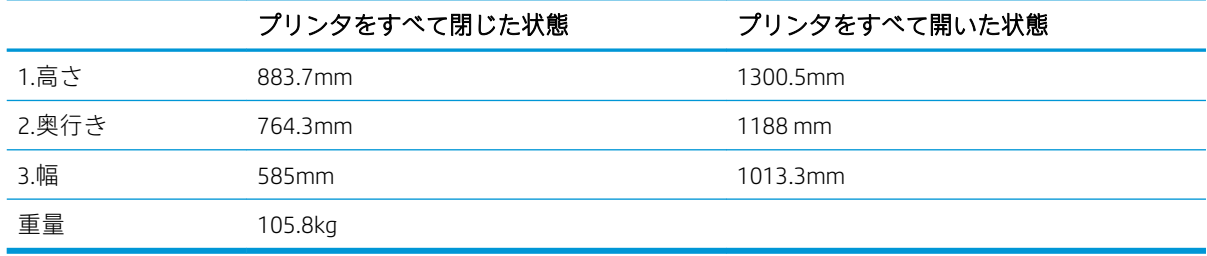

<span id="page-33-0"></span>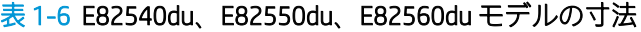

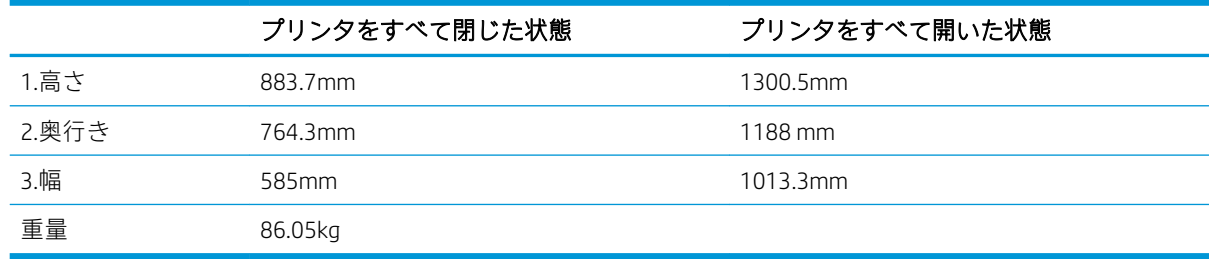

▲ これらの値は変更される可能性があります。現時点の情報については、[http://www.hp.com/](http://www.hp.com/support/ljE82540MFP) [support/ljE82540MFP](http://www.hp.com/support/ljE82540MFP) または<http://www.hp.com/support/colorljE87640MFP>を参照してください。

### 消費電力、電気仕様、およびアコースティック エミッション

プリンタを正しく操作するためには、特定の電源仕様を満たす環境にある必要があります。

最新情報については、<http://www.hp.com/support/ljE82540MFP> または [http://www.hp.com/support/](http://www.hp.com/support/colorljE87640MFP) [colorljE87640MFP](http://www.hp.com/support/colorljE87640MFP) を参照してください。

△ 注意: 電源要件は、プリンタが販売された国/地域に基づきます。動作電圧は変更しないでください。 変更すると、プリンタが損傷しても保証の対象となりません。

### 動作環境範囲

プリンタを正しく操作するためには、特定の仕様を満たす環境にある必要があります。

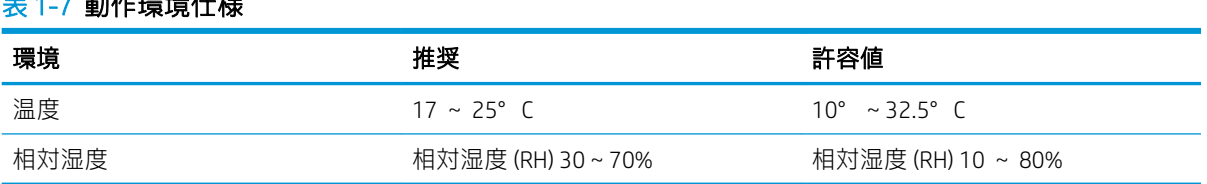

# プリンタのハードウェアのセットアップとソフトウェアのイ ンストール

基本的なセットアップ手順については、プリンタに同梱されているハードウェアのインストール ガイ ドを参照してください。詳細な手順については、Web の HP サポートを確認してください。

<http://www.hp.com/support/ljE82540MFP> または<http://www.hp.com/support/colorljE87640MFP> にアクセス して、お使いのプリンタを含む HP の包括的なヘルプを参照します。次のサポートが含まれています。

● 設置と設定

 $+7 = 7$   $= 7$   $\frac{1}{2}$   $\frac{1}{2}$   $\frac{1}{2$ 

- 学習と使用
- 問題の解決
- ソフトウェアのダウンロードとファームウェアの更新
- サポート フォーラムへの参加
- 保証および規制に関する情報の検索
# 2 用紙トレイ

封筒やラベル紙などの特殊なアイテムをセットする方法を含む、用紙トレイをセットして使用する方 法を確認します。

- はじめに
- トレイ [1 に用紙をセット](#page-37-0)
- トレイ 2 および [3 に用紙をセット](#page-44-0)
- [封筒のセットと印刷](#page-50-0)
- [ラベルのセットと印刷](#page-52-0)

ビデオ アシスタンスについては[、www.hp.com/videos/a3](http://www.hp.com/videos/a3) を参照してください。

以下の情報は、発行時点で正確なものです。最新の詳細は[、http://www.hp.com/support/ljE82540MFP](http://www.hp.com/support/ljE82540MFP) ま たは<http://www.hp.com/support/colorljE87640MFP> を参照してください。

#### 詳細は、次を参照してください。

お使いのプリンタに関する HP の包括的なヘルプには次の情報が含まれています。

- 設置と設定
- 学習と使用
- 問題の解決
- ソフトウェアのダウンロードとファームウェアの更新
- サポート フォーラムへの参加
- 保証および規制に関する情報の検索

# はじめに

用紙トレイをセットするときには注意してください。

△注意:一度に複数の用紙トレイを引き出さないでください。

用紙トレイを踏み台として使用しないでください。

プリンタを移動する場合は、すべてのトレイを閉じてください。

閉じるときに、用紙トレイおよび引き出しの中に手を入れないでください。

# <span id="page-37-0"></span>トレイ 1 に用紙をセット

以下の情報は、トレイ 1 に用紙をセットする方法について説明するものです。

- トレイ1 (汎用トレイ) のセット
- トレイ1の用紙の向き
- [代替レターヘッド](#page-43-0) モードの使用

## トレイ 1 (汎用トレイ) のセット

このトレイには、75g/m<sup>2</sup> 用紙 100 枚まで、または封筒 10 枚までをセットできます。

 $\overline{\mathbb{B}}$  注記: 印刷を行う前に、プリント ドライバで正しい用紙タイプを選択する

注意:紙詰まりを避けるため、印刷中はトレイ 1 に用紙を追加したりこのトレイから用紙を取り出し たりしないでください。

1. トレイ1を引き出します。

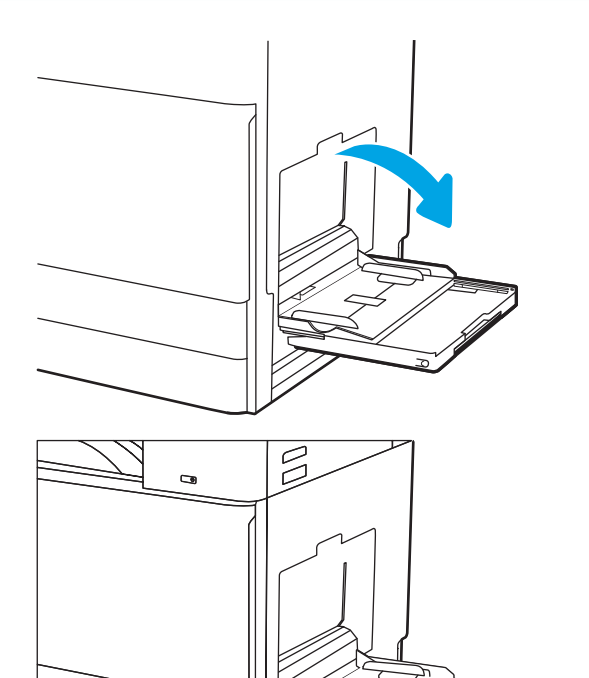

2. 用紙をサポートしているトレイ拡張部を引き 出す。

<span id="page-38-0"></span>3. 調整ラッチを使用して、用紙ガイドを外側に 開きます。

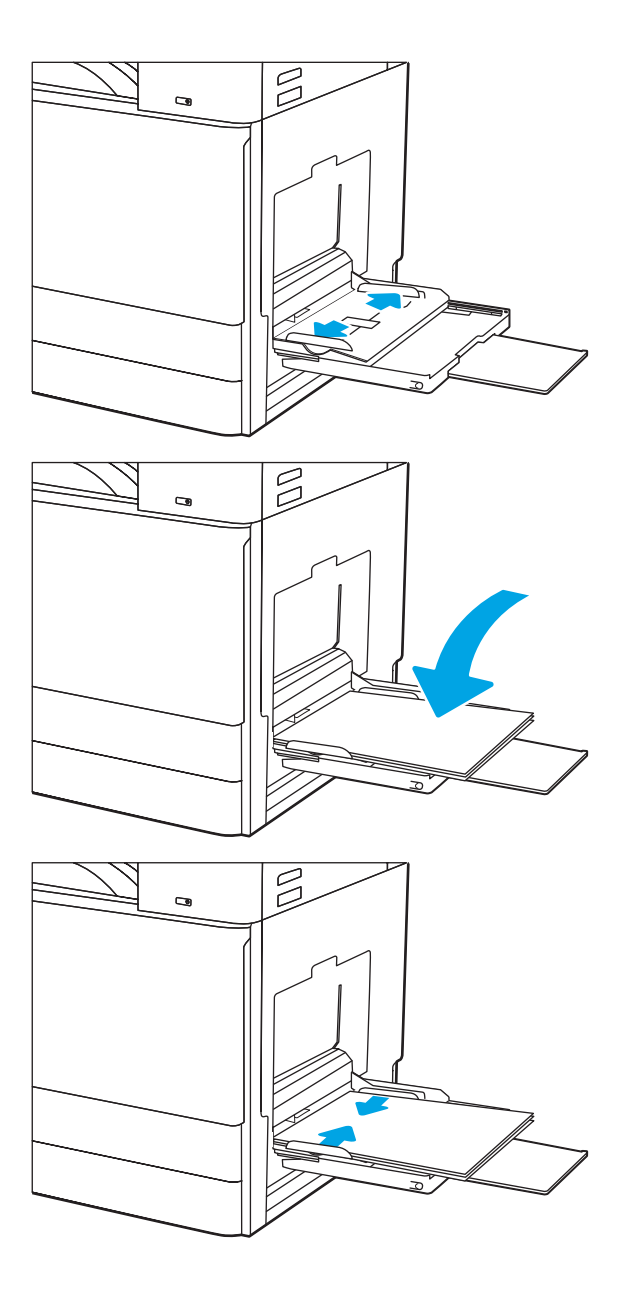

4. トレイに用紙をセットします。 用紙が用紙幅ガイドの上限ライン以内に収ま

っていることを確認します。

注記:積み重ねの最大高さは 10mm、または 75g/m2 の用紙約 100 枚です。

5. 調整ラッチを使用して両側のガイドを調整 し、用紙がたわまない程度に紙積みに軽く触 れるようにします。

## トレイ 1 の用紙の向き

最高の印刷品質を確保するため、トレイ 1 に正しく用紙をセットします。

### 表 2-1 トレイ 1 の用紙の向き

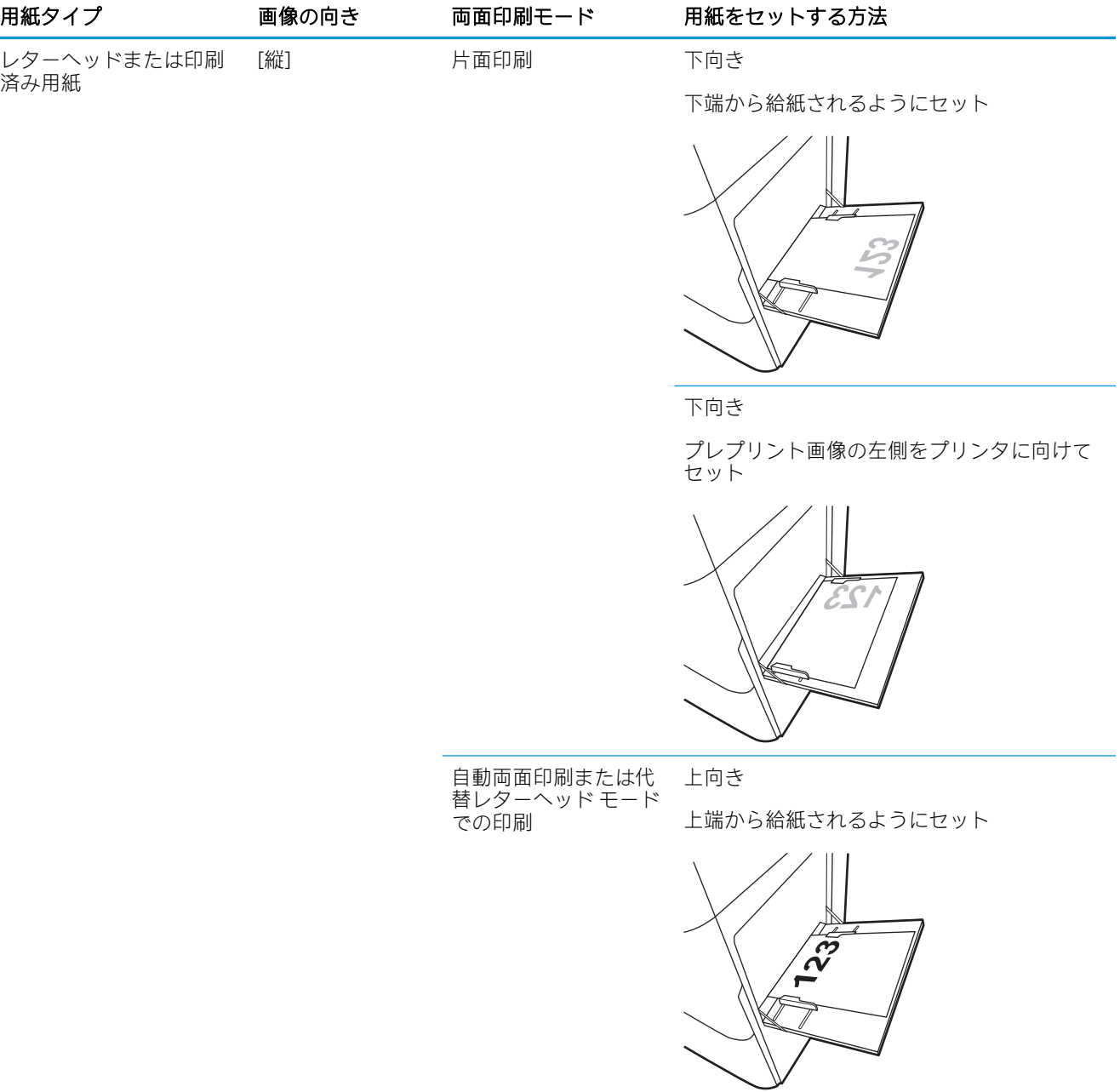

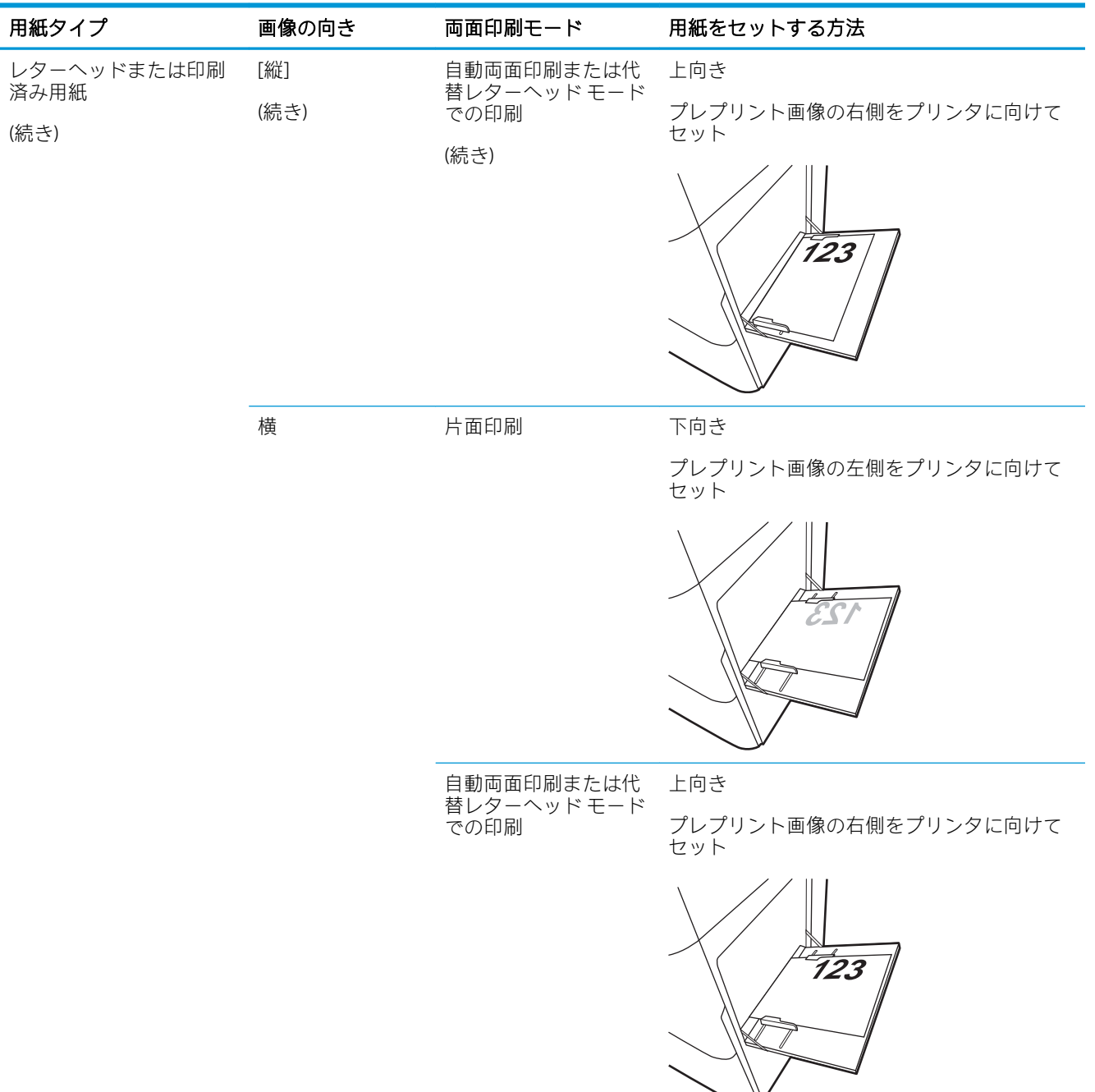

#### 表 2-1 トレイ 1 の用紙の向き (続き)

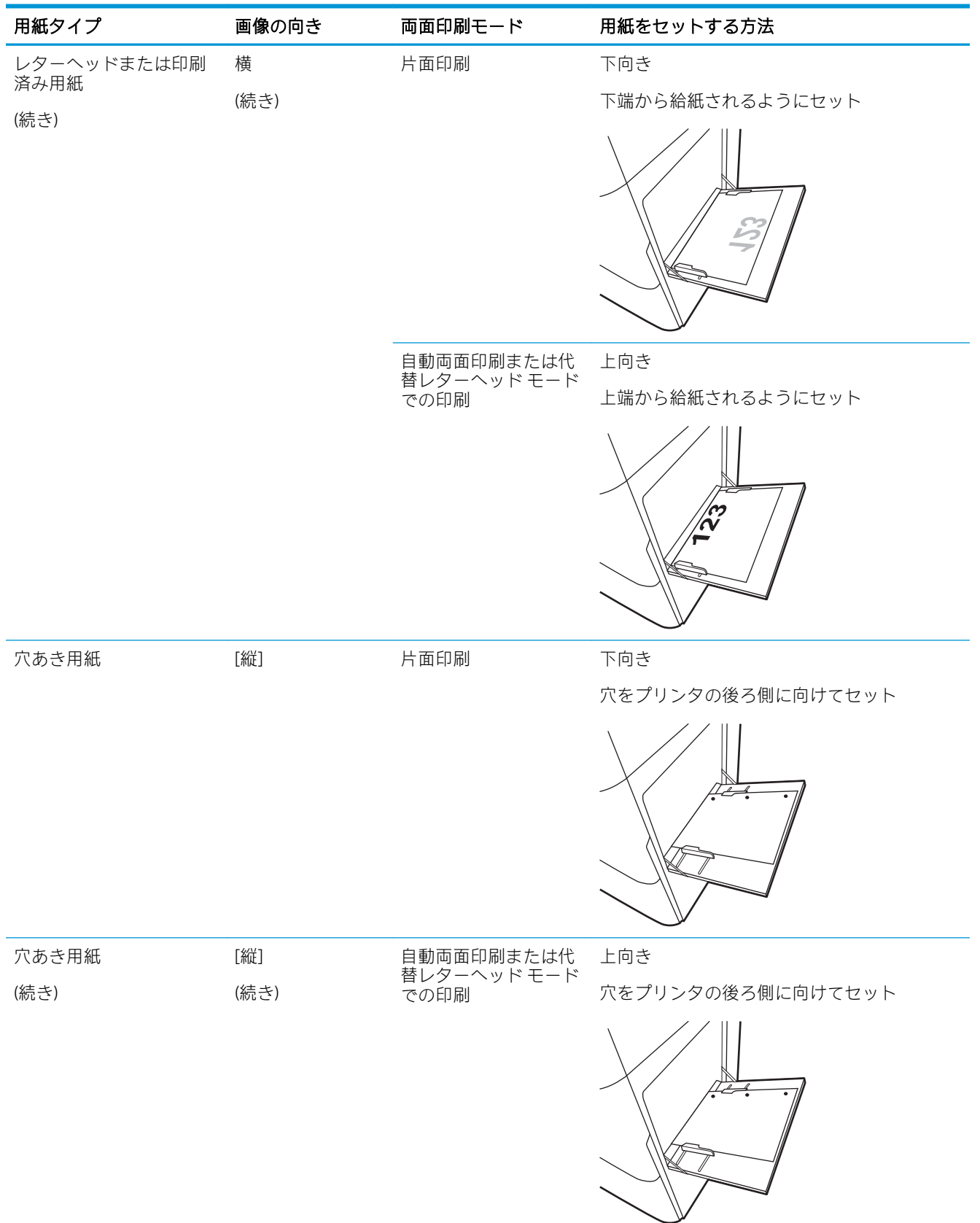

#### 表 2-1 トレイ 1 の用紙の向き (続き)

#### 表 2-1 トレイ 1 の用紙の向き (続き)

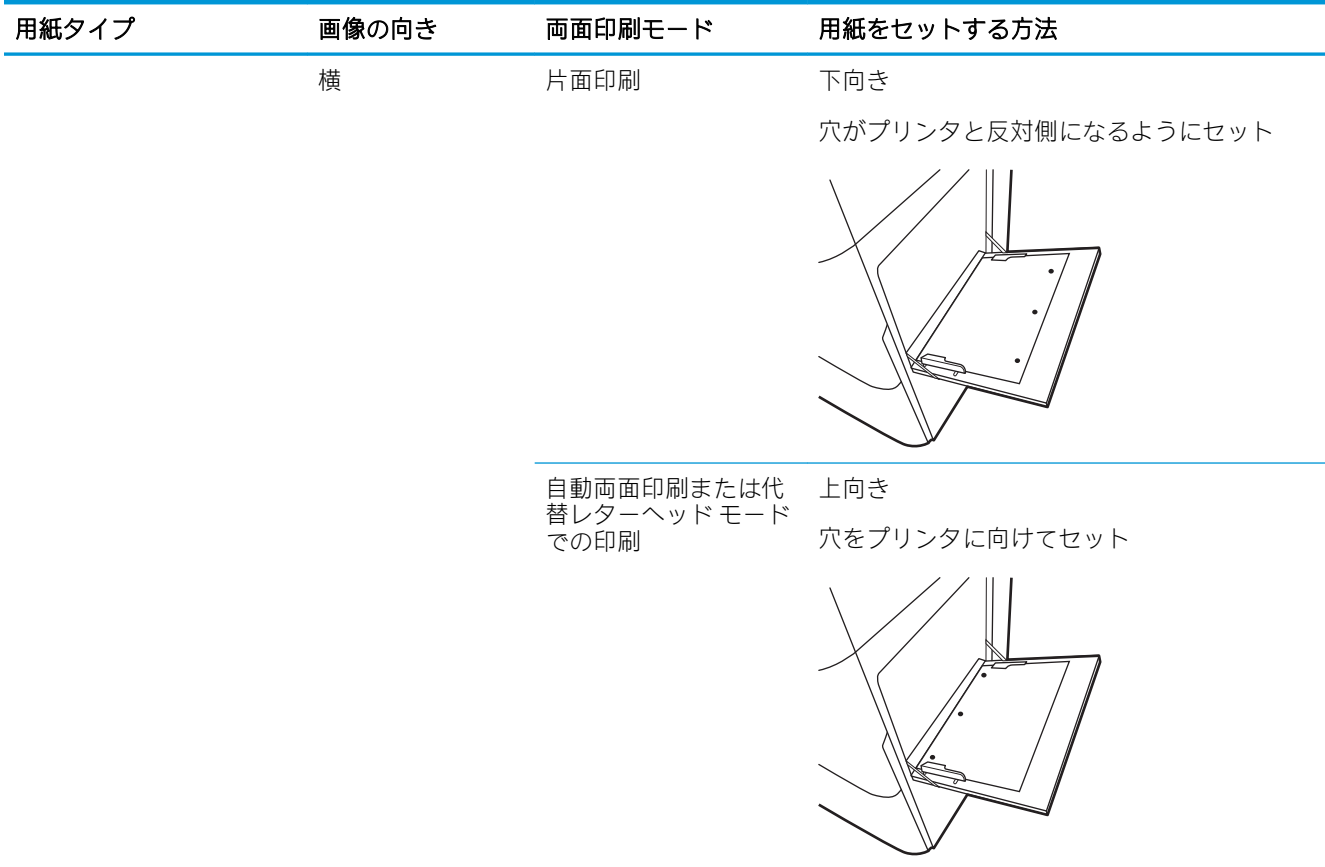

## <span id="page-43-0"></span>代替レターヘッド モードの使用

代替レターヘッド モード機能を使用すると、片面印刷か両面印刷にかかわらず、すべてのジョブで、 レターヘッドや印刷済み用紙を常に同じようにトレイにセットできます。このモードを使用すると きは、自動両面印刷と同じように用紙をセットします。

● プリンタのコントロール パネル メニューを使用して代替レターヘッド モードを有効にする

#### プリンタのコントロール パネル メニューを使用して代替レターヘッド モードを有効にする

設定 メニューを使用して、代替レターヘッド モード を設定します。

- 1. プリンタのコントロール パネルのホーム画面で、[設定] メニューを開きます。
- 2. 以下のメニューを開きます。
	- コピー/印刷 または印刷
	- トレイの管理
	- 代替レターヘッド モード
- 3. [有効] オプションを選択し、次に [保存] ボタンにタッチするか、[OK] ボタンを押します。

# <span id="page-44-0"></span>トレイ 2 および 3 に用紙をセット

以下の情報は、トレイ 2 および 3 に用紙をセットする方法について説明するものです。

- トレイ2 および3 のセット
- トレイ 2 および [3 の用紙の向き](#page-45-0)
- [代替レターヘッド](#page-49-0) モードの使用

△注意:一度に複数の用紙トレイを引き出さないでください。

## トレイ 2 および 3 のセット

これらのトレイには、75g/m<sup>2</sup> 用紙 520 枚までをセットできます。

 $\overline{\mathbb{B}}$  注記: 用紙のセット方法はトレイ2 とトレイ3 で共通です。ここではトレイ2 の図で説明します。

1. トレイを開きます。 注記:プリンタの使用中はトレイを引き出さ ないでください。

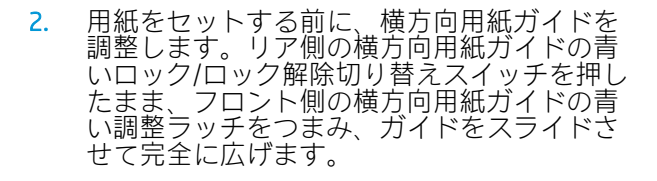

3. 縦方向用紙ガイドの青い調整ラッチを押し込 んで、使用する用紙のサイズに合わせます。

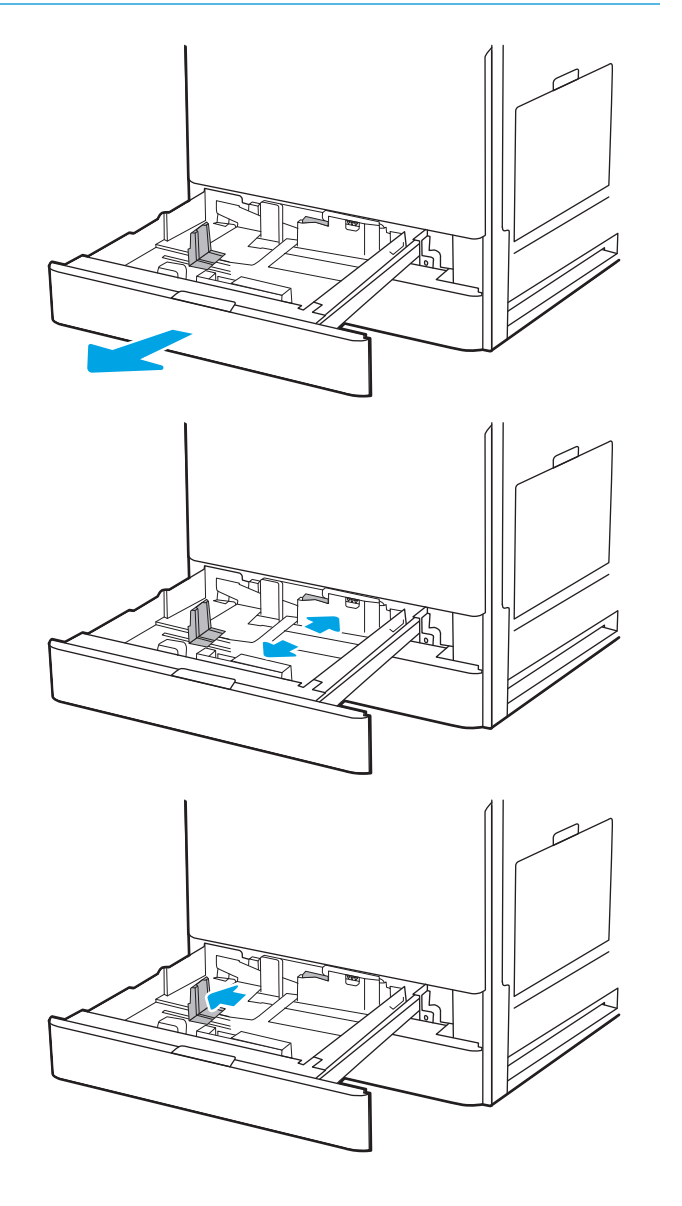

<span id="page-45-0"></span>4. トレイに用紙をセットします。

5. 使用する用紙のサイズに合わせて、縦方向用 紙ガイドと横方向用紙ガイドを調整します。 ガイドを調整して、用紙がたわまない程度に 軽く用紙に触れるようにします。

注記:用紙ガイドで用紙束をきつく固定しな いようにしてください。用紙ガイドは、トレ イの刻み目やマークに合わせて調整してくだ さい。

注記:紙詰まりを防ぐため、用紙ガイドを正 しいサイズに調整し、用紙を入れすぎないよ うにしてください。用紙束の高さがトレイの 上限線を超えないようにしてください。

6. トレイを閉じます。

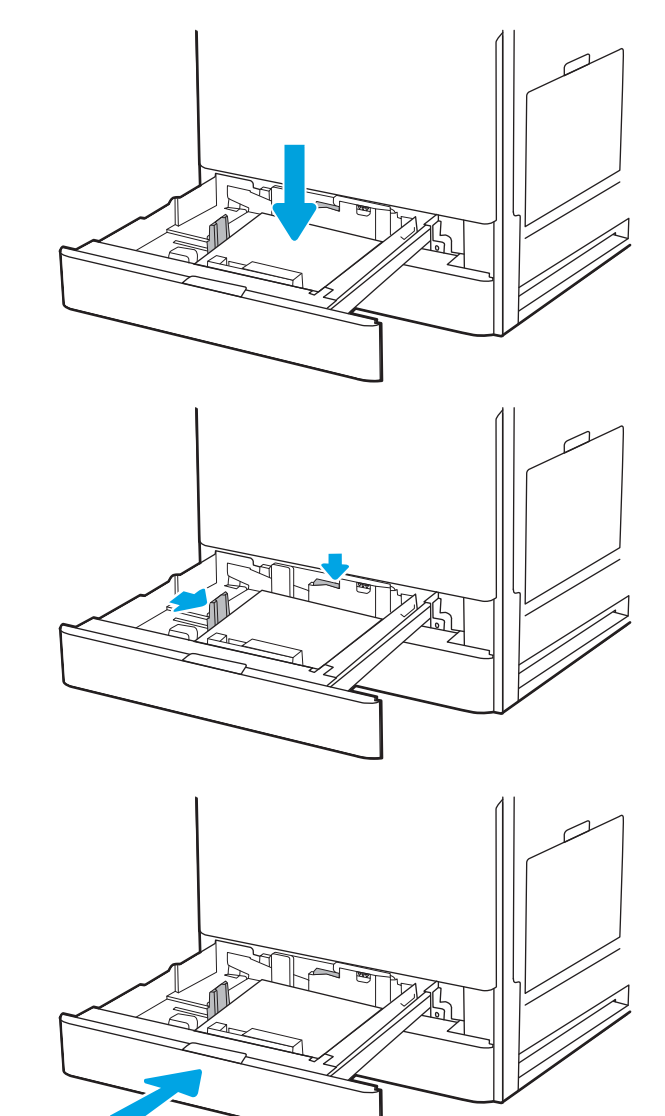

- 7. プリンタのコントロール パネルにトレイ設定 メッセージが表示されます。
- <mark>8</mark>. 検出されたタイプを受け入れる場合は OK を 選択し、別のサイズまたはタイプを選択する 場合は 変更 を選択します。

カスタム サイズの用紙の場合、プリンタのコ <u>ントロール パネルにメッセージが表示された</u> 場合は、X および Y 方向の寸法を指定する必要 があります。

## トレイ 2 および 3 の用紙の向き

最高の印刷品質を確保するため、トレイ 2 および 3 に正しく用紙をセットします。

## 表 2-2 トレイ 2 および 3 の用紙の向き

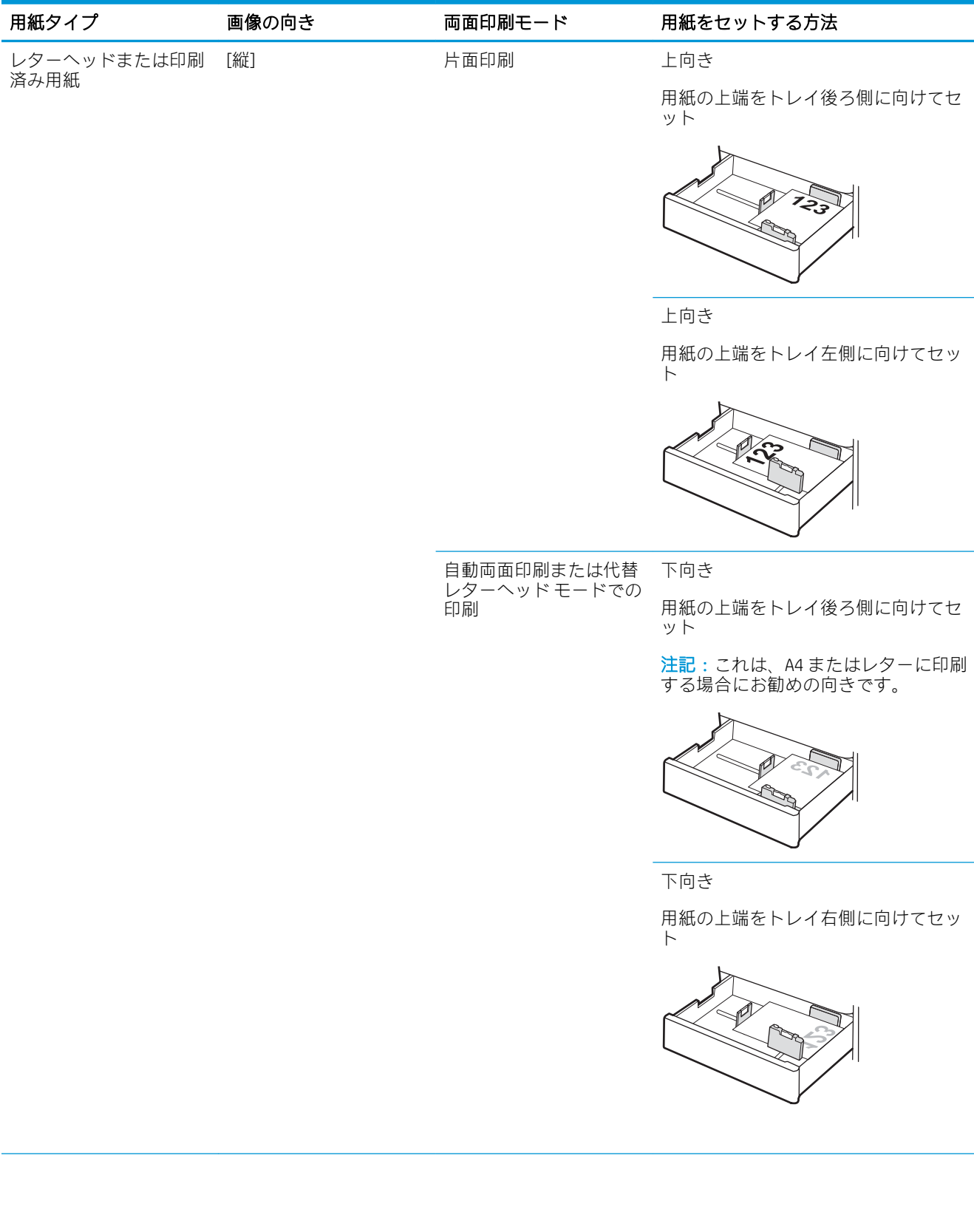

#### 表 2-2 トレイ 2 および 3 の用紙の向き (続き)

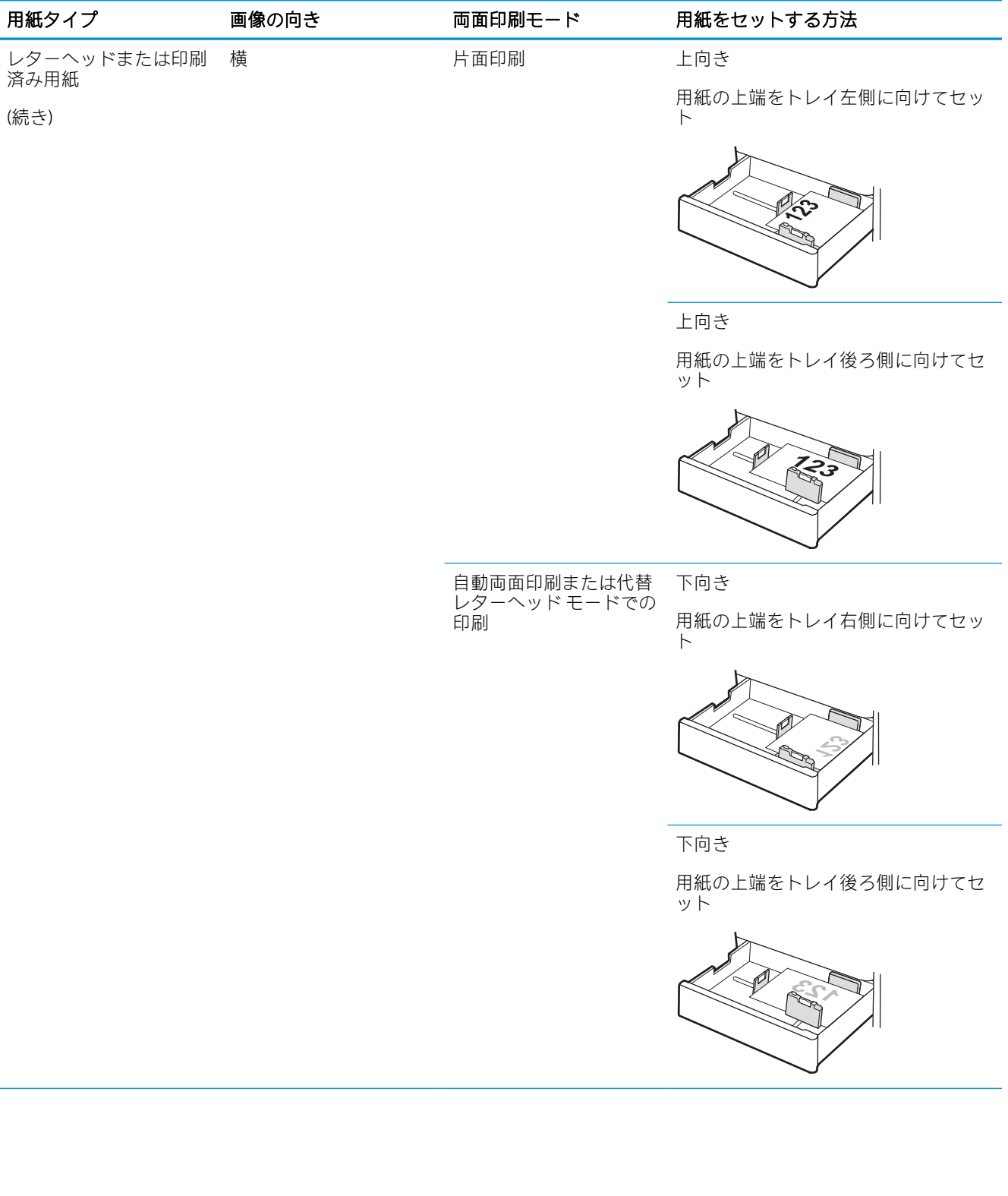

## 表 2-2 トレイ 2 および 3 の用紙の向き (続き)

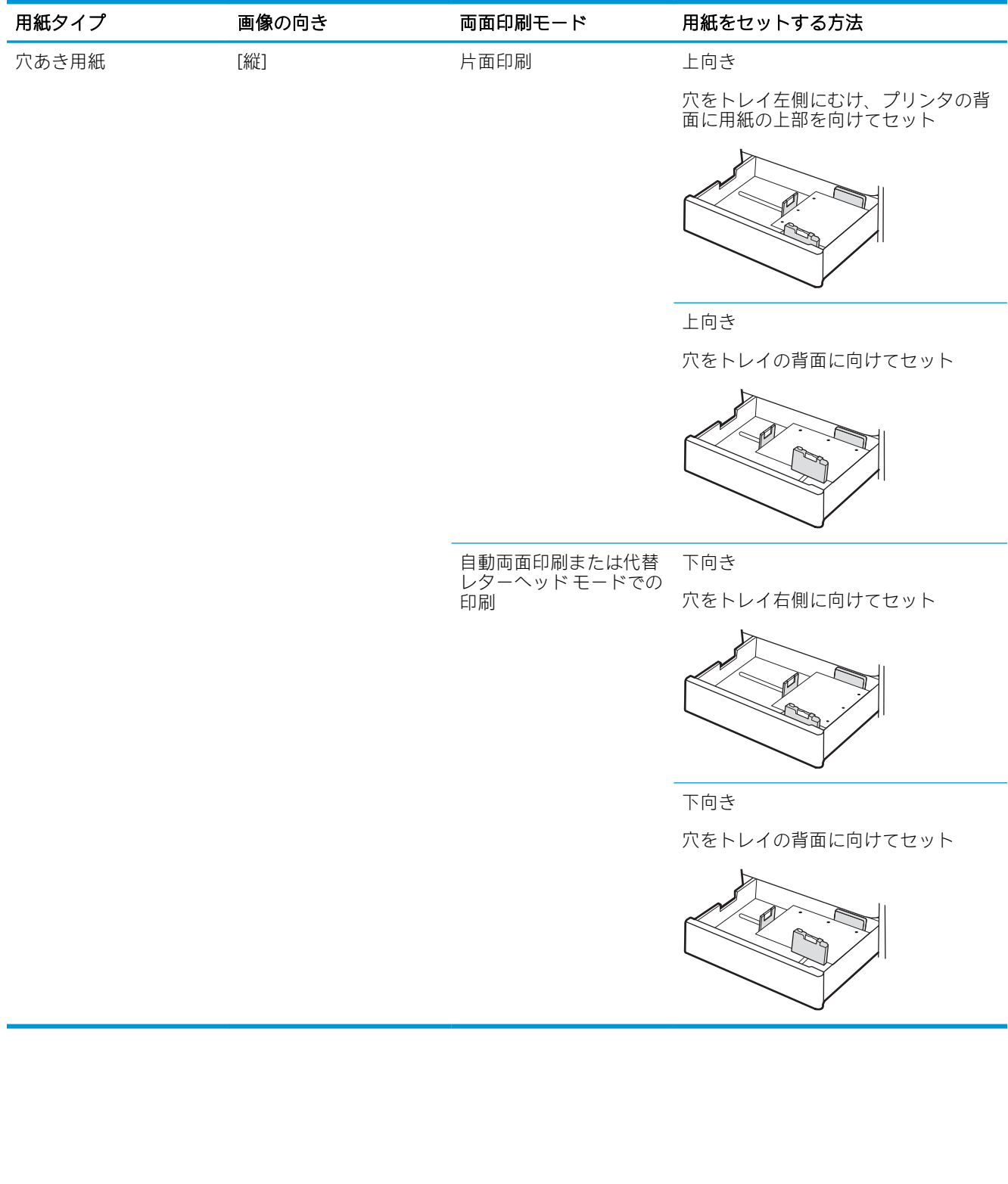

## <span id="page-49-0"></span>代替レターヘッド モードの使用

代替レターヘッド モード機能を使用すると、片面印刷か両面印刷にかかわらず、すべてのジョブで、 レターヘッドや印刷済み用紙を常に同じようにトレイにセットできます。このモードを使用すると きは、自動両面印刷と同じように用紙をセットします。

● プリンタのコントロール パネル メニューを使用して代替レターヘッド モードを有効にする

#### プリンタのコントロール パネル メニューを使用して代替レターヘッド モードを有効にする

設定 メニューを使用して、代替レターヘッド モード を設定します。

- 1. プリンタのコントロール パネルのホーム画面で、[設定] メニューを開きます。
- 2. 以下のメニューを開きます。
	- コピー/印刷 または印刷
	- トレイの管理
	- 代替レターヘッド モード
- 3. [有効] オプションを選択し、次に [保存] ボタンにタッチするか、[OK] ボタンを押します。

# <span id="page-50-0"></span>封筒のセットと印刷

封筒印刷に使用できるのはトレイ 1 のみです。トレイ 1 は封筒 10 枚までです。

- 封筒の印刷
- 封筒の向き

## 封筒の印刷

手差しオプションで封筒を印刷するには、次の手順に従ってプリント ドライバで適切な設定を選択 し、印刷ジョブをプリンタに送信した後に封筒をトレイにセットします。

- 1. ソフトウェア プログラムから、[印刷] オプションを選択します。
- 2. プリンタのリストからプリンタを選択し、[プロパティ] または [ユーザー設定] ボタンをクリック してプリント ドライバを開きます。

注記:ボタンの名前はソフトウェア プログラムの種類によって異なります。

注記:Windows 8 または 8.1 のスタート画面アプリケーションから印刷機能にアクセスするには、 [デバイス]、[印刷] を順に選択してから、プリンタを選択します。

- 3. [用紙/品質] タブをクリックします。
- 4. [用紙サイズ]ドロップ ダウン リストで該当する封筒のサイズを選択します。
- 5. [用紙タイプ] ドロップ ダウン リストで [封筒] を選択します。
- 6. [給紙方法] ドロップ ダウン リストで [手差し] を選択します。
- 7. [OK] ボタンをクリックして、[文書のプロパティ] ダイアログ ボックスを閉じます。
- 8. [印刷] ダイアログ ボックスで、[OK] ボタンをクリックして、ジョブを印刷します。

## 封筒の向き

正常に印刷するために、封筒は特定の方法でセットする必要があります。

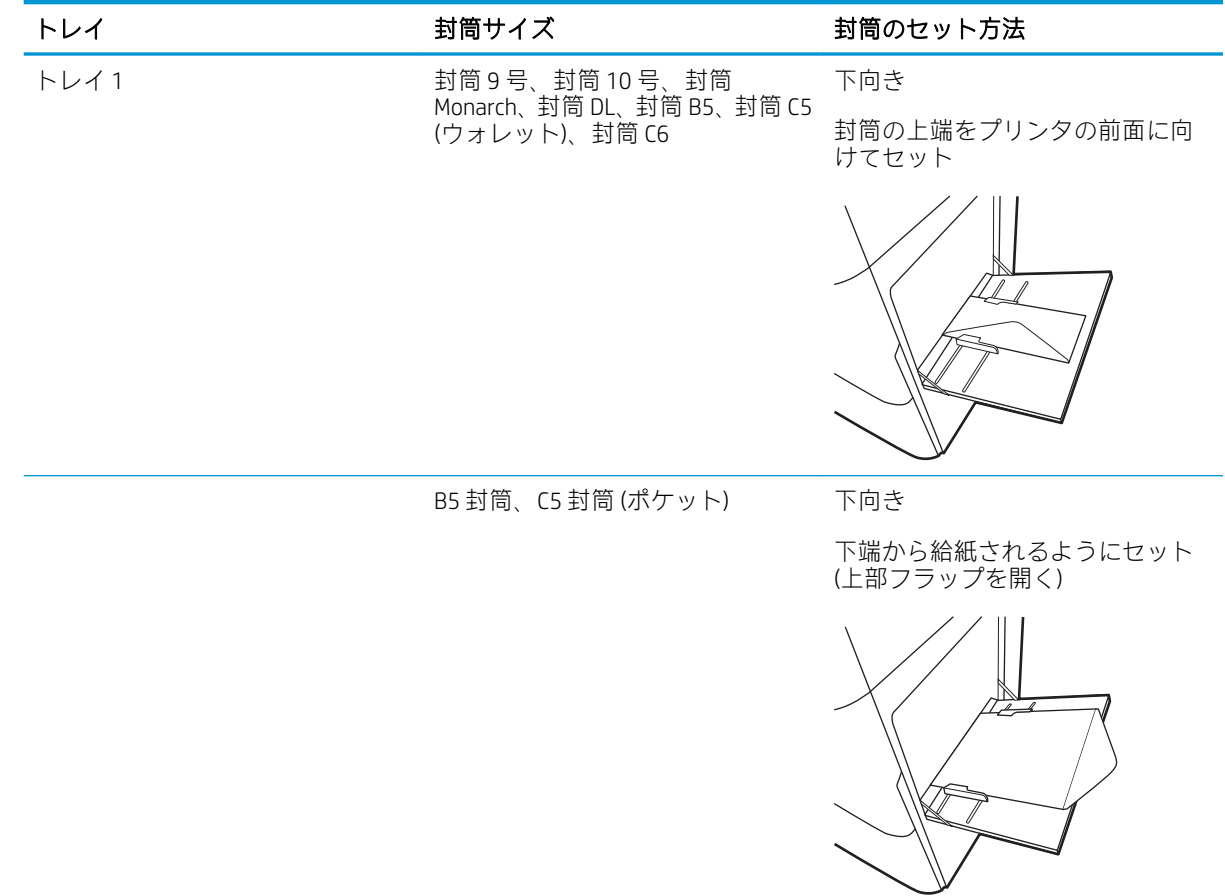

# <span id="page-52-0"></span>ラベルのセットと印刷

ラベル紙を印刷するには、トレイ 1 を使用します。トレイ 2 およびオプションの 550 枚トレイでは、 ラベル紙はサポートされていません。

- ラベル紙の手差し
- ラベルの向き

## ラベル紙の手差し

ラベル紙を印刷するには、トレイ 1 の手差しモードを使用します。

- 1. ソフトウェア プログラムから、[印刷] オプションを選択します。
- 2. プリンタのリストからプリンタを選択し、[プロパティ] または [ユーザー設定] ボタンをクリック してプリント ドライバを開きます。

注記:ボタンの名前はソフトウェア プログラムの種類によって異なります。

注記:Windows 8 または 8.1 のスタート画面アプリケーションから印刷機能にアクセスするには、 [デバイス]、[印刷] を順に選択してから、プリンタを選択します。

- 3. [用紙/品質] タブをクリックします。
- 4. [用紙サイズ]ドロップ ダウン リストで該当するラベル紙のサイズを選択します。
- 5. [用紙タイプ] ドロップ ダウン リストで [ラベル紙] を選択します。
- 6. [給紙方法] ドロップ ダウン リストで [手差し] を選択します。
- 7. [OK] ボタンをクリックして、[文書のプロパティ] ダイアログ ボックスを閉じます。
- 8. [印刷] ダイアログ ボックスで、[印刷] ボタンをクリックして、ジョブを印刷します。

## ラベルの向き

正常に印刷するために、ラベル紙は特定の方法でセットする必要があります。

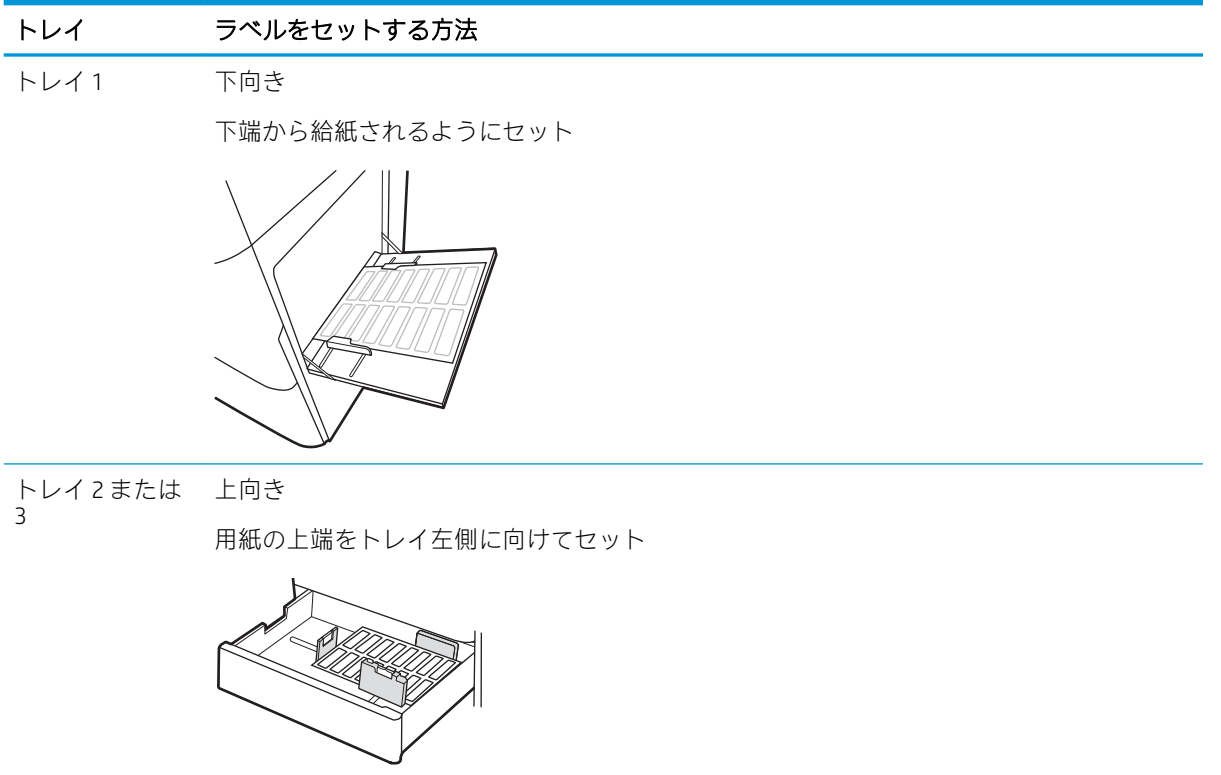

# 3 サプライ品、アクセサリ、および部品

サプライ品またはアクセサリの注文、トナー カートリッジの交換、別の部品の取り外しまたは交換を 行います。

- [サプライ品、アクセサリ、および部品の注文](#page-55-0)
- [トナーカートリッジの交換](#page-56-0)
- [トナー回収ユニットの交換](#page-61-0)
- ステイプル [カートリッジの交換](#page-64-0)

ビデオ アシスタンスについては[、www.hp.com/videos/a3](http://www.hp.com/videos/a3) を参照してください。

以下の情報は、発行時点で正確なものです。最新の詳細は[、http://www.hp.com/support/ljE82540MFP](http://www.hp.com/support/ljE82540MFP) ま たは<http://www.hp.com/support/colorljE87640MFP> を参照してください。

#### 詳細は、次を参照してください。

お使いのプリンタに関する HP の包括的なヘルプには次の情報が含まれています。

- 設置と設定
- 学習と使用
- 問題の解決
- ソフトウェアのダウンロードとファームウェアの更新
- サポート フォーラムへの参加
- 保証および規制に関する情報の検索

# <span id="page-55-0"></span>サプライ品、アクセサリ、および部品の注文

プリンタの交換用のサプライ品、アクセサリ、および部品の注文方法を確認します。

● 注文

## 注文

管理対象サービス担当者にお問い合わせください。プリンタの後部の製品ラベルに記載されている モデル番号を確認してください。

# <span id="page-56-0"></span>トナーカートリッジの交換

このプリンタでメッセージが表示される場合、または印刷品質の問題がある場合は、トナー カートリ ッジを交換してください。

- カートリッジ情報
- カートリッジの取り外しおよび交換 (E87640、E87650、E87660 モデル)
- [カートリッジの取り外しおよび交換](#page-58-0) (E82540、E82550、E82560 モデル)

## カートリッジ情報

トナー カートリッジの残量が少なくなったり、非常にわずかになると、プリンタに表示されます。実 際のトナー カートリッジの残り寿命は異なる場合があります。印刷品質が許容範囲を下回った場合 に、交換用カートリッジの取り付けをご検討ください。

カートリッジを購入する場合は、管理対象サービスの担当者にお問い合わせください。プリンタの後 部の製品ラベルに記載されているモデル番号を確認してください。

 $\overline{\mathbb{B}}$  注記:より多くのページを印刷可能な、標準カートリッジより多くのトナーを収容する大容量トナー カートリッジです。詳細については、[www.hp.com/go/learnaboutsupplies](http://www.hp.com/go/learnaboutsupplies) を参照してください。

トナー カートリッジは、交換直前までパッケージから出さないでください。

△ 注意:損傷を防ぐため、トナー カートリッジに、数分以上光を当てないでください。トナー カートリ ッジを長時間プリンタから取り外しておく必要がある場合は、緑色のイメージング ドラムを覆ってく ださい。

注意:トナーが服に付いた場合は、乾いた布で拭き取り、冷水で洗ってください。お湯を使うと、ト ナーが布に染み着きます。

注記:使用済みトナー カートリッジのリサイクルの詳細は、トナー カートリッジの箱に記載されてい ます。

## カートリッジの取り外しおよび交換 (E87640、E87650、E87660 モデル)

以下の手順に従って、トナー カートリッジを交換します。

1. 正面ドアを開きます。

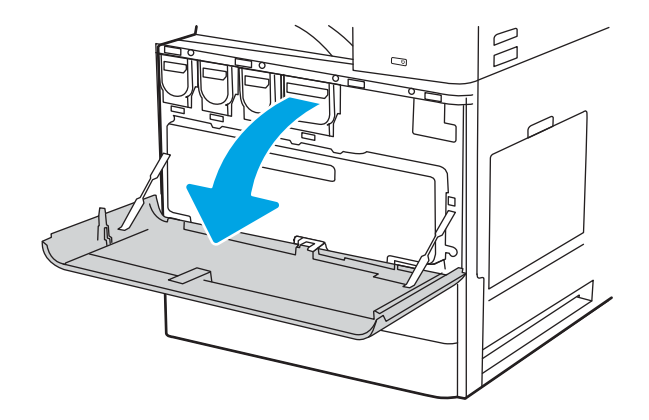

2. カートリッジをプリンタからまっすぐに引き 出します。

3. 新しいトナー カートリッジを開梱します。使 用済みトナー カートリッジのリサイクル用 に、梱包材はすべて保存してください。

4. トナー カートリッジをスロットに合わせて、 プリンタに挿入します。

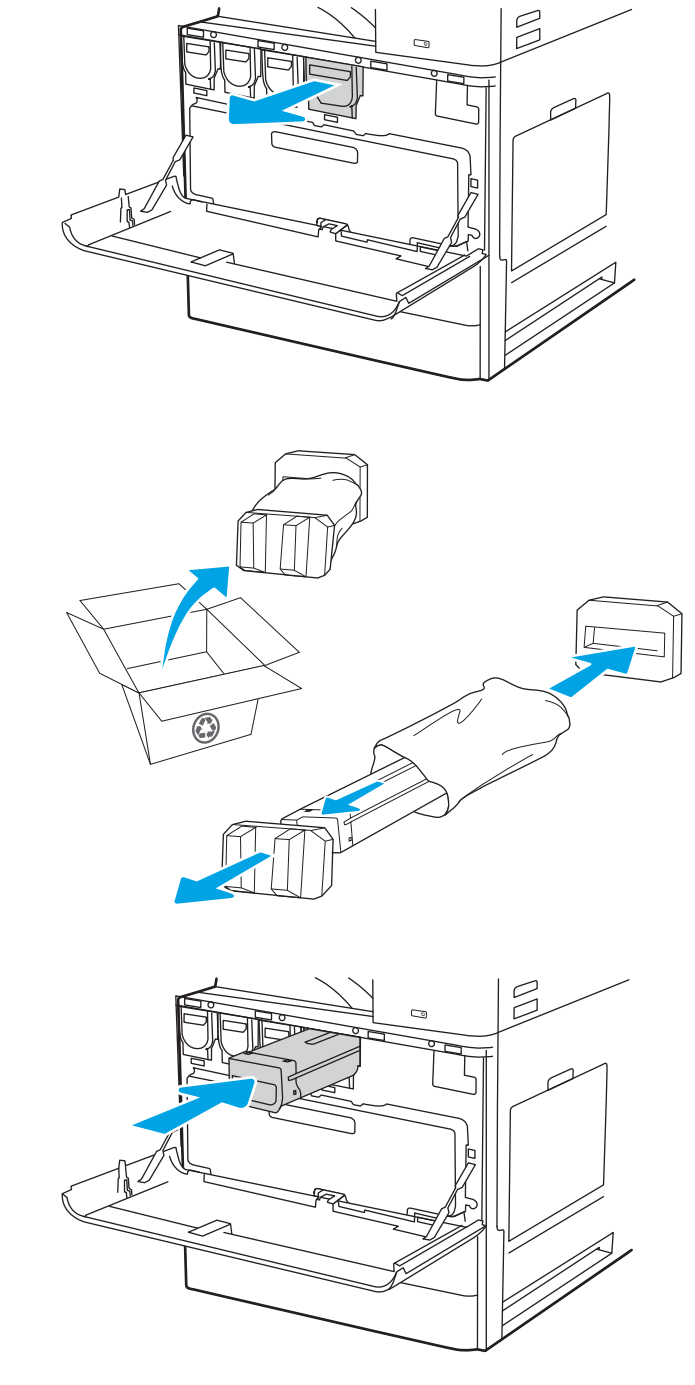

<span id="page-58-0"></span>5. 正面ドアを閉じます。

6. 新しいカートリッジが入っていた箱に使用済 みトナー カート<u>リッ</u>ジを入れます。リサイク ルについては、同梱されているリサイクル ガ イドを参照してください。

米国およびカナダでは、プリペイド出荷ラベ ルが箱に含まれています。その他の国や地域 では[、www.hp.com/recycle](http://www.hp.com/recycle) にアクセスしてプリ ペイド出荷ラベルを印刷してください。

プリペイド出荷ラベルを箱に貼って、使用済 みカートリッジをリサイクル用に HP に返送 してください。

# $\beta$ M  $\mathcal{C}$

## カートリッジの取り外しおよび交換 (E82540、E82550、E82560 モデル)

トナー カートリッジを交換するには、以下の手順に従います。

1. 正面ドアを開きます。

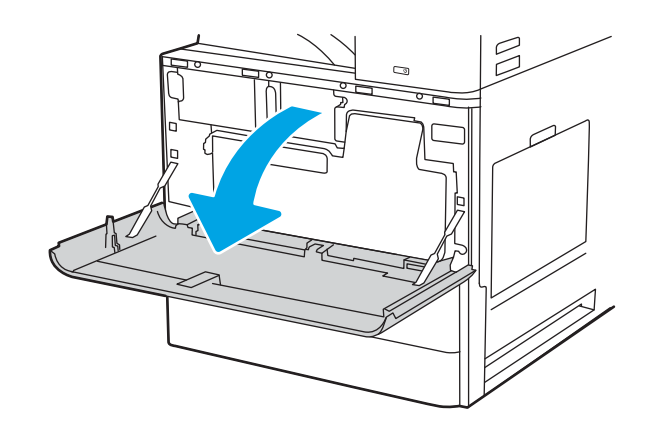

2. カートリッジのラッチを解除し、カートリッ ジをプリンタからまっすぐに引き出します。

3. 新しいトナー カートリッジを開梱します。使 用済みトナー カートリッジのリサイクル用 に、梱包材はすべて保存してください。

4. トナー カートリッジをスロットに合わせ、プ リンタにトナー カートリッジを挿入して、ラ ッチを固定します。

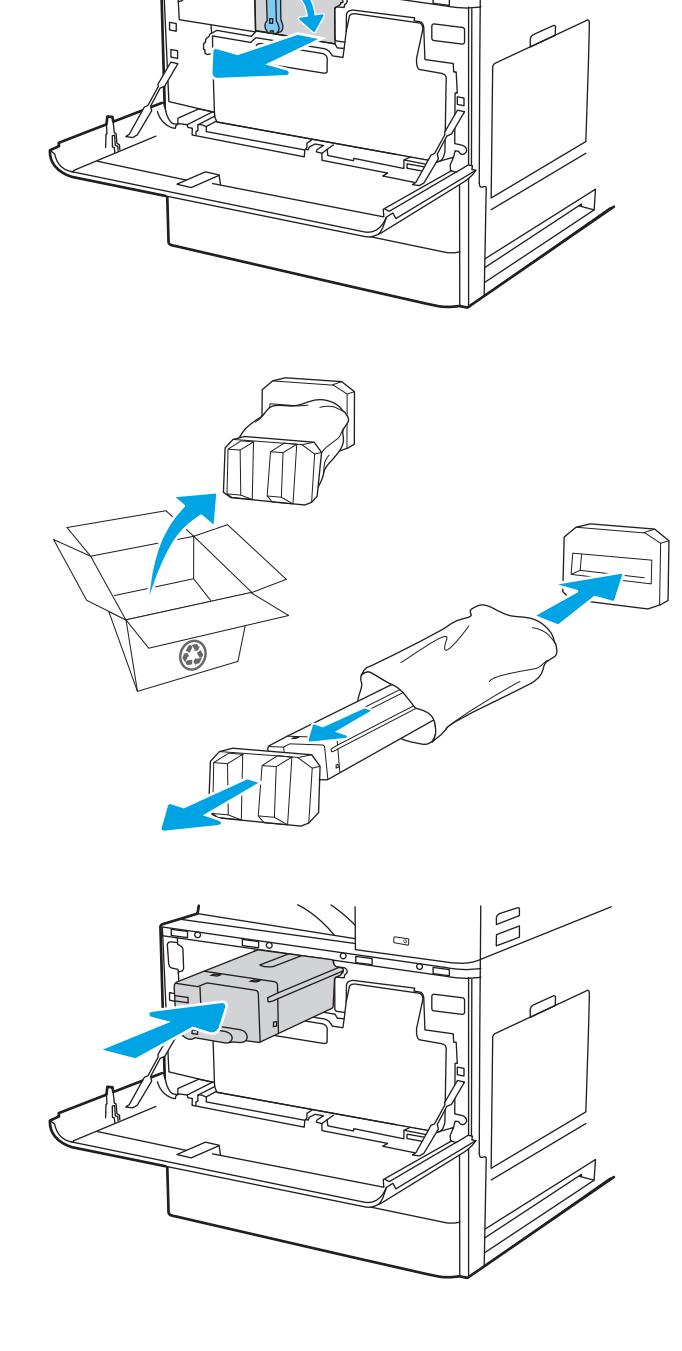

 $\square$ 

 $\overline{a}$ 

5. 正面ドアを閉じます。

6. 新しいカートリッジが入っていた箱に使用済 みトナー カート<u>リッ</u>ジを入れます。リサイク ルについては、同梱されているリサイクル ガ イドを参照してください。

米国およびカナダでは、プリペイド出荷ラベ ルが箱に含まれています。その他の国や地域 では[、www.hp.com/recycle](http://www.hp.com/recycle) にアクセスしてプリ ペイド出荷ラベルを印刷してください。

プリペイド出荷ラベルを箱に貼って、使用済 みカートリッジをリサイクル用に HP に返送 してください。

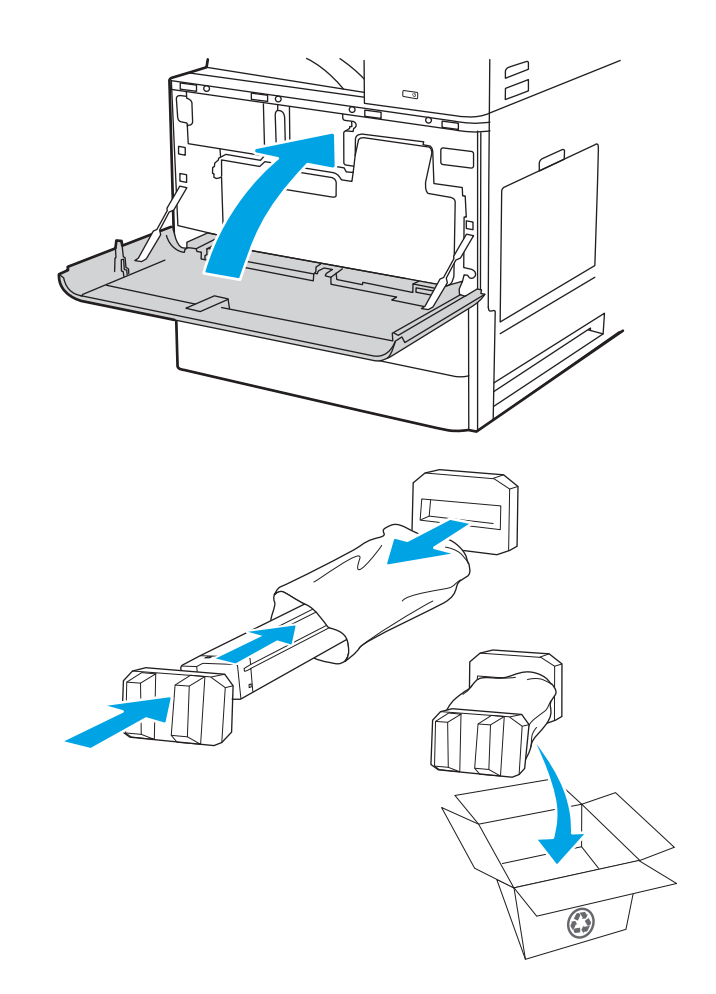

# <span id="page-61-0"></span>トナー回収ユニットの交換

このプリンタでメッセージが表示される場合、または印刷品質の問題がある場合は、トナー回収ユニ ットを交換してください。

- トナー回収ユニットの取り外しおよび交換 (E87640、E87650、E87660 モデル)
- [トナー回収ユニットの取り外しおよび交換](#page-62-0) (E82540、E82550、E82560 モデル)

## トナー回収ユニットの取り外しおよび交換 (E87640、E87650、E87660 モデル)

次の手順に従って、トナー回収ユニット (TCU) を交換します。

1. 正面ドアを開きます。

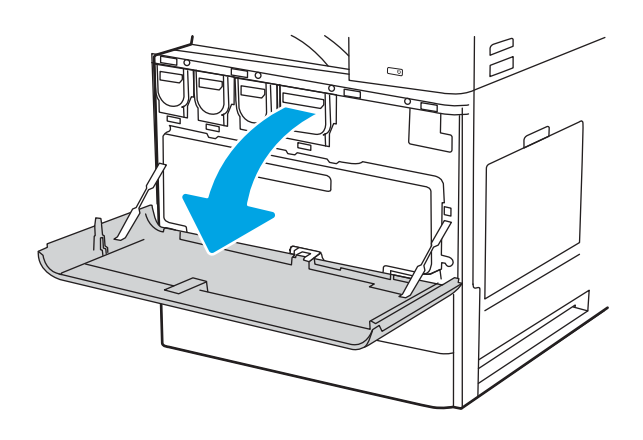

2. トナー回収ユニットの両側を引いてタブを解 除し、プリンタからまっすぐ引き出してくだ さい。

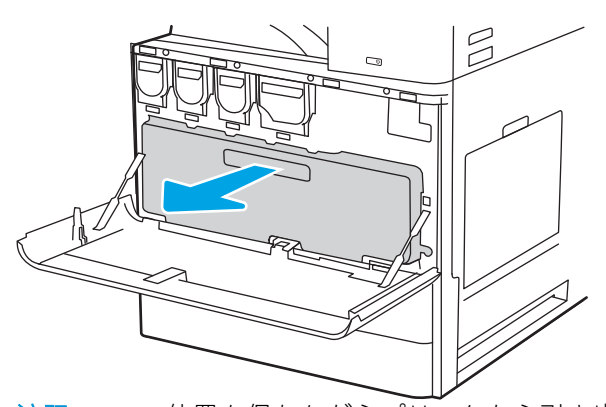

注記:TCU の位置を保ちながらプリンタから引き出 します。これは、プリンタの廃棄トナーがこぼれな いようにするためです。TCU を完全に取り外した 後に、横にして置かないでください。ユニットを垂 直に立てて置きます。

<span id="page-62-0"></span>3. タブがカチッとはまるまで両側を押し込ん で、新しい TCU を取り付けます。

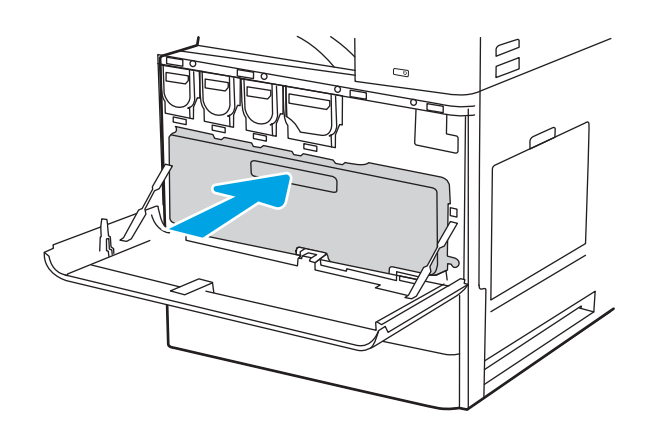

4. 正面ドアを閉じます。

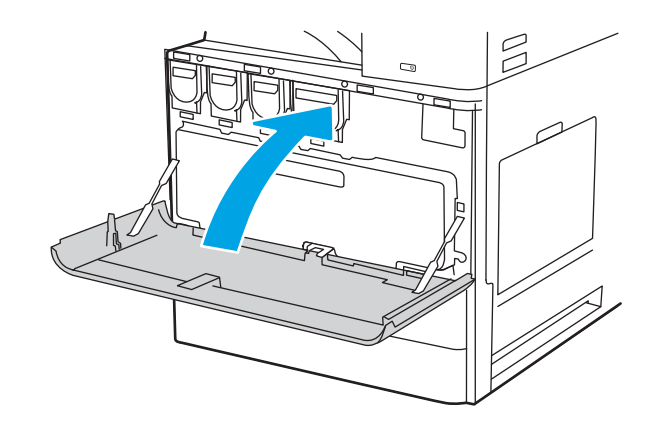

## トナー回収ユニットの取り外しおよび交換 (E82540、E82550、E82560 モデル)

次の手順に従って、トナー回収ユニット (TCU) を交換します。

1. 正面ドアを開きます。

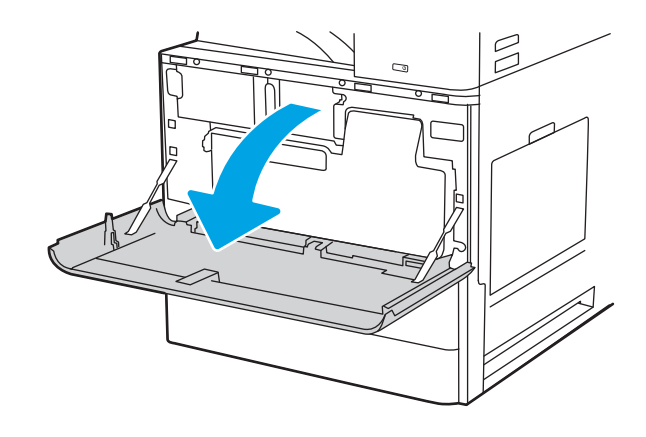

2. トナー回収ユニットの両側を引いてタブを解 除し、プリンタからまっすぐ引き出してくだ さい。

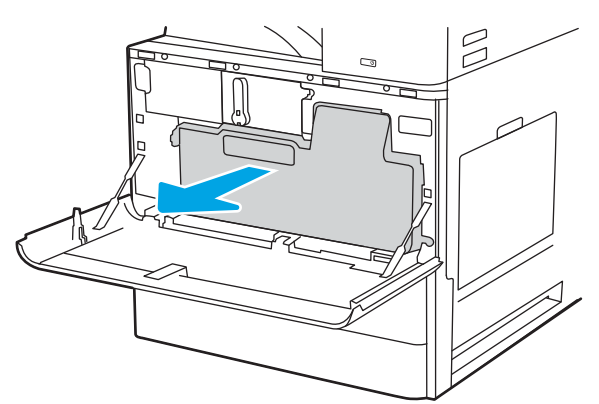

注記:TCU の位置を保ちながらプリンタから引き出 します。これは、プリンタの廃棄トナーがこぼれな いようにするためです。TCU を完全に取り外した 後に、横にして置かないでください。ユニットを垂 直に立てて置きます。

 $DQ$ 

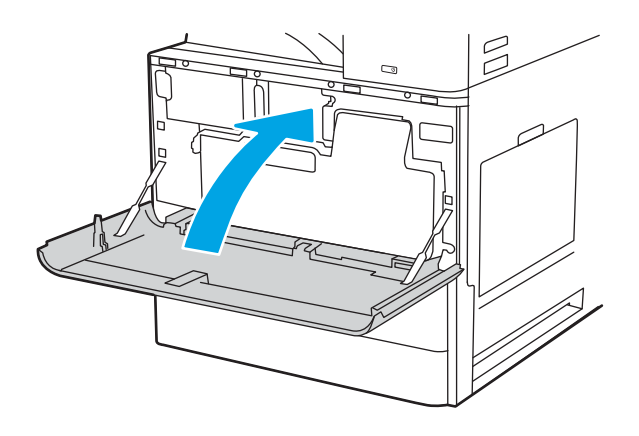

3. タブがカチッとはまるまで両側を押し込ん で、新しい TCU を取り付けます。

4. 正面ドアを閉じます。

# <span id="page-64-0"></span>ステイプル カートリッジの交換

現在お使いのカートリッジが空になったときに、新しいステイプル カートリッジを取り付けます。

- はじめに
- インナー フィニッシャ アクセサリのステイプル カートリッジの取り外しと交換
- ステイプラ/スタッカ アクセサリのステイプル [カートリッジの取り外しおよび交換](#page-66-0)
- ブックレット メーカー アクセサリのステイプル [カートリッジの取り外しおよび交換](#page-68-0)

### はじめに

ここでステイプル カートリッジを交換する手順について説明します。

## フィニッシャ アクセサリのステイプル カートリッジの取り外しと交 インナ<br>梅

次の手順に従って、インナー フィニッシャ アクセサリのステイプル カートリッジを交換します。

1. インナー フィニッシャの正面ドアを開きま す。

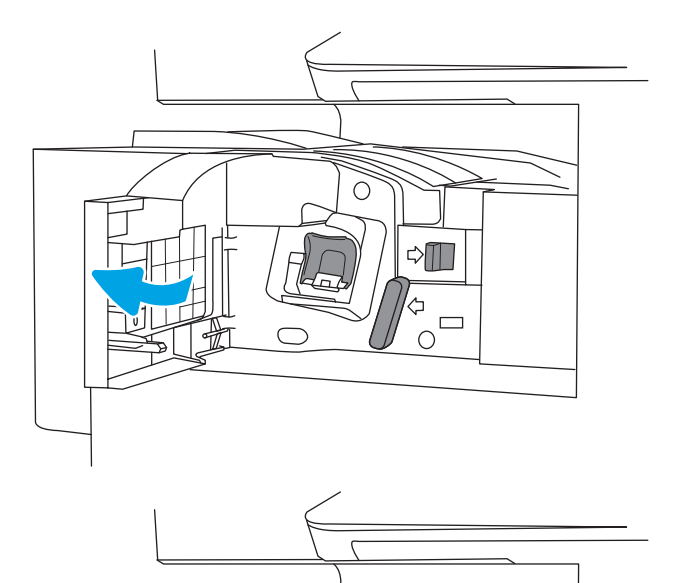

C

 $\triangle \blacksquare$ 

 $\frac{4}{10}$ 

2. ステイプル カートリッジ キャリッジの色付き タブを握って、ステイプル カートリッジ キャ リッジをまっすぐに引き出します。

3. ステイプル カートリッジの 2 つのつまみを持 ち上げてから、空のステイプル カートリッジ をステイプル カートリッジ キャリッジ アセ ンブリから取り外します。

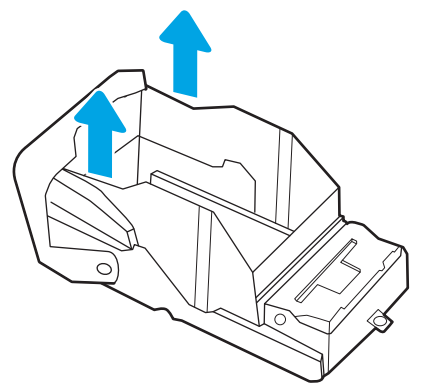

- 注記:ステイプル カートリッジ キャリッジを廃棄 しないでください。新しいステイプル カートリッ ジで再利用する必要があります。
- 9 Ç
- 4. 新しいステイプル カートリッジをステイプル カートリッジ キャリッジに挿入します。

<span id="page-66-0"></span>5. ステイプル カートリッジ キャリッジをステイ プラに再挿入して、カチッと音がしてカート リッジがはまるまで色付きのハンドルを内側 に押します。

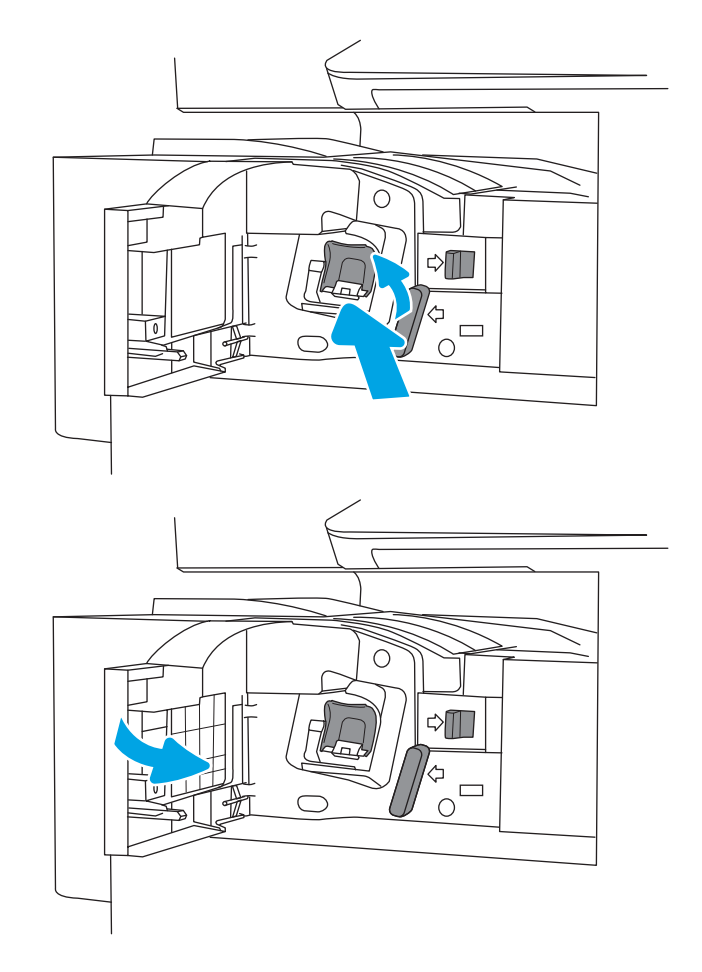

6. インナー フィニッシャの正面ドアを閉じま す。

## ステイプラ/スタッカ アクセサリのステイプル カートリッジの取り外しおよび 交換

次の手順に従って、据え置き型フィニッシャのステイプラ/スタッカ アクセサリのステイプル カート リッジを交換します。

1. フィニッシャの正面ドアを開きます。

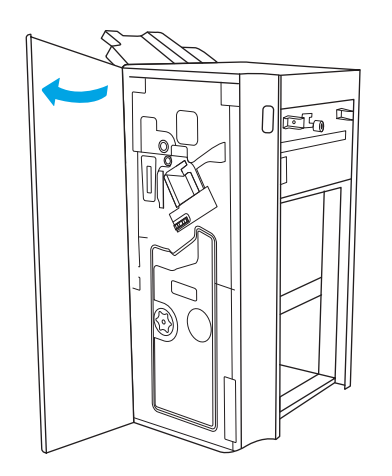

<mark>2. ノブを反時計回りに回して、ステイプル カー</mark> トリッジ アセンブリを正面に移動します。

3. ノブを押さえてステイプル カートリッジ アセ ンブリを固定し、ステイプル カートリッジキ ャリッジにある色付きのタブを握り、ステイ プル カートリッジ キャリッジをまっすぐに引 き出します。

4. ステイプル カートリッジの 2 つのつまみを持 ち上げてから、空のステイプル カートリッジ をステイプル カートリッジ キャリッジ アセ ンブリから取り外します。

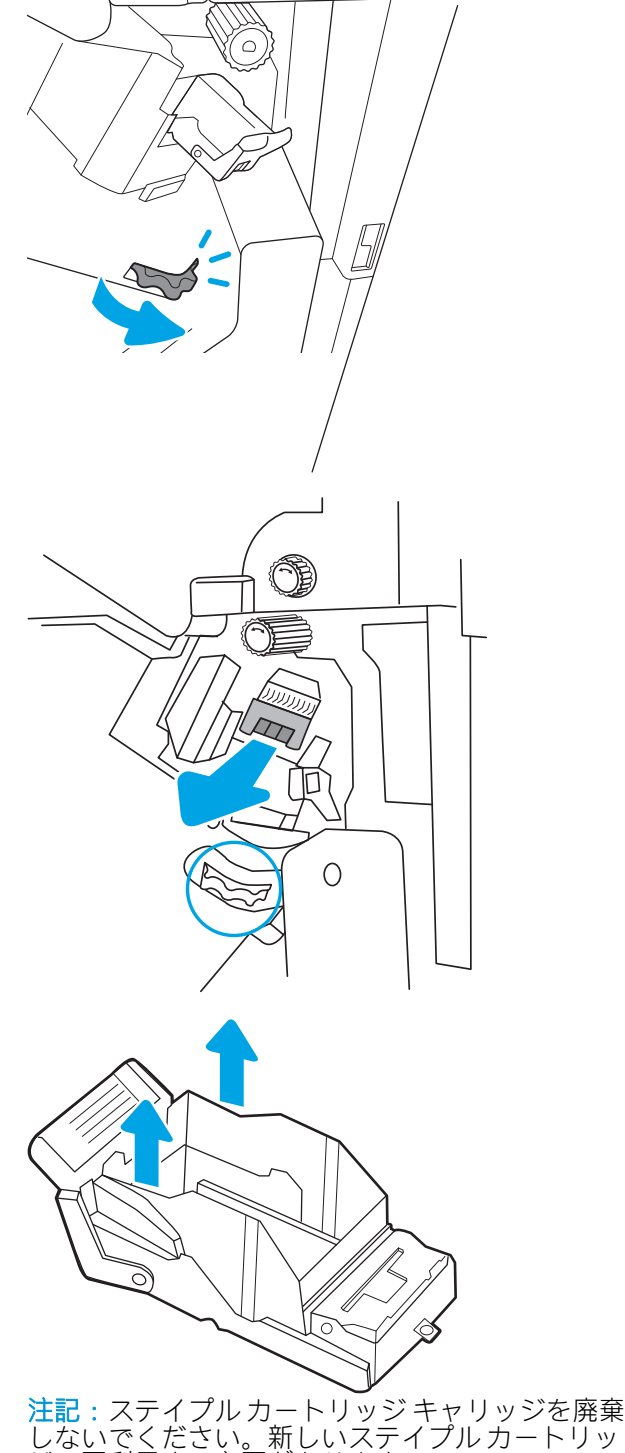

 $\frac{1}{2}$ )<br>S

ジで再利用する必要があります。

<span id="page-68-0"></span>5. 新しいステイプル カートリッジをステイプル カートリッジ キャリッジに挿入します。

6. ノブを押さえてステイプル カートリッジ アセ ンブリを固定し、新しいステイプル カートリ ッジをアセンブリに挿入して、カチッと音が してはまるまで色付きのハンドルを内側に押 します。

7. フィニッシャの正面ドアを閉じます。

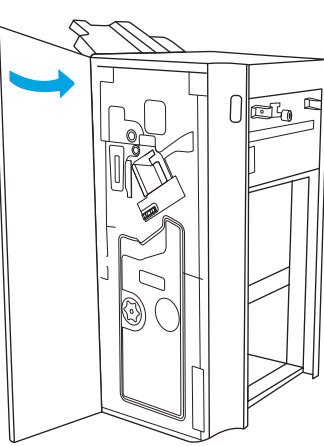

ブックレット メーカー アクセサリのステイプル カートリッジの取り外しおよ び交換

次の手順に従って、据え置き型フィニッシャのブックレット メーカー アクセサリのステイプル カー トリッジを交換します。

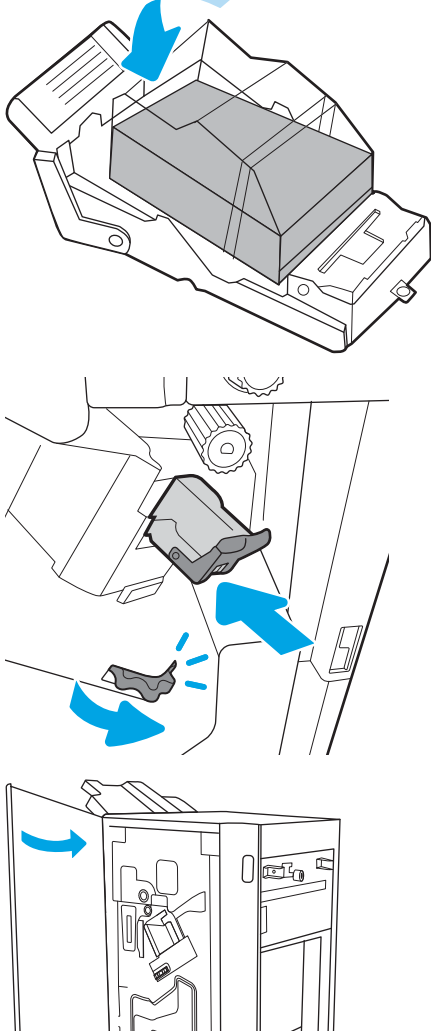

1. フィニッシャの正面ドアを開きます。

2. ブックレット フィニッシャ アセンブリを止ま るところまで引き出します。

3. アセンブリから色付きのタブを引き離してか ら引き上げて、2 個のステイプル カートリッ ジを取り外します。

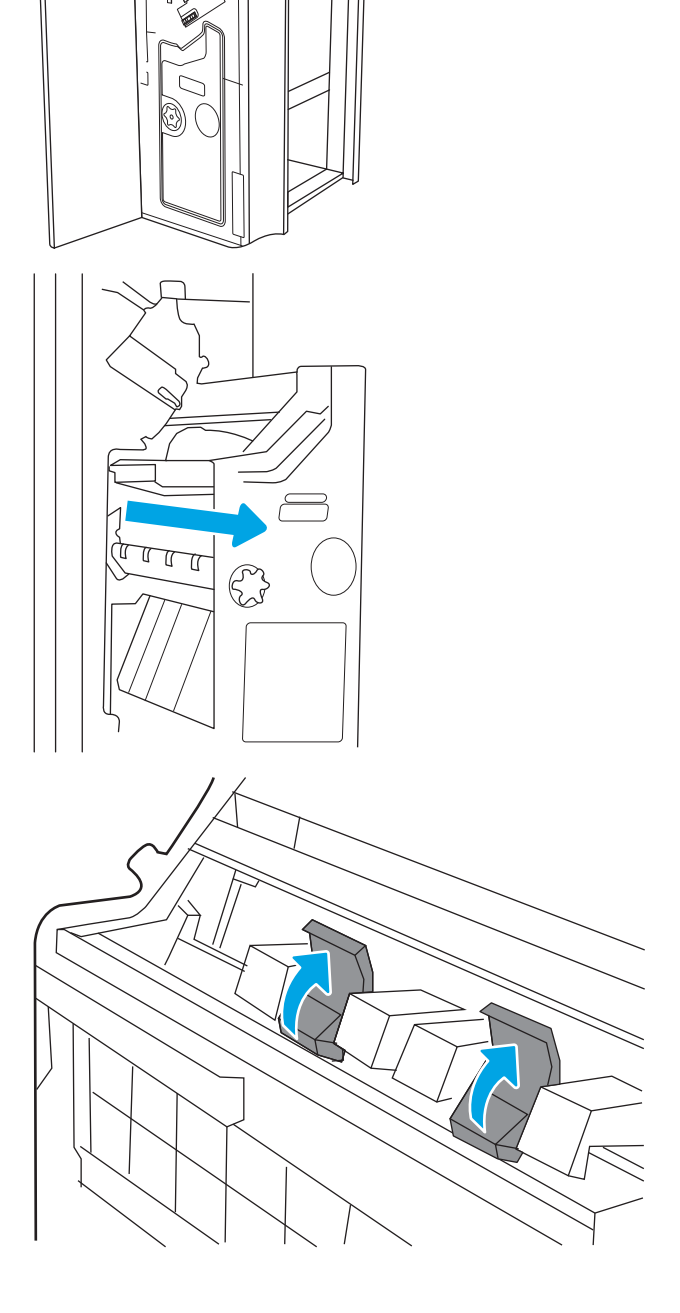

 $0\sqrt{2\pi}$ 

<u>4. 青い</u>2つのタブを押し込み、持ち上げてステ イプル カートリッジ キャリッジの上部を開き ます。

5. 各ステイプル カートリッジの 2 つのタブを持 ち上げ、空のステイプル カートリッジを持ち 上げてステイプル カートリッジのキャリッジ から取り出します。

6. 新しいステイプル カートリッジをステープル カートリッジ キャリッジに挿入し、ステイプ ル カートリッジ キャリッジの上部を閉じま す。

7. カチッと音がしてはまるまで、色付きのハン <u>ドルを押して 2 個のステイブル カートリッジ</u> キャリッジをブックレット マーカーに再挿入 します。

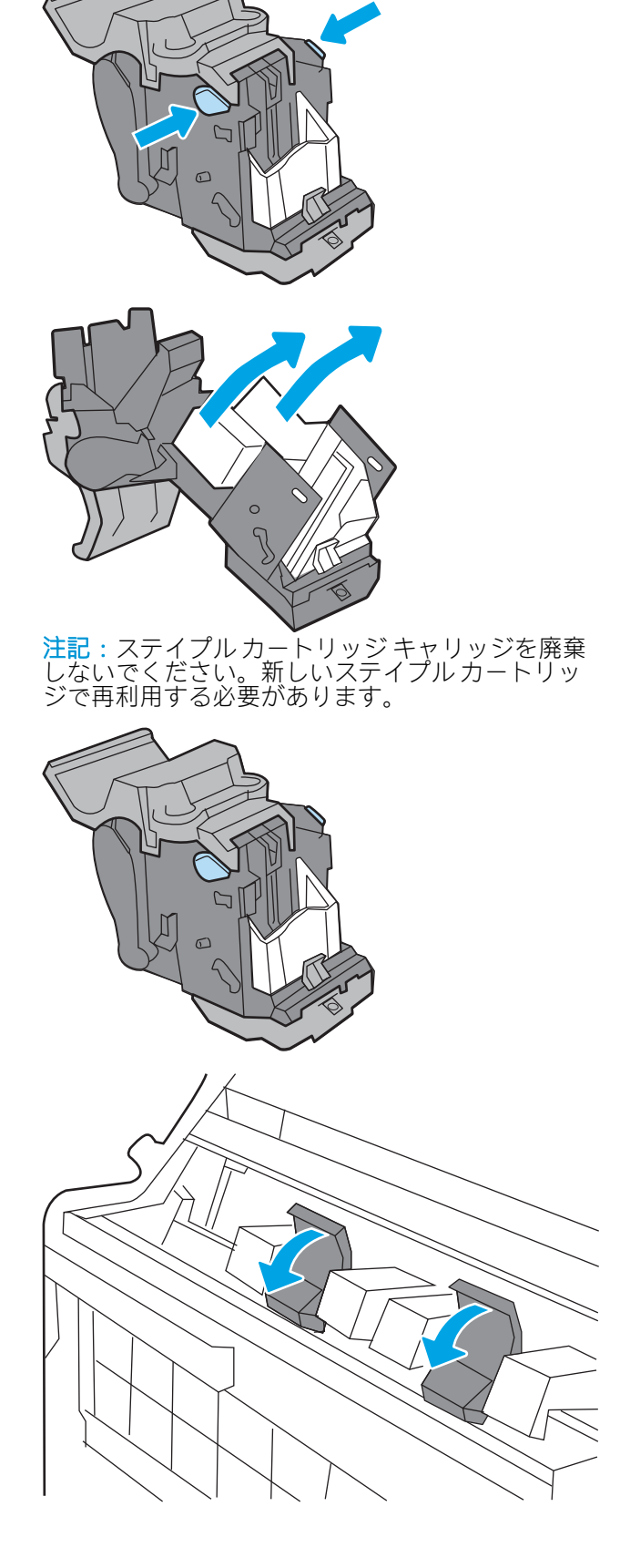

. ブックレット アセンブリをスライドさせてフ ィニッシャに押し込みます。

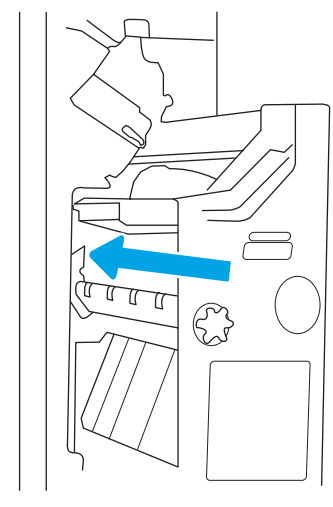

. フィニッシャの正面ドアを閉じます。

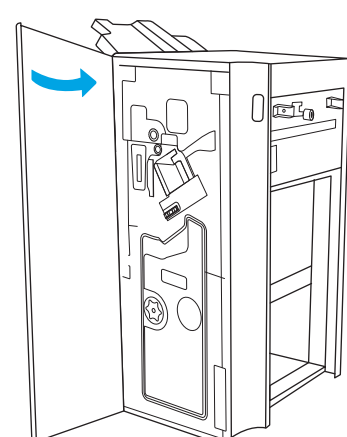
# 4 印刷

ソフトウェアを使用して印刷するか、モバイル デバイスまたは USB フラッシュ ドライブから印刷し ます。

- [印刷タスク](#page-73-0) (Windows)
- [印刷タスク](#page-77-0) (macOS)
- [プリンタに印刷ジョブを保存し、後で印刷するか、個人用として印刷](#page-80-0)
- USB フラッシュ [ドライブからの印刷](#page-84-0)
- 高速 USB 2.0 ポート [\(有線\) を使用して印刷する](#page-87-0)

ビデオ アシスタンスについては[、www.hp.com/videos/a3](http://www.hp.com/videos/a3) を参照してください。

以下の情報は、発行時点で正確なものです。最新の詳細は[、http://www.hp.com/support/ljE82540MFP](http://www.hp.com/support/ljE82540MFP) ま たは<http://www.hp.com/support/colorljE87640MFP> を参照してください。

#### 詳細は、次を参照してください。

お使いのプリンタに関する HP の包括的なヘルプには次の情報が含まれています。

- 設置と設定
- 学習と使用
- 問題の解決
- ソフトウェアのダウンロードとファームウェアの更新
- サポート フォーラムへの参加
- 保証および規制に関する情報の検索

# <span id="page-73-0"></span>印刷タスク (Windows)

Windows ユーザーの一般的な印刷タスクについて学習します。

- 印刷方法 (Windows)
- 自動両面印刷 (Windows)
- [手動両面印刷](#page-74-0) (Windows)
- 1枚の用紙への複数ページの印刷 (Windows)
- [用紙タイプの選択](#page-75-0) (Windows)
- [補足的な印刷タスク](#page-76-0)

#### 印刷方法 (Windows)

ソフトウェア アプリケーションの [印刷] オプションを使用して、プリンタと、印刷ジョブの基本的な オプションを選択します。

次の手順では、Windows での基本的な印刷処理について説明します。

- 1. ソフトウェア プログラムから、[印刷] オプションを選択します。
- 2. プリンタのリストからプリンタを選択します。設定を変更するには、[プロパティ] または [ユー ザー設定] ボタンをクリックしてプリント ドライバを開きます。

注記:ボタンの名前はソフトウェア プログラムの種類によって異なります。

Windows 10、8.1、および8の場合、これらのアプリケーションには、デスクトップ アプリケー ション用に、以下に示すものとは異なる機能を含むレイアウトが用意されます。スタート画面の アプリケーションから印刷機能にアクセスするには、次の手順を実行します。

- Windows 10: [印刷] を選択し、プリンタを選択します。
- Windows 8.1 または Windows 8: [デバイス] を選択し、[印刷] を選択してから、プリンタを選 択します。

注記:詳細については、プリント ドライバのヘルプ ([?]) ボタンをクリックしてください。

- 3. プリントドライバの各タブをクリックし、使用可能なオプションを設定します。たとえば、用紙 の向きは [仕上げ] タブで設定し、給紙方法、用紙タイプ、用紙サイズ、品質設定は [用紙/品質] タブで設定します。
- 4. [OK] ボタンをクリックし、[印刷] ダイアログ ボックスに戻ります。印刷する部数をこの画面で選 択します。
- 5. ジョブを印刷するには、[印刷] ボタンをクリックします。

#### 自動両面印刷 (Windows)

ご使用のプリンタに、自動両面印刷ユニットが取り付けられている場合は、自動的に用紙の両面に印 刷できます。両面印刷ユニットでサポートされている用紙のサイズとタイプを使用してください。

- <span id="page-74-0"></span>1. ソフトウェア プログラムから、[印刷] オプションを選択します。
- 2. プリンタのリストからプリンタを選択し、[プロパティ] または [ユーザー設定] ボタンをクリック してプリント ドライバを開きます。

 $\widetilde{\mathbb{F}}$  注記:ボタンの名前はソフトウェア プログラムの種類によって異なります。

Windows 10、8.1、および 8 の場合、これらのアプリケーションには、デスクトップ アプリケー ション用に、以下に示すものとは異なる機能を含むレイアウトが用意されます。スタート画面の アプリケーションから印刷機能にアクセスするには、次の手順を実行します。

- Windows 10: [印刷] を選択し、プリンタを選択します。
- Windows 8.1 または Windows 8: [デバイス] を選択し、[印刷] を選択してから、プリンタを選 択します。
- 3. [レイアウト] タブをクリックします。
- 4. [両面印刷] を選択します。[OK] をクリックして、[文書のプロパティ] ダイアログを閉じます。
- 5. [印刷] ダイアログで、[印刷] をクリックして、ジョブを印刷します。

#### 手動両面印刷 (Windows)

この手順は、自動両面印刷ユニットが取り付けられていないプリンタの場合、または両面印刷ユニッ トでサポートされていない用紙に印刷する場合に使用します。

- 1. ソフトウェア プログラムから、[印刷] オプションを選択します。
- 2. プリンタのリストからプリンタを選択し、[プロパティ] または [ユーザー設定] ボタンをクリック してプリント ドライバを開きます。
- 注記:ボタンの名前はソフトウェア プログラムの種類によって異なります。

Windows 10、8.1、および 8 の場合、これらのアプリケーションには、デスクトップ アプリケー ション用に、以下に示すものとは異なる機能を含むレイアウトが用意されます。スタート画面の アプリケーションから印刷機能にアクセスするには、次の手順を実行します。

- Windows 10: [印刷] を選択し、プリンタを選択します。
- Windows 8.1 または Windows 8: [デバイス] を選択し、[印刷] を選択してから、プリンタを選 択します。
- 3. [レイアウト] タブをクリックします。
- 4. [両面印刷 (手差し)] を選択し、[OK] をクリックして、文書のプロパティ ダイアログを閉じます。
- 5. 印刷 ダイアログで、[印刷] をクリックしてジョブの 1 ページ目を印刷します。
- 6. 排紙ビンから印刷済みの用紙を取り出し、トレイ 1 に入れます。
- 7. 確認メッセージが表示された場合は、適切なコントロール パネル ボタンを選択して操作を続け ます。

## <span id="page-75-0"></span>1 枚の用紙への複数ページの印刷 (Windows)

[印刷] オプションを使用して、ソフトウェア アプリケーションから印刷するときに、1 枚の用紙に複 数のページを印刷するオプションを選択できます。たとえば、大きな文書を印刷するときに用紙を節 約したい場合に、これを行うことができます。

- 1. ソフトウェア プログラムから、[印刷] オプションを選択します。
- 2. プリンタのリストからプリンタを選択し、[プロパティ] または [ユーザー設定] ボタンをクリック してプリント ドライバを開きます。

注記:ボタンの名前はソフトウェア プログラムの種類によって異なります。

Windows 10、8.1、および 8 の場合、これらのアプリケーションには、デスクトップ アプリケー ション用に、以下に示すものとは異なる機能を含むレイアウトが用意されます。スタート画面の アプリケーションから印刷機能にアクセスするには、次の手順を実行します。

- Windows 10: [印刷] を選択し、プリンタを選択します。
- Windows 8.1 または Windows 8: [デバイス] を選択し、[印刷] を選択してから、プリンタを選 択します。
- 3. [レイアウト] タブをクリックします。
- 4. [1 枚の用紙に印刷するページ数] ドロップダウンから、1 枚の用紙に印刷するページ数を選択し ます。
- 5. 適切な [ページ境界線]、[ページの順序]、[印刷の向き] オプションを選択します。[OK] をクリッ クして、[文書のプロパティ] ダイアログを閉じます。
- 6. [印刷] ダイアログで、[印刷] をクリックして、ジョブを印刷します。

#### 用紙タイプの選択 (Windows)

[印刷] オプションを使用して、ソフトウェア アプリケーションからの印刷時に、印刷ジョブで使用し ている用紙タイプを設定できます。たとえば、デフォルトの用紙タイプがレターでも、印刷ジョブに 異なるタイプの用紙を使用している場合は、その特定の用紙タイプを選択します。

- 1. ソフトウェア プログラムから、[印刷] オプションを選択します。
- 2. プリンタのリストからプリンタを選択し、[プロパティ] または [ユーザー設定] ボタンをクリック してプリント ドライバを開きます。

注記:ボタンの名前はソフトウェア プログラムの種類によって異なります。

Windows 10、8.1、および 8 の場合、これらのアプリケーションには、デスクトップ アプリケー ション用に、以下に示すものとは異なる機能を含むレイアウトが用意されます。スタート画面の アプリケーションから印刷機能にアクセスするには、次の手順を実行します。

- Windows 10: [印刷] を選択し、プリンタを選択します。
- Windows 8.1 または Windows 8: [デバイス] を選択し、[印刷] を選択してから、プリンタを選 択します。
- 3. [用紙/品質] タブをクリックします。
- 4. [用紙の種類] ドロップダウン リストから用紙の種類を選択します。

<span id="page-76-0"></span>5. [OK] をクリックして、[文書のプロパティ] ダイアログを閉じます。[印刷] ダイアログで、[印刷] をクリックして、ジョブを印刷します。

トレイを設定する必要がある場合は、プリンタのコントロール パネルにトレイ設定メッセージが 表示されます。

- 6. 指定されたタイプとサイズの用紙をトレイにセットし、トレイを閉めます。
- 7. [OK] ボタンをタッチして検出されたタイプおよびサイズを受け入れるか、[変更] ボタンをタッチ して別のサイズまたはタイプを選択します。
- 8. 正しいタイプとサイズを選択して、[OK] ボタンをタッチします。

## 補足的な印刷タスク

一般的な印刷タスクを実行するための Web 上の情報を確認します。

<http://www.hp.com/support/ljE82540MFP> または<http://www.hp.com/support/colorljE87640MFP> にアクセス します。

たとえば、次のような印刷タスクの手順を参照できます。

- 印刷機能のショートカットおよびプリセットの作成と使用
- 用紙サイズの選択、またはカスタム用紙サイズの使用
- ページの印刷の向きの選択
- ブックレットの作成
- 特定の用紙サイズに収まるように文書を拡大縮小する
- 文書の最初または最後のページを異なる用紙に印刷する
- 文書に透かしを印刷する

# <span id="page-77-0"></span>印刷タスク (macOS)

両面印刷または 1 枚の用紙に複数ページを印刷するオプションを含む、MacOS 用の HP 印刷ソフトウェ アを使用して印刷します。

- 印刷方法 (macOS)
- 自動両面印刷 (macOS)
- [手動両面印刷](#page-78-0) (macOS)
- [1 枚の用紙に複数ページを印刷する](#page-78-0) (macOS)
- [用紙タイプを選択する](#page-79-0) (macOS)
- [補足的な印刷タスク](#page-79-0)

## 印刷方法 (macOS)

ソフトウェア アプリケーションの [印刷] オプションを使用して、プリンタと、印刷ジョブの基本的な オプションを選択します。

次の手順では、macOS の基本的な印刷プロセスについて説明します。

- 1. [ファイル] メニューをクリックし、[印刷] オプションをクリックします。
- 2. 該当するプリンターを選択します。
- 3. [詳細表示] または [部数とページ数] をクリックし、その他のメニューを選択して印刷設定を調節 します。

注記:項目の名前はソフトウェア プログラムの種類によって異なります。

4. [印刷] ボタンをクリックします。

#### 自動両面印刷 (macOS)

ご使用のプリンタに、自動両面印刷ユニットが取り付けられている場合は、自動的に用紙の両面に印 刷できます。両面印刷ユニットでサポートされている用紙のサイズとタイプを使用してください。

注記:この情報は、自動両面印刷ユニットが装備されているプリンタに適用されます。

注記:この機能は、 HP プリント ドライバをインストールしている場合に使用できます。AirPrint® を 使用する場合はこの機能を使用できない場合があります。

- 1. [ファイル] メニューをクリックし、[印刷] オプションをクリックします。
- 2. 該当するプリンターを選択します。
- 3. [詳細表示] または [部数とページ数] をクリックし、[レイアウト] メニューをクリックします。

macOS 10.14 Mojave 以降:[詳細表示] または [両面印刷] をクリックし、[レイアウト] メニューを クリックします。

 $\overline{\mathbb{B}}$  注記:項目の名前はソフトウェア プログラムの種類によって異なります。

- <span id="page-78-0"></span>4. [両面印刷] ドロップダウン リストから [綴じ込み] オプションを選択します。
- 5. [印刷] ボタンをクリックします。

#### 手動両面印刷 (macOS)

この手順は、自動両面印刷ユニットが取り付けられていないプリンタの場合、または両面印刷ユニッ トでサポートされていない用紙に印刷する場合に使用します。

- $\overline{\mathbb{B}}$  注記: この機能は、HP プリント ドライバをインストールしている場合に使用できます。AirPrint を使 用する場合はこの機能を使用できない場合があります。
	- 1. [ファイル] メニューをクリックし、[印刷] オプションをクリックします。
	- 2. 該当するプリンターを選択します。
	- 3. [詳細表示] または [部数とページ数] をクリックし、[手動両面印刷] メニューをクリックします。

注記:項目の名前はソフトウェア プログラムの種類によって異なります。

- 4. [手動両面印刷] ボックスをクリックし、[綴じ込み] オプションを選択します。
- 5. [印刷] ボタンをクリックします。
- 6. プリンタのトレイ 1 に入っている空白の用紙をすべて取り除きます。
- 7. 排紙ビンから印刷済みの用紙を取り出し、印刷面を下向きにして給紙トレイにセットします。
- 8. 確認メッセージが表示された場合は、適切なコントロール パネル ボタンをタッチして操作を続 けます。

## 1 枚の用紙に複数ページを印刷する (macOS)

[印刷] オプションを使用して、ソフトウェア アプリケーションから印刷するときに、1 枚の用紙に複 数のページを印刷するオプションを選択できます。たとえば、大きな文書を印刷するときに用紙を節 約したい場合に、これを行うことができます。

- 1. [ファイル] メニューをクリックし、[印刷] オプションをクリックします。
- 2. 該当するプリンターを選択します。
- 3. [詳細表示] または [部数とページ数] をクリックし、[レイアウト] メニューをクリックします。

注記:項目の名前はソフトウェア プログラムの種類によって異なります。

- 4. [用紙あたりのページ数] ドロップダウン リストから、1 枚の用紙に印刷するページ数を選択しま す。
- 5. [レイアウト方向] 領域で、用紙に印刷するページの順序と位置を選択します。
- 6. [境界線] メニューで、用紙の各ページの周囲に印刷する境界線の種類を選択します。
- 7. [印刷] ボタンをクリックします。

## <span id="page-79-0"></span>用紙タイプを選択する (macOS)

[印刷] オプションを使用して、ソフトウェア アプリケーションからの印刷時に、印刷ジョブで使用し ている用紙タイプを設定できます。たとえば、デフォルトの用紙タイプがレターでも、印刷ジョブに 異なるタイプの用紙を使用している場合は、その特定の用紙タイプを選択します。

- 1. [ファイル] メニューをクリックし、[印刷] オプションをクリックします。
- 2. 該当するプリンターを選択します。
- 3. [詳細表示] または [部数とページ数] をクリックし、[メディアと品質] メニューまたは [用紙/品 質] メニューをクリックします。

■ 注記: 項目の名前はソフトウェア プログラムの種類によって異なります。

- 4. [メディアと品質] または [用紙/品質] オプションから選択します。
	- 注記:このリストには、使用可能なオプションのマスタ セットが含まれています。一部のオプシ ョンは、プリンタによっては使用できません。
		- 「メディア タイプ」: 印刷ジョブでメディア タイプに合ったオプションを選択します。
		- [印刷品質]または [品質]:印刷ジョブの解像度を選択します。
		- [全幅印刷]: 用紙の端近くまで印刷するには、このオプションを選択します。
- 5. [印刷] ボタンをクリックします。

#### 補足的な印刷タスク

一般的な印刷タスクを実行するための Web 上の情報を確認します。

<http://www.hp.com/support/ljE82540MFP> または<http://www.hp.com/support/colorljE87640MFP> にアクセス します。

たとえば、次のような印刷タスクの手順を参照できます。

- 印刷機能のショートカットおよびプリセットの作成と使用
- 用紙サイズの選択、またはカスタム用紙サイズの使用
- ページの印刷の向きの選択
- ブックレットの作成
- 特定の用紙サイズに収まるように文書を拡大縮小する
- 文書の最初または最後のページを異なる用紙に印刷する
- 文書に透かしを印刷する

# <span id="page-80-0"></span>プリンタに印刷ジョブを保存し、後で印刷するか、個人用とし て印刷

プリンタのメモリに印刷ジョブを保存して、後で印刷します。

- はじめに
- 保存ジョブの作成 (Windows)
- [保存ジョブの作成](#page-81-0) (macOS)
- [保存ジョブの印刷](#page-82-0)
- [保存ジョブの削除](#page-83-0)
- ジョブ [アカウントの目的でプリンタに送信される情報](#page-83-0)

#### はじめに

以下に、USB フラッシュ ドライブに保存されるドキュメントを作成および印刷する手順について説明 します。これらのジョブは、後で印刷したり、プライベートで印刷したりすることができます。

## 保存ジョブの作成 (Windows)

プライベート印刷または遅延印刷のために、USB フラッシュ ドライブにジョブを保存します。

- 1. ソフトウェア プログラムから、[印刷] オプションを選択します。
- 2. プリンタの一覧からこのプリンタを選択し、[プロパティ] または [ユーザー設定] を選択します。

注記:ボタンの名前はソフトウェア プログラムの種類によって異なります。

Windows 10、8.1、および 8 の場合、これらのアプリケーションには、デスクトップ アプリケー ション用に、以下に示すものとは異なる機能を含むレイアウトが用意されます。スタート画面の アプリケーションから印刷機能にアクセスするには、次の手順を実行します。

- Windows 10: [印刷] を選択し、プリンタを選択します。
- Windows 8.1 または Windows 8: [デバイス] を選択し、[印刷] を選択してから、プリンタを選 択します。
- 3. 「ジョブ保存1タブをクリックします。
- 4. 「ジョブ保存モード1オプションを選択します。
	- [試し刷り後に保留]:ジョブを1部試し刷りしてから、追加の部数を印刷できます。
	- 【個人ジョブ】:ジョブは、ユーザーがプリンタのコントロール パネルで印刷を指示するまで 印刷されません。このジョブ保存モードでは、[ジョブをプライベート/セキュアに設定] オ プションのいずれか 1 つを選択できます。個人識別番号 (PIN) をジョブに割り当てる場合 は、コントロール パネルで必要な PIN を入力する必要があります。ジョブを暗号化した場合 は、コントロール パネルで必要なパスワードを入力する必要があります。この印刷ジョブ は印刷後にメモリから削除され、プリンタの電源を切ると失われます。
- <span id="page-81-0"></span>● [クイックコピー]: 指定した部数だけジョブを印刷し、後で再度印刷できるようにプリンタの メモリにジョブを保存します。
- [保存ジョブ」:プリンタにジョブを保存して、他のユーザーが後でいつでもそのジョブを印 刷できるようにします。このジョブ保存モードでは、[ジョブをプライベート/セキュアに設 定] オプションのいずれか 1 つを選択できます。個人識別番号 (PIN) をジョブに割り当てた 場合は、そのジョブを印刷するユーザーがコントロール パネルで必要な PIN を入力する必要 があります。ジョブを暗号化した場合は、そのジョブを印刷するユーザーがコントロール パネルで必要なパスワードを入力する必要があります。
- 5. カスタム ユーザー名またはジョブ名を使用するには、[ユーザー設定] ボタンをクリックして、ユ ーザー名またはジョブ名を入力します。

別の保存ジョブに同じ名前が付いている場合に使用するオプションを選択します。

- [ジョブ名と1~99までの数値を使用する]:固有の番号をジョブ名の末尾に追加します。
- 「既存のファイルを置換]:既存の保存ジョブを新しいジョブで上書きします。
- 6. [OK] ボタンをクリックして、[文書のプロパティ] ダイアログ ボックスを閉じます。[印刷] ダイア ログ ボックスで、[印刷] ボタンをクリックして、ジョブを印刷します。

## 保存ジョブの作成 (macOS)

プライベート印刷または遅延印刷のために、USB フラッシュ ドライブにジョブを保存します。

- 1. [ファイル] メニューをクリックし、[印刷] オプションをクリックします。
- 2. [プリンタ] メニューで、このプリンタを選択します。
- 3. [詳細表示] または [部数とページ数] をクリックし、[ジョブ保存] メニューをクリックします。
- $\overline{\mathbb{B}}$  注記: [ジョブ保存] メニューが表示されない場合は、印刷ウィンドウをいったん閉じて再度開い て、メニューをアクティブにします。
- 4. [モード] ドロップダウン リストで、保存するジョブの種類を選択します。
	- [試し刷り後に保留]: ジョブを1部試し刷りしてから、追加の部数を印刷できます。
	- 「個人ジョブ1:ジョブは、ユーザーがプリンタのコントロール パネルで印刷を指示するまで 印刷されません。個人識別番号 (PIN) がジョブに割り当てられている場合は、コントロール パネルで必要な PIN を入力します。この印刷ジョブは印刷後にメモリから削除され、プリン タの電源を切ると失われます。
	- [クイックコピー]: 指定した部数だけジョブを印刷し、後で再度印刷できるようにプリンタの メモリにジョブを保存します。
	- [保存ジョブ: プリンタにジョブを保存して、他のユーザーが後でいつでもそのジョブを印 刷できるようにします。個人識別番号 (PIN) がジョブに割り当てられている場合は、そのジ ョブを印刷するユーザーがコントロール パネルで必要な PIN を入力する必要があります。
- 5. カスタム ユーザー名またはジョブ名を使用するには、[ユーザー設定] ボタンをクリックして、ユ ーザー名またはジョブ名を入力します。

 $\overline{\mathbb{B}}$  注記: macOS 10.14 Mojave 以降: プリンタ ドライバに、[カスタム] ボタンが含まれなくなりまし た。保存ジョブを設定するには、[モード]ドロップダウンリストの下のオプションを使用しま す。

<span id="page-82-0"></span>別の保存ジョブが同じ名前の場合に使用するオプションを選択します。

- [ジョブ名と1~99 までの数値を使用する]:固有の番号をジョブ名の末尾に追加します。
- [既存のファイルを置換]:既存の保存ジョブを新しいジョブで上書きします。
- 6. [モード] ドロップダウン リストで [保存ジョブ] または [個人ジョブ] オプションを選択した場合、 PIN でジョブを保護できます。[印刷用の PIN を使用] フィールドに4桁の番号を入力します。他 のユーザーがこのジョブを印刷しようとすると、この PIN の入力を求められます。
- 7. [印刷] ボタンをクリックして、ジョブを処理します。

## 保存ジョブの印刷

次の手順に従って、プリンタのメモリに保存されているジョブを実行します。

- 1. プリンタのコントロール パネルのホーム画面で、印刷 アプリケーションに移動し、次に 印刷 ア イコンを選択します。
- 2. ジョブ保存から印刷 を選択します。
- 3. 選択 を選択し、ジョブが保存されているフォルダの名前を選択します。
- 4. ジョブの名前を選択します。ジョブがプライベートであるか暗号化されている場合、PIN または パスワードを入力する必要があります。
- 5. 部数を調整するには、画面の左下隅にある [部数] フィールドを選択します。キーパッドを使用し て、印刷する部数を入力します。
- 6. [スタート] ◎ または 印刷 を選択して、ジョブを印刷します。

# <span id="page-83-0"></span>保存ジョブの削除

プリンタに保存した文書が不要になったら、その文書を削除することができます。また、プリンタに 保存するジョブの最大数を調整できます。

- プリンタに保存されているジョブを削除
- ジョブ保存の制限を変更

#### プリンタに保存されているジョブを削除

コントロール パネルを使用して、プリンタのメモリに保存されているジョブを削除します。

- 1. プリンタのコントロール パネルのホーム画面で、印刷 アプリケーションに移動し、次に 印刷 ア イコンを選択します。
- 2. ジョブ保存から印刷 を選択します。
- 3. 選択 を選択し、ジョブが保存されているフォルダの名前を選択します。
- 4. ジョブの名前を選択します。ジョブがプライベートであるか暗号化されている場合、PIN または パスワードを入力する必要があります。
- 5. ゴミ箱 mポタンを選択してジョブを削除します。

#### ジョブ保存の制限を変更

新しいジョブをプリンタのメモリに保存するとき、ユーザー名とジョブ名が一致するジョブが既に存 在していると、そのジョブは上書きされます。プリンタの空き容量が不足している場合に新規の保存 ジョブを送信すると、最も古い保存ジョブから順に削除されます。

プリンタに保存できるジョブ数を変更するには、 次の手順を実行します。

- 1. プリンタのコントロール パネルのホーム画面で、設定 アプリケーションに移動し、設定 アイコ ンを選択します。
- 2. 以下のメニューを開きます。
	- コピー/印刷 または 印刷
	- 保存ジョブの管理
	- 一時的なジョブ保存制限
- 3. キーパッドを使用して、プリンタで保存するジョブ数を入力します。
- 4. OK または 完了 を選択して、この設定を保存します。

## ジョブ アカウントの目的でプリンタに送信される情報

クライアント (PC など) のドライバから送信される印刷ジョブでは、個人を識別できる情報が HP の印 刷およびイメージング デバイスに送信されることがあります。この情報には、印刷デバイスの管理者 の決定に従って、ジョブ アカウントの目的で使用できるジョブの発行元のユーザー名とクライアント 名が含まれることがあります (ただしそれに限定されるわけではありません)。ジョブ保存機能を使用 する場合、この同じ情報が印刷デバイスの大容量デバイス (ディスク ドライブなど) にジョブとともに 格納されることもあります。

# <span id="page-84-0"></span>USB フラッシュ ドライブからの印刷

このプリンタはイージー アクセス USB 印刷機能を備えているため、コンピュータからファイルを送信 せずにすばやくファイルを印刷できます。

- [USB ポートを有効化して印刷](#page-85-0)
- [USB からの文書の印刷](#page-85-0)

コントロール パネルの近くにある USB ポートには、標準の USB フラッシュ ドライブを接続できます。 対応するファイル タイプ:

- .pdf
- .prn
- .pcl
- .ps
- .cht

## <span id="page-85-0"></span>USB ポートを有効化して印刷

USB ポートは、デフォルトで無効になっています。この機能を使用する際は、USB ポートを有効にし てください。

- 方法 1: プリンタのコントロールパネルから USB ポートを有効化
- 方法 2: HP 内蔵 Web サーバから USB ポートを有効化 (ネットワークに接続しているプリンタのみ)

ポートを有効にするには、次のいずれかの方法を実行します。

#### 方法 1: プリンタのコントロールパネルから USB ポートを有効化

プリンタのコントロール パネルを使用して、印刷用 USB ポートを有効にします。

- 1. プリンタのコントロール パネルのホーム画面で、設定 アプリケーションに移動し、設定 アイコ ンを選択します。
- 2. 以下のメニューを開きます。
	- コピー/印刷 または 印刷
	- デバイス USB の有効化
- 3. USB ポートを有効にするには、有効を選択します。

#### 方法 2: HP 内蔵 Web サーバから USB ポートを有効化 (ネットワークに接続しているプリンタの み)

HP 内蔵 Web サーバを使用して、印刷用 USB ポートを有効にします。

- 1. プリンタのコントロール パネルのホーム画面から、[情報] ← アイコン、[ネットワーク] 黒アイ コンの順に選択して、IP アドレスまたはホスト名を表示します。
- 2. Web ブラウザを開き、プリンタのコントロール パネルに表示されている IP アドレスをアドレス バーに正確に入力します。コンピュータのキーボードの Enter キーを押します。EWS が開きま す。
- $\widetilde{\mathbb{B}}$  注記 : EWS を開こうとしたときに Web ブラウザに [この Web サイトのセキュリティ証明書に問題 があります] というメッセージが表示された場合、[このサイトの閲覧を続行する (推奨されませ ん)] をクリックします。

[このサイトの閲覧を続行する (推奨されません)] を選択しても、HP プリンタの EWS 内を参照して いる限り、コンピュータを損傷することはありません。

- 3. MFP モデルの場合は [コピー/印刷] タブ、SFP モデルの場合は [印刷] タブを選択します。
- 4. 左側のメニューで、[USB ドライブからの印刷の設定] を選択します。
- 5. [USB ドライブからの印刷を有効化] を選択します。
- 6. [適用] をクリックします。

#### USB からの文書の印刷

USB フラッシュ ドライブから文書を印刷します。

- 1. USB フラッシュ ドライブをイージーアクセス USB ポートに挿入します。
- $\ddot{\mathbb{F}}$  注記 : ポートにカバーが付いている場合があります。一部のプリンタについては、カバーはフリ ップ式です。その他のプリンタのカバーは、まっすく引いて取り外す形式です。
- 2. プリンタのコントロール パネルのホーム画面で、印刷 アプリケーションに移動し、次に 印刷 ア イコンを選択します。
- 3. USB ドライブから印刷 を選択します。
- 4. 選択 を選択し、印刷する文書の名前を選択し、選択 を選択します。

注記:文書はフォルダ内にある場合があります。必要に応じてフォルダを開きます。

- 5. 部数を調整するには、印刷 ボタンの左側のボックスをタッチし、表示されるキーパッドでコピー の部数を選択します。キーパッドを閉じるには、[閉じる] ! ボタンを選択します。
- 6. 印刷 を選択して、文書を印刷します。

# <span id="page-87-0"></span>高速 USB 2.0 ポート (有線) を使用して印刷する

このプリンタには、有線 USB 印刷用の高速 USB 2.0 ポートがあります。ポートはインタフェース ポー トにあり、デフォルトでは無効になっています。

- 方法 1: プリンタのコントロールパネル メニューから高速 USB 2.0 ポートを有効化
- 方法 2: HP 内蔵 Web サーバから高速 USB 2.0 ポートを有効化 (ネットワークに接続しているプリ ンタのみ)

高速 USB 2.0 ポートを有効にするには、次のいずれかの方法を実行します。ポートが有効になったら、 このポートを使用して印刷するために、製品ソフトウェアをインストールします。

# 方法 1: プリンタのコントロールパネル メニューから高速 USB 2.0 ポートを有効 化

コントロール パネルを使用して、ポートを有効化します。

- 1. プリンタのコントロール パネルのホーム画面で、設定 アプリケーションに移動し、設定 アイコ ンを選択します。
- 2. 以下のメニューを開きます。
	- 全般
	- デバイス USB の有効化
- 3. 有効化 オプションを選択します。

## 方法 2: HP 内蔵 Web サーバから高速 USB 2.0 ポートを有効化 (ネットワークに接 続しているプリンタのみ)

ポートを有効にするには、HP EWS を使用します。

- 1. プリンタのIP アドレスを見つけます。プリンタのコントロール パネルで、[情報] ← ボタンを選 択し、[ネットワーク] 品 アイコンを選択して、IP アドレスまたはホスト名を表示します。
- 2. Web ブラウザを開き、プリンタのコントロール パネルに表示されている IP アドレスをアドレス バーに正確に入力します。コンピュータのキーボードの Enter キーを押します。EWS が開きま す。

#### https://10.10.XXXXX/

- $\widetilde{\mathbb{E}}'$ 注記:Web サイトへのアクセスが安全でない可能性があることを示すメッセージが Web ブラウザ に表示された場合は、Web サイトへのアクセスを続行するオプションを選択してください。この Web サイトへのアクセスによってコンピューターが損害を受けることはありません。
- 3. [セキュリティ] タブを選択します。
- 4. 画面の左側で、「一般セキュリティ1を選択します。
- 5. [ハードウェア ポート] まで下にスクロールし、次の両方の項目を有効にするチェック ボックスを オンにします。
- [デバイス USB の有効化]
- [ホスト USB プラグ アンド プレイの有効化]
- 6. [適用] をクリックします。

# 5 Copy (コピー)

プリンタでコピーし、両面の文書のコピー方法を確認し、Web 上の補足的なコピー タスクを特定しま す。

- コピーする
- [両面コピーする](#page-92-0)
- [補足的なコピー](#page-93-0) タスク

ビデオ アシスタンスについては[、www.hp.com/videos/a3](http://www.hp.com/videos/a3) を参照してください。

以下の情報は、発行時点で正確なものです。最新の詳細は[、http://www.hp.com/support/ljE82540MFP](http://www.hp.com/support/ljE82540MFP) ま たは<http://www.hp.com/support/colorljE87640MFP> を参照してください。

#### 詳細は、次を参照してください。

お使いのプリンタに関する HP の包括的なヘルプには次の情報が含まれています。

- 設置と設定
- 学習と使用
- 問題の解決
- ソフトウェアのダウンロードとファームウェアの更新
- サポート フォーラムへの参加
- 保証および規制に関する情報の検索

# コピーする

自動文書フィーダまたはスキャナのガラス面から、文書または画像をコピーします。

- 1. 文書を下向きにしてスキャナのガラス面に置くか、文書を上に向けて文書フィーダにセットして から文書サイズに合わせて用紙ガイドを調整します。
- 2. プリンタのコントロール パネルのホーム画面で、コピー アプリケーションに移動し、次に コピ ー アイコンを選択します。
- 3. オプション ペインで、部数を選択します。
- 4. テキスト、グラフィックス、または写真など、コピーする画像の種類に合わせて最適化するに は、テキスト/画像の最適化 を選択します。次のいずれかの事前定義オプションを選択します。
- 5. プレビュー機能を使用する前に、黄色い三角形のマークが付いたオプションを設定します。
- $\overline{\mathbb{B}}$  注記 : これらのオプションは、プレビュー スキャン後、メインの オプション リストから削除さ れ、事前スキャン オプション リストにまとめられます。これらのオプションのいずれかを変更 するには、プレビューを破棄して、最初からやり直します。

プレビュー機能の使用はオプションです。

6. 文書をプレビューするには、画面の右ペインをタッチします。プレビュー画面で、画面右側にあ るボタンを使用して、プレビュー オプションを調整したり、ページを順序変更、回転、挿入また は削除したりします。

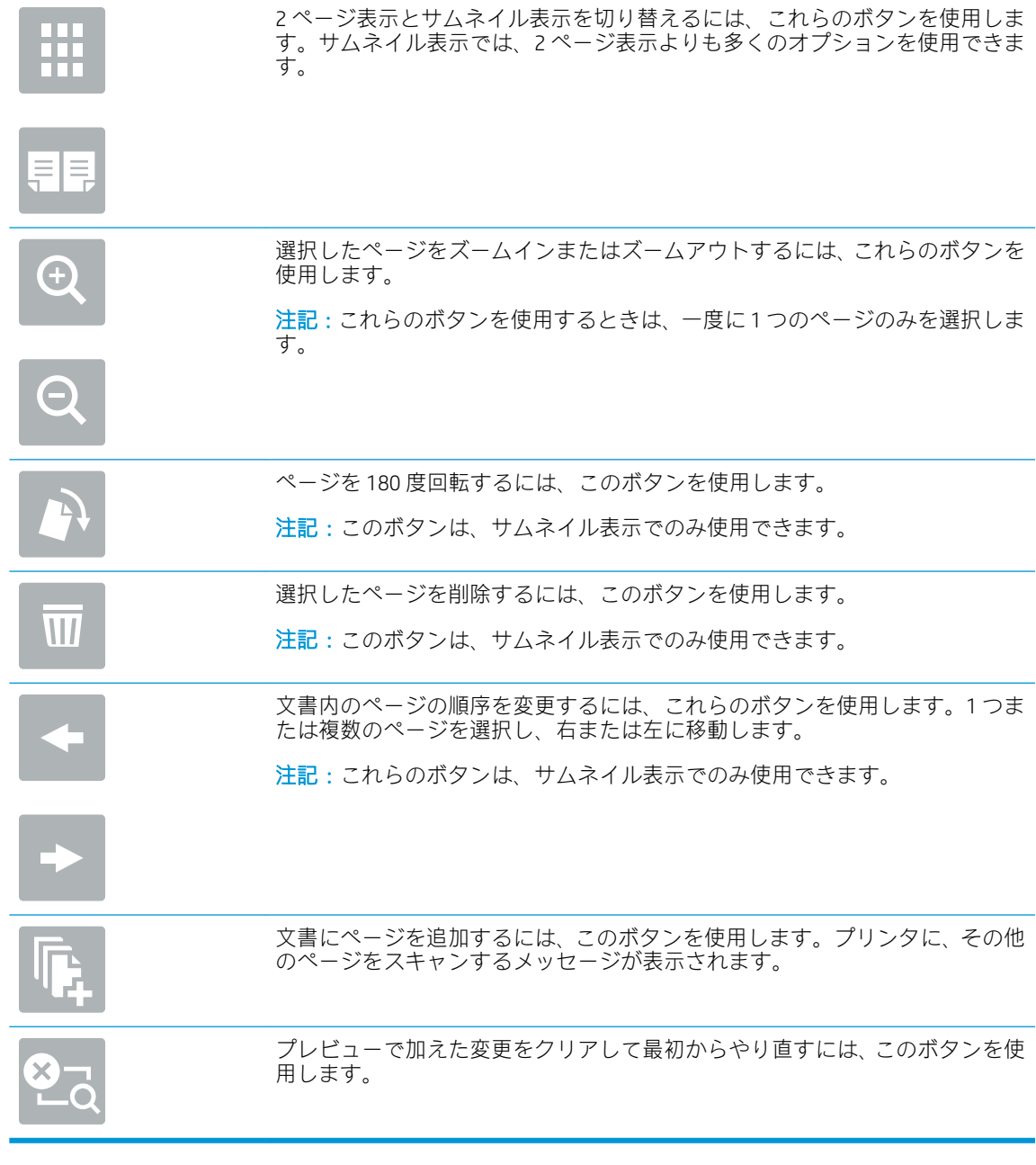

7. 文書の準備が整ったら、スタート をタッチしてコピーを開始します。

# <span id="page-92-0"></span>両面コピーする

用紙の両面にコピーまたは印刷します。

- 1. 文書を下向きにしてスキャナのガラス面に置くか、文書を上に向けて文書フィーダにセットして から文書サイズに合わせて用紙ガイドを調整します。
- 2. プリンタのコントロール パネルのホーム画面で、コピー アプリケーションに移動し、次に コピ ー アイコンを選択します。
- 3. オプション ペインで、片面原稿/両面原稿を選択して、原稿について説明するオプションを選択 します。
	- 自動検出 を使用して、原稿のページが片面印刷か、両面印刷かを検出することができます。
	- ページの片面のみに印刷されている原稿については、片面 を使用します。
	- 本のような、ページの左端または右端が綴じられている原稿については、両面 (製本スタイ ル) を使用します。イメージが縦向きの場合は、出力されたページの綴じ向きは長辺側にな ります。イメージが横向きの場合は、出力されたページの綴じ向きは短辺側になります。
	- カレンダのような、ページの上部または下部が綴じられている原稿については、両面(綴込 みスタイル) を使用します。イメージが縦向きの場合は、出力されたページの綴じ向きは短 辺側になります。イメージが横向きの場合は、出力されたページの綴じ向きは長辺側になり ます。
- 4. [出力面] を選択して、これらのオプションのいずれかを選択します。
	- 原稿と同じ:出力ページの形式が、原稿と同じになります。たとえば、原稿が片面であれ ば、出力ページも片面になります。ただし、管理者によって片面印刷が制限されており、原 稿が片面である場合は、出力コピーは両面 (製本スタイル) になります。
	- 片面:出力コピーは片面になります。ただし、管理者によって片面印刷が制限されている場 合は、出力コピーは両面 (製本スタイル) になります。
	- 両面 (製本スタイル): 出力コピーは、本のように、右端または左端が綴じられた状態になり ます。イメージが縦向きの場合は、出力されたページの綴じ向きは長辺側になります。イメ ージが横向きの場合は、出力されたページの綴じ向きは短辺側になります。
	- 両面 (綴込みスタイル): 出力コピーは、本のように、上部または下部が綴じられた状態にな ります。イメージが縦向きの場合は、出力されたページの綴じ向きは短辺側になります。イ メージが横向きの場合は、出力されたページの綴じ向きは長辺側になります。
- 5. プレビュー機能を使用する前に、黄色い三角形のマークが付いたオプションを設定します。
- $\overline{\mathbb{B}}$  注記 : これらのオプションは、プレビュー スキャン後、メインの オプション リストから削除さ れ、事前スキャン オプション リストにまとめられます。これらのオプションのいずれかを変更 するには、プレビューを破棄して、最初からやり直します。

プレビュー機能の使用はオプションです。

6. 文書をプレビューするには、画面の右ペインをタッチします。プレビュー画面で、画面右側にあ るボタンを使用して、プレビュー オプションを調整したり、ページを順序変更、回転、挿入また は削除したりします。

<span id="page-93-0"></span>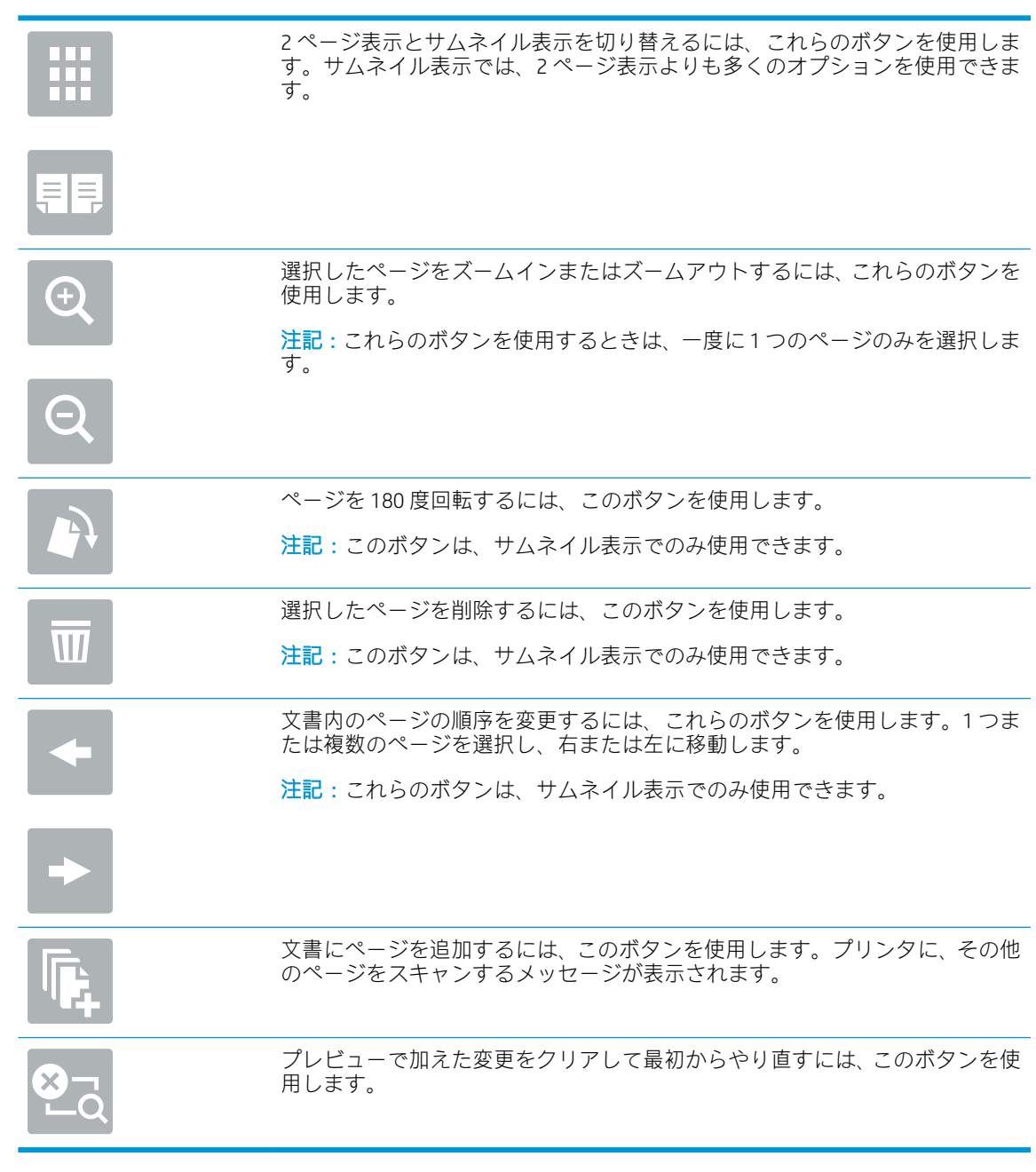

7. 文書の準備が整ったら、スタート をタッチしてコピーを開始します。

# 補足的なコピー タスク

一般的なコピー タスクを実行するための Web 上の情報を確認します。

<http://www.hp.com/support/ljE82540MFP> または<http://www.hp.com/support/colorljE87640MFP> にアクセス します。

たとえば、以下のようなコピー タスクの手順を参照できます。

- 本またはその他の綴じられた文書のページのコピーまたはスキャン
- 複数のサイズが混在する原稿のコピー
- ID カードの両面のコピーまたはスキャン
- 文書をブックレット形式でコピーまたはスキャンします。

# 6 スキャン

ソフトウェアを使用してスキャンするか、電子メール、USB フラッシュ ドライブ、ネットワーク フォ ルダ、または別の宛先に直接スキャンします。

- [\[スキャンして電子メールで送信\] のセットアップ](#page-97-0)
- 「スキャン データをネットワーク [フォルダに送信\] のセットアップ](#page-113-0)
- 「スキャンして SharePoint® [に保存\] のセットアップ](#page-129-0)
- [スキャンして [USB ドライブに保存\] のセットアップ](#page-135-0)
- [スキャンして電子メールで送信](#page-140-0)
- [スキャンしてジョブ保存](#page-143-0)
- スキャン [データをネットワーク](#page-146-0) フォルダに送信
- スキャンして [SharePoint に保存](#page-148-0)
- スキャンして [USB ドライブに保存](#page-150-0)
- [HP JetAdvantage ビジネス](#page-151-0) ソリューションの使用
- [補足的なスキャン](#page-152-0) タスク

ビデオ アシスタンスについては[、www.hp.com/videos/a3](http://www.hp.com/videos/a3) を参照してください。

以下の情報は、発行時点で正確なものです。最新の詳細は[、http://www.hp.com/support/ljE82540MFP](http://www.hp.com/support/ljE82540MFP) ま たは<http://www.hp.com/support/colorljE87640MFP> を参照してください。

#### 詳細は、次を参照してください。

お使いのプリンタに関する HP の包括的なヘルプには次の情報が含まれています。

- 設置と設定
- 学習と使用
- 問題の解決
- ソフトウェアのダウンロードとファームウェアの更新
- サポート フォーラムへの参加
- 保証および規制に関する情報の検索

# <span id="page-97-0"></span>[スキャンして電子メールで送信] のセットアップ

このプリンタは、文書をスキャンして、そのスキャン データを 1 つ以上の電子メール アドレスに送信 する機能を備えています。

- はじめに
- 作業を開始する前に
- 手順 1:HP 内蔵 Web サーバ [\(EWS\) にアクセス](#page-98-0)
- 手順[2:\[ネットワーク](#page-98-0) ID] 設定の設定
- 手順3:「電子メールへの送信1機能の設定
- 手順 4:クイック [セットの設定](#page-108-0) (オプション)
- 手順 5: Office 365 Outlook を使用するための [電子メールへの送信] のセットアップ (オプション)

#### はじめに

このスキャン機能を使用するには、プリンタをネットワークに接続する必要があります。この機能は 設定されるまで利用できません。[スキャンして電子メールで送信] を設定するには、基本的な[スキャ ンして電子メールで送信セットアップウィザード] と高度な [電子メール セットアップ] の 2 つの方法 があります。

以下の情報を使用して、スキャンして電子メールで送信 機能を設定してください。

## 作業を開始する前に

スキャンして電子メールで送信 機能をセットアップするには、プリンタにアクティブなネットワーク 接続が存在している必要があります。

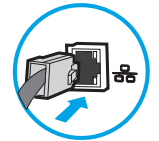

管理者は、設定プロセスを開始する前に以下の情報が必要です。

- プリンタへの管理者アクセス権
- DNS サフィックス (例: companyname.com)
- SMTP サーバ (例: smtp.mycompany.com)

注記:SMTP サーバ名、SMTP ポート番号、または認証情報がわからない場合は、電子メール/イ ンターネット サービス プロバイダまたはシステム管理者にお問い合わせください。SMTP サー バ名とポート番号は、通常はインターネットを検索すればわかります。たとえば、「Gmail smtp サーバ名」や「Yahoo smtp サーバ 名前」などで検索します。

- 認証に使用されるユーザー名とパスワード (該当する場合) を含む、送信電子メール メッセージの SMTP サーバ認証要件
- $\overline{\mathbb{B}}$  注記:電子メール アカウントのデジタル送信制限の詳細については、電子メール サービス プロバイ ダのマニュアルを参照してください。プロバイダによっては送信制限を超えると、一時的にアカウン トがロックされる場合があります。

# <span id="page-98-0"></span>手順 1:HP 内蔵 Web サーバ (EWS) にアクセス

EWS を開き、セットアップ プロセスを開始します。

- 1. プリンタのコントロール パネル上の [ホーム]画面から、[情報] アイコン、[ネットワーク] 呆 アイコンの順にタッチして、IP アドレスまたはホスト名を表示します。
- 2. Web ブラウザを開き、 プリンタのコントロール パネルに表示されているのと同じ IP アドレスま たはホスト名をアドレス バーに正確に入力します。コンピュータのキーボードの Enter キーを 押します。EWS が開きます。

 $\widetilde{\mathbb{E}}'$ 注記:Web サイトへのアクセスが安全でない可能性があることを示すメッセージが Web ブラウザ に表示された場合は、Web サイトへのアクセスを続行するオプションを選択してください。この Web サイトへのアクセスによってコンピュータが損害を受けることはありません。

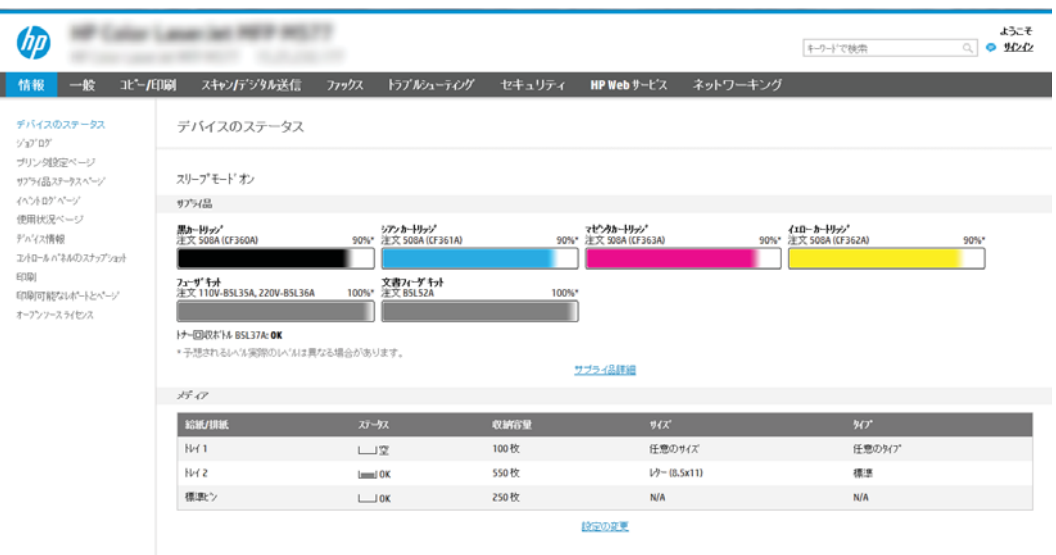

# 手順 2:[ネットワーク ID] 設定の設定

ネットワーク ID の詳細設定を行います。

- $\overline{\mathbb{B}}$  注記 : [ネットワーク] タブでの電子メール セットアップの設定は、高度なプロセスであり、システム 管理者の支援が必要になる可能性があります。
	- 1. EWS の最上部のナビゲーション タブを使用して、[ネットワーク] をクリックします。
	- $\overline{\mathbb{B}}$  注記: Office 365 を使用したネットワーク設定: 99 ページの手順 5: Office 365 Outlook を使用す るための [\[電子メールへの送信\] のセットアップ](#page-110-0) (オプション)
	- 2. 左側のナビゲーション ウィンドウで [TCP/IP 設定] をクリックします。EWS の [ネットワーク ID] タブにアクセスするには、ユーザー名/パスワードが必要な場合があります。
	- 3. [TCP/IP 設定] ダイアログで、[ネットワーク ID] タブをクリックします。

4. ネットワークで DNS が必要な場合は、[TCP/IP ドメイン サフィックス] 領域で、使用する電子メー ル クライアントの DNS サフィックスが表示されていることを確認します。DNS サフィックスの 形式は、companyname.com、gmail.com などの形式になります。

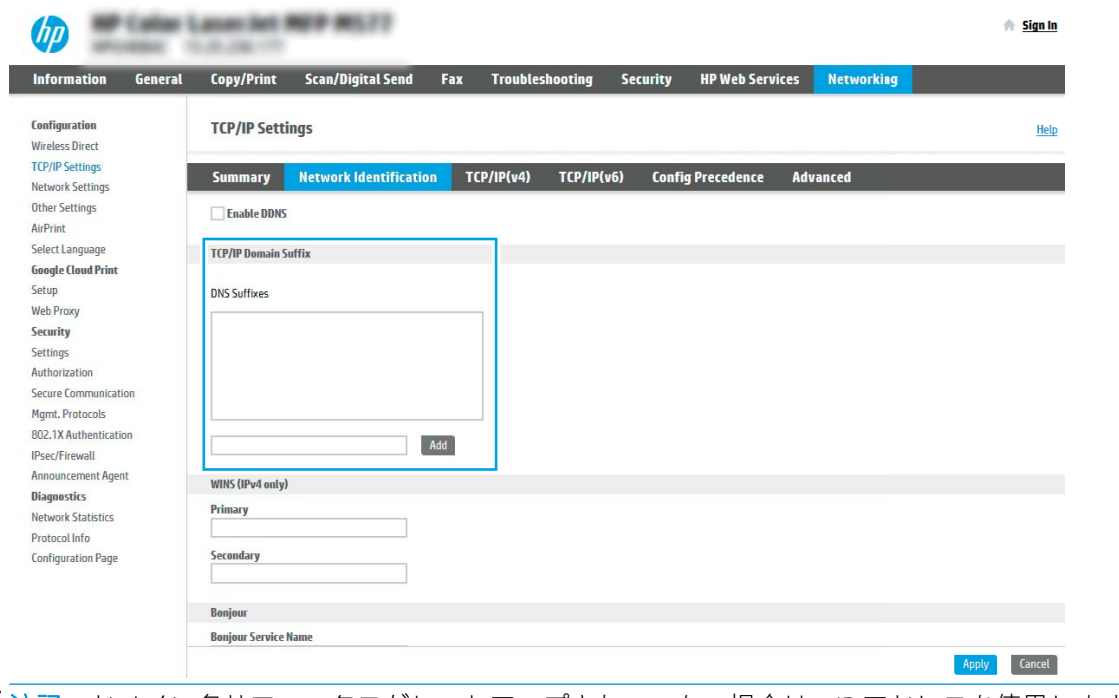

注記:ドメイン名サフィックスがセットアップされていない場合は、IP アドレスを使用します。

- 5. [適用] をクリックします。
- 6. [OK] をクリックします。

# <span id="page-100-0"></span>手順 3:[電子メールへの送信] 機能の設定

[電子メールへの送信] を設定するには、基本的な設定の [電子メール セットアップ ウィザード] と高度 な設定の [電子メール セットアップ] の 2 つのオプションがあります。[電子メールへの送信] 機能を 設定するには、次のオプションを使用します。

- 方法 1: [電子メール セットアップ ウィザード] を使用した基本的な設定
- 方法 2: 電子メール [セットアップを使用した高度な設定](#page-103-0)

#### 方法 1: [電子メール セットアップ ウィザード] を使用した基本的な設定

[電子メール セットアップ ウィザード] を使用して、基本的な設定を行います。

このオプションにより、基本的な設定のために、HP 内蔵 Web サーバ (EWS) で [電子メール セットアッ プ ウィザード] が開きます。

- 1. EWS 上部のナビゲーション タブを使用して. **「スキャン/デジタル送信1**をクリックします。
- 2. 左側のナビゲーション ウィンドウで、[ネットワーク フォルダへのメール送信とスキャンのクイ ック設定ウィザード]をクリックします。
- 3. [ネットワーク フォルダへのメール送信とスキャンのクイック設定ウィザード] ダイアログで、 [電子メール セットアップ] リンクをクリックします。
- 注記:[スキャンして電子メールで送信] 機能が無効であることを示すメッセージが表示された場 合、[続行] をクリックして設定を続け、完了時に [スキャンして電子メールで送信] 機能を有効に します。

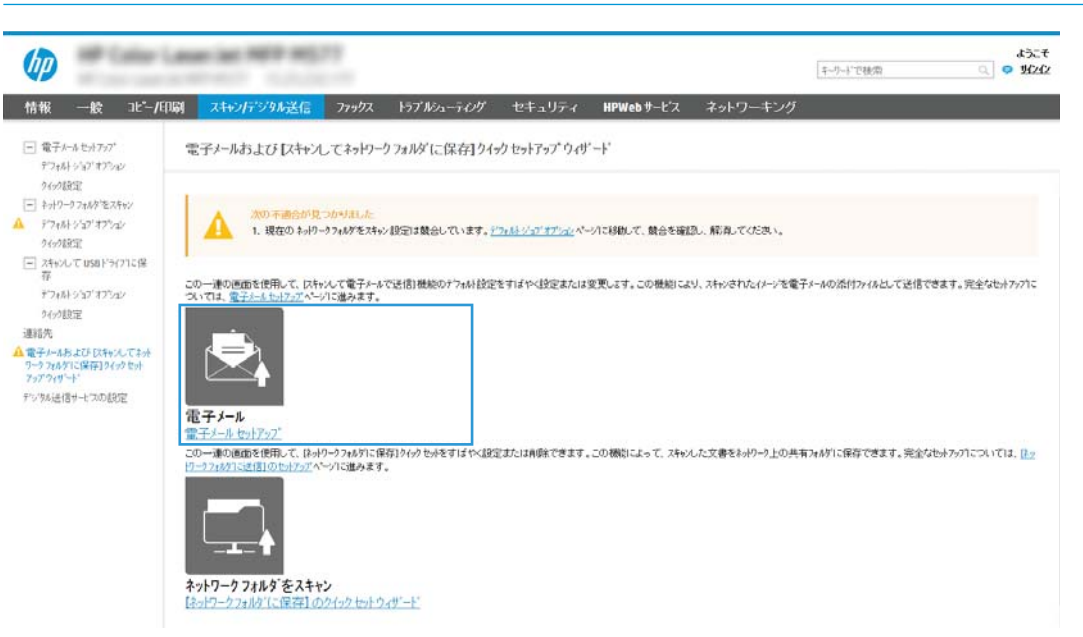

4. [電子メール サーバ (SMTP) を設定] ダイアログで、次のいずれかのオプションを選択して、手順 を実行します。

オプション 1:電子メールで既に使用しているサーバを使用する

▲ [電子メールで既に使用しているサーバを使用する]を選択し、[次へ]をクリックします。

注記:このオプションを使用すると、ファイアウォール内の送信 SMTP サーバのみ検出されます。

オプション 2:送信電子メール サーバのネットワークを検索

- a. [送信電子メール サーバのネットワークを検索] を選択し、[次へ] をクリックします。
- b. 適切なサーバを [電子メール サーバ (SMTP) を設定] リストから選択し、[次へ] をクリックし ます。
- c. サーバの認証要件、
	- [サーバによる認証が不要]:[サーバによる認証が不要] を選択し、[次へ] をクリックし ます。

-または-

- 「サーバに認証が必要です]:ドロップダウンリストから、認証オプションを選択しま す。
	- [コントロールパネルでのサインイン後に、ユーザー認証情報を使用して接続す る]:[コントロール パネルでのサインイン後に、ユーザー認証情報を使用して接 続する] を選択し、[次へ] をクリックします。

-または-

○ [常にこれらの認証情報を使用する]:[常にこれらの認証情報を使用する] を選択 し、[ユーザー名] と [パスワード] を入力し、[次へ] をクリックします。

オプション 3: SMTP サーバの追加

- a. [SMTP サーバの追加] を選択します。
- b. [サーバ名] と [ポート番号] を入力し、[次へ] をクリックします。
	- 注記:ほとんどの場合、デフォルトのポート番号を変更する必要はありません。
	- 注記:Gmail などのホスト SMTP サービスを使用している場合は、サービス プロバイダの Web サイトまたはその他のソースで SMTP アドレス、ポート番号、および SSL 設定を確認しま す。通常、Gmail の場合、SMTP アドレスは smtp.gmail.com、ポート番号は 465 で、SSL は有 効にする必要があります。

オンライン ソースを参照してこれらのサーバ設定が最新であり、設定の時点で有効である 必要があります。

- c. 適切なサーバ認証オプションを選択します。
	- [サーバによる認証が不要]:[サーバによる認証が不要] を選択し、[次へ] をクリックし ます。

-または-

- [サーバに認証が必要です]:[サーバに認証が必要です] ドロップダウン リストからオプ ションを選択します。
	- [コントロール パネルでのサインイン後に、ユーザー認証情報を使用して接続す る]:[コントロール パネルでのサインイン後に、ユーザー認証情報を使用して接 続する] を選択し、[次へ] をクリックします。

-または-

○ [常にこれらの認証情報を使用する]:[常にこれらの認証情報を使用する]を選択 し、[ユーザー名] と [パスワード] を入力し、[次へ] をクリックします。

- 5. [電子メールの設定]ダイアログで、差出人の電子メール アドレスに関して以下の情報を入力し、 [次へ] をクリックします。
	- $\overline{B}$  注記:[差出人]、[件名]、および [メッセージ] フィールドを設定するとき、[ユーザーによる編集 が可能] チェック ボックスをオフにすると、電子メールを送信する際、ユーザーはプリンタ コン トロール パネルで該当するフィールドを編集できません。

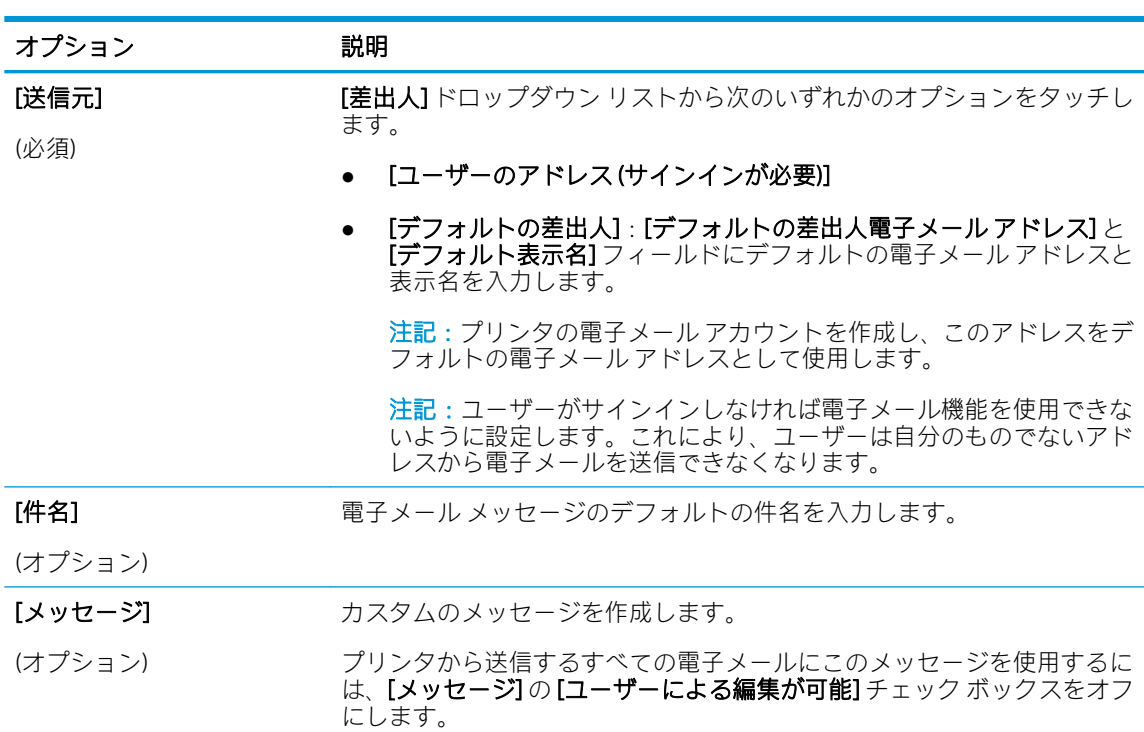

6. [ファイル スキャン設定を設定] 領域で、デフォルトのスキャン設定を設定し、[次へ] をクリック します。

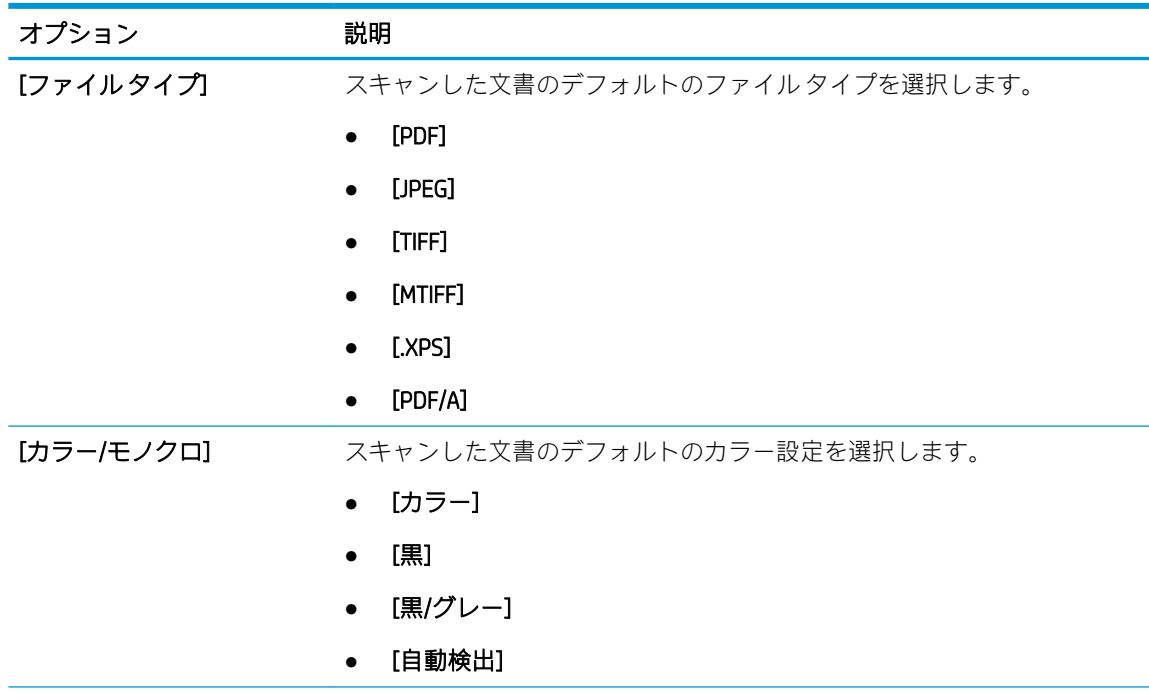

<span id="page-103-0"></span>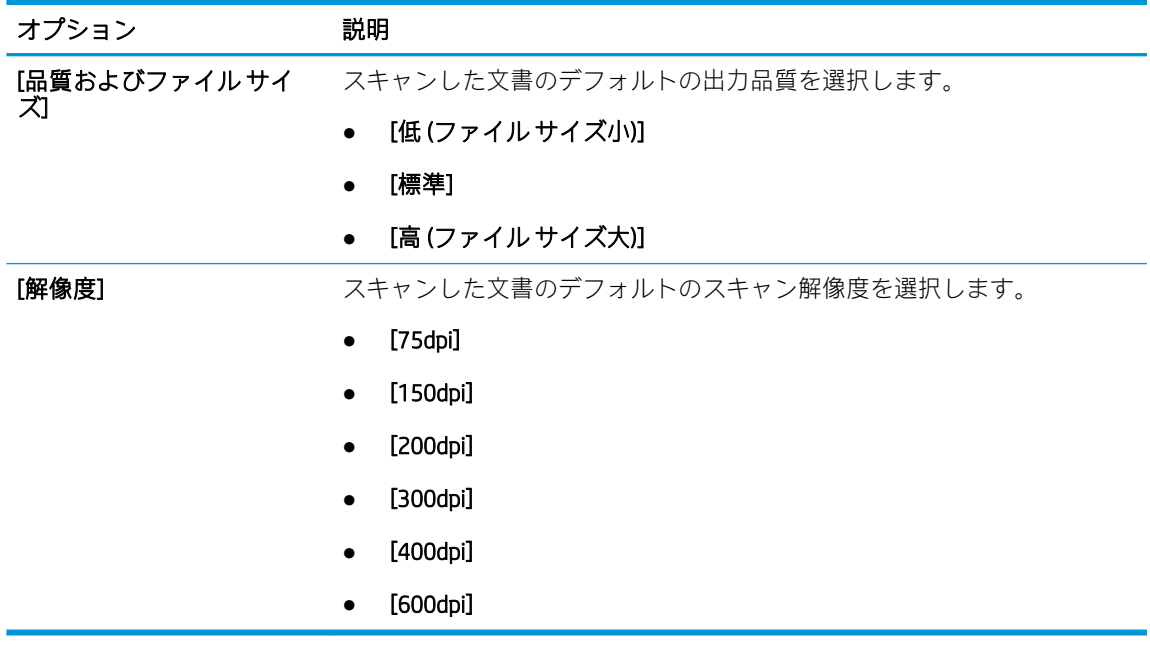

7. [サマリ] 領域を確認し、[終了] をクリックしてセットアップを完了します。

#### 方法 2: 電子メール セットアップを使用した高度な設定

内蔵 Web サーバ (EWS) を使用して、高度な電子メール セットアップを実行します。

1. EWS 上部のナビゲーション タブを使用して [スキャン/デジタル送信] をクリックし、左側のナビ ゲーション ウィンドウで [電子メール セットアップ] をクリックします。

 $\overline{\mathbb{B}}$  注記 : デフォルトでは、[電子メール セットアップ] ページに [スキャンして電子メールで送信] ‐ セットアップの基本的な設定が表示されます。追加設定にアクセスするには、ページの下部にあ る [詳細設定] ボタンをクリックします。

2. [電子メール セットアップ] ダイアログで、[電子メールへの送信の有効化] チェック ボックスをオ ンにします。このチェック ボックスをオンにしないと、プリンタのコントロール パネルでこの 機能を使用できません。

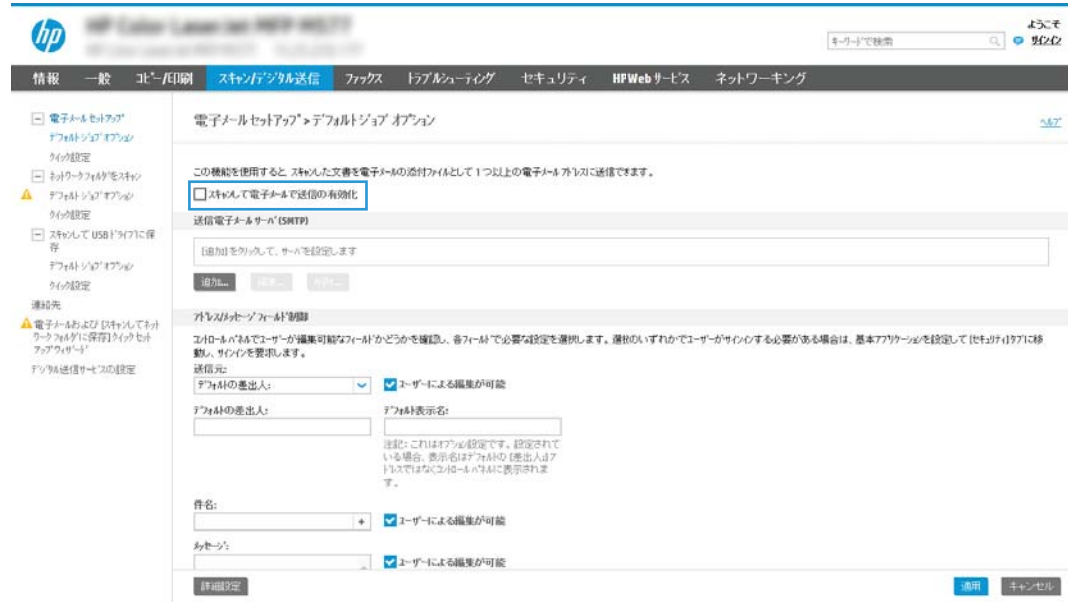

- 3. [送信電子メール サーバ (SMTP)] 領域で、次のいずれかのオプションの手順を実行します。
	- 表示されたサーバのいずれかを選択
	- [次へ] をクリックして、SMTP ウィザードを開始します。
		- 1. SMTP ウィザードで、次のいずれかのオプションを選択します。
			- オプション 1: [SMTP サーバ アドレスまたはホスト名 (わかっている場合)]: SMTP サ ーバのアドレスを入力し、[次へ] をクリックします。
			- オプション 2: SMTP サーバのアドレスが不明な場合は、[送信電子メールサーバ のネットワークを検索]を選択して、[次へ]をクリックします。サーバを選択し、 [次へ] をクリックします。
- $\Box$  注記: SMTP サーバが別のプリンタ機能向けに既に作成されている場合は、[別の機能で 既に使用しているサーバを使用する] オプションが表示されます。このオプションを 選択して電子メール機能に使用するよう設定します。
- 2. [サーバに接続するために必要な基本情報を設定します] ダイアログで、使用するオプシ ョンを設定し、[次へ] をクリックします。
- 注記:一部のサーバでは、5MB より大きい電子メールの送受信で問題が発生します。 このような問題は、[このサイズより大きい場合電子メールを分割 (MB 単位)] に数字を 入力することにより回避できます。
- 注記:ほとんどの場合、デフォルトのポート番号を変更する必要はありません。ただ し、SMTP SSL プロトコルの有効化 オプションを使用する場合は、ポート 587 を使用す る必要があります。
- $\ddot{\mathbb{B}}$  注記: 電子メール サービスに Google™ Gmail を使用している場合は、[SMTP SSL プロト コルの有効化] チェック ボックスをオンにします。通常、Gmail の場合、SMTP アドレス は smtp.gmail.com、ポート番号 465 で SSL は有効にする必要があります。

オンライン ソースを参照してこれらのサーバ設定が最新であり、設定の時点で有効で ある必要があります。

- 3. 「サーバ認証要件] ダイアログで、サーバの認証要件、
	- [サーバによる認証が不要]を説明するオプションを選択し、[次へ]をクリックし ます。
	- [サーバによる認証が必要]
		- ドロップダウン ボックスから、[コントロール パネルでのサインイン後に、 ユーザー認証情報を使用して接続する] を選択し、[次へ] をクリックします。
		- ドロップダウン ボックスから、[常にこれらの認証情報を使用する] を選択 し、[ユーザー名] と [パスワード] を入力し、[次へ] をクリックします。
- 注記:サインインしたユーザーの認証情報を使用する場合、プリンタのコントロール パネルで、ユーザーによるサインインが必要になるように電子メールを設定します。 [セキュリティ] タブの [アクセス制御] ダイアログにある [サイン インおよび権限ポリ シー] 領域の [デバイス ゲスト] 列で電子メールのチェック ボックスをオフにして、電 子メールへのデバイス ゲスト アクセスを拒否します。チェック ボックスのアイコン がチェック マークからロックに変更されます。
- 4. [サーバ使用状況] ダイアログで、この SMTP サーバ経由で電子メールを送信するプリン タ機能を選択し、[次へ] ボタンをクリックします。
- 注記:サーバが認証を要求する場合は、プリンタから自動警告とレポートを送信する ためのユーザー名とパスワードが必要になります。
- 5. [概要およびテスト] ダイアログで、[テスト電子メールの宛先] フィールドに有効な電子 メール アドレスを入力し、[テスト] をクリックします。
- 6. すべての設定が正しいことを確認し、終了 をクリックして、送信電子メール サーバの セットアップを完了します。

4. [アドレス/メッセージ フィールド制御] 領域で、[差出人:] 設定およびその他のオプションの設定 を入力します。

[アドレス/メッセージ フィールド制御] 設定

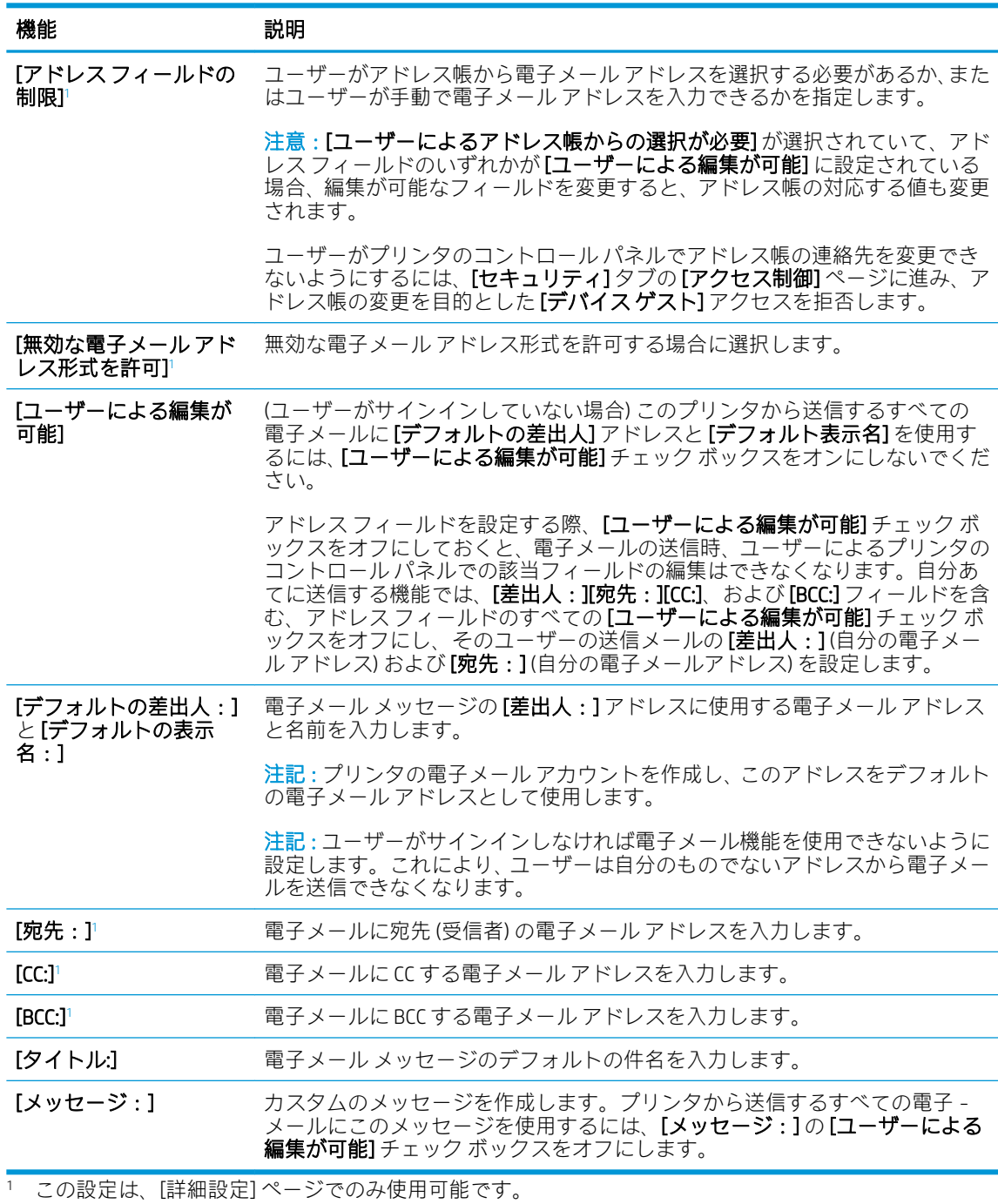

- 5. [署名と暗号化] 領域で、署名と暗号化設定を設定します。
- 注記:これらの設定は、[詳細設定] ページでのみ使用可能です。

[署名と暗号化] 設定:

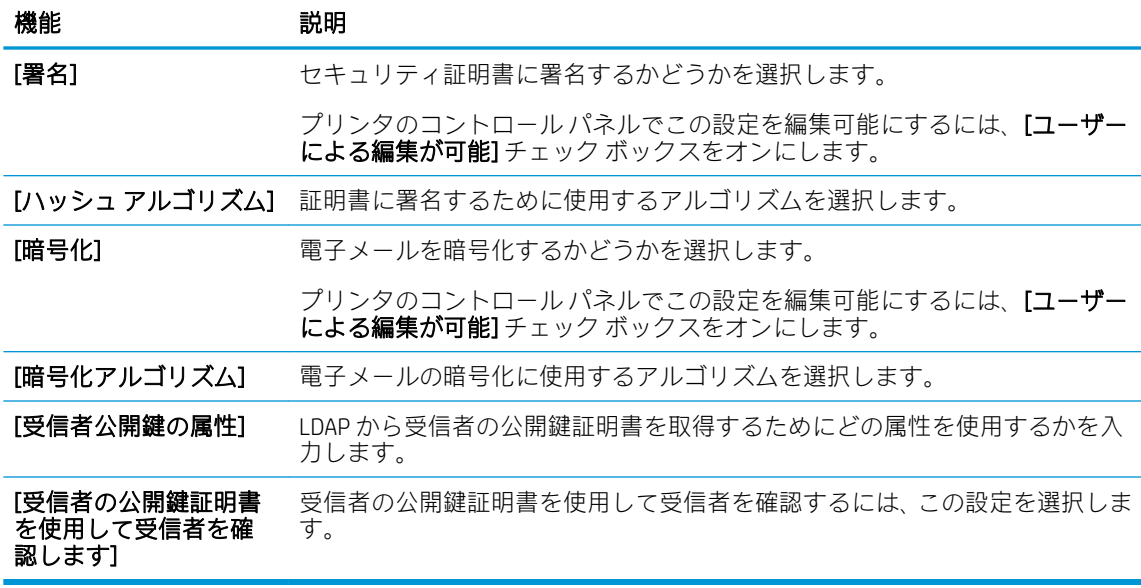

- 6. [通知設定] 領域で、送信された電子メールに関する通知をユーザーがいつ受信するかを選択しま す。デフォルト設定では、サインインしたユーザーの電子メール アドレスが使用されます。受信 者の電子メールが空白の場合、通知は送信されません。
- 7. [スキャン設定] 領域で、デフォルトのスキャン設定を設定します。

 $\overline{\mathbb{B}}$  注記: これらの設定は、[詳細設定] ページでのみ使用可能です。

[スキャン設定]:

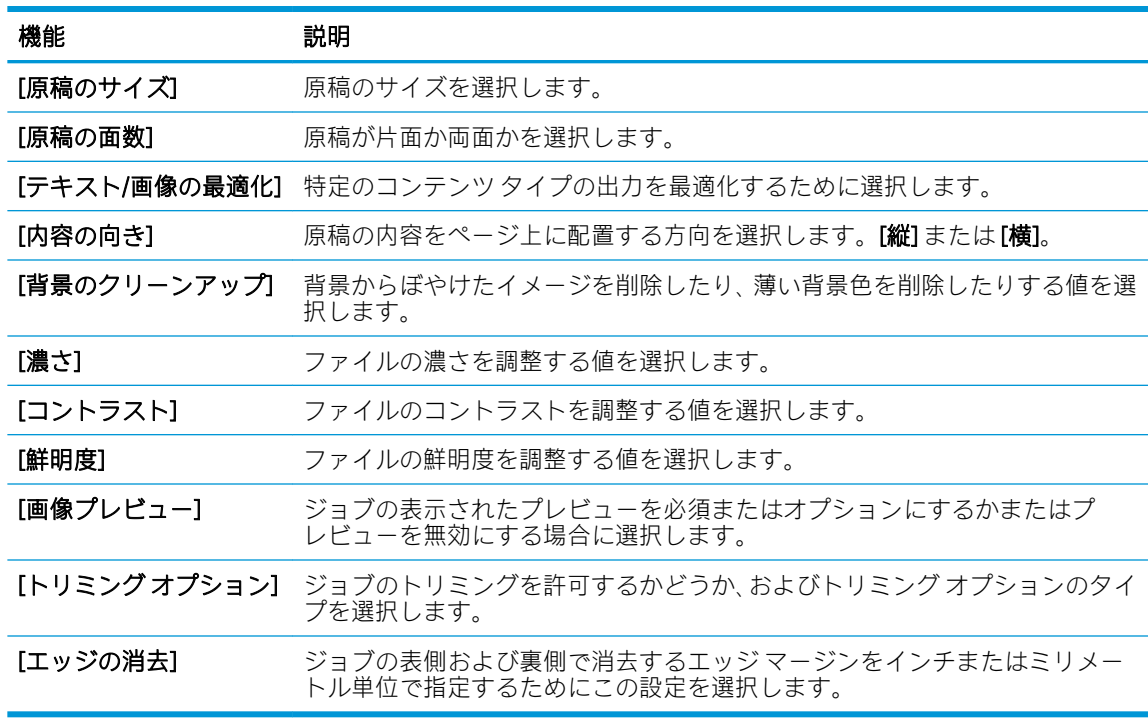

8. [ファイル設定]領域で、デフォルトのファイル設定を設定します。 [ファイル設定]:
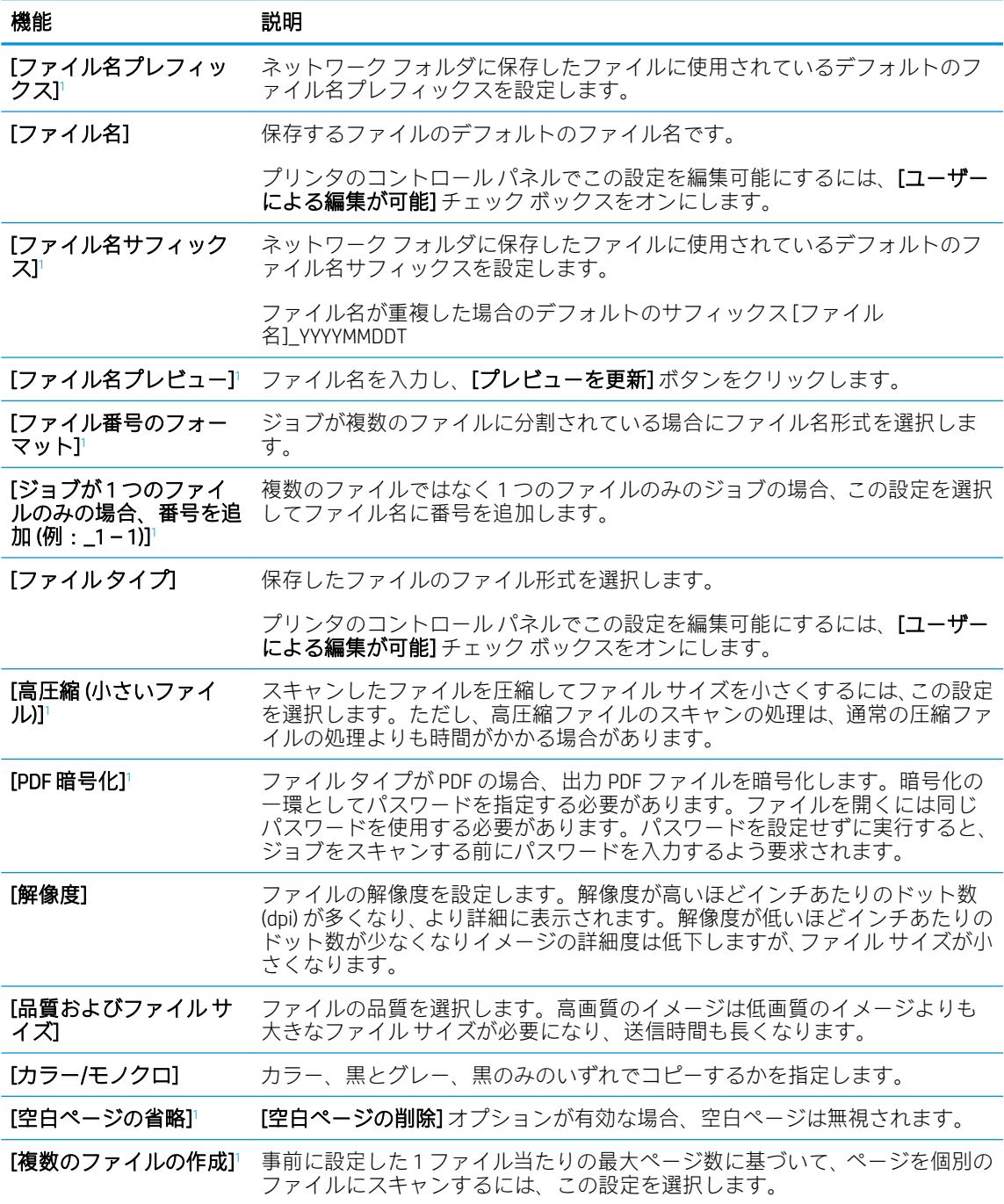

<sup>1</sup> この設定は、[詳細設定] ページでのみ使用可能です。

9. 選択したオプションを確認して正確であることを確認し、[適用] をクリックしてセットアップを 完了します。

# 手順 4:クイック セットの設定 (オプション)

プリンタのクイック セットを設定します。クイック セットは、メインのホーム画面またはプリンタの クイック セット アプリケーション内でアクセスできるオプションのショートカット ジョブです。

- 1. 左側のナビゲーション ウィンドウの [電子メール セットアップ] 領域で、[クイック セット] をク リックします。
- 2. 以下のオプションから1つ選択してください。
	- 表のクイック セット アプリケーションで既存のクイック セットを選択します。 -または-
	- [追加]をクリックし、[クイックセット]ウィザードを開始します。
- 3. [追加] を選択すると、[クイック セット設定] ページが開きます。次の情報を入力します。
	- [クイックセット名]: 新しいクイックセットのタイトルを入力します。
	- [クイック セットの説明]: クイック セットの説明を入力します。
	- 【クイック セット開始オプション]: クイック セットの開始方法を設定するには、[ユーザー は、アプリケーションに入って [スタート] を押します] または [ホーム画面での選択後、直 ちに開始します] のいずれかをクリックします。
- 4. クイック セットに[アドレス/メッセージ フィールド制御]、[署名と暗号化]、[通知設定]、[スキャ ン設定]、[ファイル設定]の各設定を定義します。
- 5. [終了] をクリックして、クイック セットを保存します。

# 手順 5:Office 365 Outlook を使用するための [電子メールへの送信] のセットアッ プ (オプション)

Office 365 Outlook アカウントから電子メールを送信するため、[電子メールへの送信] 機能を設定しま す。

- はじめに
- Office 365 Outlook アカウントから電子メールを送信するための送信電子メール サーバ (SMTP) の 設定

### はじめに

Microsoft Office 365 Outlook は、Microsoft が提供するクラウド ベースの電子メール システムで、Microsoft の SMTP (Simple mail transfer protocol) サーバを使用して電子メールの送受信を実行します。プリンタ で、コントロール パネルから Office 365 Outlook アカウントを使用して電子メールを送信できるように するには、次を実行します。

 $\stackrel{\mathbb{R}}{=}$  注記 : EWS で設定を構成するには、Office 365 Outlook の電子メール アドレス アカウントを持っている 必要があります。

## Office 365 Outlook アカウントから電子メールを送信するための送信電子メール サーバ (SMTP) の設定

次の手順に従って、送信電子メール サーバを設定します。

- 1. EWS の最上部のナビゲーション タブを使用して、[ネットワーク] をクリックします。
- 2. 左側のナビゲーション ウィンドウで [TCP/IP 設定] をクリックします。
- **3. [TCP/IP 設定]** 領域で、[ネットワーク ID] タブをクリックします。

. ネットワークで DNS が必要な場合は、[TCP/IP ドメイン サフィックス] 領域で、使用する電子メー ル クライアントの DNS サフィックスが表示されていることを確認します。DNS サフィックスの 形式は、companyname.com、Gmail.com などの形式になります。

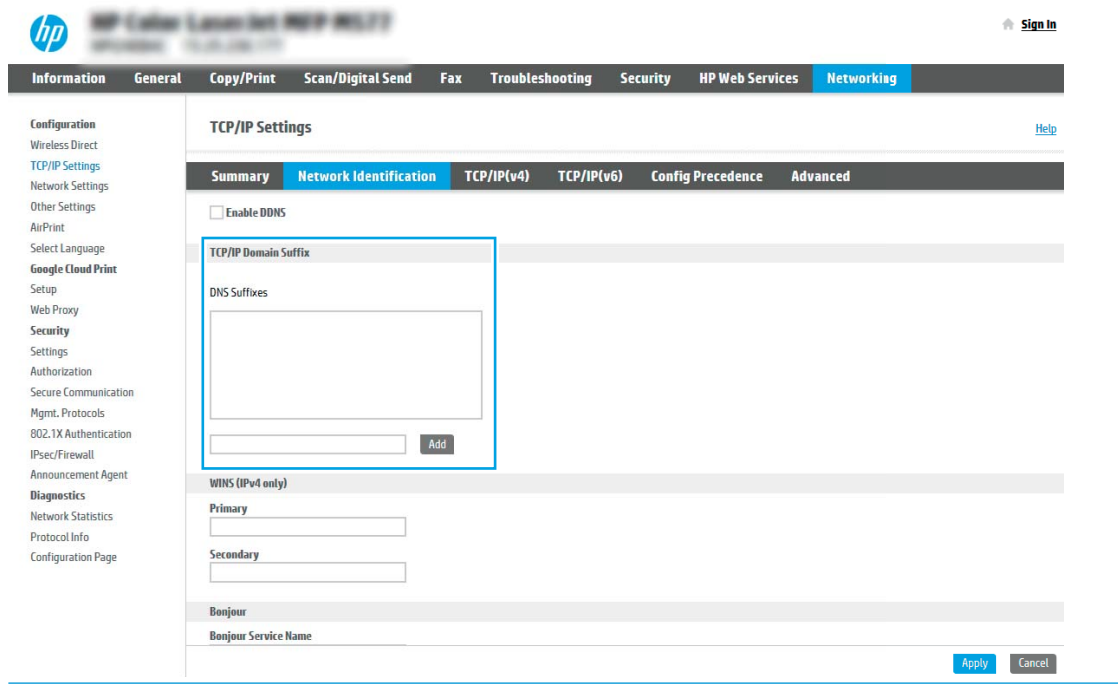

**2 注記**:ドメイン名サフィックスがセットアップされていない場合は、IP アドレスを使用します。

- . [適用] をクリックします。
- . [スキャン/デジタル送信] タブをクリックします。
- . 左側のナビゲーション ウィンドウで、[電子メール セットアップ] をクリックします。

8. [電子メール セットアップ] ページで、[電子メールへの送信の有効化] チェック ボックスをオンに します。このチェック ボックスが使用できない場合、プリンタのコントロール パネルでこの機 能を使用できません。

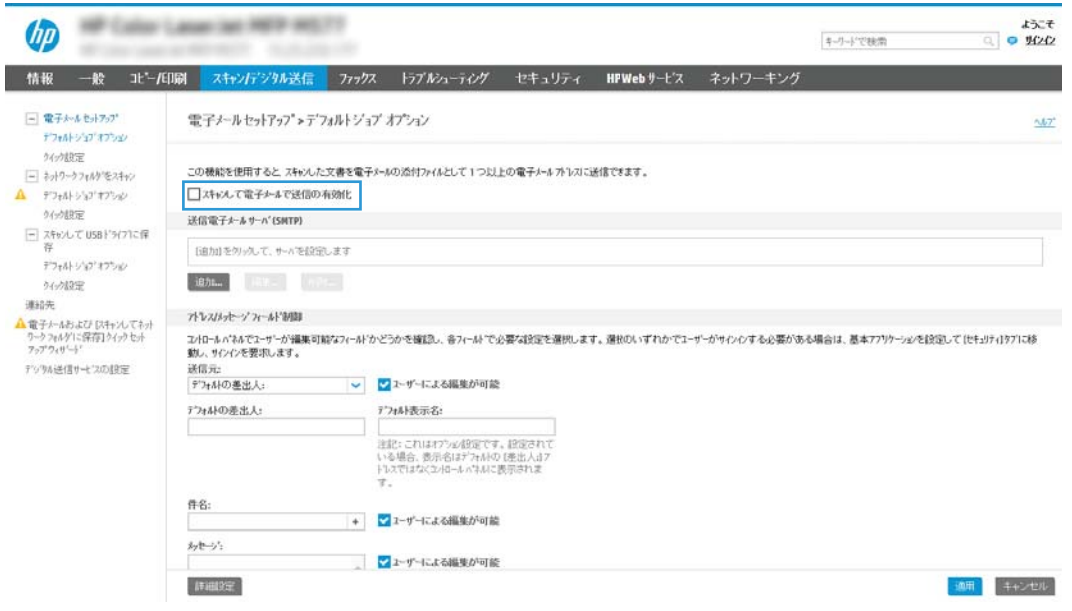

- 9. [送信電子メール サーバ (SMTP)] 領域で [追加] をクリックして、SMTP ウィザードを起動します。
- 10. [SMTP サーバ アドレスまたはホスト名 (わかっている場合)] フィールドで、「smtp.onoffice.com」 と入力し、[次へ] をクリックします。
- 11. [サーバに接続するために必要な基本情報を設定します] ダイアログの、[ポート番号] フィールド に「587」と入力します。
- 注記:一部のサーバでは、5MB より大きい電子メールの送受信で問題が発生します。このような 問題は、[このサイズより大きい場合電子メールを分割 (MB 単位)] に数字を入力することにより回 避できます。
- 12. [SMTP SSL プロトコルの有効化] チェック ボックスをオンにして、[次へ] をクリックします。
- 13. [サーバ認証要件] ダイアログで、次の情報を入力します。
	- a. [サーバに認証が必要です] を選択します。
	- b. ドロップダウン リストで、[常に次の資格証明を使用する:] を選択します。
	- c. [ユーザー名] フィールドに Office 365 Outlook の電子メール アドレスを入力します。
	- d. [パスワード] フィールドに Office 365 Outlook のアカウント パスワードを入力し、[次へ] をク リックします。
- 14. [サーバ使用状況] ダイアログで、この SMTP サーバ経由で電子メールを送信するプリンタ機能を 選択し、[次へ] ボタンをクリックします。
- 15. [概要およびテスト] ダイアログで、[テスト電子メールの宛先] フィールドに有効な電子メール ア ドレスを入力し、[テスト] をクリックします。
- 16. すべての設定が正しいことを確認し、終了 をクリックして、送信電子メール サーバのセットア ップを完了します。

# [スキャン データをネットワーク フォルダに送信] のセットア ップ

[スキャン データをネットワーク フォルダに送信] をセットアップし、文書をスキャンしてネットワー ク フォルダに直接保存します。

- はじめに
- 作業を開始する前に
- 手順1:HP内蔵 Web サーバ (EWS) にアクセス
- 手順 2 : [スキャン データをネットワーク [フォルダに送信\] のセットアップ](#page-115-0)

## はじめに

この文書は、スキャン データをネットワーク フォルダに送信する機能を有効にして設定する方法につ いて説明しています。このプリンタは、文書をスキャンして、そのデータをネットワーク フォルダに 保存する機能を備えています。このスキャン機能を使用するには、プリンタをネットワークに接続す る必要があります。この機能は設定されるまで利用できません。[スキャン データをネットワーク フ ォルダに送信] を設定するには、基本的なセットアップの [[ネットワーク フォルダに保存] セットアッ プ ウィザード] と高度なセットアップの [[ネットワーク フォルダに保存] のセットアップ] の 2 つの方 法があります。

## 作業を開始する前に

スキャン データをネットワーク フォルダに送信する機能をセットアップする前に、次の項目が必要で す。

 $\overline{\mathbb{B}}$  注記 : スキャン データをネットワーク フォルダに送信する機能をセットアップするには、 プリンタに アクティブなネットワーク接続が存在している必要があります。

管理者は、設定プロセスを開始する前に以下の項目が必要です。

- プリンタへの管理者アクセス権
- 宛先フォルダの完全修飾ドメイン名 (FQDN) (例:\\servername.us.companyname.net\scans) またはサ ーバの IP アドレス (例:\\16.88.20.20\scans)
- 注記:このコンテキストで使用する「サーバ」という用語は共有フォルダが存在するコンピュー タを指します。

### 手順 1:HP 内蔵 Web サーバ (EWS) にアクセス

EWS を開き、セットアップ プロセスを開始します。

1. プリンタのコントロール パネル上の [ホーム] 画面から、[情報] ● アイコン、[ネットワーク] - 晃 アイコンの順にタッチして、IP アドレスまたはホスト名を表示します。

- 2. Web ブラウザを開き、プリンタのコントロール パネルに表示されているのと同じ IP アドレスま たはホスト名をアドレス バーに正確に入力します。コンピュータのキーボードの Enter キーを 押します。EWS が開きます。
	- $\overline{\mathbb{B}}$  注記: Web サイトへのアクセスが安全でない可能性があることを示すメッセージが Web ブラウザ に表示された場合は、Web サイトへのアクセスを続行するオプションを選択してください。この Web サイトへのアクセスによってコンピュータが損害を受けることはありません。

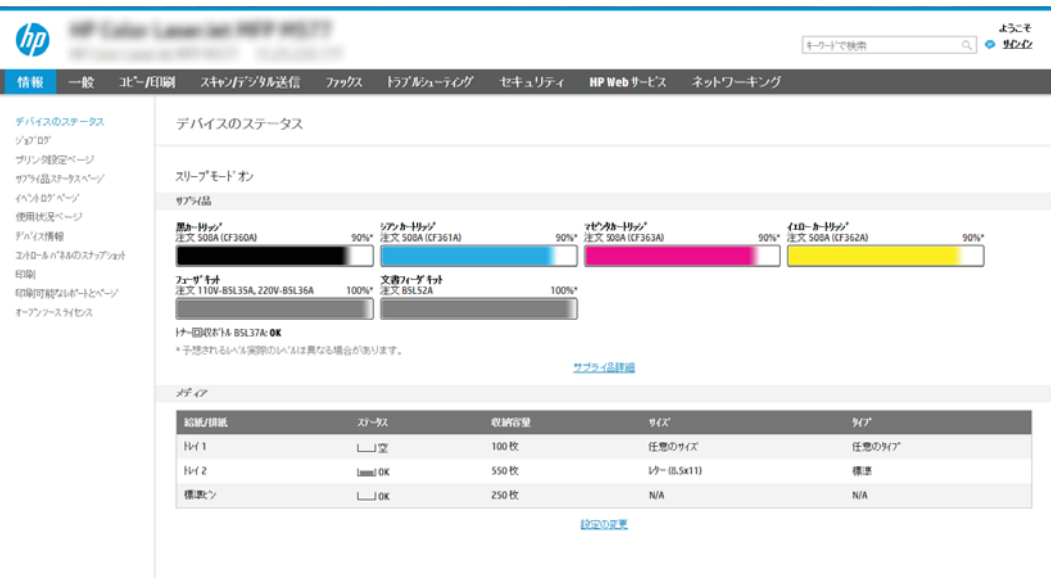

## <span id="page-115-0"></span>手順 2:[スキャン データをネットワーク フォルダに送信] のセットアップ

次のいずれかの方法を使用して、[スキャン データをネットワーク フォルダに送信] をセットアップし ます。

- 方法 1: [スキャン データをネットワーク フォルダに送信ウィザード] の使用
- 方法 2: [スキャン データをネットワーク [フォルダに送信セットアップ\] の使用](#page-117-0)

### 方法 1: [スキャン データをネットワーク フォルダに送信ウィザード] の使用

[スキャン データをネットワーク フォルダに送信ウィザード] を使用して、[ネットワーク フォルダに 保存] の基本的な設定を行います。

- $\overline{\mathbb{B}}$  注記 : 作業を開始する前に : プリンタの IP アドレスまたはホスト名を表示するには、プリンタのコン トロール パネルで [情報]●アイコンをタッチして、[ネットワーク] 品アイコンにタッチします。
	- 1. EWS 上部のナビゲーション タブを使用して、[スキャン/デジタル送信] タブをクリックします。 [ネットワーク フォルダへのメール送信とスキャンのクイック設定ウィザード] ダイアログが開 きます。
	- 2. 左側のナビゲーション ウィンドウで、[ネットワーク フォルダへのメール送信とスキャンのクイ ック設定ウィザード]をクリックします。
	- 3. [[ネットワーク フォルダに保存] クイックセットウィザード] をクリックします。
	- 4. [[ネットワーク フォルダに保存] の追加または削除クイック セット] ダイアログで、[追加] をクリ ックします。
	- $\overline{\mathbb{B}}$  注記 : クイック セット は、プリンタのホーム画面または クイック セット アプリケーション内で アクセスできるショートカット ジョブです。
	- 学 注記:[ネットワークフォルダに保存]機能は、クイックセットを作成しなくても、最小限の設定 が可能です。ただし、クイック セットを使用しない場合、ユーザーはコントロール パネルで各 スキャン ジョブの宛先フォルダの情報を入力する必要があります。クイック セットには、[ネッ トワーク フォルダに保存] のメタデータを含める必要があります。
	- 5. [フォルダ クイック セットの追加] ダイアログで、次の情報を入力します。
		- a. [クイック セット タイトル] フィールドにタイトルを入力します。
			- 注記:クイック セットにユーザーがすぐに理解できるような名前を付けます (例:「スキャ ンしてフォルダに保存」)。
		- b. [クイック セットの説明] フィールドに、クイック セットが保存する内容の説明を追加しま す。
		- c. [次へ] をクリックします。
	- 6. [宛先フォルダの設定] ダイアログで、次の情報を入力します。
		- a. [UNC フォルダ パス] フィールドに、スキャンが移動するフォルダ パスを入力します。

フォルダ パスは、完全修飾ドメイン名 (FQDN) (例:\\servername.us.companyname.net\scans) またはサーバの IP アドレス (例: \\16.88.20.20\scans) のいずれも可能です。FODN または IP アドレスの後にフォルダ パス (例:\scans) を続けます。

- $\bar{\mathbb{B}}$  注記:FQDN は IP アドレスより信頼性が高いです。サーバが DHCP を通じて IP アドレスを取 得する場合、IP アドレスは変更可能です。ただし、プリンタで宛先サーバを見つけるために DNS を使用する必要がないため、IP アドレスでの接続のほうが高速である可能性がありま す。
- b. [認証設定] ドロップダウンから、次のいずれかのオプションを選択します。
	- [コントロール パネルでサインオン後、ユーザー資格証明を使用して接続する]
	- [常にこれらの認証情報を使用する]
	- 注記:[常にこれらの認証情報を使用する] が選択されている場合、対応するフィールド にユーザー名とパスワードを入力し、[アクセスの確認] をクリックして、フォルダへの プリンタのアイコンを確認する必要があります。
- c. [Windows ドメイン] フィールドに Windows ドメインを入力します。
- ヒント:Windows 7 で Windows ドメインを見つけるには、[スタート]、[コントロール パネ ル]、[システム] の順にクリックします。

Windows 8 で Windows ドメインを見つけるには、[検索] をクリックし、検索ボックスに「シ ステム」と入力し、[システム] をクリックします。

ドメインが [コンピュータ名、ドメインおよびワークグループの設定] の下に一覧表示されま す。

- d. [次へ] をクリックします。
- 7. [ファイル スキャン設定を設定] ダイアログで、クイック セットのデフォルトのスキャン設定を設 定し、[次へ] をクリックします。
- 8. [サマリ] ダイアログを確認し、[終了] をクリックします。

## <span id="page-117-0"></span>方法 2: [スキャン データをネットワーク フォルダに送信セットアップ] の使用

このオプションでは、プリンタ用の HP 内蔵 Web サーバ (EWS) を使用することにより、[ネットワーク フォルダに保存] 機能の高度な設定が可能です。

- 手順1:設定の開始
- 手順2:スキャン データをネットワーク [フォルダに送信する設定の構成](#page-118-0)
- 手順[3:設定の完了](#page-128-0)

 $\overline{\mathbb{B}}$  注記 : 作業を開始する前に : プリンタの IP アドレスまたはホスト名を表示するには、プリンタのコン トロール パネルで [情報]●アイコンをタッチして、[ネットワーク] 品アイコンにタッチします。

### 手順 1:設定の開始

[スキャン データをネットワーク フォルダに送信] のセットアップを開始するには、次の手順を実行し ます。

- 1. [スキャン/デジタル送信] タブをクリックします。
- 2. 左側のナビゲーション メニューで、[スキャン データをネットワーク フォルダに送信セットアッ プ] リンクをクリックします。

### <span id="page-118-0"></span>手順 2:スキャン データをネットワーク フォルダに送信する設定の構成

次の手順に従って、[スキャン データをネットワーク フォルダに送信] の設定を完了します。

- 手順 1:設定の開始
- ダイアログ 1: コントロール パネルでクイック セット名、説明、およびとユーザー操作のための オプションを設定します。
- ダイアログ [2: フォルダ設定](#page-120-0)
- [ダイアログ](#page-125-0) 3: 通知設定
- ダイアログ [4: Scan Settings \(スキャンの設定\)](#page-126-0)
- ダイアログ [5: File Settings \(ファイル設定\)](#page-127-0)
- [ダイアログ](#page-128-0) 6: サマリ

### 手順 1:設定の開始

設定を開始するには、次の手順を実行します。

- 1. [[スキャン データをネットワーク フォルダに送信] のセットアップ] ページで、[スキャンデータ をネットワークフォルダに送信を有効化]チェック ボックスを選択します。このボックスがオ フになっていると、プリンタのコントロール パネルでこの機能を使用できません。
- 2. 左側のナビゲーション ウィンドウの [スキャン データをネットワーク フォルダに送信] 領域で、 [クイック セット] をクリックします。[クイック セット設定] ダイアログを開くには、[追加] をク リックします。
- 注記 : クイック セット は、プリンタのホーム画面または クイック セット アプリケーション内で アクセスできるショートカット ジョブです。
- 注記:[スキャン データをネットワーク フォルダに送信] 機能は、クイック セットを作成しなく ても、最小限の設定を行うことができます。ただし、クイック セットを使用しない場合、ユー‐ ザーはコントロール パネルで各スキャン ジョブの宛先フォルダの情報を入力する必要がありま す。クイック セットには、[スキャン データをネットワーク フォルダに送信] のメタデータを含 める必要があります。

[クイック セット設定] ですべての設定を指定し、[スキャン データをネットワーク フォルダに送信] 機 能を完全に設定します。

ダイアログ 1: コントロール パネルでクイック セット名、説明、およびとユーザー操作のためのオプションを設 定します。

プリンタのコントロール パネルを使用して、ユーザー操作のためのクイック セットの詳細を設定しま す。

[コントロール パネルでクイック セットとユーザー操作のためのオプションのボタンの場所を設定し ます] ダイアログを使用して、[クイック セット] ボタンがプリンタのコントロール パネルのどこに表 示されるかを設定し、プリンタのコントロール パネルでのユーザー操作のレベルを設定します。

- 1. [クイック セット名] フィールドにタイトルを入力します。
- 注記:クイック セットにユーザーがすぐに理解できるような名前を付けます (例:「スキャンして フォルダに保存」)。
- 2. [クイック セットの説明] フィールドに、クイック セットが保存する内容の説明を追加します。
- 3. [クイック セット開始オプション] リストから、次のいずれかのオプションを選択します。
	- オプション1:[アプリケーションに入ってからユーザーが[開始]を押します]
	- オプション 2:[選択後、直ちに開始します] 以下のプロンプトから1つ選択してください。
		- [原稿側のプロンプト]
		- [追加ページのプロンプト]
		- プレビューが必要

注記:[選択後、直ちに開始します] が選択されている場合は、次の手順で宛先フォルダを入 力する必要があります。

4. [次へ] をクリックします。

### <span id="page-120-0"></span>ダイアログ 2: フォルダ設定

[ファイル設定] ダイアログを使用して、スキャンした文書を送信するフォルダのタイプを設定します。

- [スキャンした文書の宛先フォルダの設定](#page-121-0)
- [宛先フォルダのアクセス権の選択](#page-125-0)

宛先フォルダは次の 2 つのタイプから選択できます。

- 共有フォルダまたは FTP フォルダ
- 個人用共有フォルダ

フォルダのアクセス権は次の 2 つのタイプから選択できます。

- 読み取り/書き込みアクセス権
- 書き込みアクセス権のみ

以下の情報では、フォルダ設定を構成する方法について説明します。

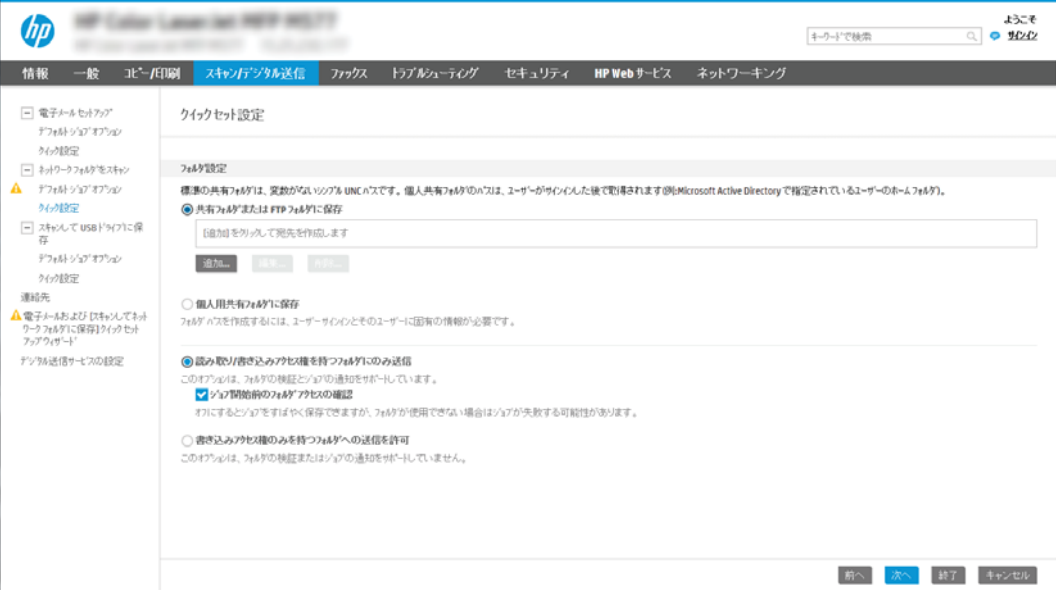

### <span id="page-121-0"></span>スキャンした文書の宛先フォルダの設定

宛先フォルダを設定するには、次のオプションのいずれかを選択します。

- オプション 1: プリンタを設定して共有フォルダまたは FTP フォルダに保存
- オプション [2: プリンタを設定して個人用共有フォルダに保存](#page-123-0)

#### オプション 1: プリンタを設定して共有フォルダまたは FTP フォルダに保存

スキャンした文書を標準共有フォルダまたは FTP フォルダに保存するには、以下の手順を実行します。

- 1. まだ選択されていない場合は、[共有フォルダまたは FTP フォルダに保存] を選択します。
- 2. [追加...] をクリックします。[ネットワーク フォルダ パスの追加] ダイアログが開きます。
- 3. [ネットワーク フォルダ パスの追加] ダイアログで、次のいずれかのオプションを選択します。
	- オプション 1:[標準共有ネットワーク フォルダに保存]

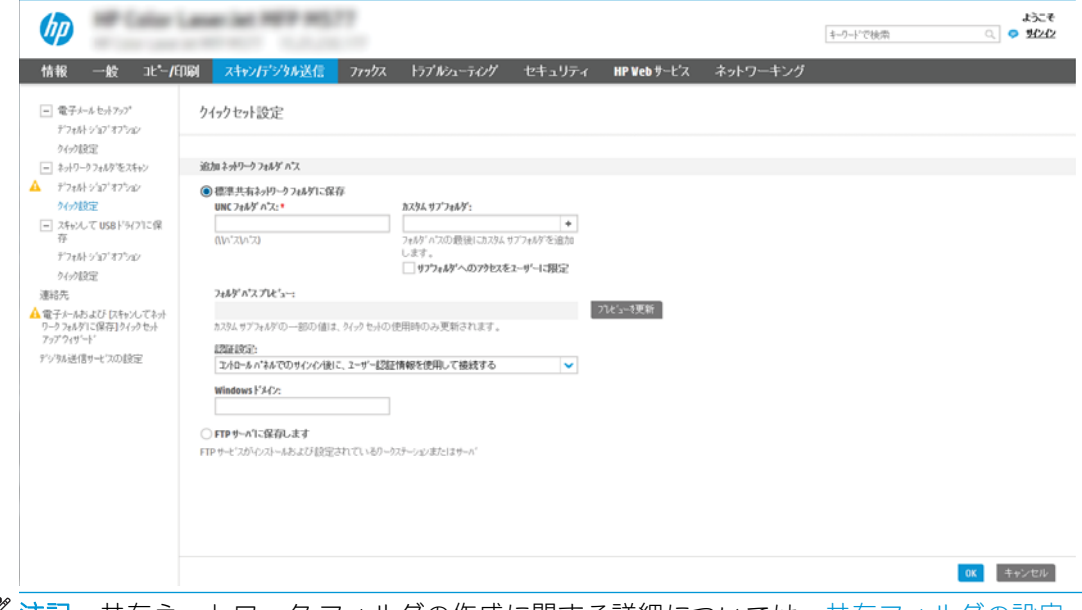

 $\overline{\mathbb{B}}$  注記:共有ネットワーク フォルダの作成に関する詳細については[、共有フォルダの設定](http://www.hp.com/cposupport/en/docs/c04431534.html) (c04431534) を参照してください。

- 1. まだ選択されていない場合は、[標準共有ネットワークフォルダに保存]を選択します。
- 2. [UNC フォルダ パス] フィールドにフォルダ パスを入力します。

フォルダ パスは、完全修飾ドメイン名 (FQDN) (例:\\servername.us.companyname.net \scans) またはサーバの IP アドレス (例:\\16.88.20.20\scans) のいずれも可能です。FQDN または IP アドレスの後にフォルダ パス (例:\scans) を続けます。

- $\ddot{\Xi}$  注記 : FQDN は IP アドレスより信頼性が高いです。サーバが DHCP を通じて IP アドレス を取得する場合、IP アドレスは変更可能です。ただし、プリンタで宛先サーバを見つ けるために DNS を使用する必要がないため、IP アドレスでの接続のほうが高速である 可能性があります。
- 3. 宛先フォルダにスキャンした文書のサブフォルダを自動的に作成するには、[カスタム サブフォルダ] リストからサブフォルダ名の形式を選択します。

サブフォルダへのアクセスをスキャン ジョブを作成したユーザーに限定するには、[サ ブフォルダへのアクセスをユーザーに限定] を選択します。

- 4. スキャンした文書の完全なフォルダ パスを表示するには、[プレビューを更新] をクリ ックします。
- 5. [認証設定]リストから、次のいずれかのオプションを選択します。
	- [コントロール パネルでサインオン後、ユーザー資格証明を使用して接続する]
	- [常にこれらの認証情報を使用する]
	- 注記:[常にこれらの認証情報を使用する] が選択されている場合、対応するフィールド にユーザー名とパスワードを入力する必要があります。
- 6. [Windows ドメイン] フィールドに Windows ドメインを入力します。
	- 注記:Windows 7 で Windows ドメインを見つけるには、[スタート]、[コントロール パネ ル]、[システム] の順にクリックします。

Windows 8 で Windows ドメインを見つけるには、[検索] をクリックし、検索ボックスに 「システム」と入力し、[システム]をクリックします。

ドメインが [コンピュータ名、ドメインおよびワークグループの設定] の下に一覧表示 されます。

- 注記:すべてのユーザーがアクセスできるように共有フォルダが設定されている場合、 ワークグループ名 (デフォルトは「Workgroup」です)、ユーザー名、およびパスワード の値を対応するフィールドに入力する必要があります。ただし、フォルダが公開フォ ルダでなく特定のユーザーのフォルダ内に存在する場合、そのユーザーのユーザー名 とパスワードを使用する必要があります。
- $\ddot{\mathbb{E}}$ :コンピュータ名の代わりに、IP アドレスが必要になる場合があります。多くの ホーム ルーターではコンピュータ名を処理できることが少なく、ドメイン ネーム サー バー (DNS) もありません。この場合、新しい IP アドレスを割り当てる DHCP の問題を軽 減するため、共有 PC に静的 IP アドレスを設定することをお勧めします。通常のホーム ルーターでこの設定を行うには、同じサブネット上にあるが DHCP アドレス範囲内にな い静的 IP アドレスを設定します。
- 7. [OK] をクリックします。
- オプション 2: FTP サーバに保存

<span id="page-123-0"></span>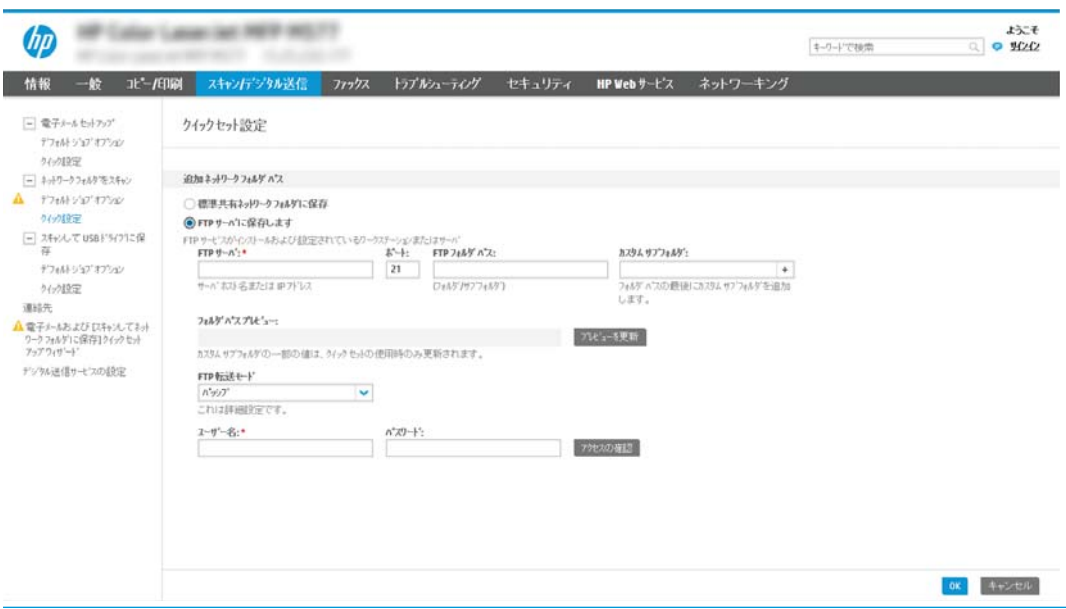

- $\dddot{\Xi}$  注記 : FTP サイトがファイアウォールの外側にある場合は、 ネットワーク設定でプロキシ -サーバを指定する必要があります。これらの設定は、[EWS ネットワーク] タブの [詳細設 定] オプションの下にあります。
	- 1. [FTP サーバに保存] を選択します。
	- 2. IFTP サーバリフィールドに FTP サーバ名またはIP アドレスを入力します。
	- 3. [ポート] フィールドにポート番号を入力します。

注記:ほとんどの場合、デフォルトのポート番号を変更する必要はありません。

- 4. 宛先フォルダにスキャンした文書のサブフォルダを自動的に作成するには、[カスタム サブフォルダ] リストからサブフォルダ名の形式を選択します。
- 5. スキャンした文書の完全なフォルダ パスを表示するには、[プレビューを更新]をクリ ックします。
- **6. [FTP 転送モード]** リストから、次のいずれかのオプションを選択します。
	- [パッシブ]
	- [アクティブ]
- 7. [ユーザー名] フィールドに、ユーザー名を入力します。
- 8. [パスワード] フィールドに、パスワードを入力します。
- 9. [アクセスの確認]をクリックして、宛先にアクセスできることを確認します。
- 10. [OK] をクリックします。

#### オプション 2: プリンタを設定して個人用共有フォルダに保存

スキャンした文書を個人用共有フォルダに保存するには、以下の手順を実行します。

注記:このオプションは、管理者が各ユーザーの共有フォルダを設定するドメイン環境で使用しま す。個人用共有フォルダに保存する機能が設定されている場合、ユーザーは Windows 認証情報 または LDAP 認証を使用して、プリンタのコントロール パネルでサインインするように要求されます。

- 1. [個人用共有フォルダに保存] を選択します。
- 2. [この属性を使用してデバイス ユーザーの名前を取得] フィールドに、Microsoft Active Directory で のユーザーのホーム フォルダを入力します。
- 注記:ユーザーがこのホーム フォルダのネットワーク上の場所を把握していることを確認しま す。
- 3. フォルダ パスの末尾にユーザー名サブフォルダを追加するには、[ユーザー名に基づいてサブフ ォルダを作成] を選択します。

サブフォルダへのアクセスをスキャン ジョブを作成したユーザーに限定するには、[サブフォル ダへのアクセスをユーザーに限定] を選択します。

### <span id="page-125-0"></span>宛先フォルダのアクセス権の選択

宛先フォルダのアクセス権を設定するには、次のオプションのいずれかを選択します。

- オプション 1: 読み取り/書き込みアクセス権の設定
- オプション 2: 書き込みアクセス権のみを設定する

#### オプション 1: 読み取り/書き込みアクセス権の設定

スキャンした文書を読み取り/書き込みアクセス権が設定されたフォルダに送信するには、以下の手順 を実行します。

- 注記:[読み取り/書き込みアクセス権を持つフォルダにのみ送信] は、フォルダの検証とジョブ通知を サポートします。
	- 1. まだ選択されていない場合は、[読み取り/書き込みアクセス権を持つフォルダにのみ送信]を選択 します。
	- 2. スキャン ジョブを開始する前に、プリンタでフォルダ アクセスの確認を行う必要がある場合は、 [ジョブ開始前のフォルダ アクセスの確認] を選択します。

注記:[ジョブ開始前のフォルダ アクセスの確認] が選択されていないほうが、スキャン ジョブは 迅速に完了できます。ただし、フォルダが利用できない場合は、スキャン ジョブが失敗します。

3. [次へ] をクリックします。

### オプション 2: 書き込みアクセス権のみを設定する

スキャンした文書を書き込みのアクセス許可のみがあるフォルダに送信するには、以下の手順を実行 します。

- $\overline{\mathbb{B}}$  注記: [書き込みのアクセス許可のみがあるフォルダへの送信を許可する] は、フォルダの検証とジョ ブ通知をサポートしません
- **貸 注記**:このオプションがオンになっていると、プリンタでスキャン ファイル名のインクリメントは実 行されません。すべてのスキャンに同じファイル名を送信します。

スキャン ファイル名の時刻関連のファイル名プレフィックスまたはサフィックスを選択し、各スキャ ンが一意のファイルとして保存され、前のファイルを上書きしないようにします。このファイル名 は、クイック セット ウィザードの [ファイル設定] ダイアログの情報によって指定されます。

- 1. [書き込みのアクセス許可のみがあるフォルダへの送信を許可する] を選択します。
- 2. [次へ] をクリックします。

#### ダイアログ 3: 通知設定

次の手順に従って、通知設定を完了します。

**[通知設定]** ダイアログで、次のいずれかのタスクを完了します。

注記:通知電子メールを送信するには、電子メール ジョブを送信するため SMTP サーバを使用す るようプリンタがセットアップされている必要があります。電子メールを送信するための SMTP サーバの設定の詳細については、[\[電子メールをスキャン\] のセットアップ](http://www.hp.com/cposupport/en/docs/c04017973.html) (c04017973) を参照し てください。

● オプション1:[通知しない]

- <span id="page-126-0"></span>1. [通知しない] を選択します。
- 2. ユーザーが通知設定を確認するように求めるには、[ジョブを開始する前にユーザーに 通知]を選択し、[次へ]をクリックします。
- オプション2:[ジョブの完了時に通知する]
	- 1. [ジョブの完了時に通知する] を選択します。
	- 2. [通知の送信に使用する方法] リストから通知を送信する方法を選択します。

選択されている通知方法が [電子メール] である場合、[通知電子メール アドレス] フィ ールドに電子メール アドレスを入力します。

- 3. 通知に最初にスキャンしたページのサムネイル画像を含めるには、[サムネイルを含め る] を選択します。
- 4. ユーザーが通知設定を確認するように求めるには、[ジョブを開始する前にユーザーに 通知]を選択し、[次へ]をクリックします。
- オプション 3: [ジョブの失敗時にのみ通知する]
	- 1. [ジョブの失敗時にのみ通知する] を選択します。
	- 2. [通知の送信に使用する方法]リストから通知を送信する方法を選択します。

選択されている通知方法が [電子メール] である場合、[通知電子メール アドレス] フィ ールドに電子メール アドレスを入力します。

- 3. 通知に最初にスキャンしたページのサムネイル画像を含めるには、[サムネイルを含め る] を選択します。
- 4. ユーザーが通知設定を確認するように求めるには、[ジョブを開始する前にユーザーに 通知] を選択し、[次へ] をクリックします。

### ダイアログ 4: Scan Settings (スキャンの設定)

次の手順に従って、スキャン設定を完了します。

[スキャン設定] ダイアログで、クイック セットのデフォルトのスキャン設定を設定し、[次へ] をクリ ックします。

### [スキャン設定]:

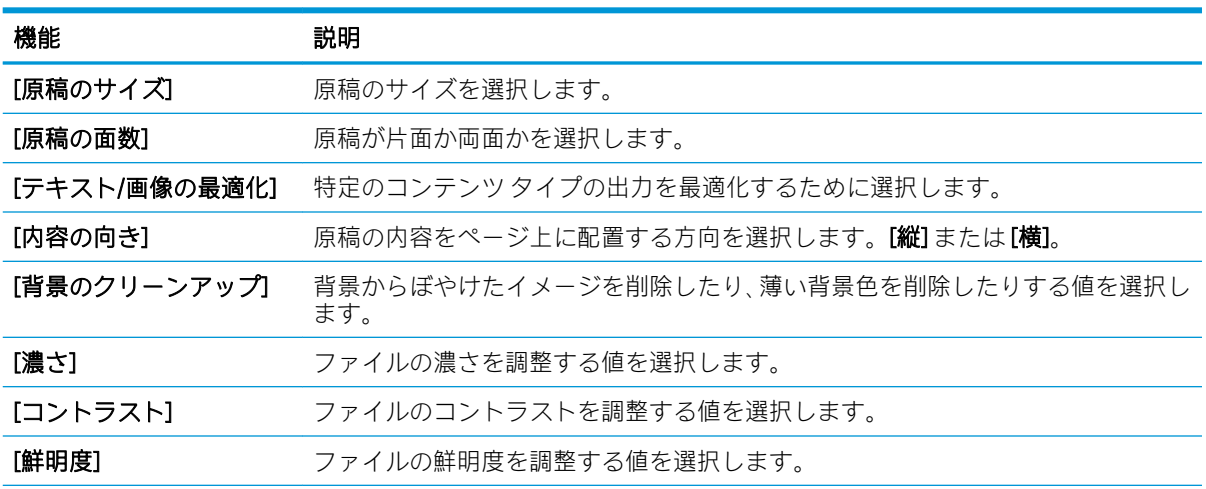

<span id="page-127-0"></span>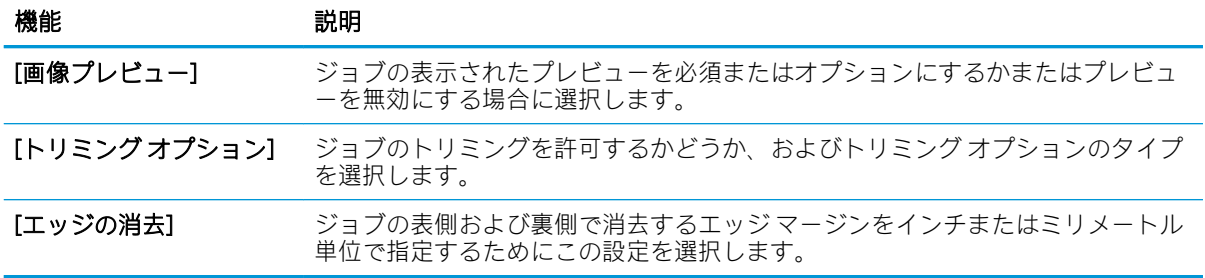

## ダイアログ 5: File Settings (ファイル設定)

次の手順に従って、ファイル設定を完了します。

[ファイル設定] ダイアログで、クイック セットのデフォルトのファイル設定を設定し、[次へ] をクリ ックします。

### [ファイル設定]:

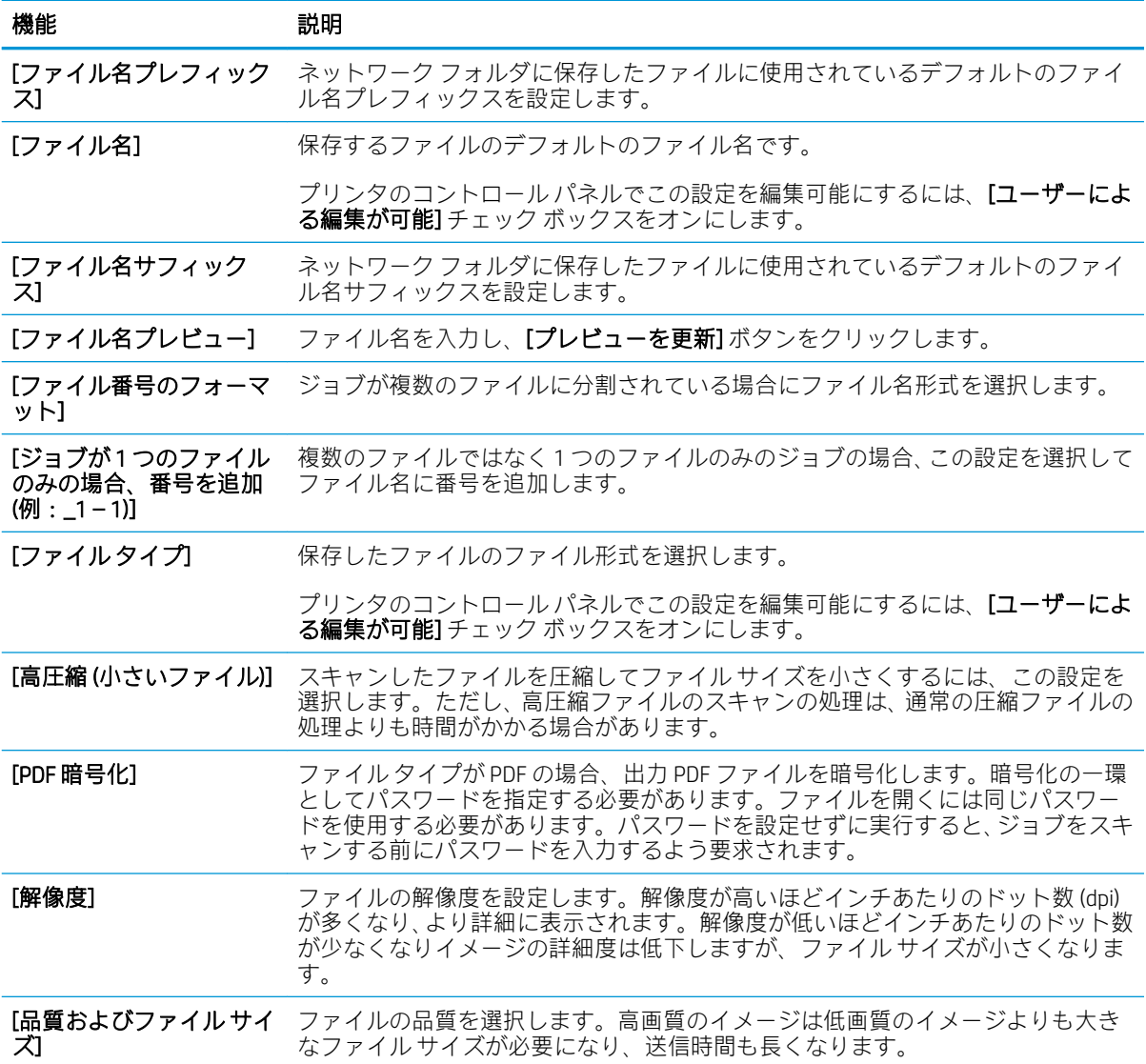

<span id="page-128-0"></span>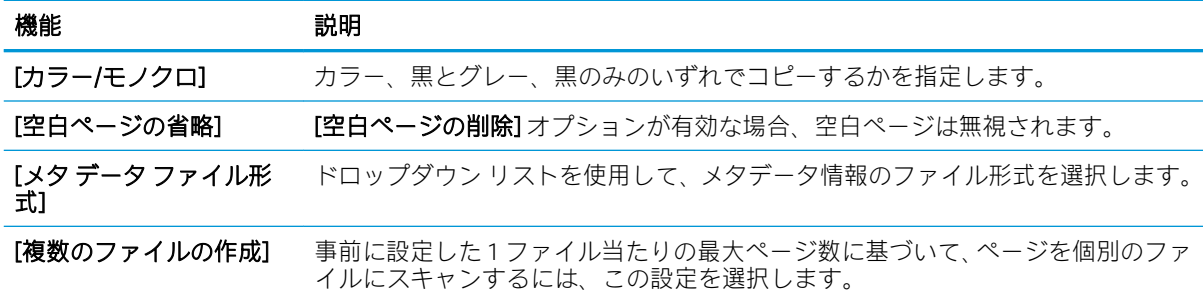

### ダイアログ 6: サマリ

次の手順に従って、概要を確認します。

[概要] ダイアログで、[概要] ダイアログを確認し、[終了] をクリックします。

### 手順 3:設定の完了

次の手順に従って、[スキャン データをネットワーク フォルダに送信] のセットアップを完了します。

- 1. 左側のナビゲーション ウィンドウで、[スキャンデータをネットワークフォルダに送信]をク -リックします。
- 2. [スキャンデータをネットワークフォルダに送信]ページで、選択されている設定を確認し、[適 用] をクリックしてセットアップを完了します。

# [スキャンして SharePoint® に保存] のセットアップ

[スキャンして SharePoint® に保存] を使用して、文書をスキャンして直接 Microsoft® SharePoint サイト に送ります。この機能により、文書をネットワーク フォルダ、USB フラッシュ ドライブ、または電子 メール メッセージにスキャンして、ファイルを手動で SharePoint サイトにアップロードする手間がか かりません。

- はじめに
- 作業を開始する前に
- 手順 1:HP 内蔵 Web サーバ (EWS) にアクセス
- 手順 2: [スキャンして [SharePoint に保存\] の有効化および](#page-130-0) [スキャンして SharePoint に保存] クイ ック [セットの作成](#page-130-0)
- [Microsoft SharePoint サイトにファイルを直接スキャン](#page-132-0)
- クイック セットのスキャン設定および [スキャンして [SharePoint に保存\] のオプション](#page-133-0)

## はじめに

[スキャンして SharePoint® に保存] 機能を設定し、文書をスキャンして直接 SharePoint® サイトに送り ます。

[スキャンして SharePoint® に保存] は、文書をイメージとしてスキャンする機能や、OCR 機能を使って テキスト ファイルまたはサーチャブル PDF を作成する機能など、すべてのスキャン オプションをサポ ートします。

この機能は、デフォルトで無効です。HP 内蔵 Web サーバ (EWS) で [SharePoint® に保存] を有効にしま す。

## 作業を開始する前に

この手順を完了する前に、スキャン ファイルが保存される宛先フォルダが SharePoint サイトに存在 し、宛先フォルダに書き込みのアクセス許可を有効にする必要があります。[スキャンして SharePoint® に保存] はデフォルトでは無効になっています。

## 手順 1:HP 内蔵 Web サーバ (EWS) にアクセス

EWS を開き、セットアップ プロセスを開始します。

- 1. プリンタのコントロール パネル上の [ホーム] 画面から、[情報] ← アイコン、[ネットワーク] 另 アイコンの順にタッチして、IP アドレスまたはホスト名を表示します。
- 2. Web ブラウザを開き、プリンタのコントロール パネルに表示されているのと同じ IP アドレスま たはホスト名をアドレス バーに正確に入力します。コンピュータのキーボードの Enter キーを 押します。EWS が開きます。

注記:Web サイトへのアクセスが安全でない可能性があることを示すメッセージが Web ブラウザ に表示された場合は、Web サイトへのアクセスを続行するオプションを選択してください。この Web サイトへのアクセスによってコンピュータが損害を受けることはありません。

<span id="page-130-0"></span>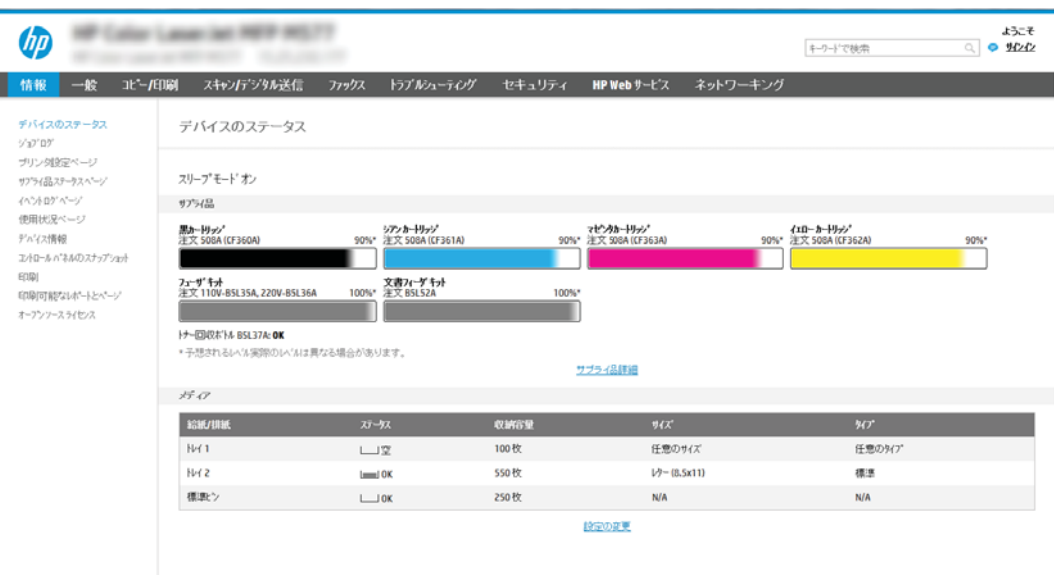

# 手順 2:[スキャンして SharePoint に保存] の有効化および [スキャンして SharePoint に保存] クイック セットの作成

[スキャンして SharePoint に保存] 機能を有効にして [スキャンして SharePoint に保存] クイック セット を作成するには、次の手順を実行します。

- 1. 上部ナビゲーション タブを使用して、[スキャン/デジタル送信] をクリックします。
- 2. 左側のナビゲーション ウィンドウで、[スキャンして SharePoint® に保存] をクリックします。

注記:クイック セット は、プリンタのホーム画面または [クイック セット] アプリケーション内 でアクセスできるショートカット ジョブです。

- 3. [[スキャンして SharePoint® に保存] の有効化] を選択し、[適用] をクリックします。
- 4. 左側のナビゲーション ウィンドウの [スキャンして SharePoint® に保存] 領域で、[クイック セッ ト] をクリックします。[追加] をクリックし、[クイック セット ウィザード] を起動します。
- 5. [クイック セット名]「( Sharepoint のスキャン」など) と [クイック セットの説明] を入力します。
- 6. [クイック セット開始オプション] を選択して、プリンタのコントロール パネルでクイック セッ トを選択した後の動作を決定し、[次へ] ボタンをクリックします。
- 7. SharePoint フォルダへのパスを追加するには、次の手順を実行します。
	- a. [SharePoint ®の宛先設定] ページで [追加] をクリックし、[SharePoint ® パスの追加] ページを 開きます。
	- b. 別のブラウザ ウィンドウを開き、使用する SharePoint フォルダに移動して、ブラウザ ウィ ンドウから SharePoint フォルダのフォルダ パスをコピーします。
	- c. SharePoint フォルダのパスを [SharePoint® パス:] フィールドにペーストします。
	- d. デフォルトでは、新しいファイルと同じファイル名の既存のファイルは上書きされます。 [既存のファイルを上書きします] をオフにすると、既存のファイルと同じ名前の新しいファ イルには、更新された日時のタイムスタンプが付きます。
- e. [認証設定] ドロップダウン メニューからオプションを選択します。認証情報を使用して SharePoint サイトにサインインする必要がある、またはクイック セット内に認証情報を保存 するのいずれかを選択します。
	- 注記:[認証設定] ドロップダウン メニューで [コントロール パネルでのサインイン後に、ユ ーザー認証情報を使用して接続する] を選択した場合、ログインするユーザーは指定された SharePoint サイトへの書き込みアクセス権を持っている必要があります。
	- 学 注記:セキュリティ上の理由により、クイックセット ウィザードに入力された認証情報は プリンタに表示されません。
- f. [OK] をクリックして SharePoint パスのセットアップを完了し、[SharePoint の宛先設定] ペー ジに戻ります。
- 8. [ジョブの開始前にフォルダ アクセスを確認]を選択し、クイック セットを使用するたびに宛先フ ォルダにアクセスできるように、SharePoint フォルダが指定されていることを確認します。この オプションが選択されていない場合は、ジョブを SharePoint フォルダにより高速に保存できま す。ただし、このオプションが選択されておらず、さらに SharePoint フォルダにアクセスできな い場合はジョブが失敗します。
- 9. [次へ]をクリックします。
- 10. [通知設定] ページで [通知条件:] を設定します。この設定ではクイックセットを構成し、ジョブ が正常に完了した、または失敗した際に通知しないようにするか、電子メール メッセージを送信 したり概要ページを印刷するようにします。[通知条件:] ドロップダウン メニューから、次のい ずれかのオプションを選択します。
	- ジョブが正常に完了した場合または失敗した場合に、クイック セットで通知処理を実行し ないようにするには、[通知しない]を選択します。
	- ジョブが正常に完了した場合にクイック セットで通知を送信するようにするには、[ジョブ が完了した場合に通知] を選択します。
	- ジョブが失敗した場合にのみクイック セットで通知を送信するようにするには、[ジョブが 失敗した場合にのみ通知] を選択します。

[ジョブが完了した場合に通知] または [ジョブが失敗した場合にのみ通知] のどちらかを選択す るには、[通知の配信方法:] を設定する必要があります。以下のオプションのどれかを選択しま す。

[電子メール]:選択した通知条件が発生した場合は、このオプションを使用して電子メール を送信します。このオプションでは、[通知電子メール アドレス:] フィールドに有効な電子 メール アドレスが指定されている必要があります。

 $\widetilde{\mathbb{B}}$  注記:電子メール通知機能を使用するには、最初にプリンタで電子メール機能を設定しま す。

[印刷]:選択した通知条件が発生した場合は、このオプションを使用して通知を印刷しま す。

注記:いずれかの通知オプションに、ジョブのスキャン ページの最初のページのサムネイル画像 を含めるには、[サムネイルを含める] を選択します。

11. [次へ] をクリックします。

- <span id="page-132-0"></span>12. [スキャン設定] ページでオプションを選択し、[次へ] をクリックします。詳細については、 「122 ページの表 6-1 「[スキャンして SharePoint® [に保存\] のスキャン設定」](#page-133-0)」を参照してくださ  $\mathbf{U}$
- 13. [ファイル設定] ページでオプションを選択し、[次へ] をクリックします。詳細については、 「123 ページの表 6-2「[スキャンして [SharePoint に保存\] のファイル設定」](#page-134-0)」を参照してください。
- 14. 設定の概要を確認し、[終了] ボタンをクリックしてクイック セットを保存するか、[前へ] ボタン をクリックして設定を編集します。

## Microsoft SharePoint サイトにファイルを直接スキャン

文書をスキャンして SharePoint サイトに直接保存するには、以下の手順を実行します。

- 1. 文書を下向きにしてスキャナのガラス面に置くか、文書を上に向けて文書フィーダにセットして から文書サイズに合わせて用紙ガイドを調整します。
- 2. プリンタのコントロール パネルのホーム画面で、スキャン アプリケーションに移動し、次に ス キャン アイコンを選択し、スキャンして SharePoint® に保存 を選択します。

注記:この機能を使用するには、サインインが必要な場合があります。

- 3. クイック セットを選択するには、クイック セットとデフォルト 領域で 読み込み をタッチしま す。クイック セットを選択して、読み込み をタッチします。
- 4. ファイル名: テキスト フィールドをタッチしてキーボードを開き、オンスクリーン キーボード または物理キーボードを使ってファイル名を入力します。Enter ← をタッチします。
- 5. オプション をタッチして、ドキュメントの設定を表示、設定します。
- 6. 文書をプレビューするには、画面の右ペインをタッチします。プレビュー画面で、画面右側にあ るボタンを使用して、プレビュー オプションを調整したり、ページを順序変更、回転、挿入また は削除したりします。

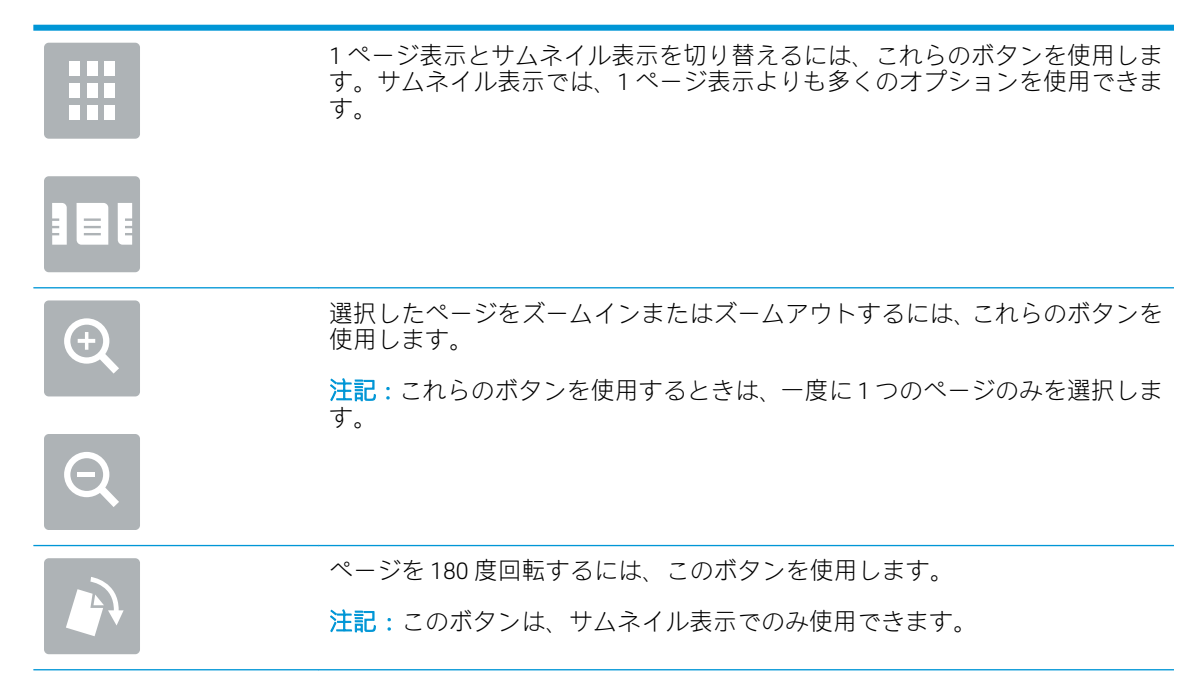

<span id="page-133-0"></span>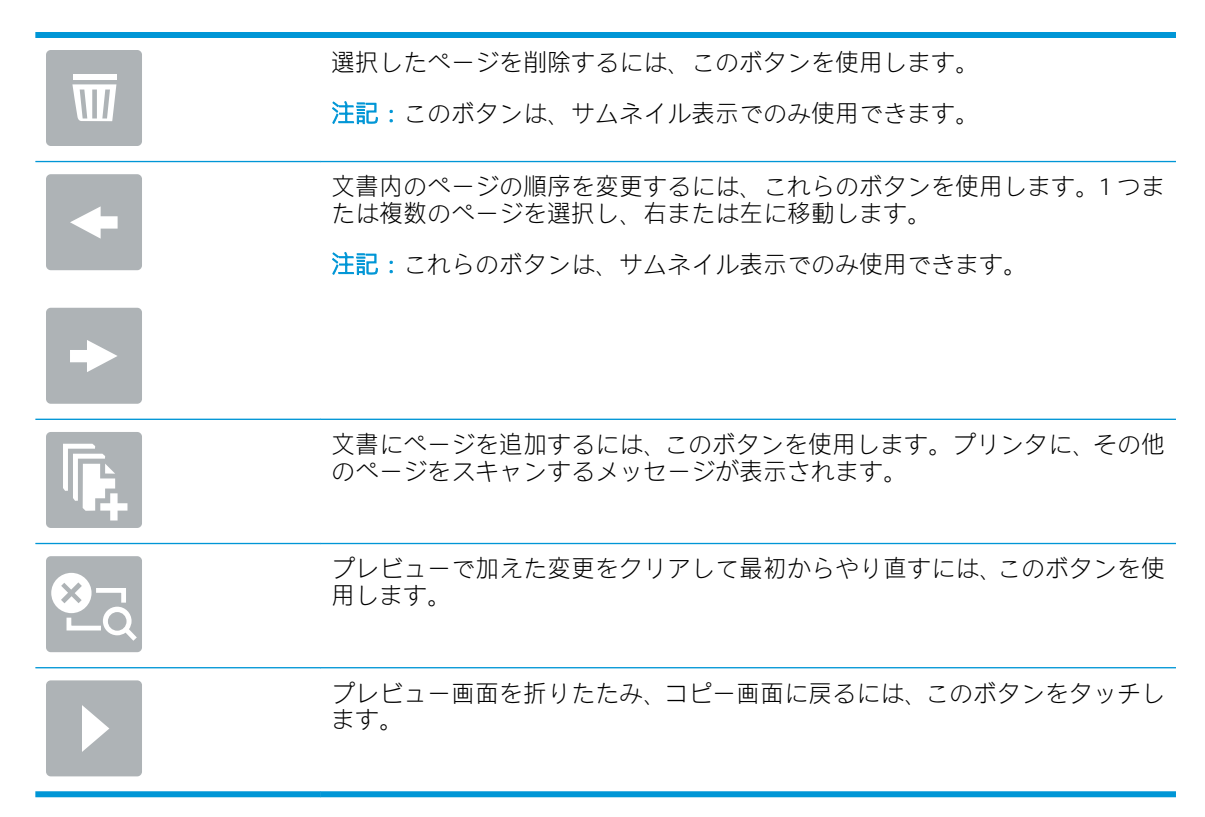

7. スタート ◎ ボタンをタッチしてファイルを保存します。

# クイック セットのスキャン設定および [スキャンして SharePoint に保存] のオプ ション

[スキャンして SharePoint® に保存] のクイック セットを追加、編集、またはコピーする場合に、[クイ ック セット ウィザード] で利用可能な設定とオプションについて確認します。

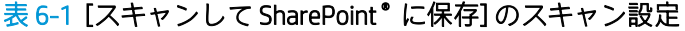

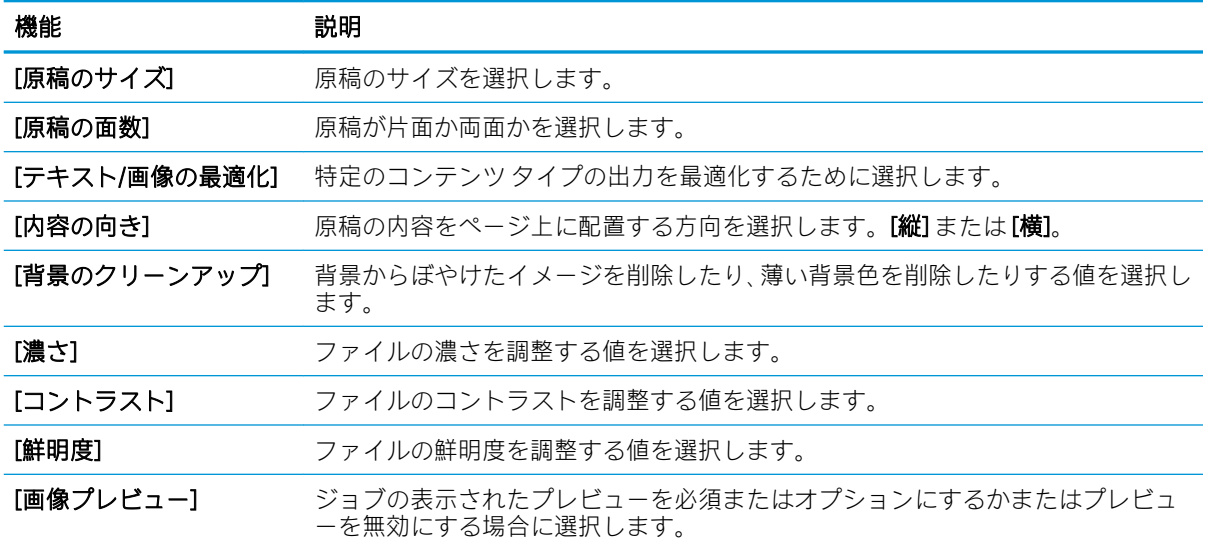

<span id="page-134-0"></span>表 6-1 [スキャンして SharePoint® に保存] のスキャン設定 (続き)

| 機能       | 説明                                                               |
|----------|------------------------------------------------------------------|
|          | 【トリミング オプション】 ジョブのトリミングを許可するかどうか、およびトリミング オプションのタイプ<br>を選択します。   |
| 「エッジの消去] | - ジョブの表側および裏側で消去するエッジ マージンをインチまたはミリメートル<br>単位で指定するためにこの設定を選択します。 |

## 表 6-2 [スキャンして SharePoint に保存] のファイル設定

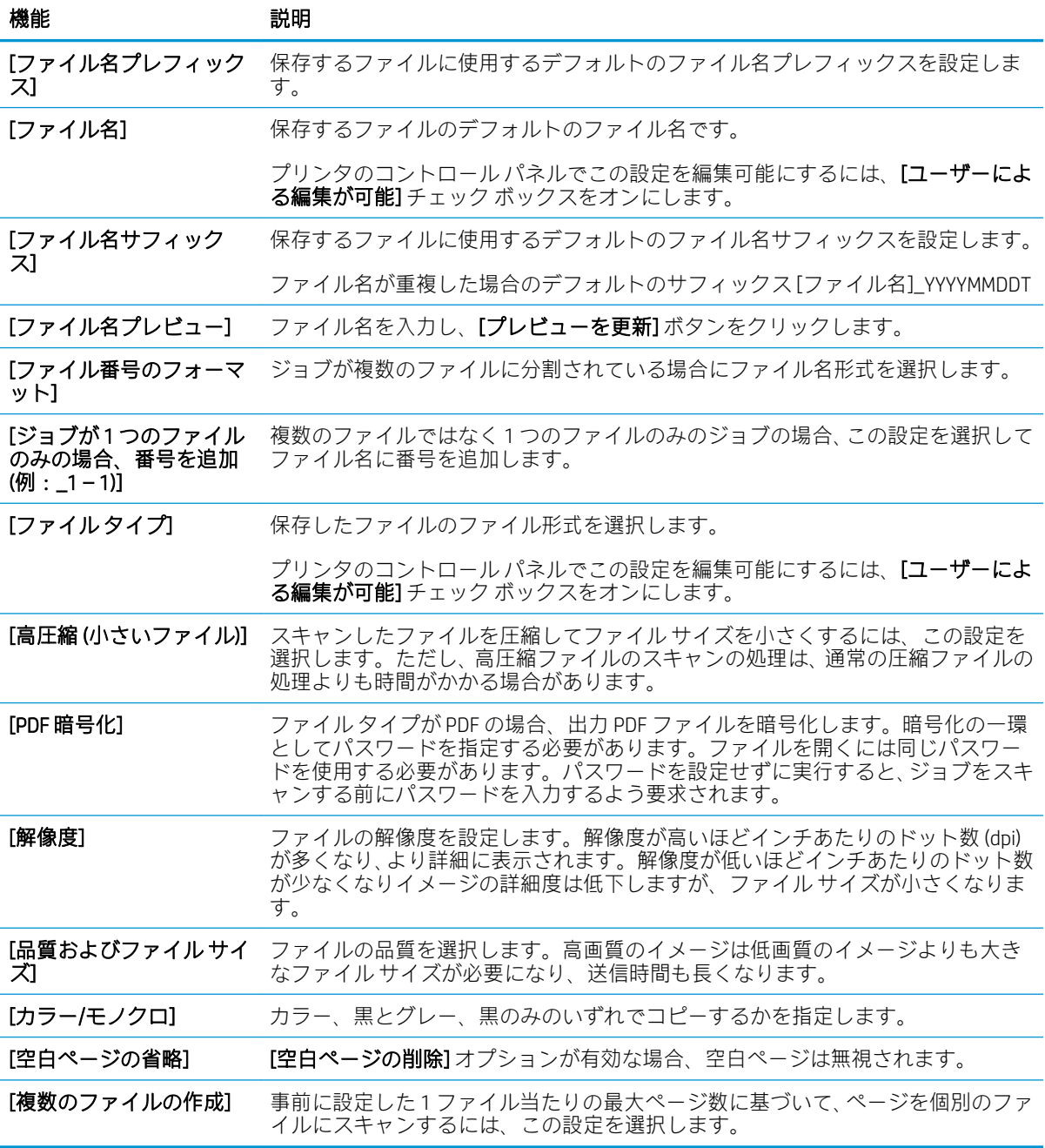

# [スキャンして USB ドライブに保存] のセットアップ

[スキャンして USB ドライブに保存] 機能を有効にすると、文書をスキャンして直接 USB フラッシュ ド ライブに保存できます。

- はじめに
- 手順1:HP内蔵 Web サーバ (EWS) にアクセス
- 手順 2: 「スキャンして USB ドライブに保存1の有効化
- 手順 3:クイック [セットの設定](#page-136-0) (オプション)
- [スキャンして USB ドライブに保存]のセットアップのデフォルトのスキャン設定
- [\[USB に保存\] のセットアップのデフォルトのファイル設定](#page-138-0)

## はじめに

このプリンタは、文書をスキャンして、そのデータを USB フラッシュ ドライブに保存する機能を備え ています。HP 内蔵 Web サーバ (EWS) を通じて設定するまで、この機能は使用できません。

# 手順 1:HP 内蔵 Web サーバ (EWS) にアクセス

EWS を開き、セットアップ プロセスを開始します。

- 1. プリンタのコントロール パネル上の [ホーム]画面から、[情報] アイコン、[ネットワーク] 品 アイコンの順にタッチして、IP アドレスまたはホスト名を表示します。
- 2. Web ブラウザを開き、プリンタのコントロール パネルに表示されているのと同じ IP アドレスま たはホスト名をアドレス バーに正確に入力します。コンピュータのキーボードの Enter キーを 押します。EWS が開きます。
	- 注記:Web サイトへのアクセスが安全でない可能性があることを示すメッセージが Web ブラウザ に表示された場合は、Web サイトへのアクセスを続行するオプションを選択してください。この Web サイトへのアクセスによってコンピュータが損害を受けることはありません。

<span id="page-136-0"></span>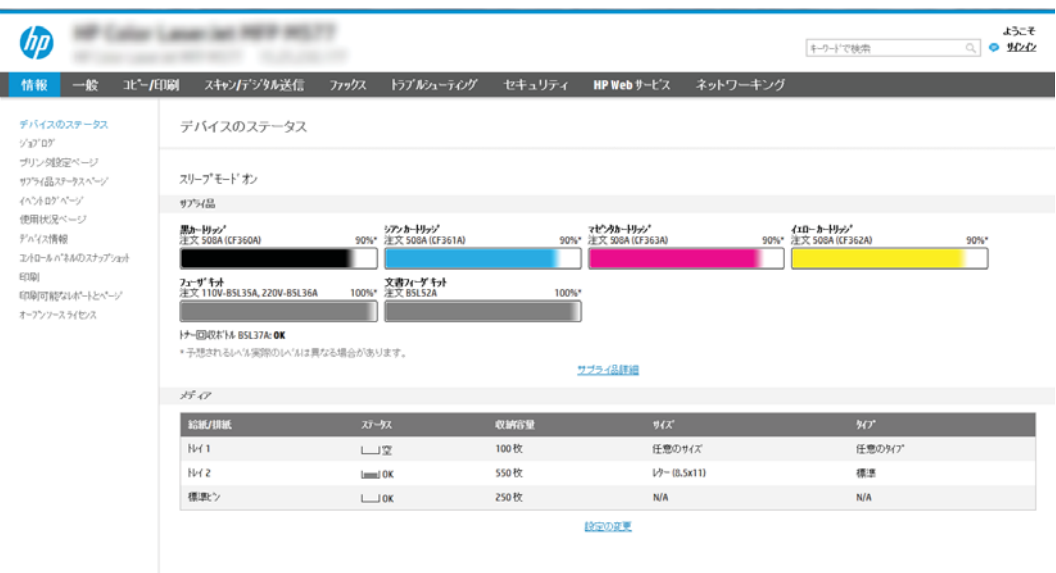

# 手順 2:[スキャンして USB ドライブに保存] の有効化

以下の手順に従って、[スキャンして USB ドライブに保存] を有効化します。

1. [セキュリティ] タブを選択します。

- 2. [ハードウェア ポート] までスクロールして、[ホスト USB プラグ アンド プレイを有効にする] が 有効になっているかどうかを確認します。
- 3. MFP モデルの場合は [コピー/印刷] タブ、SFP モデルの場合は [印刷] タブを選択します。
- 4. [USB への保存の有効化] チェック ボックスを選択します。
- 5. ページ下端にある [適用] をクリックします。

 $\widetilde{\mathbb{E}}$  注記 : ほとんどのデバイスはハード ディスク ドライブ (HDD) がインストールされた状態で出荷されま す。場合によっては、USB を介して追加のストレージ デバイスを追加することもできます。[USB に保 存] 機能を USB およびハード ドライブに展開する必要があるか確認します。

# 手順 3:クイック セットの設定 (オプション)

次の手順に従って、[スキャンして USB ドライブに保存] のクイック セットを設定します。クイック セ ット は、プリンタのホーム画面または クイック セット アプリケーション内でアクセスできるショー トカット ジョブです。

- 1. 左側のナビゲーション ウィンドウの [スキャンして USB ドライブに保存] 領域で、[クイック セッ ト] をクリックします。
- 2. 以下のオプションから1つ選択してください。
	- 表のクイック セット アプリケーションで既存のクイック セットを選択します。 -または-
	- [追加]をクリックし、[クイックセット]ウィザードを開始します。
- 3. [追加]を選択すると、[クイックセット設定]ページが開きます。次の情報を入力します。
- <span id="page-137-0"></span>- 【クイック セット名]: 新しいクイック セットのタイトルを入力します。
- [クイック セットの説明]: クイック セットの説明を入力します。
- [クイック セット開始オプション]: クイック セットの開始方法を設定するには、[ユーザー は、アプリケーションに入って [スタート] を押します] または [ホーム画面での選択後、直 ちに開始します] のいずれかをクリックします。
- 4. コントロール パネルの USB ポートに挿入されている USB ストレージ デバイスにスキャンしたフ ァイルを保存するデフォルトの場所を選択し、[次へ] をクリックします。デフォルトの場所のオ プションは次のとおりです。
	- [USB ストレージ デバイスのルート ディレクトリに保存します]
	- [USB ストレージ デバイス上のこのフォルダ内に作成するか、配置します] このファイル の場所のオプションを使用する場合は、USB ストレージ デバイスのフォルダ パスを指定す る必要があります。パスのフォルダ名\サブフォルダ名を区切るには、バックスラッシュ \ を使用する必要があります。
- 5. [通知条件:] ドロップダウン リストからオプションを選択し、[次へ] をクリックします。

[USB に保存] クイック セット ジョブが完了または失敗した場合に、ユーザーに通知されるかどう かやどのように通知されるかは、この設定で決まります。[通知条件:]設定のオプションは、次 のとおりです。

- [通知しない]
- [ジョブの完了時に通知する]
- [ジョブの失敗時にのみ通知する]
- 6. クイック セットの [スキャン設定] を選択して、[次へ] をクリックします。
- 注記:使用可能なスキャン設定の詳細については、「126 ページの[スキャンして USB ドライブに 保存] のセットアップのデフォルトのスキャン設定」を参照してください。
- 7. クイック セットの [ファイル設定] を選択して、[次へ] をクリックします。
- 注記:使用可能なファイル設定の詳細については、「126 ページの[スキャンして USB ドライブに 保存] のセットアップのデフォルトのスキャン設定」を参照してください。
- 8. 設定の概要を確認し、[終了] をクリックしてクイック セットを保存するか、[前へ] をクリックし て設定を編集します。

# [スキャンして USB ドライブに保存] のセットアップのデフォルトのスキャン設 定

次の表で、デフォルトの設定を確認します。

### 表 6-3 [スキャンして USB ドライブに保存] のセットアップのスキャン設定:

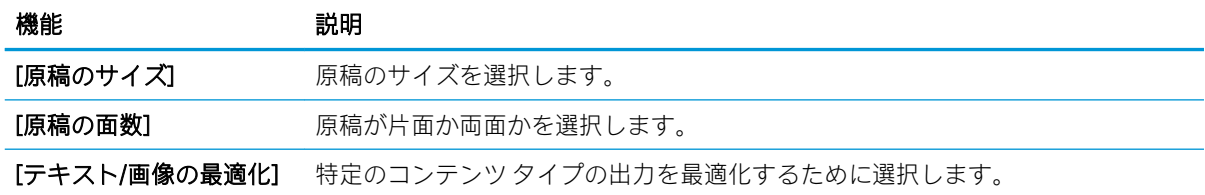

<span id="page-138-0"></span>表 6-3 [スキャンして USB ドライブに保存] のセットアップのスキャン設定: (続き)

| 機能            | 説明                                                             |
|---------------|----------------------------------------------------------------|
| [内容の向き]       | 原稿の内容をページ上に配置する方向を選択します。[縦]または[横]。                             |
| [背景のクリーンアップ]  | 背景からぼやけたイメージを削除したり、薄い背景色を削除したりする値を選択し<br>ます。                   |
| 「濃さ1          | ファイルの濃さを調整する値を選択します。                                           |
| [コントラスト]      | ファイルのコントラストを調整する値を選択します。                                       |
| [鮮明度]         | ファイルの鮮明度を調整する値を選択します。                                          |
| 「画像プレビュー]     | ジョブの表示されたプレビューを必須またはオプションにするかまたはプレビュ<br>ーを無効にする場合に選択します。       |
| [トリミング オプション] | ジョブのトリミングを許可するかどうか、およびトリミング オプションのタイプ<br>を選択します。               |
| 「エッジの消去]      | ジョブの表側および裏側で消去するエッジ マージンをインチまたはミリメートル<br>単位で指定するためにこの設定を選択します。 |

# [USB に保存] のセットアップのデフォルトのファイル設定

次の表で、デフォルトの設定を確認します。

### 表 6-4 [USB に保存] のセットアップのファイル設定:

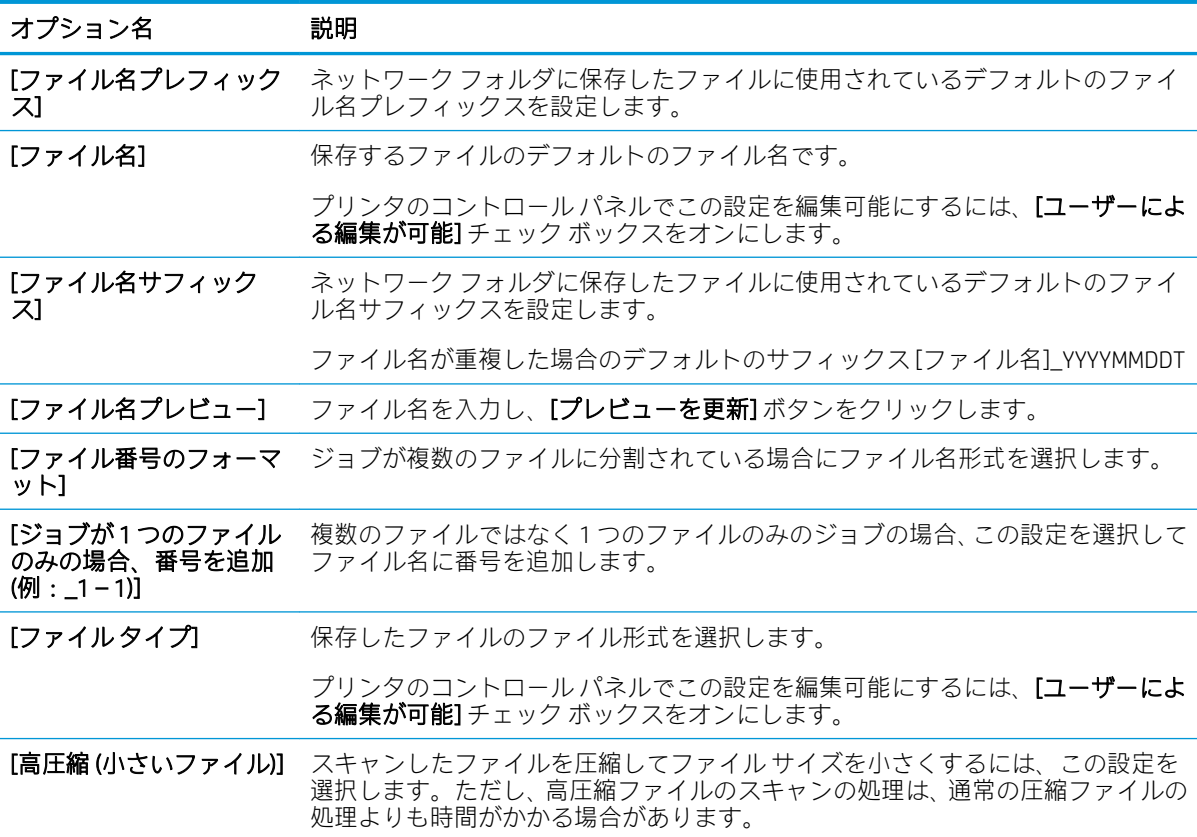

## 表 6-4 [USB に保存] のセットアップのファイル設定: (続き)

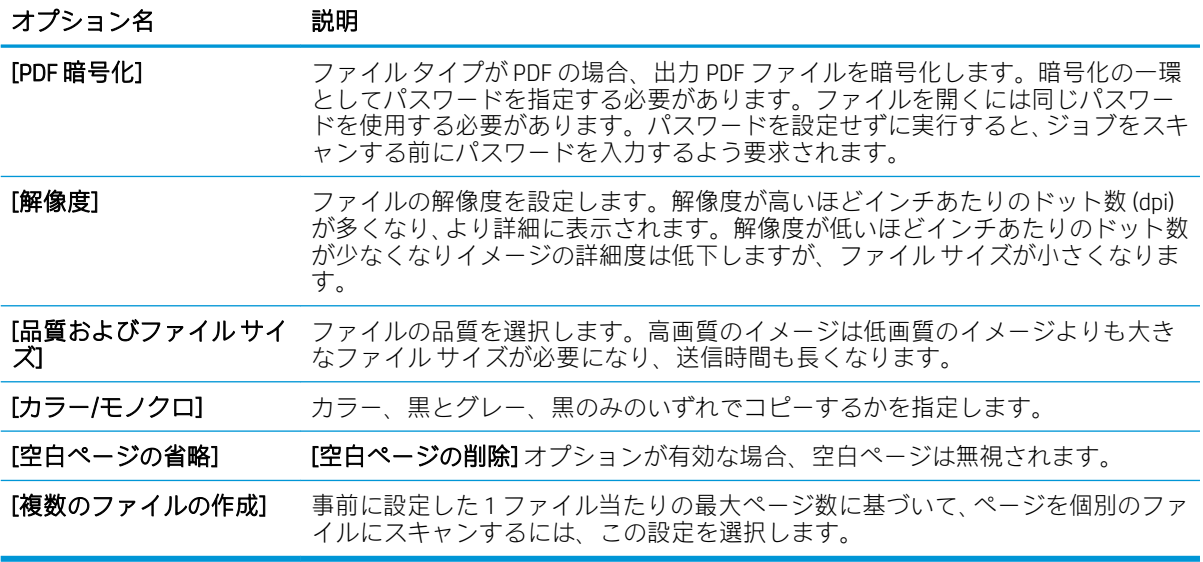

# スキャンして電子メールで送信

文書をスキャンして、電子メール アドレスまたは連絡先リストに直接送信します。スキャンした文書 は、電子メールの添付ファイルとして送信されます。

- はじめに
- スキャンして電子メールで送信

## はじめに

このプリンタは、文書をスキャンして、そのスキャン データを 1 つ以上の電子メール アドレスに送信 する機能を備えています。

## スキャンして電子メールで送信

文書をスキャンして電子メール アドレスまたは連絡先リストに直接送信するには、次の手順に従いま す。

- 1. 文書を下向きにしてスキャナのガラス面に置くか、文書を上に向けて文書フィーダにセットして から文書サイズに合わせて用紙ガイドを調整します。
- 2. プリンタのコントロール パネルのホーム画面で、スキャン アプリケーションに移動し、次に ス キャン アイコンを選択し、スキャンして電子メールで送信 を選択します。

注記:ユーザー名とパスワードの入力を要求された場合は入力します。

- 3. [宛先] フィールドをタッチしてキーボードを開きます。
- 注記:プリンタにサインインしている場合、ユーザー名などのデフォルト情報が [差出人] フィー ルドに表示されることがあります。この場合、その情報を変更できないことがあります。
- 4. 次のいずれかの方法で受信者を指定します。
	- ▲ [宛先]フィールドにアドレスを入力します。複数の電子メール アドレスに送信する場合は、 アドレス間をセミコロンで区切るか、または各アドレスの入力後にタッチスクリーン キー ボードの Enter ーボタンを選択します。
	- a. 宛先 フィールドの横にある連絡先 ロ ボタンを選択して、連絡先 画面を開きます。
	- b. 適切な連絡先リストを選択します。
	- c. 連絡先のリストで名前を選択して、その名前を受信者リストに追加し、追加 を選択します。
- 5. フィールドにタッチし、タッチスクリーン キーボードを使用して、件名、ファイル名、および メッセージ フィールドに情報を入力します。キーボードを閉じる必要があるときは、[閉じる] ボタンを選択します。
- 6. クイック セットをロードするには、ロード、[クイック セット] の順に選択し、クイック セット リストで、ロード を選択します。
- 注記:クイック セット は、テキスト、写真、高品質 など、さまざまなタイプの出力用にあらか じめ定義された設定です。[クイック セット] を選択すると、説明を表示することができます。
- 7. ファイルのタイプと解像度、片面原稿/両面原稿、内容の向き などの設定を指定するには、左下 隅で オプション を選択し、オプション メニューから設定を選択します。要求された場合は、完 了 を選択します。

8. オプションのプレビュー:文書をプレビューするには、画面の右ペインをタッチします。プレビ ューペインの左側にある展開および折り畳みボタンを使用して、プレビュー画面を展開および 折り畳むことができます。

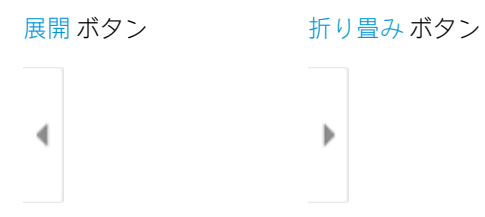

画面右側にあるボタンを使用して、プレビュー オプションを調整したり、ページを順序変更、回 転、挿入または削除したりします。

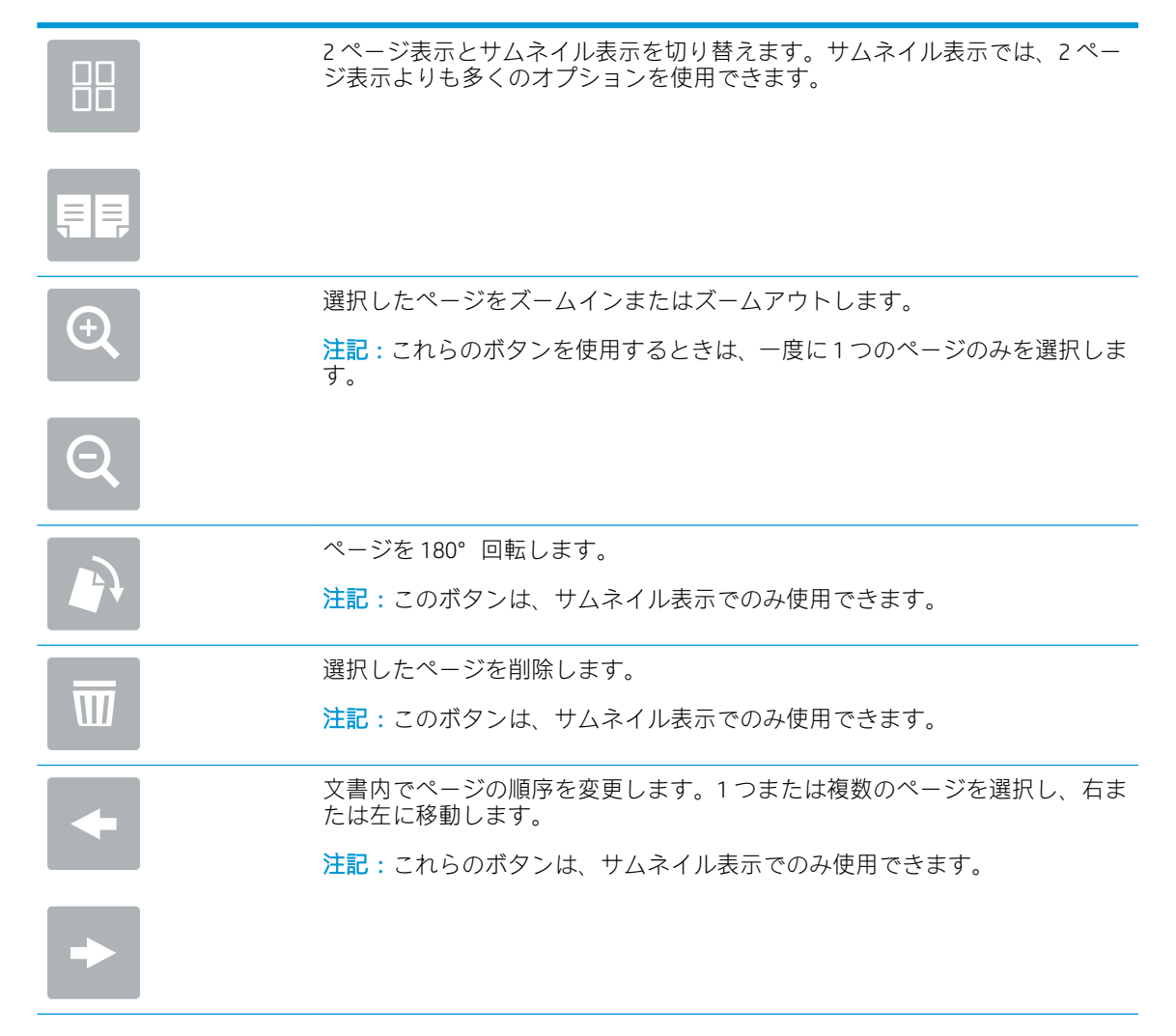

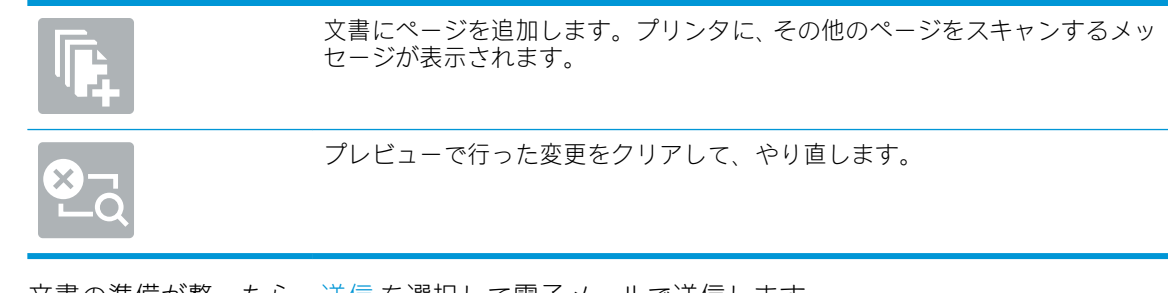

9. 文書の準備が整ったら、送信 を選択して電子メールで送信します。

注記:連絡先リストに電子メール アドレスを追加するよう指示される場合があります。

# スキャンしてジョブ保存

文書をスキャンして、プリンタのジョブ保存フォルダに保存します。

- はじめに
- スキャンしてプリンタのジョブ保存に送信する
- [プリンタのジョブ保存からの印刷](#page-145-0)

### はじめに

このプリンタは、文書をスキャンして、そのデータをプリンタのジョブ保存フォルダに保存する機能 を備えています。必要に応じて、プリンタから文書を取得して印刷できます。

 $\overline{\mathbb{B}}$  注記 : スキャンしてプリンタの保存フォルダに送信する前に、プリンタ管理者または IT 部門は、HP 内蔵 Web サーバを使用して機能の有効化と設定を行う必要があります。

# スキャンしてプリンタのジョブ保存に送信する

次の手順に従って、文書をスキャンしてプリンタのジョブ保存フォルダに保存します。これにより、 いつでもコピー文書を印刷できます。

- 1. 文書を下向きにしてスキャナのガラス面に置くか、文書を上に向けて文書フィーダにセットして から文書サイズに合わせて用紙ガイドを調整します。
- 2. プリンタのコントロール パネルのホーム画面で、スキャン アプリケーションに移動し、次に ス キャン アイコンを選択し、スキャンしてジョブ保存 を選択します。
- 注記:ユーザー名とパスワードの確認メッセージが表示されたら、ユーザー名とパスワードを入 力します。
- 3. フォルダ に表示されている、デフォルトの保存フォルダ名を選択します。
- 注記:プリンタの管理者がオプションを設定している場合は、新しいフォルダを作成できます。 以下の手順に従って、新しいフォルダを作成します。
	- a. 新規フォルダ コアイコンを選択します。
	- b. 新規フォルダ フィールドを選択して、フォルダ名を入力し、OK を選択します。
- 4. 適切なフォルダを選択していることを確認します。
- 5. ジョブ名 テキスト フィールドをタッチしてタッチスクリーン キーボードを開き、ファイルの名 前を入力し、Enter a ボタンを選択します。
- 6. ジョブをプライベートにするには、PIN ボタンを選択し、PIN フィールドに 4 桁の PIN を入力し てから、タッチスクリーン キーパッドを閉じます。
- 7. 面 および 内容の向き などの設定を指定するには、左下隅で オプション を選択し、オプション メ ニューから設定を選択します。メッセージが表示されたら、各設定で 実行 を選択します。
- 8. オプションのプレビュー:文書をプレビューするには、画面の右ペインをタッチします。プレビ ュー ペインの左側にある 展開 および 折り畳み ボタンを使用して、プレビュー画面を展開および 折り畳むことができます。
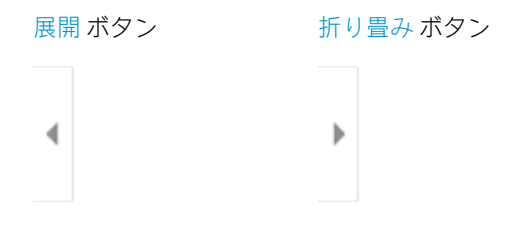

画面右側にあるボタンを使用して、プレビュー オプションを調整したり、ページを順序変更、回 転、挿入または削除したりします。

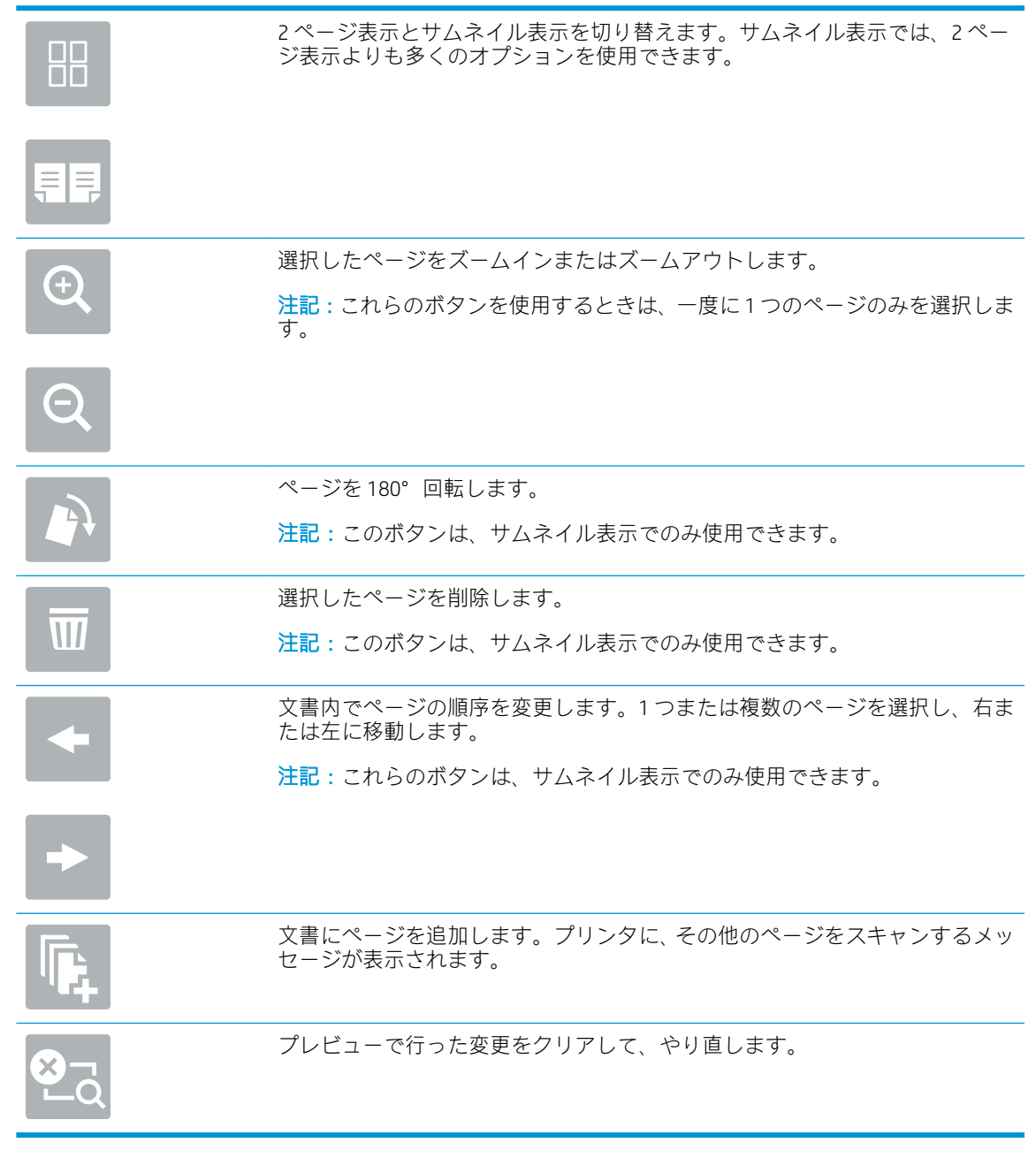

9. 文書の準備が整ったら、保存を選択してストレージフォルダへファイルを保存します。

## プリンタのジョブ保存からの印刷

以下の手順に従って、プリンタのジョブ保存フォルダにあるスキャン済み文書を印刷します。

- 1. プリンタのコントロール パネルのホーム画面で、印刷 アプリケーションに移動し、次に 印刷 ア イコンを選択し、ジョブ保存から印刷 を選択します。
- 2. 印刷する保存済みジョブ の下で 選択 を選択し、文書が保存されているフォルダを選択し、文書 を選択してから、選択 を選択します。
- 3. 文書がプライベートの場合は、パスワード フィールドに 4 桁の PIN を入力し、OK を選択します。
- 4. 部数を調整するには、印刷 ボタンの左側のボックスをタッチし、表示されるキーパッドでコピー の部数を選択します。キーパッドを閉じるには、[閉じる] !おグンを選択します。
- 5. 印刷 を選択して、文書を印刷します。

## スキャン データをネットワーク フォルダに送信

文書をスキャンし、ネットワーク上のフォルダに保存します。

- はじめに
- スキャン データをネットワーク フォルダに送信

#### はじめに

ファイルをスキャンし、そのデータをネットワークの共有フォルダに保存できます。

### スキャン データをネットワーク フォルダに送信

文書をスキャンしてネットワーク フォルダに保存するには、以下の手順に従います。

注記:この機能を使用するには、サインインが必要な場合があります。

- 1. 文書を下向きにしてスキャナのガラス面に置くか、文書を上に向けて文書フィーダにセットして から文書サイズに合わせて用紙ガイドを調整します。
- 2. プリンタのコントロール パネルのホーム画面で、スキャン アプリケーションに移動し、次に ス キャン アイコンを選択し、スキャン データをネットワーク フォルダに送信 を選択します。
- 3. フォルダの宛先を指定します。フォルダ オプションは最初にプリンタ管理者によって設定され る必要があります。
	- 管理者がすでにセットアップしたフォルダの場所を選択するには、クイックセットとデフ ォルト の下で ロード を選択し、フォルダを選択してから ロード を選択します。
	- 新しいフォルダの場所を指定するには、フォルダ パス フィールドをタッチしてタッチスク リーン キーボードを開き、フォルダへのパスを入力して、Enter ← ボタンを選択します。要 求された場合は、ユーザーの認証情報を入力して 保存 を選択し、パスを保存します。
	- 注記:パス名には次の形式を使用します: \\server\folder「server」部分には共有フォ ルダをホストするサーバの名前、「folder」部分には共有フォルダの名前が表示されます。フ ォルダが他のフォルダ内にネストされている場合は、フォルダへのアクセスに必要なすべて パスのセグメントを指定します。例: \\server\folder\folder
	- 学 注記:[フォルダ パス]フィールドには、事前定義パスが設定されており、編集できない場合 があります。この場合、このフォルダは、管理者により共通アクセス用として設定されてい ます。
- 4. ファイル名 テキスト フィールドをタッチしてタッチスクリーン キーボードを開き、ファイルの 名前を入力し、Enter a ボタンを選択します。
- 5. ファイルのタイプと解像度、片面原稿/両面原稿、内容の向き などの設定を指定するには、左下 隅で オプション を選択し、オプション メニューから設定を選択します。メッセージが表示され たら、各設定で 実行 を選択します。
- 6. オプションのプレビュー:文書をプレビューするには、画面の右ペインをタッチします。プレビ ュー ペインの左側にある 展開 および 折り畳み ボタンを使用して、プレビュー画面を展開および 折り畳むことができます。

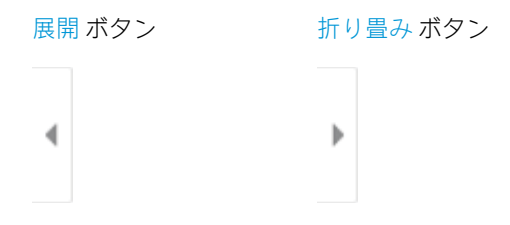

画面右側にあるボタンを使用して、プレビュー オプションを調整したり、ページを順序変更、回 転、挿入または削除したりします。

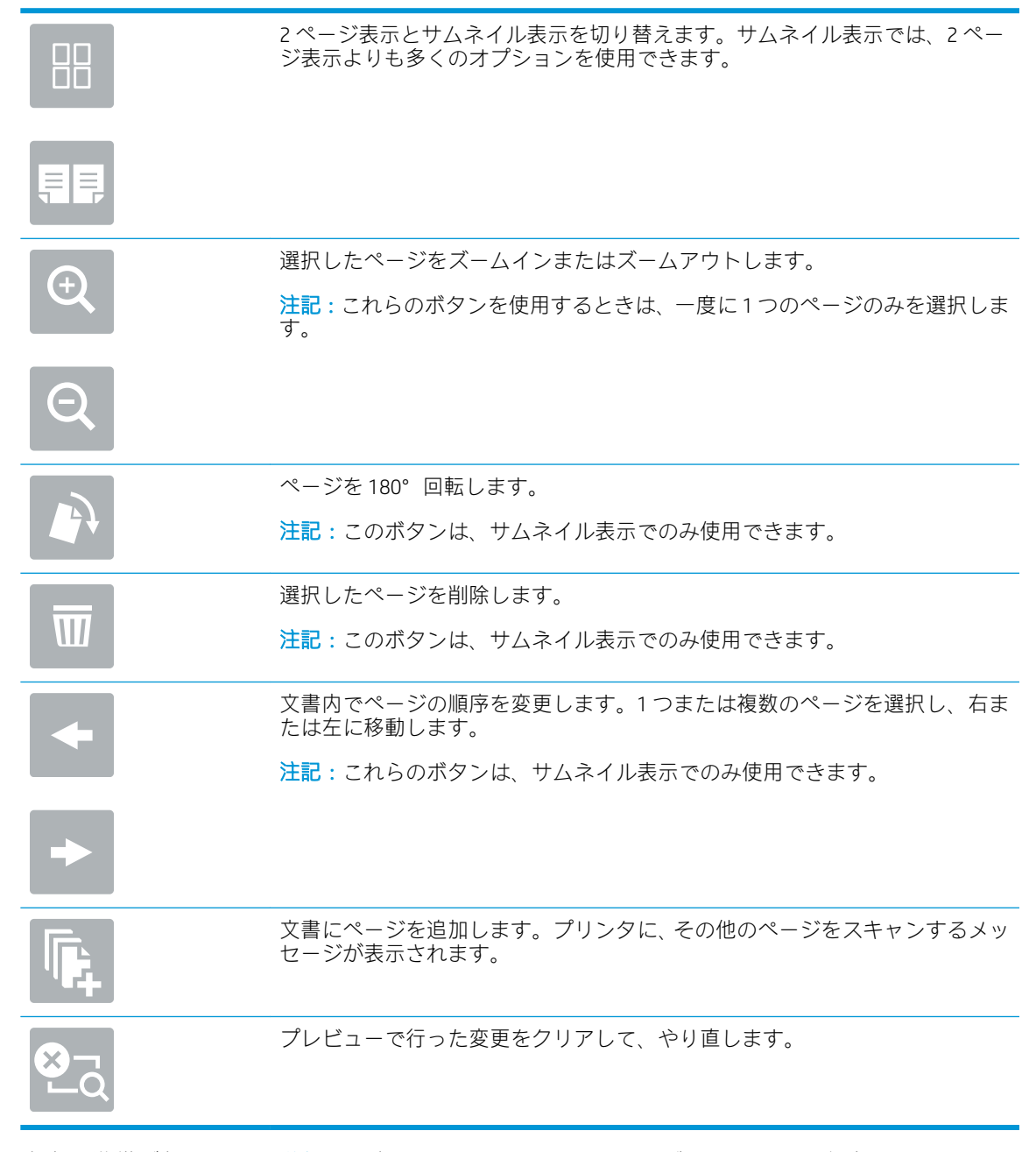

7. 文書の準備が整ったら、送信 を選択してネットワーク フォルダへファイルを保存します。

## スキャンして SharePoint に保存

文書をスキャンして SharePoint サイトに直接保存します。

- はじめに
- スキャンして SharePoint に保存

### はじめに

プリンタで文書をスキャンし、その文書を Microsoft® SharePoint サイトに送信できます。この機能によ り、文書をネットワーク フォルダ、USB フラッシュ ドライブ、または電子メール メッセージにスキ ャンして、ファイルを手動で SharePoint サイトにアップロードする手間がかかりません。

[スキャンして SharePoint® に保存] は、文書をイメージとしてスキャンする機能や、OCR 機能を使って テキスト ファイルまたはサーチャブル PDF を作成する機能など、すべてのスキャン オプションをサポ ートします。

 $\ddot{\mathbb{F}}$  注記:スキャンして SharePoint に送信する前に、プリンタ管理者または IT 部門は、HP 内蔵 Web サー バを使用して機能の有効化と設定を行う必要があります。

### スキャンして SharePoint に保存

文書をスキャンして SharePoint サイトに直接保存するには、次の手順を実行します。

- 1. 文書を下向きにしてスキャナのガラス面に置くか、文書を上に向けて文書フィーダにセットして から文書サイズに合わせて用紙ガイドを調整します。
- 2. プリンタのコントロール パネルのホーム画面で、スキャン アプリケーションに移動し、次に ス キャン アイコンを選択し、スキャンして SharePoint® に保存 を選択します。

注記:この機能を使用するには、サインインが必要な場合があります。

- 3. クイック セットを選択するには、クイック セットの 選択 をタッチし、クイック セットを選択し て ロード を選択します。
- 4. ファイル名: テキスト フィールドを選択してキーボードを開き、ファイルの名前を入力し、Enter ボタンを選択します。
- 5. ファイルのタイプと解像度、面、内容の向き などの設定を指定するには、左下隅で オプション を選択し、オプション メニューから設定を選択します。要求された場合は、完了 を選択します。
- 6. オプションのプレビュー:文書をプレビューするには、画面の右ペインをタッチします。プレビ ュー ペインの左側にある 展開 および 折り畳み ボタンを使用して、プレビュー画面を展開および 折り畳むことができます。

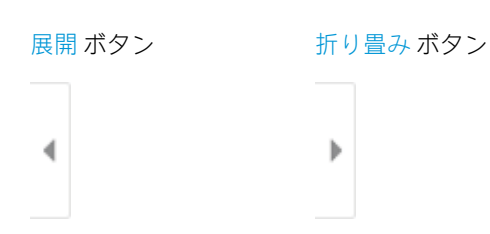

画面右側にあるボタンを使用して、プレビュー オプションを調整したり、ページを順序変更、回 転、挿入または削除したりします。

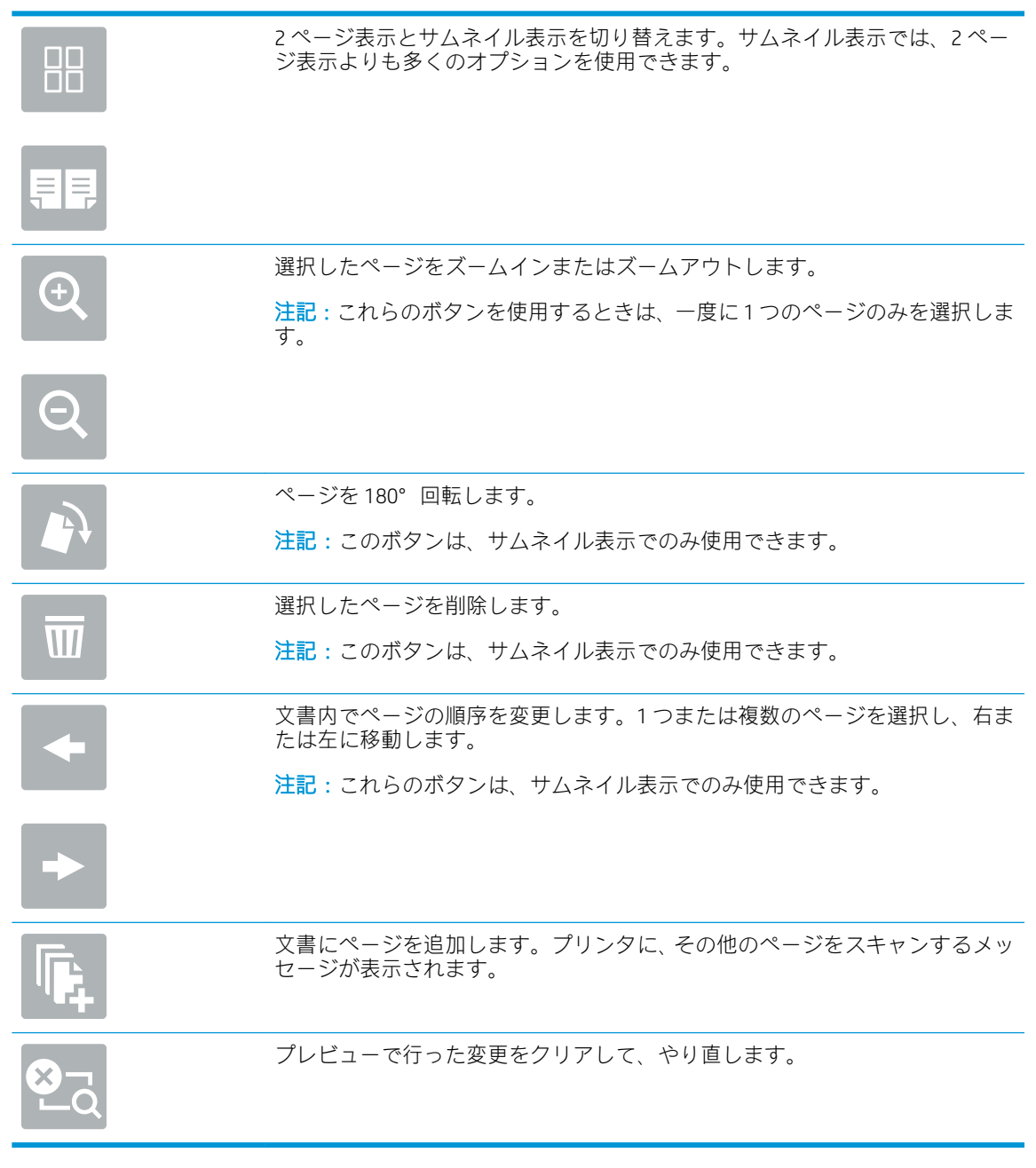

7. 文書の準備が整ったら、送信 を選択して SharePoint の場所にファイルを保存します。

## スキャンして USB ドライブに保存

文書をスキャンして USB ドライブに直接保存します。

- はじめに
- **スキャンして USB ドライブに保存**

#### はじめに

このプリンタでは、ファイルをスキャンして USB フラッシュ ドライブに保存することができます。

### スキャンして USB ドライブに保存

文書をスキャンして USB ドライブに直接保存するには、次の手順を実行します。

- 注記:この機能を使用するには、サインインが必要な場合があります。
	- 1. 文書を下向きにしてスキャナのガラス面に置くか、文書を上に向けて文書フィーダにセットして から文書サイズに合わせて用紙ガイドを調整します。
	- 2. USB ドライブをプリンタのコントロール パネル付近の USB ポートに挿入します。
	- 3. プリンタのコントロール パネルのホーム画面で、スキャン アプリケーションに移動し、次に ス キャン アイコンを選択し、スキャンして USB ドライブに保存 を選択します。
	- 4. 排紙先 で USB ドライブを選択し、次に保存場所 (USB ドライブのルートまたは既存のフォルダ) を 選択します。
	- 5. ファイル名 テキスト フィールドをタッチしてタッチスクリーン キーボードを開き、ファイルの 名前を入力し、Enter a ボタンを選択します。
	- 6. ファイルのタイプと解像度、片面原稿/両面原稿、内容の向き などの設定を指定するには、左下 隅で オプション を選択し、オプション メニューから設定を選択します。要求された場合は、完 了 を選択します。
	- 7. オプションのプレビュー:文書をプレビューするには、画面の右ペインをタッチします。プレビ ュー ペインの左側にある 展開 および 折り畳み ボタンを使用して、プレビュー画面を展開および 折り畳むことができます。

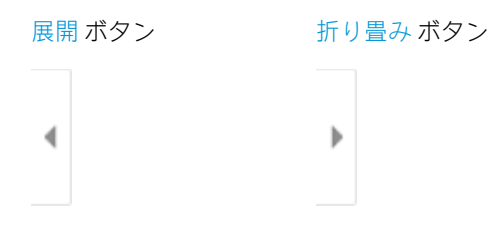

画面右側にあるボタンを使用して、プレビュー オプションを調整したり、ページを順序変更、回 転、挿入または削除したりします。

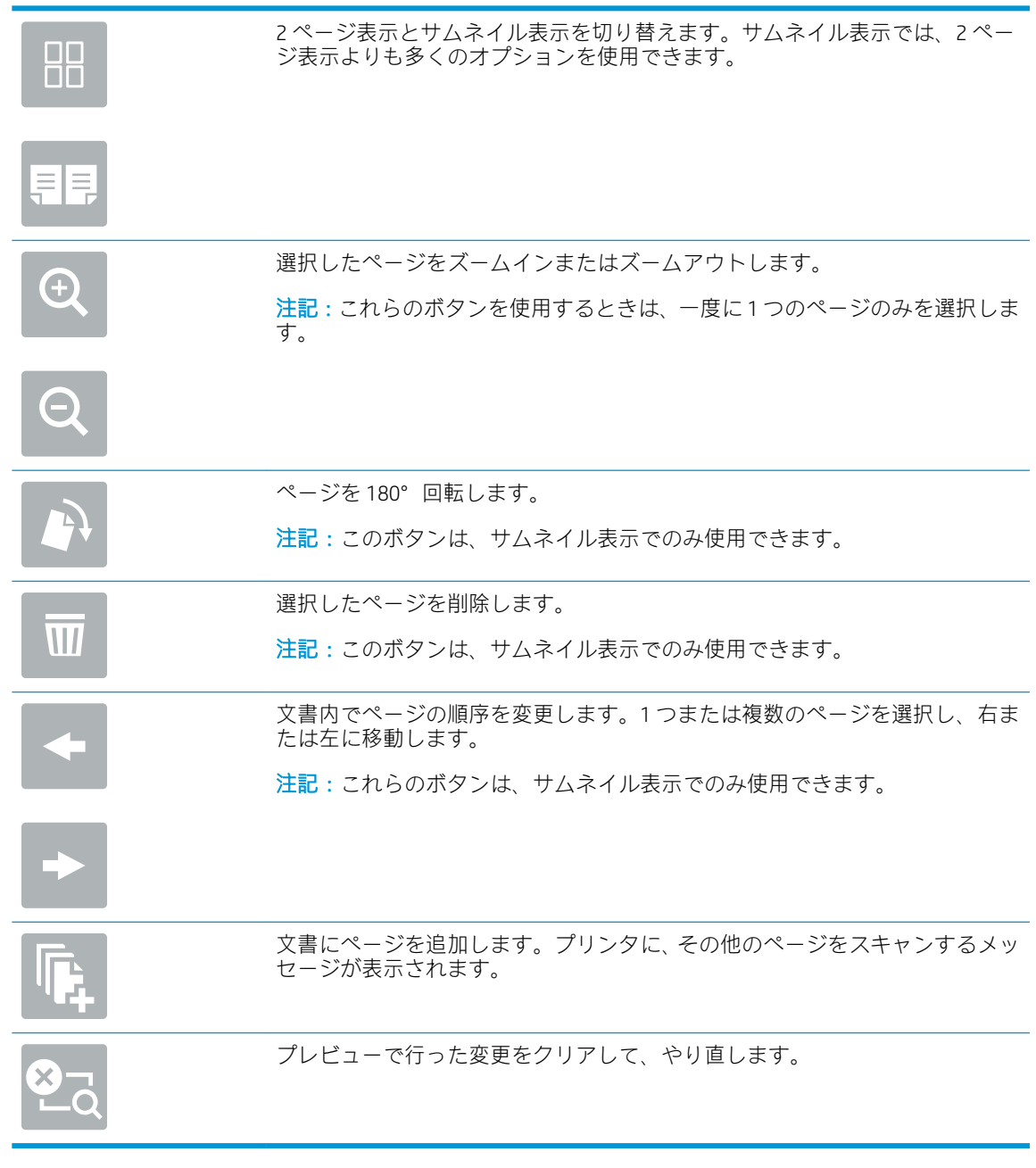

8. 文書の準備が整ったら、保存 を選択して USB ドライブにファイルを保存します。

## HP JetAdvantage ビジネス ソリューションの使用

HP JetAdvantage ソリューションは、ネットワークとクラウドの両方を活用して簡単に利用できるワー クフロー/印刷ソリューションです。HP JetAdvantage ソリューションは、ヘルスケア、金融サービス、 製造、公共機関など、あらゆる業種に対応しており、多くのプリンタとスキャナを管理できます。

HP JetAdvantage ソリューションには、次のような製品があります。

- HP JetAdvantage セキュリティ ソリューション
- HP JetAdvantage Management ソリューション
- HP JetAdvantage ワークフロー ソリューション
- HP JetAdvantage モバイル印刷ソリューション

ビジネス向け HP JetAdvantage ワークフロー/印刷ソリューションについての詳細は、[www.hp.com/go/](http://www.hp.com/go/PrintSolutions) [PrintSolutions](http://www.hp.com/go/PrintSolutions) を参照してください。

## 補足的なスキャン タスク

一般的なスキャン タスクを実行するための Web 上の情報を確認します。

<http://www.hp.com/support/ljE82540MFP> または<http://www.hp.com/support/colorljE87640MFP> にアクセス します。

たとえば、次のようなスキャン タスクの実行手順を参照できます。

- 本またはその他の綴じられた文書のページのコピーまたはスキャン
- スキャンした文書をプリンタのメモリ内のフォルダに保存
- ID カードの両面のコピーまたはスキャン
- 文書をブックレット形式でコピーまたはスキャンします。

# 7 ファックス

ファックス機能を設定して、プリンタを使用してファックスを送受信します。

- [ファックスのセットアップ](#page-155-0)
- [ファックス設定の変更](#page-156-0)
- [ファックスの送信](#page-159-0)
- [補足的なファックス](#page-161-0)タスク

ビデオ アシスタンスについては[、www.hp.com/videos/a3](http://www.hp.com/videos/a3) を参照してください。

以下の情報は、発行時点で正確なものです。最新の詳細は[、http://www.hp.com/support/ljE82540MFP](http://www.hp.com/support/ljE82540MFP) ま たは<http://www.hp.com/support/colorljE87640MFP> を参照してください。

#### 詳細は、次を参照してください。

お使いのプリンタに関する HP の包括的なヘルプには次の情報が含まれています。

- 設置と設定
- 学習と使用
- 問題の解決
- ソフトウェアのダウンロードとファームウェアの更新
- サポート フォーラムへの参加
- 保証および規制に関する情報の検索

## <span id="page-155-0"></span>ファックスのセットアップ

プリンタのファックス機能を設定します。

- はじめに
- プリンタのコントロール パネルを使用したファックスのセットアップ

#### はじめに

この情報は、ファックス モデル、またはオプションのアナログ ファックス アクセサリが取り付けら れたその他のプリンタに適用されます。次に進む前に、プリンタを電話回線に接続するか (アナログ ファックスの場合)、インターネットまたはネットワーク ファックス サービスに接続します。

## プリンタのコントロール パネルを使用したファックスのセットアップ

コントロール パネルを使用して、ファックス機能を設定します。

- 1. プリンタのコントロール パネルのホーム画面で、設定 アプリケーションに移動し、設定 アイコ ンを選択します。
- 2. 以下のメニューを開きます。
	- ファックス
	- 内蔵ファックス モデムのセットアップ
	- 注記:内蔵ファックス モデムのセットアップ メニューがメニュー リストに表示されない場 合は、LAN ファックスまたはインターネット ファックスが有効になっている可能性がありま す。LAN ファックスまたはインターネット ファックスを有効にすると、アナログ ファック ス アクセサリが無効になり、内蔵ファックス モデムのセットアップ メニューは表示されま せん。LAN ファックス、アナログ ファックス、またはインターネット ファックスのいずれ かのファックス機能のみを有効にすることができます。LAN ファックスが有効なときにア ナログ ファックスを使用するには、HP 内蔵 Web サーバを使用して LAN ファックスを無効に します。
- 3. 画面の右側のリストから場所を選択し、次へ を選択します。
- 4. 会社名 テキスト フィールドをタッチし、キーパッドを使用して会社名を入力します。
- 5. ファックス番号 テキスト フィールドをタッチし、キーパッドを使用して送信側のファックス番 号を入力します。次へ を選択します。
- 6. データと時間の設定が正しいか確認します。必要に応じて変更し、次へ を選択します。
- 7. ファックスの送信にダイアル プレフィックスが必要な場合は、ダイアル プレフィックス テキス ト フィールドをタッチし、キーパッドを使用して番号を入力します。
- 8. 左側ペインのすべての情報を確認し、終了 を選択して、ファックスのセットアップを完了しま す。

## <span id="page-156-0"></span>ファックス設定の変更

ファックス設定を変更または更新します。

- ファックス ダイヤル設定
- [全般的なファックス送信設定](#page-157-0)
- [ファックス受信設定](#page-158-0)

## ファックス ダイヤル設定

次の手順に従って、ファックス ダイヤル設定を変更します。

- 1. プリンタのコントロール パネルのホーム画面で、設定 アプリケーションに移動し、設定 アイコ ンを選択します。
- 2. 以下のメニューを開きます。
	- ファックス
	- ファックス送信設定
	- ファックス ダイアル設定

次の設定のいずれかを設定して、実行 を選択します。

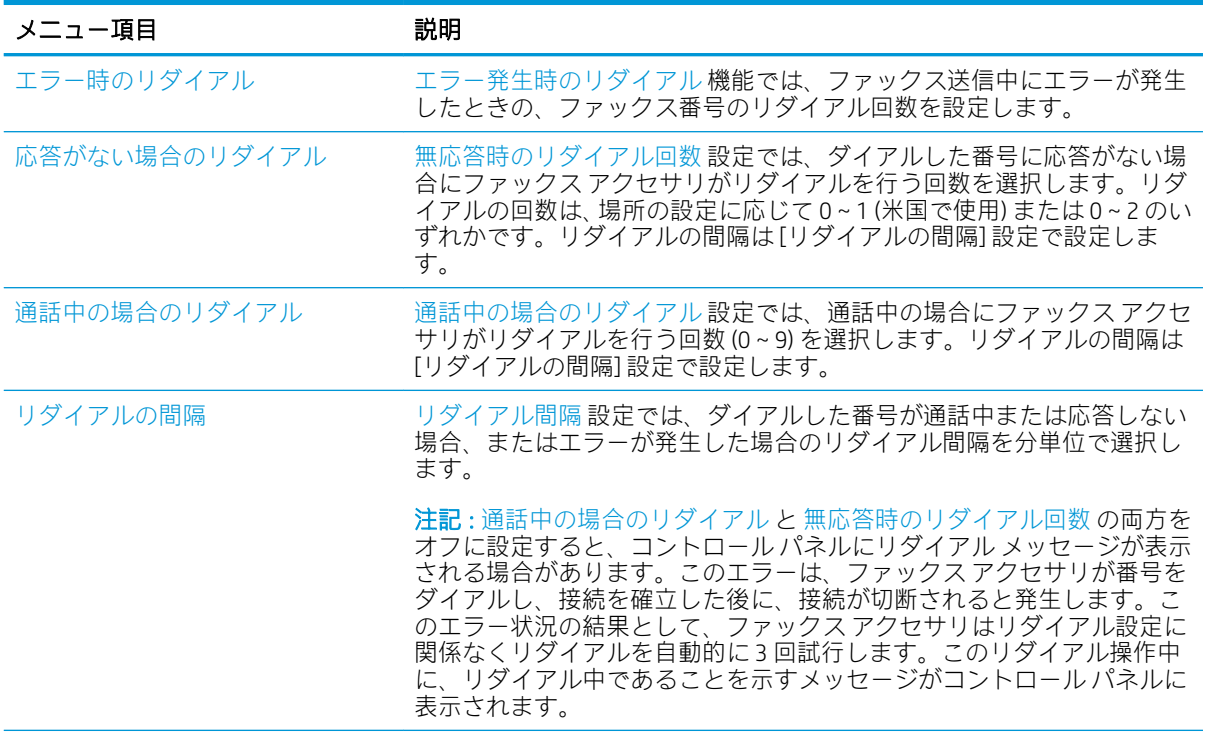

 $\ddot{\mathbb{E}}$  注記:コントロール パネルを使用して指定した設定は、HP 内蔵 Web サーバで行った設定よりも優先 されます。

<span id="page-157-0"></span>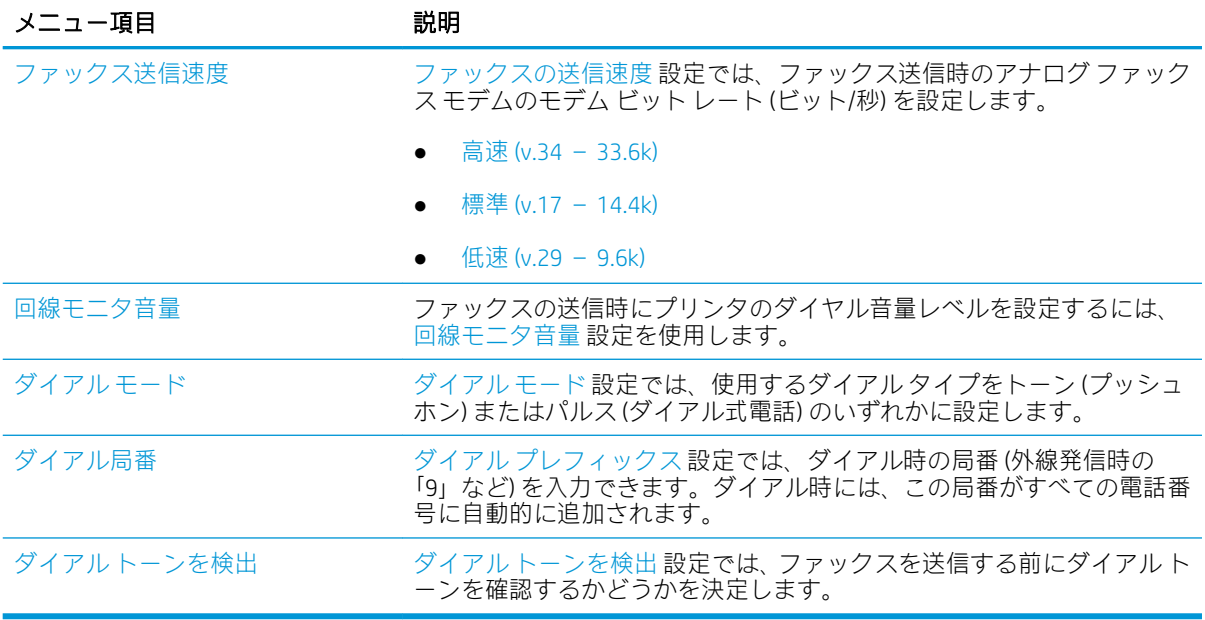

## 全般的なファックス送信設定

次の手順に従って、ファックス送信設定を変更します。

- 1. プリンタのコントロール パネルのホーム画面で、設定 アプリケーションに移動し、設定 アイコ ンを選択します。
- 2. 以下のメニューを開きます。
	- ファックス
	- ファックス送信設定
	- 全般的なファックス送信設定

次の設定のいずれかを設定して、実行 を選択します。

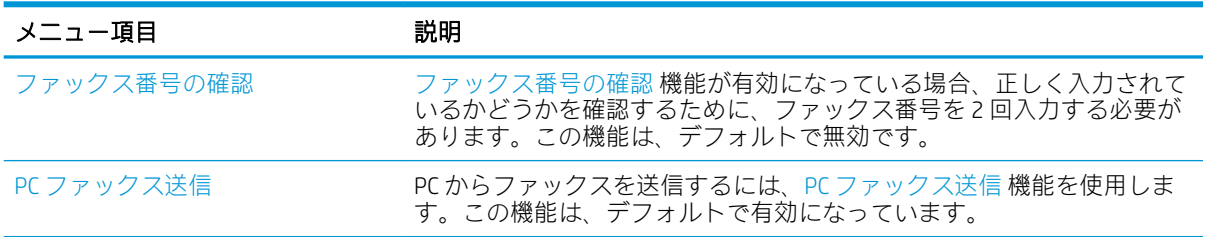

<span id="page-158-0"></span>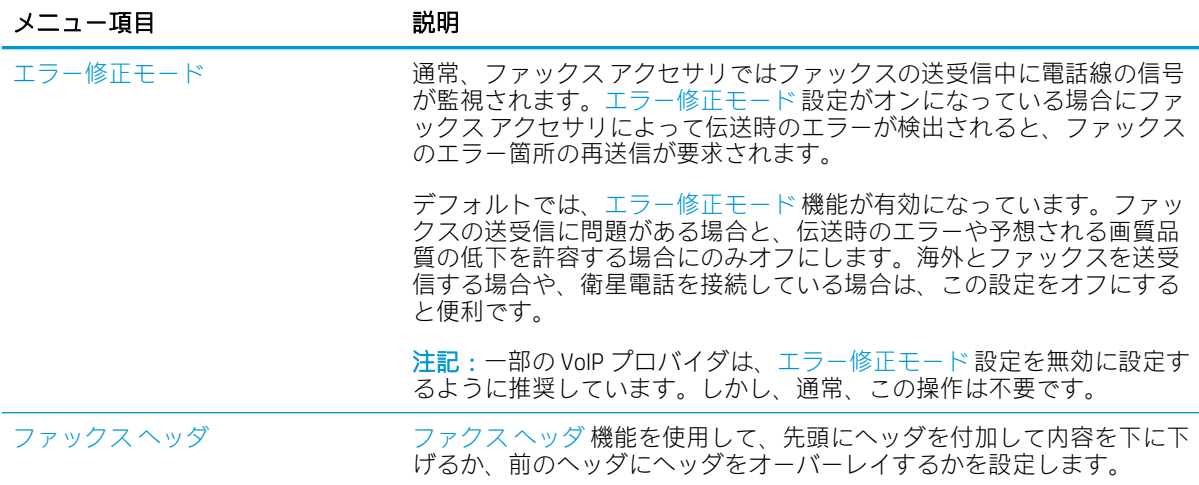

## ファックス受信設定

次の手順に従って、ファックス受信設定を変更します。

- 1. プリンタのコントロール パネルのホーム画面で、設定 アプリケーションに移動し、設定 アイコ ンを選択します。
- 2. 以下のメニューを開きます。
	- ファックス
	- ファックス受信設定
	- ファックス受信のセットアップ

次の設定のいずれかを設定して、実行 を選択します。

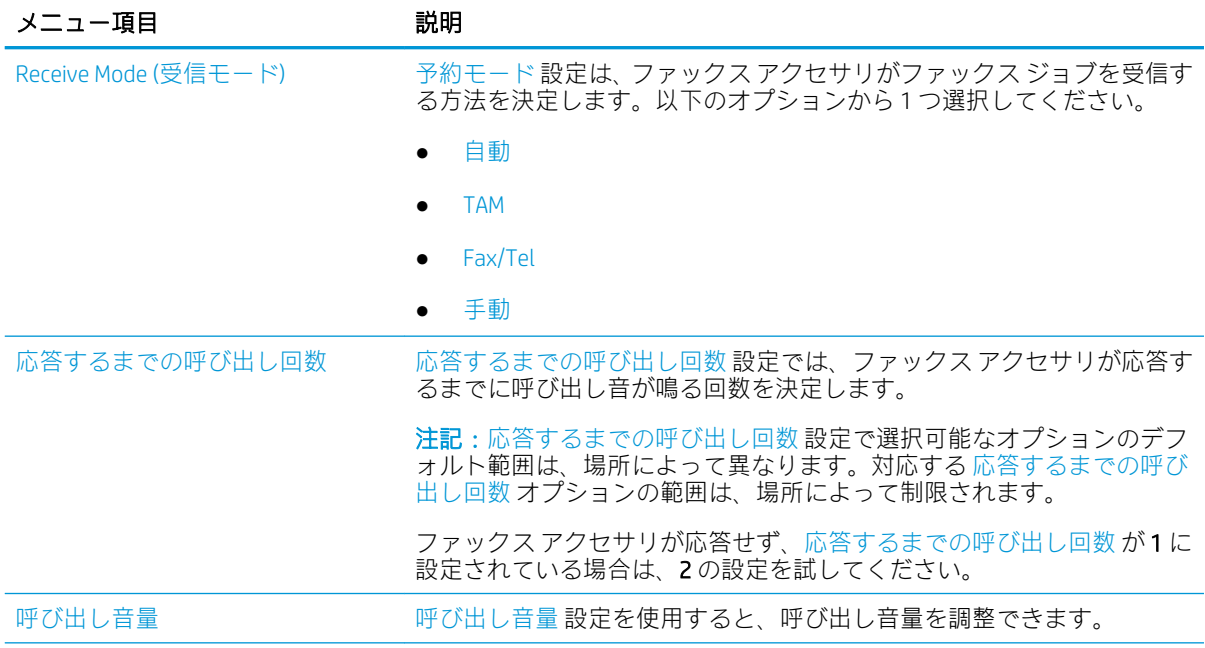

<span id="page-159-0"></span>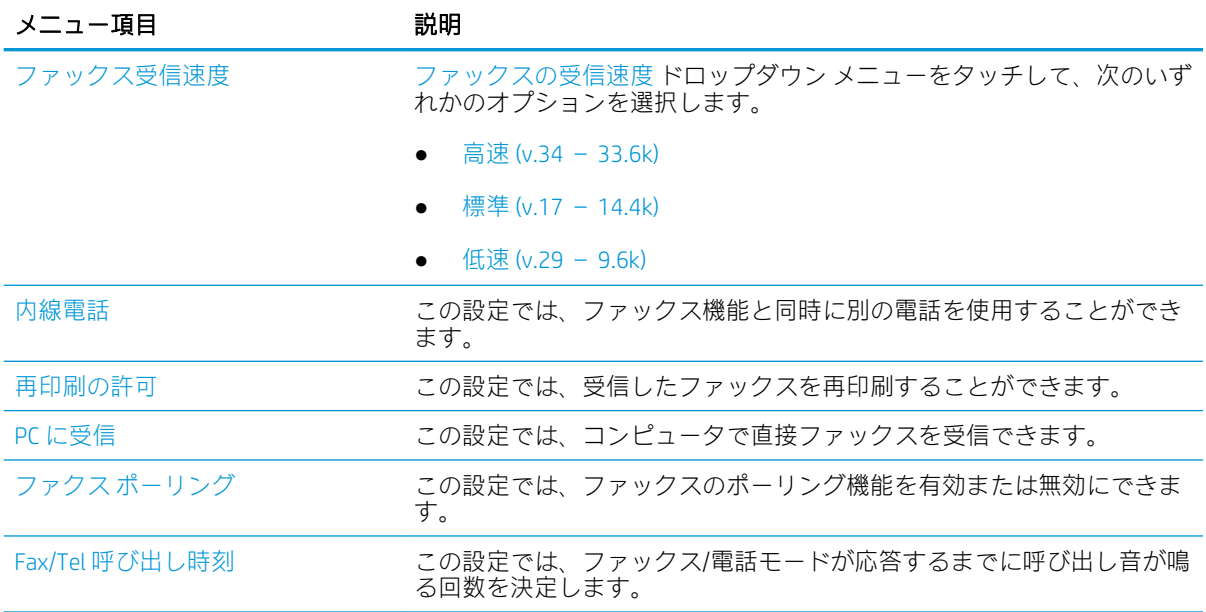

## ファックスの送信

プリンタからファックスを送信するには、以下の手順を実行します。

- 1. 文書を下向きにしてスキャナのガラス面に置くか、文書を上に向けて文書フィーダにセットして から文書サイズに合わせて用紙ガイドを調整します。
- 2. プリンタのコントロール パネルのホーム画面で、ファックス アプリケーションに移動し、次に ファックス アイコンを選択します。ユーザー名とパスワードの入力が要求されることがありま す。
- 3. 次のいずれかの方法で受信者を指定します。
	- ▲ ファックス宛先 テキスト フィールドをタッチし、キーパッドを使用してファックス番号を 入力します。複数のファックス番号に送信する場合は、番号間をセミコロンで区切るか、各 番号の入力後にタッチスクリーン キーボードの Enter a ボタンを選択します。
	- a. ファックス宛先 フィールドの横にある連絡先 日 ボタンを選択して、連絡先 画面を開きま す。
	- b. 適切な連絡先リストを選択します。
	- c. 連絡先のリストで名前を選択して、その名前を受信者リストに追加し、追加 を選択します。
- 4. クイック セットをロードするには、ロード、[クイック セット] の順に選択し、クイック セット リストで、ロード を選択します。
- 注記:クイック セット は、テキスト、写真、高品質 など、さまざまなタイプの出力用にあらか じめ定義された設定です。[クイック セット] を選択すると、説明を表示することができます。
- 5. 解像度、面、内容の向き などの設定を指定するには、左下隅で オプション を選択し、オプショ ン メニューから設定を選択します。要求された場合は、完了 を選択します。

6. オプションのプレビュー:文書をプレビューするには、画面の右ペインをタッチします。プレビ ューペインの左側にある展開および折り畳みボタンを使用して、プレビュー画面を展開および 折り畳むことができます。

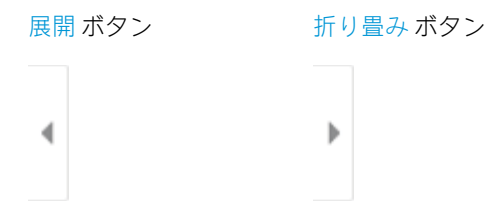

画面右側にあるボタンを使用して、プレビュー オプションを調整したり、ページを順序変更、回 転、挿入または削除したりします。

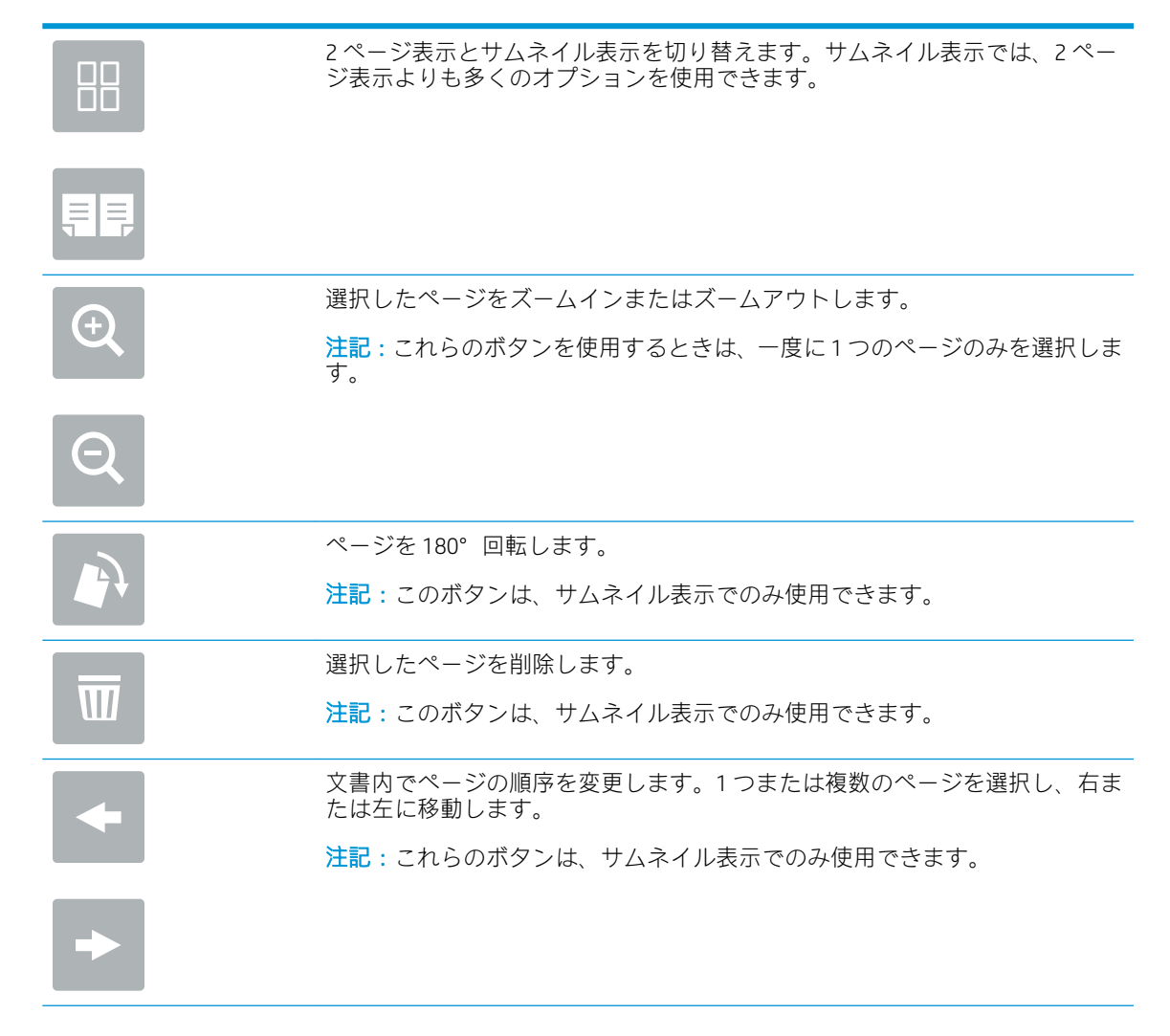

<span id="page-161-0"></span>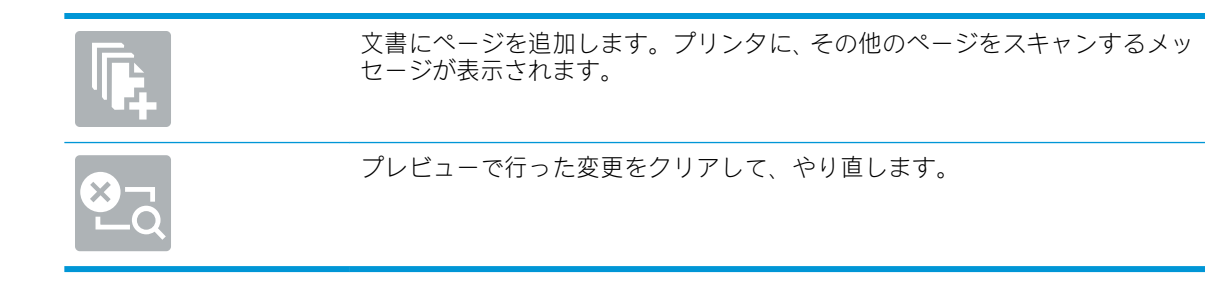

7. 文書の準備が整ったら、送信 を選択してファックスを送信します。

## 補足的なファックス タスク

一般的なファックス タスクを実行するための Web 上の情報を確認します。

<http://www.hp.com/support/ljE82540MFP> または<http://www.hp.com/support/colorljE87640MFP> にアクセス します。

たとえば、以下のようなファックス タスクの手順を参照できます。

- ファックス短縮ダイアルの作成と管理
- ファックス請求書コードの設定
- ファックス印刷スケジュールの使用
- 着信ファックスのブロック
- ファックス アーカイブおよび転送

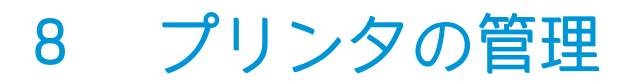

管理ツールを使用して、セキュリティと省エネ設定を設定し、プリンタのファームウェアの更新を管 理します。

- HP 内蔵 Web サーバ [\(EWS\) の高度な設定](#page-163-0)
- [IP ネットワークの設定](#page-175-0)
- [プリンタのセキュリティ機能](#page-179-0)
- [省エネ設定](#page-182-0)
- [HP Web Jetadmin](#page-184-0)
- [ソフトウェアおよびファームウェアの更新](#page-185-0)

ビデオ アシスタンスについては[、www.hp.com/videos/a3](http://www.hp.com/videos/a3) を参照してください。

以下の情報は、発行時点で正確なものです。最新の詳細は[、http://www.hp.com/support/ljE82540MFP](http://www.hp.com/support/ljE82540MFP) ま たは<http://www.hp.com/support/colorljE87640MFP> を参照してください。

#### 詳細は、次を参照してください。

お使いのプリンタに関する HP の包括的なヘルプには次の情報が含まれています。

- 設置と設定
- 学習と使用
- 問題の解決
- ソフトウェアのダウンロードとファームウェアの更新
- サポート フォーラムへの参加
- 保証および規制に関する情報の検索

## <span id="page-163-0"></span>HP 内蔵 Web サーバ (EWS) の高度な設定

HP 内蔵 Web サーバを使用して、高度なプリント機能を管理します。

- はじめに
- HP 内蔵 Web サーバ (FWS) へのアクセス方法
- HP 内蔵 [Web サーバの機能](#page-165-0)

#### はじめに

HP 内蔵 Web サーバを使用して、プリンタのコントロール パネルではなく、コンピュータから印刷機 能を管理できます。

- プリンタの状態に関する情報の表示
- すべてのサプライ品の寿命の確認と新しいサプライ品の注文
- トレイの設定の表示および変更
- プリンタの「コントロールパネル」メニューの構成の表示と変更
- 内部ページの表示および印刷
- プリンタとサプライ品に関するイベントの通知の受信
- ネットワークの設定の表示および変更

HP 内蔵 Web サーバは、プリンタが IP ベースのネットワークに接続されている場合に機能します。IPX ベースのプリンタ接続では機能しません。HP 内蔵 Web サーバを起動して使用するために、インター ネットに接続する必要はありません。

プリンタをネットワークに接続すると、自動的に HP 内蔵 Web サーバが利用可能になります。

 $\ddot{\mathbb{F}}$  注記:ネットワーク ファイアウォールを越えて HP 内蔵 Web サーバにアクセスすることはできませ  $\mathcal{L}_{\alpha}$ 

#### HP 内蔵 Web サーバ (EWS) へのアクセス方法

EWS を開くには、以下の手順に従います。

- 1. プリンタのコントロール パネル上のホーム画面から、[情報] ← アイコン、[ネットワーク] 黒ア イコンの順に選択して、IP アドレスまたはホスト名を表示します。
- 2. Web ブラウザを開き、 プリンタのコントロール パネルに表示されているのと同じ IP アドレスま たはホスト名をアドレス バーに正確に入力します。コンピュータのキーボードの Enter キーを 押します。EWS が開きます。
- $\overline{\mathbb{B}}$  注記: Web サイトへのアクセスが安全でない可能性があることを示すメッセージが Web ブラウザ に表示された場合は、Web サイトへのアクセスを続行するオプションを選択してください。この Web サイトへのアクセスによってコンピューターが損害を受けることはありません。

HP 内蔵 Web サーバを使用するには、ブラウザが次の要件を満たしている必要があります。

#### Windows<sup>®</sup> 7

- Internet Explorer (バージョン 8.x 以降)
- Google Chrome (バージョン 34.x 以降)
- Firefox (バージョン 20.x 以降)

#### Windows<sup>®</sup> 8 以降

- Internet Explorer (バージョン 9.x 以降)
- Google Chrome (バージョン 34.x 以降)
- Firefox (バージョン 20.x 以降)

#### macOS

- Safari (バージョン 5.x 以降)
- Google Chrome (バージョン 34.x 以降)

#### Linux

- Google Chrome (バージョン 34.x 以降)
- Firefox (バージョン 20.x 以降)

## <span id="page-165-0"></span>HP 内蔵 Web サーバの機能

各タブで使用できる HP 内蔵 Web サーバ (EWS) の機能について説明します。

- 情報 タブ
- [一般](#page-166-0) タブ
- [コピー/印刷](#page-167-0)タブ
- [スキャン/デジタル送信](#page-167-0) タブ
- [ファックス](#page-169-0)タブ
- [サプライ品](#page-170-0) タブ
- [トラブルシューティング](#page-170-0)タブ
- [セキュリティ](#page-171-0) タブ
- [HP Web サービス](#page-171-0)タブ
- Networking [\(ネットワーキング\) タブ](#page-172-0)
- [その他のリンク](#page-174-0) のリスト

#### [情報] タブ

[情報] タブの設定については、表を参照してください。

#### 表 8-1 HP 内蔵 Web サーバの [情報] タブ

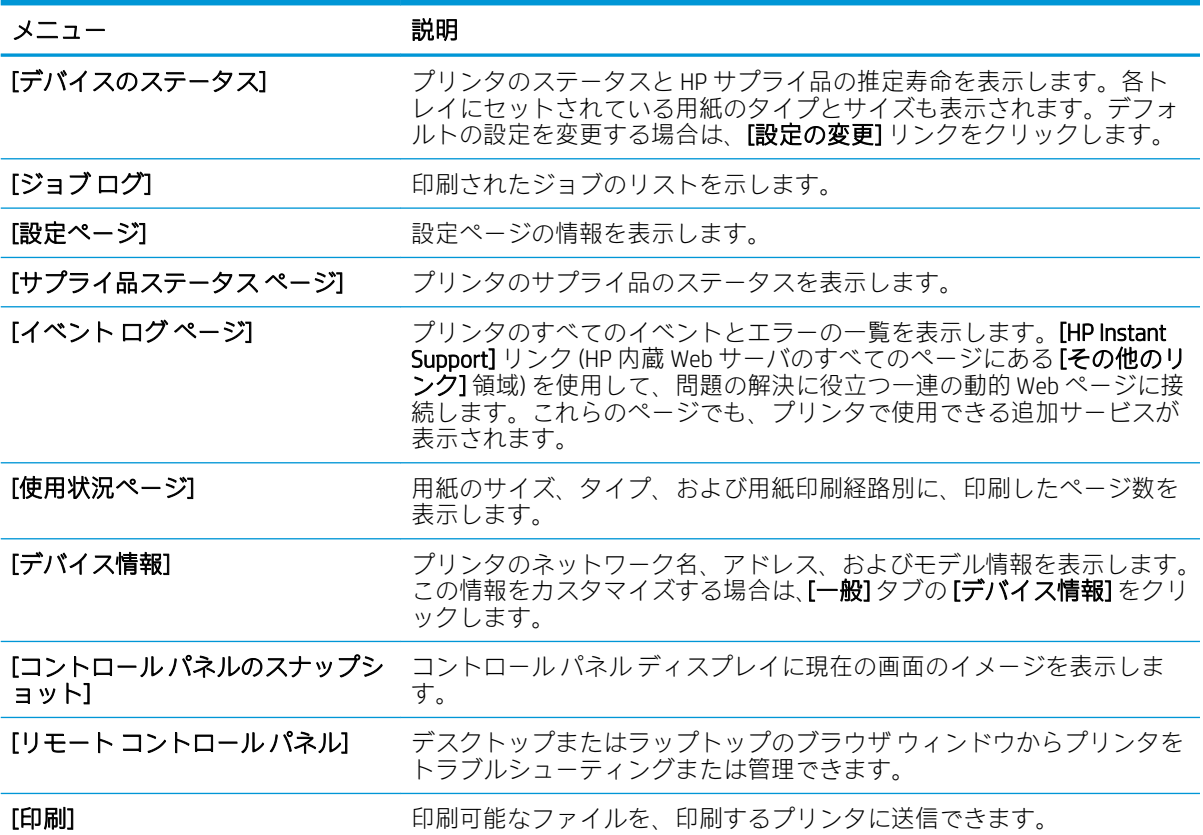

#### <span id="page-166-0"></span>表 8-1 HP 内蔵 Web サーバの [情報] タブ (続き)

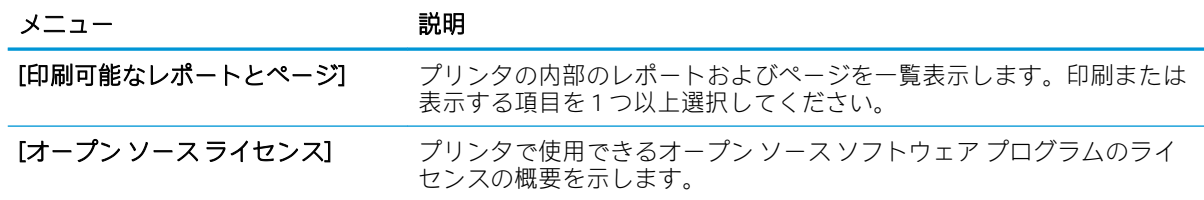

### [一般] タブ

[一般] タブの設定については、表を参照してください。

#### 表 8-2 HP 内蔵 Web サーバの [一般] タブ

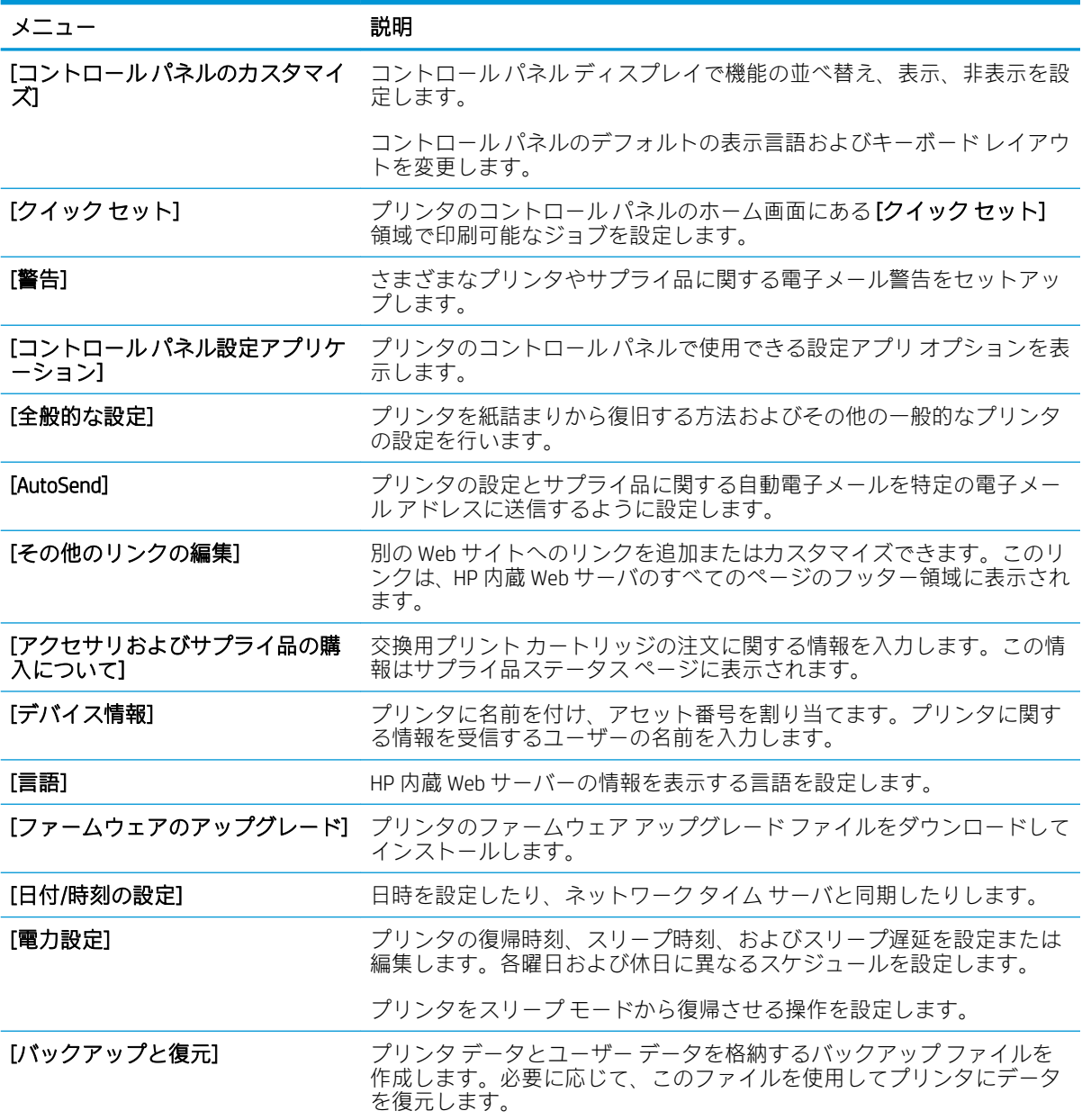

<span id="page-167-0"></span>表 8-2 HP 内蔵 Web サーバの [一般] タブ (続き)

| メニュー             | 説明                                                 |
|------------------|----------------------------------------------------|
| [出荷時の設定に戻す]      | プリンタの設定を出荷時のデフォルトに戻します。                            |
| 「ソリューション インストーラ] | プリンタの機能を拡張または変更するためのサードパーティ製のソフト<br>ウェアをインストールします。 |
| [ジョブ統計設定]        | サードパーティのジョブ統計サービスについての接続情報を示します。                   |
| 「クォータ設定】         | サードパーティのジョブクォータサービスについての接続情報を示しま<br>す。             |

### [コピー/印刷] タブ

[コピー/印刷] タブの設定については、表を参照してください。

#### 表 8-3 HP 内蔵 Web サーバの [コピー/印刷] タブ

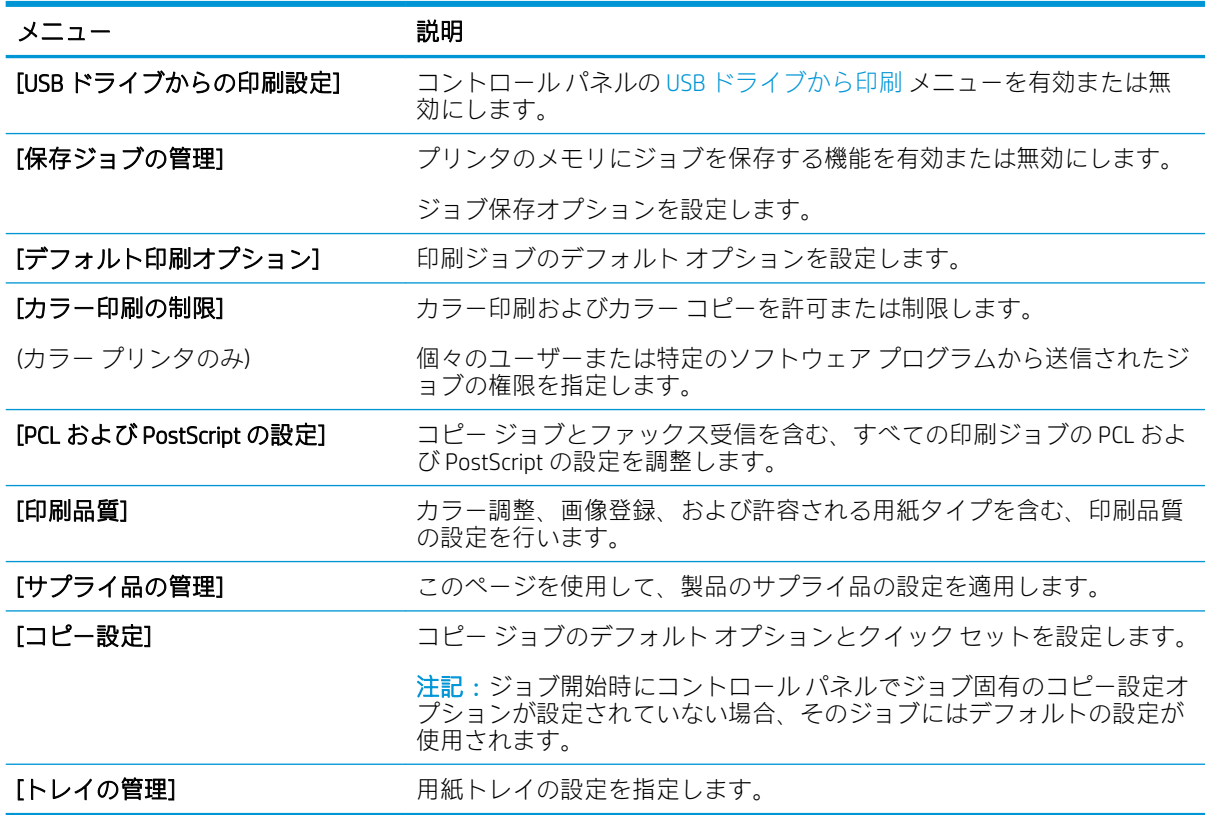

### [スキャン/デジタル送信] タブ

[スキャン/デジタル送信] タブの設定については、表を参照してください。

表 8-4 HP 内蔵 Web サーバの [スキャン/デジタル送信] タブ

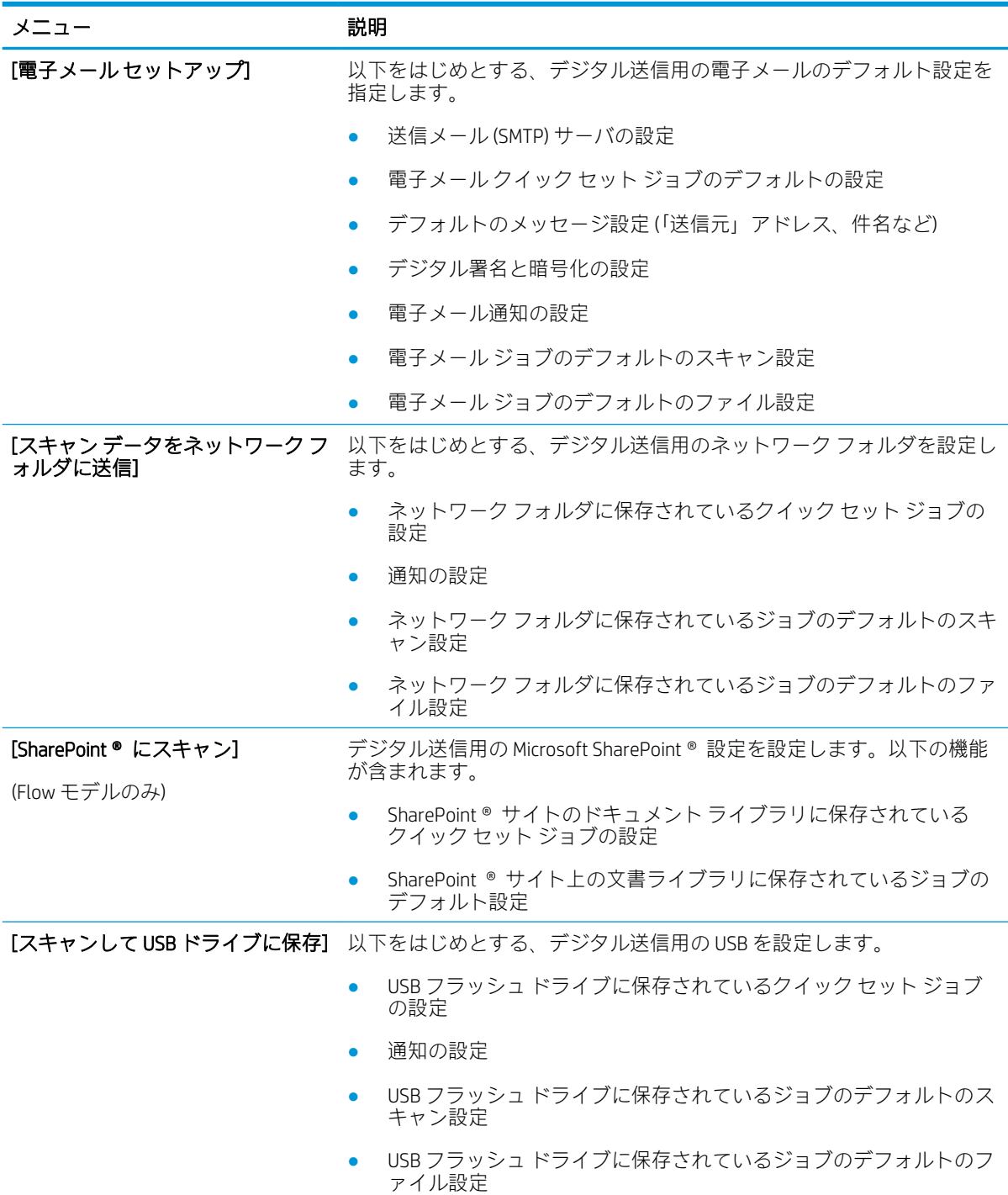

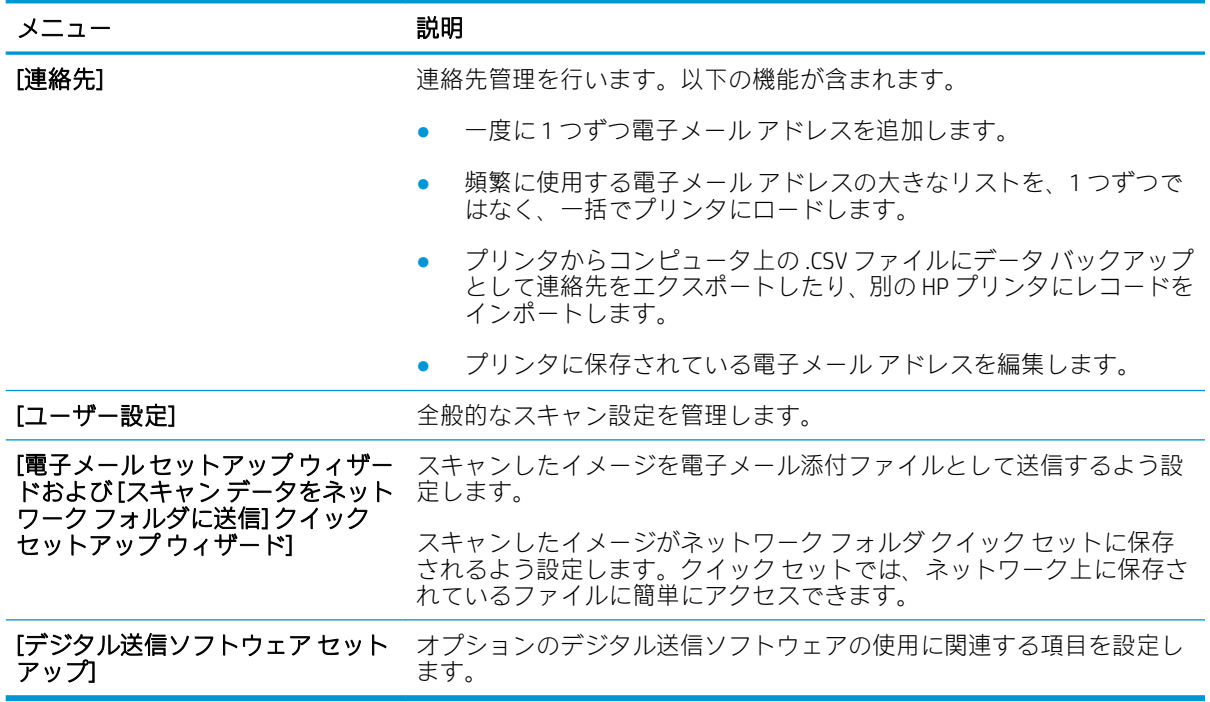

#### <span id="page-169-0"></span>表 8-4 HP 内蔵 Web サーバの [スキャン/デジタル送信] タブ (続き)

## [ファックス] タブ

[ファックス] タブの設定については、表を参照してください。

#### 表 8-5 HP 内蔵 Web サーバの [ファックス] タブ

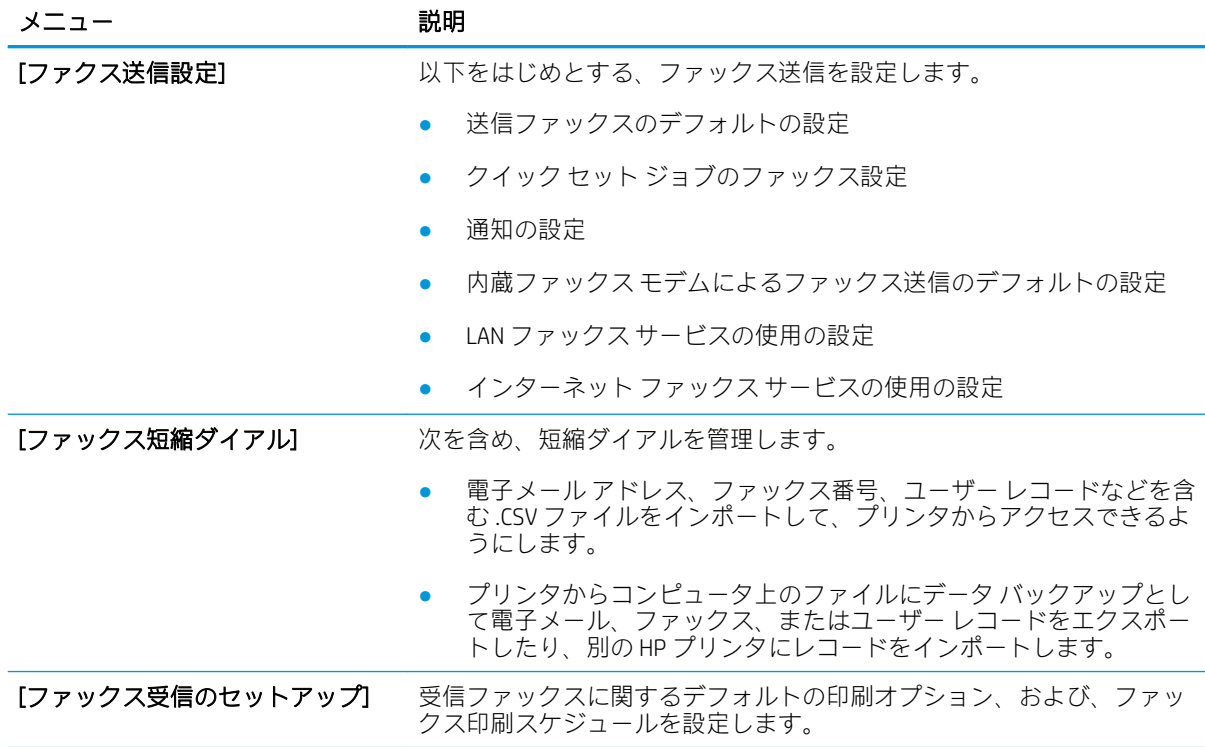

<span id="page-170-0"></span>表 8-5 HP 内蔵 Web サーバの [ファックス] タブ (続き)

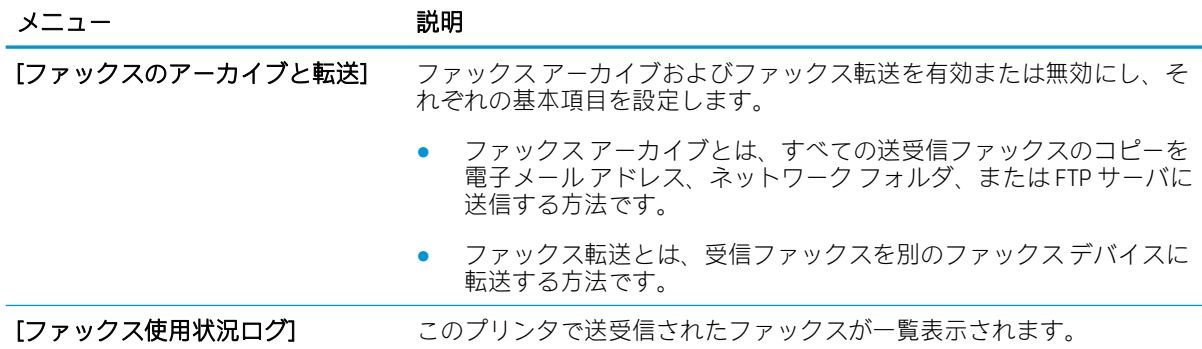

### [サプライ品] タブ

[サプライ品] タブの設定については、表を参照してください。

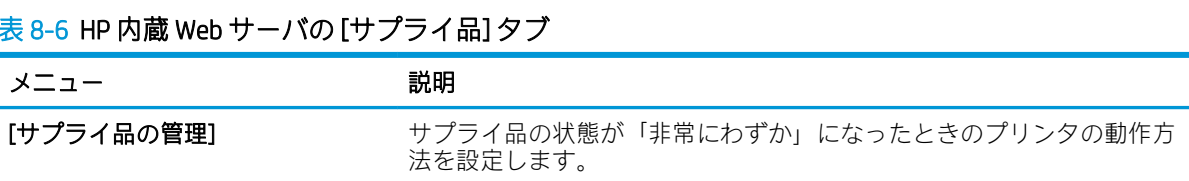

### [トラブルシューティング] タブ

[トラブルシューティング] タブの設定については、表を参照してください。

表 8-7 HP 内蔵 Web サーバの [トラブルシューティング] タブ

| メニュー                                                           | 説明                                                                                      |
|----------------------------------------------------------------|-----------------------------------------------------------------------------------------|
|                                                                | 【一般的なトラブルシューティング】 必要に応じて、次のオプションを使用します。                                                 |
|                                                                | [レポートとテスト]領域: さまざまなタイプのレポートとテストを選<br>択して印刷します。一部のレポートは、[表示] ボタンをクリックし<br>て、EWS で表示できます。 |
|                                                                | <b>[ファックス ツール]</b> 領域:ファックスのトラブルシューティングの<br>設定を行います。(MFP およびデジタル送信機能製品のみ)               |
|                                                                | [OXPd トラブルシューティング] 領域:[Web サービスで非セキュア接<br>続を許可]オプションを有効または無効にします。                       |
|                                                                | [自動復旧] 領域 : [自動復旧の有効化] オプションを有効または無効に<br>します。                                           |
| [Online Help]                                                  | 印刷の問題をトラブルシューティングできるクラウドベースの HP オン<br>ラインヘルプへのリンク。                                      |
| [診断データ]                                                        | プリンタの情報をファイルにエクスポートして、詳細な問題分析に利用<br>することができます。                                          |
| <b>注記:</b> この項目は、管理者パスワー<br>ドを [セキュリティ] タブで設定し<br>た場合だけ選択できます。 |                                                                                         |
| [校正/クリーニング]                                                    | 自動クリーニング機能の有効化、クリーニング ページを作成して印刷、<br>プリンタを迅速に校正するオプションの選択を行うことができます。                    |
| (カラー プリンタのみ)                                                   |                                                                                         |

<span id="page-171-0"></span>表 8-7 HP 内蔵 Web サーバの [トラブルシューティング] タブ (続き)

| メニュー        | 説明                                                                 |
|-------------|--------------------------------------------------------------------|
| [出荷時の設定に戻す] | プリンタの設定を出荷時のデフォルトに戻します。                                            |
|             | [ファームウェアのアップグレード] プリンタのファームウェア アップグレード ファイルをダウンロードして<br>インストールします。 |

### [セキュリティ] タブ

[セキュリティ]タブの設定については、表を参照してください。

#### 表 8-8 HP 内蔵 Web サーバの [セキュリティ] タブ

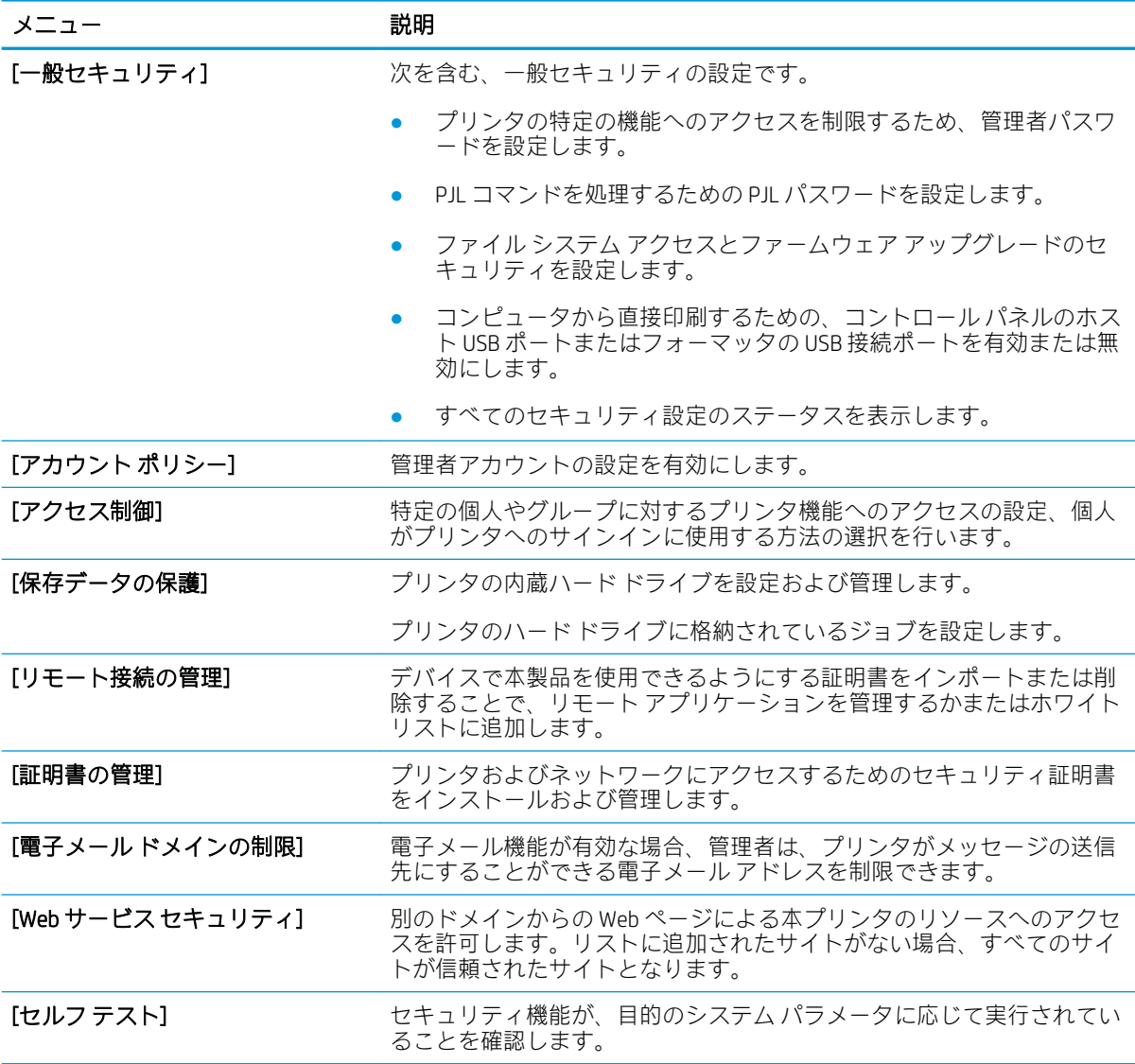

#### [HP Web サービス] タブ

[HP Web サービス] タブでは、このプリンタ用に HP Web サービスを設定して有効にします。HP ePrint 機能を使用するには、HP Web サービスを有効にする必要があります。

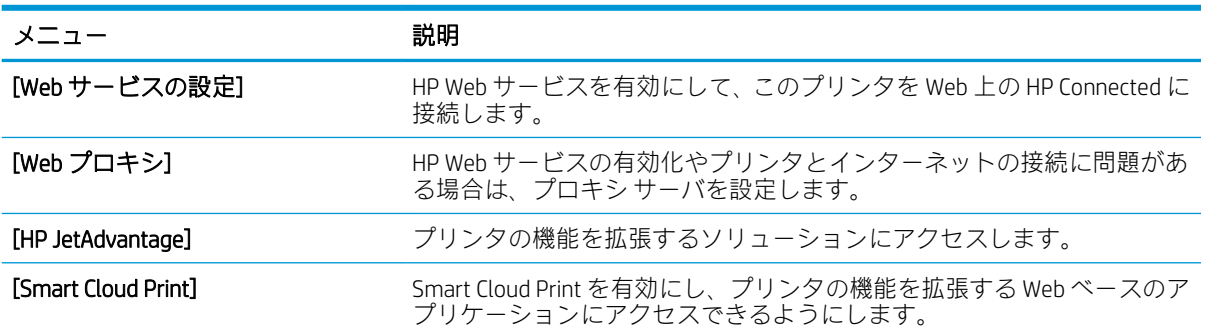

#### <span id="page-172-0"></span>表 8-9 HP 内蔵 Web サーバの [HP Web サービス] タブ

#### [Networking] (ネットワーキング) タブ

[ネットワーク] タブでは、プリンタが IP ベースのネットワークに接続されている場合に、プリンタの ネットワーク設定を設定して保護します。このタブは、プリンタが別のタイプのネットワークに接続 されている場合は表示されません。

#### 表 8-10 HP 内蔵 Web サーバの [ネットワーキング] タブ

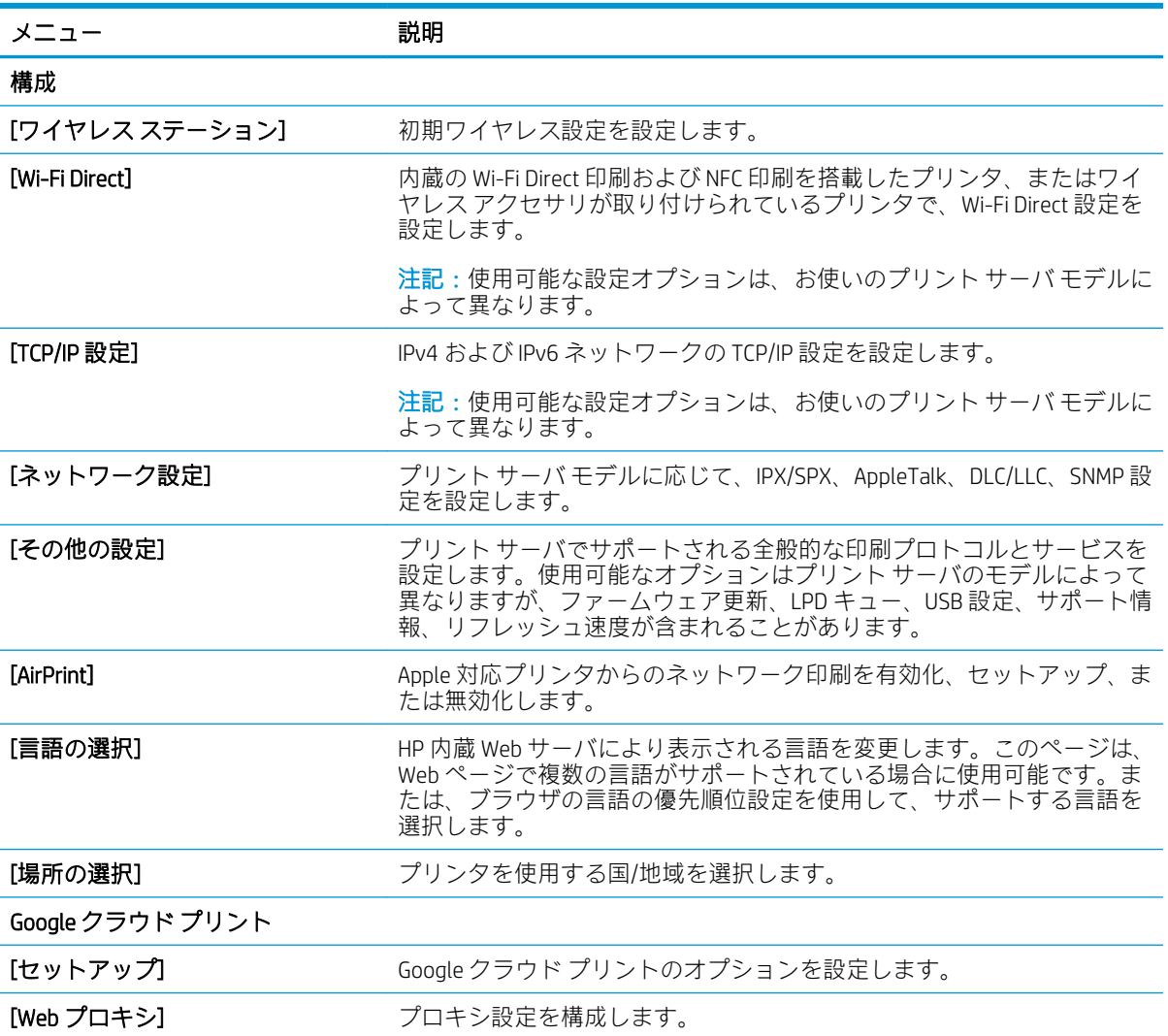

## メニュー おんじゅう 説明 セキュリティ **[設定]** カランス アンティア・エンス 現在のセキュリティ設定を表示し、出荷時の設定に戻します。 を使用しないでください。  $\overline{\phantom{a}}$

#### 表 8-10 HP 内蔵 Web サーバの [ネットワーキング] タブ (続き)

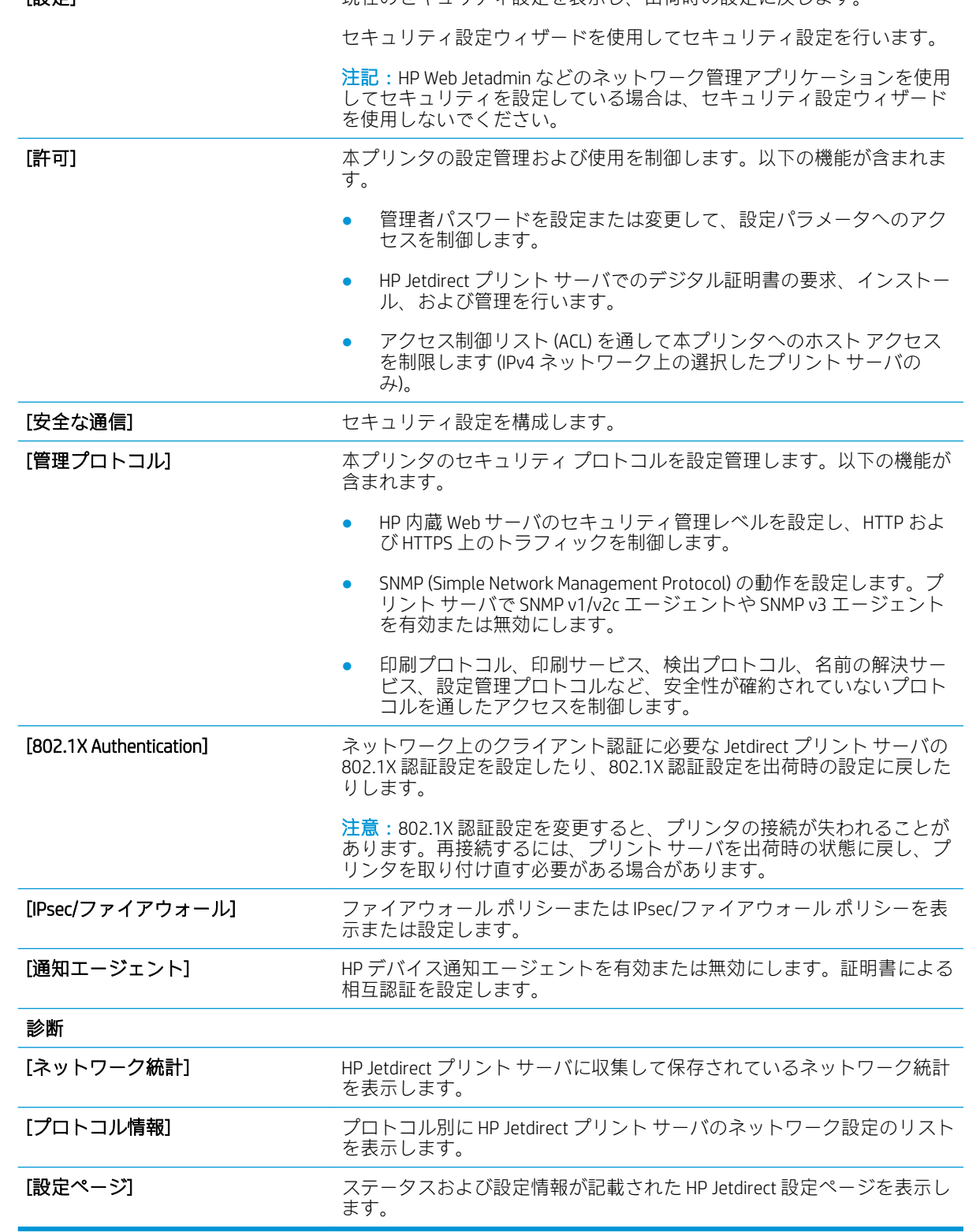

### <span id="page-174-0"></span>[その他のリンク] のリスト

[一般] タブの [その他のリンクの編集] メニューを使用して、HP 内蔵 Web サーバのフッターにどのリン クを表示するかを設定します。

注記:以下の項目は、デフォルトのリンクです。

#### 表 8-11 HP 内蔵 Web サーバ [その他のリンク] のリスト

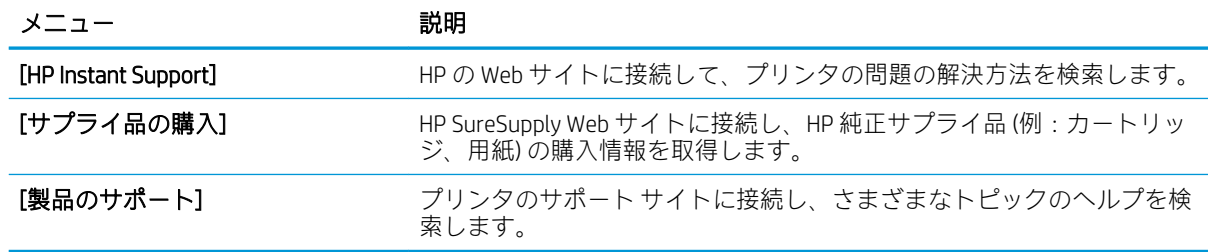

## <span id="page-175-0"></span>IP ネットワークの設定

EWS を使用して、プリンタのネットワーク設定を行います。

- プリンタ共有の免責条項
- ネットワーク設定の表示または変更
- ネットワーク上でのプリンタ名の変更
- コントロール パネルから [IPv4 TCP/IP パラメータを手動で設定](#page-176-0)
- コントロール パネルから [IPv6 TCP/IP パラメータを手動で設定](#page-176-0)
- [リンク速度と二重通信設定](#page-177-0)

### プリンタ共有の免責条項

次の免責条項を確認します。

HP はピアツーピア ネットワークをサポートしていません。これは、Microsoft オペレーティング シス テムの機能であり、HP プリンタ ドライバの機能ではありません。Microsoft の Web サイト [www.microsoft.com](http://www.microsoft.com) にアクセスしてください。

### ネットワーク設定の表示または変更

HP 内蔵 Web サーバを使用して、IP 設定を表示または変更します。

- 1. HP 内蔵 Web サーバ (EWS) を開きます。
	- a. プリンタのコントロール パネル上の [ホーム] 画面から、[情報] アイコン、[ネットワー ク] アイコンの順にタッチして、IP アドレスまたはホスト名を表示します。
	- b. Web ブラウザを開き、プリンタのコントロール パネルに表示されているのと同じ IP アドレ スまたはホスト名をアドレス バーに正確に入力します。コンピュータのキーボードの Enter キーを押します。EWS が開きます。
	- $\widetilde{\mathbb{B}}$  注記: Web サイトへのアクセスが安全でない可能性があることを示すメッセージが Web ブ ラウザに表示された場合は、Web サイトへのアクセスを続行するオプションを選択してくだ さい。この Web サイトへのアクセスによってコンピューターが損害を受けることはありま せん。
- 2. [ネットワーキング] タブをクリックし、ネットワーク情報を取得します。必要に応じて設定を変 更します。

### ネットワーク上でのプリンタ名の変更

プリンタを一意に識別できるようネットワーク上でプリンタ名を変更する場合は、HP 内蔵 Web サー バを使用します。

- 1. HP 内蔵 Web サーバ (EWS) を開きます。
	- a. プリンタのコントロール パネル上の [ホーム] 画面から、[情報] アイコン、[ネットワー ク] アイコンの順にタッチして、IP アドレスまたはホスト名を表示します。

<span id="page-176-0"></span>b. Web ブラウザを開き、プリンタのコントロール パネルに表示されているのと同じ IP アドレ スまたはホスト名をアドレス バーに正確に入力します。コンピュータのキーボードの Enter キーを押します。EWS が開きます。

- 2. [一般] タブを開きます。
- 3. [デバイス情報] ページの [デバイス名] フィールドにデフォルトのプリンタ名が表示されていま す。プリンタを一意に識別するために、この名前を変更できます。

 $\overline{\mathbb{B}}$  注記: このページの他のフィールドへの入力は省略可能です。

4. 変更を保存するには、[適用] ボタンをクリックします。

### コントロール パネルから IPv4 TCP/IP パラメータを手動で設定

コントロール パネルの 設定 メニューを使用して IPv4 アドレス、サブネット マスク、デフォルト ゲー トウェイを手動で設定します。

- 1. プリンタのコントロール パネルのホーム画面で、設定 アプリケーションに移動し、設定 アイコ ンを選択します。
- 2. 以下のメニューを開きます。
	- ネットワーキング
	- イーサネット
	- TCP/IP
	- IPV 4 設定
	- 設定方法
- 3. 手動 オプションを選択し、保存 ボタンをタッチします。
- 4. 手動設定 メニューを開きます。
- 5. IP アドレス、サブネット マスク または デフォルト ゲートウェイ オプションをタッチします。
- 6. 最初のフィールドをタッチしてキーパッドを開きます。フィールドに正しい数字を入力して、OK ボタンをタッチします。

このプロセスをフィールドごとに繰り返した後、保存 ボタンをタッチします。

#### コントロール パネルから IPv6 TCP/IP パラメータを手動で設定

コントロール パネルの 設定 メニューを使用して、IPv6 アドレスを手動で設定します。

 $\overline{\mathbb{B}}$  注記 : Web サイトへのアクセスが安全でない可能性があることを示すメッセージが Web ブ ラウザに表示された場合は、Web サイトへのアクセスを続行するオプションを選択してくだ さい。この Web サイトへのアクセスによってコンピューターが損害を受けることはありま せん。

- <span id="page-177-0"></span>1. プリンタのコントロール パネルのホーム画面で、設定 アプリケーションに移動し、設定 アイコ ンを選択します。
- 2. 手動設定を有効にするため、次の各メニューを開きます。
	- ネットワーキング
	- イーサネット
	- TCP/IP
	- IPV6 設定
- 3. 有効化を選択し、次にオンを選択します。
- 4. 手動設定の有効化 オプションを選択し、完了 ボタンをタッチします。
- 5. アドレスを設定するには、アドレス メニューを開いてから、フィールドをタッチしてキーパッド を開きます。
- 6. キーパッドを使用してアドレスを入力し、OK ボタンをタッチします。
- 7. [保存] をタッチします。

### リンク速度と二重通信設定

リンク速度と二重通信設定を変更するには、次の手順を実行します。

 $\widetilde{\boxdot}$  注記: この情報は、Ethernet ネットワークのみに適用されます。ワイヤレス ネットワークには適用さ れません。

プリント サーバのリンク速度と通信モードはネットワーク ハブと一致する必要があります。特別な 場合を除き、自動モードから変更しないでください。リンク速度と二重通信設定を誤って変更する と、プリンタと他のネットワーク デバイス間の通信ができなくなります。変更する必要がある場合 は、プリンタのコントロール パネルを使用します。

- $\overline{\mathbb{B}}$  注記 : プリンタの設定は、ネットワークデバイス (ネットワークハブ、スイッチ、ゲートウェイ、ル ーター、またはコンピュータ) の設定と一致している必要があります。
- 学注記:設定を変更すると、プリンタがいったんオフになってから再びオンになります。変更を加える 場合は、プリンタがアイドル状態のときに操作してください。
	- 1. プリンタのコントロール パネルのホーム画面で、設定 アプリケーションに移動し、設定 アイコ ンを選択します。
	- 2. 以下のメニューを開きます。
		- ネットワーキング
		- イーサネット
		- リンク速度
	- 3. 以下のオプションから1つ選択してください。
- 自動:使用しているネットワークで可能な最高のリンク速度と通信モードに自動的に設定さ れます。
- 10T Half: 10Mbps、ハーフ二重
- 10T Full: 10Mbps、フル二重
- 10T Auto: 10Mbps、自動二重
- 100TX Half: 100Mbps、ハーフ二重
- 100TX Full: 100Mbps、フル二重
- 100TX Auto: 100Mbps、自動二重
- 1000T Full: 1000Mbps、フル二重
- 4. 保存 ボタンをタッチします。プリンタの電源を入れ直します。

## <span id="page-179-0"></span>プリンタのセキュリティ機能

セキュリティ機能により、構成設定やセキュア データにアクセス権を持つユーザーを制限したり、重 要なハードウェア コンポーネントへのアクセスを防ぐことができます。

- はじめに
- セキュリティステートメント
- [管理者パスワードの割り当て](#page-180-0)
- [IP セキュリティ](#page-181-0)
- **[暗号化サポート:HP ハイパフォーマンス](#page-181-0) セキュア ハードディスク**
- [フォーマッタのロック](#page-181-0)

#### はじめに

プリンタには、構成設定やセキュア データにアクセス権を持つユーザーを制限したり、重要なハード ウェア コンポーネントへのアクセスを防ぐセキュリティ機能が複数搭載されています。

## セキュリティ ステートメント

この重要なセキュリティ ステートメントを確認してください。

このプリンタでは、プリンタの安全な状態の維持、ネットワーク上の重要な情報の保護、プリンタの 監視および管理方法の効率化に役立つセキュリティ規格および推奨プロトコルをサポートしていま す。
### 管理者パスワードの割り当て

プリンタおよび HP 内蔵 Web サーバにアクセスするための管理者パスワードを割り当てて、権限のな いユーザーがプリンタの設定を変更できないようにします。

- HP 内蔵 Web サーバ (EWS) を使用してパスワードを設定する
- プリンタのコントロール パネルでユーザーのアクセス認証情報を入力する

#### HP 内蔵 Web サーバ (EWS) を使用してパスワードを設定する

次の手順に従って、プリンタのパスワードを設定します。

- 1. HP 内蔵 Web サーバ (EWS) を開きます。
	- a. プリンタのコントロール パネル上の [ホーム] 画面から、[情報] アイコン、[ネットワー ク] アイコンの順にタッチして、IP アドレスまたはホスト名を表示します。
	- b. Web ブラウザを開き、プリンタのコントロール パネルに表示されているのと同じ IP アドレ スまたはホスト名をアドレス バーに正確に入力します。コンピュータのキーボードの Enter キーを押します。EWS が開きます。
		- $\overline{\mathbb{B}}$  注記 : Web サイトへのアクセスが安全でない可能性があることを示すメッセージが Web ブ ラウザに表示された場合は、Web サイトへのアクセスを続行するオプションを選択してくだ さい。この Web サイトへのアクセスによってコンピューターが損害を受けることはありま せん。
- 2. [セキュリティ] タブをクリックします。
- 3. [一般セキュリティ] メニューを開きます。
- 4. [ローカル管理者パスワードを設定] 領域で、[ユーザー名] フィールドのパスワードに対応する名 前を入力します。
- 5. [新しいパスワード] フィールドにパスワードを入力し、[パスワードの確認] フィールドにパスワ ードを再度入力します。
- 注記 : 現在のパスワードを変更する際は、 最初に [古いパスワード] フィールドに現在のパスワー ドを入力します。
- 6. [適用] をクリックします。
- 注記:パスワードをメモして、安全な場所に保管してください。管理者パスワードは復元できま せん。管理者パスワードを紛失するか忘れた場合、完全にプリンタをリセットする方法について は、[support.hp.com](http://support.hp.com) にお問い合わせください。

#### プリンタのコントロール パネルでユーザーのアクセス認証情報を入力する

コントロール パネルにサインインするには、次の手順を実行します。

コントロール パネルの一部の機能は、権限のないユーザーが利用できないよう、保護できます。保護 されている機能を利用しようとすると、サインインを要求されます。プリンタのコントロール パネル で サインイン を選択すると、サインインを求めるプロンプトが表示される前にサインインすることも できます。

通常、プリンタへのサインインの認証情報は、ネットワークにサインインするときのものと同じで す。使用する資格情報について不明な点がある場合は、このプリンタを管理しているネットワーク管 理者に問い合わせてください。

1. プリンタのコントロール パネルのホーム画面で、サインイン を選択します。

2. プロンプトに従って認証情報を入力します。

注記:プリンタのセキュリティを維持するため、プリンタ使用後に サインアウト を選択します。

### IP セキュリティ

IP セキュリティ (IPsec) は、IP ベースのネットワーク上でプリンタの送受信トラフィックを制御するプ ロトコルセットです。ネットワーク通信において、ホスト間の認証、データの整合性チェック、およ び暗号化を行います。

ネットワーク接続されており、かつ HP Jetdirect プリント サーバを備えているプリンタの場合について は、HP 内蔵 Web サーバで [ネットワーク] タブを使用して、IPsec を設定できます。

### 暗号化サポート:HP ハイパフォーマンス セキュア ハードディスク

このハード ディスクではハードウェアベースの暗号化が利用できるため、プリンタの性能に影響を与 えることなく、機密性のあるデータを安全に保存できます。このハード ディスクは、最新の AES (Advanced Encryption Standard) を使用し、汎用性のある時間節約機能と堅牢な機能を備えています。

HP 内蔵 Web サーバの [セキュリティ] メニューを使用して、このディスクを設定します。

### フォーマッタのロック

フォーマッタには、セキュリティ ケーブルを取り付けるのに使用できるスロットが付いています。

フォーマッタをロックすることで、重要なコンポーネントがフォーマッタから外れるのを防ぐことが できます。

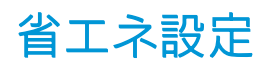

プリンタで使用できる省エネ設定について説明します。

- [EconoMode での印刷](#page-183-0)
- スリープ[タイマをセットし、1W 以下の電力を使用するようプリンタを設定します。](#page-183-0)
- スリープ [スケジュールの設定](#page-184-0)

### <span id="page-183-0"></span>EconoMode での印刷

本プリンタでは、ドラフト段階の文書を印刷する場合に、EconoMode をご利用いただけます。 EconoMode を使用すると、トナーの使用量を削減できますが、印刷品質が低下する場合があります。

- プリント ドライバから EconoMode を設定する
- プリンタのコントロール パネルから EconoMode を設定

HP では、EconoMode を常時使用することをお勧めしていません。EconoMode を常に使用すると、トナ ーを使い切る前に、トナー カートリッジ内の機械部品の寿命が終了する可能性があります。印刷品質 が低下し始めたり、十分な品質が保てなくなった場合は、トナー カートリッジの交換を検討してくだ さい。

注記:プリント ドライバがこのオプションに対応していない場合は、プリンタのコントロール パネル を使用して設定します。

#### プリント ドライバから EconoMode を設定する

プリント ドライバを使用して、EconoMode を選択します。

- 1. ソフトウェア プログラムから、[印刷] オプションを選択します。
- 2. プリンタを選択し、[プロパティ] または [ユーザー設定] ボタンをクリックします。
- 3. [用紙/品質] タブをクリックします。
- 4. [EconoMode] チェック ボックスをオンにしてこの機能を有効にし、[OK] をクリックします。

#### プリンタのコントロール パネルから EconoMode を設定

プリンタのコントロール パネルを使用して EconoMode 設定を変更します。

- 1. プリンタのコントロール パネルのホーム画面で、設定 アプリケーションに移動し、設定 アイコ ンを選択します。
- 2. 以下のメニューを開きます。
	- コピー/印刷 または印刷
	- デフォルト印刷オプション
	- エコノモード
- 3. この機能の無効/有効を切り替えるには、オン/オフ を選択します。

### スリープ タイマをセットし、1W 以下の電力を使用するようプリンタを設定しま す。

スリープ設定は、プリンタの消費電力、スリープ/スリープ復帰時刻、プリンタがスリープ モードに 入る速度、およびスリープ モードから復帰する速度に影響します。

プリンタのスリープ モード時の消費電力を 1 ワット以下に設定するには、アイドル状態後スリープ と スリープ後自動オフ 設定の両方に時間を入力します。

- <span id="page-184-0"></span>1. プリンタのコントロール パネルのホーム画面で、設定 アプリケーションに移動し、設定 アイコ ンを選択します。
- 2. 以下のメニューを開きます。
	- 全般
	- 電力設定
	- スリープ設定
- 3. 製品がスリープ モードに入る前にどのくらいの時間 (分) アイドル状態でいるかを指定するには、 アイドル状態後スリープ を選択します。適切な時間を入力します。
- 4. 一定時間のスリープ後にさらに深い省電力モードに入るには、スリープ後自動オフ を選択しま す。適切な時間を入力します。
- $\overline{\mathbb{B}}$  注記: デフォルトでは、プリンタは USB や Wi-Fi 以外の操作に応答して自動オフから復帰します。 電力をさらに節約する設定をするには、シャットダウン (電源ボタンのみで復帰) を選択して、電 源ボタンを押した場合のみスリープから復帰するよう設定できます。
- 5. 完了 を選択して設定を保存します。

### スリープ スケジュールの設定

スリープ スケジュール 機能は、プリンタが自動的にスリープから復帰したり、特定の曜日の特定の時 間にスリープ モードになるように設定する場合に使用します。

- 1. プリンタのコントロール パネルのホーム画面で、設定 アプリケーションに移動し、設定 アイコ ンを選択します。
- 2. 以下のメニューを開きます。
	- 全般
	- 電力設定
	- スリープ スケジュール
- 3. 新しいイベントボタンを選択し、スケジュール設定するイベントの種類(復帰イベントまたはス リープ イベント) を選択します。
- 4. 復帰またはスリープ イベントについては、イベントの時間と曜日を設定します。設定を保存する には、保存 をクリックします。

### HP Web Jetadmin

HP Web Jetadmin は高い評価を得ている業界最高水準のツールで、ネットワーク接続されたさまざまな HP 製品 (例:プリンタ、多機能プリンタ、デジタル送信装置) を効率的に管理できます。このソフトウ ェア 1 つで、印刷/画像処理環境におけるリモート インストール、監視、保守、トラブルシューティ ング、セキュリティ確保の各作業を行うことができます。これにより、時間の節約、コストの抑制、 および既存資産の有効利用が可能になるので、業務の生産性が向上します。

特定のプリンタ機能をサポートする HP Web Jetadmin の更新プログラムは定期的に提供されています。 詳細については、[www.hp.com/go/webjetadmin](http://www.hp.com/go/webjetadmin) をご覧ください。

# ソフトウェアおよびファームウェアの更新

HP では、プリンタ ファームウェアの機能を定期的に更新しています。プリンタ ファームウェアをア ップデートすると、最新機能を利用できます。

最新のファームウェア更新ファイルを Web からダウンロードしてください。

<http://www.hp.com/support/ljE82540MFP> または<http://www.hp.com/support/colorljE87640MFP> にアクセス します。次に [ドライバ & ソフトウェア] をクリックします。

# 9 問題の解決

プリンタの問題をトラブルシューティングします。ヘルプおよびテクニカル サポートの追加リソー スを確認します。

- [カスタマーサポート](#page-187-0)
- コントロール [パネルのヘルプ](#page-187-0) システム
- [出荷時の設定に戻す](#page-188-0)
- [「カートリッジ残量わずか」または「カートリッジ残量非常にわずか」のメッセージがプリンタ](#page-189-0) のコントロール [パネルに表示される](#page-189-0)
- [給紙されない、または給紙ミスが発生する](#page-190-0)
- [紙詰まりの解消](#page-197-0)
- [印刷品質の問題の解決](#page-205-0)
- [有線ネットワークに関する問題の解決](#page-219-0)
- ワイヤレス [ネットワークに関する問題の解決](#page-219-0)
- [ファックスに関する問題の解決](#page-220-0)
- USB フラッシュ [ドライブからの応答がない](#page-226-0)

ビデオ アシスタンスについては[、www.hp.com/videos/a3](http://www.hp.com/videos/a3) を参照してください。

以下の情報は、発行時点で正確なものです。最新の詳細は[、http://www.hp.com/support/ljE82540MFP](http://www.hp.com/support/ljE82540MFP) ま たは<http://www.hp.com/support/colorljE87640MFP> を参照してください。

#### 詳細は、次を参照してください。

お使いのプリンタに関する HP の包括的なヘルプには次の情報が含まれています。

- 設置と設定
- 学習と使用
- 問題の解決
- ソフトウェアのダウンロードとファームウェアの更新
- サポート フォーラムへの参加
- 保証および規制に関する情報の検索

# <span id="page-187-0"></span>カスタマーサポート

お使いの HP プリンタのサポート連絡先オプションを確認します。

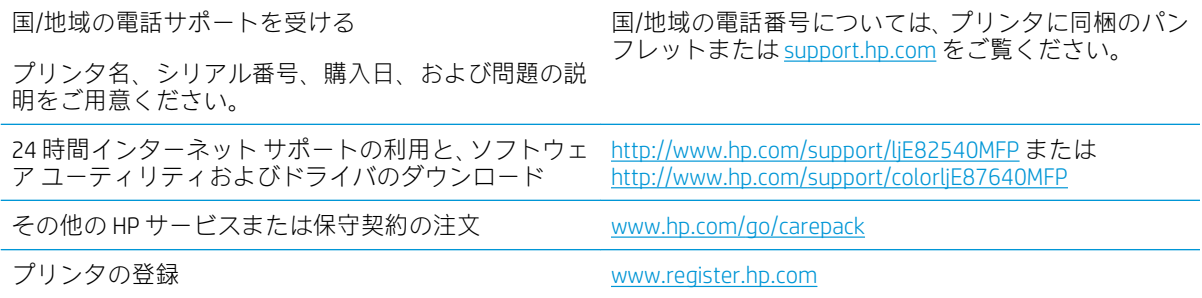

# コントロール パネルのヘルプ システム

このプリンタには、各画面の使い方を説明するヘルプ システムが組み込まれています。ヘルプ システ ムを開くには、画面の右上隅にある [ヘルプ] ? ボタンにタッチします。

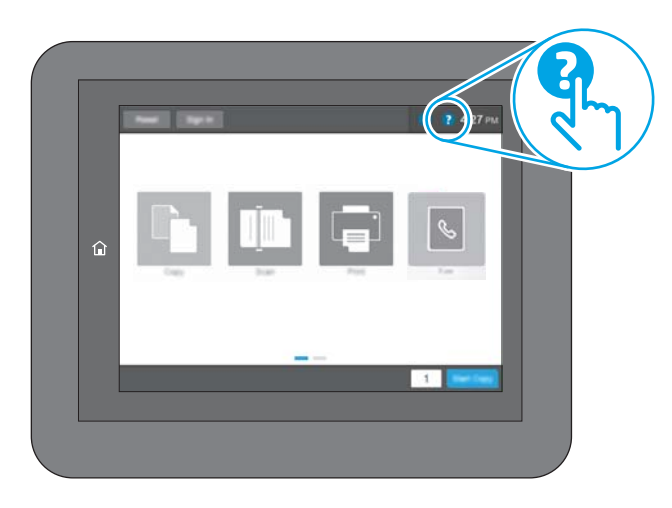

一部の画面では、[ヘルプ] にタッチすると、特定のトピックを検索できるグローバル メニューが表示 されることがあります。メニューのボタンにタッチして、メニュー構造を参照できます。

一部の [ヘルプ] 画面には、紙詰まりの解消などの具体的な手順を示すアニメーションが含まれていま す。

プリンタでエラーや警告が表示される場合は、[ヘルプ] ボタンをタッチして、問題を説明するメッ セージを表示します。このメッセージには、問題解決に役立つ手順も記載されています。

# <span id="page-188-0"></span>出荷時の設定に戻す

プリンタ設定を出荷時のデフォルト設定に戻すと、問題の解決に役立つことがあります。

- はじめに
- 方法 1: プリンタのコントロール パネルで出荷時の設定に戻す
- 方法 2: HP 内蔵 Web サーバから出荷時の設定に戻す (ネットワーク接続されているプリンタのみ)

#### はじめに

プリンタを出荷時の設定に戻すには、次の方法のいずれかを実行します。

### 方法 1: プリンタのコントロール パネルで出荷時の設定に戻す

設定を元の値に戻すには、プリンタのコントロール パネルを使用します。

- 1. プリンタのコントロール パネルのホーム画面で、設定 アプリケーションに移動し、設定 アイコ ンを選択します。
- 2. 以下のメニューを開きます。
	- 全般
	- 出荷時の設定に戻す
- 3. リセット を選択します。

リセット機能を実行するとデータの損失が起こる可能性があることを知らせる確認メッセージ が表示されます。

4. リセット を選択して、処理を完了します。

注記:リセット操作が完了すると、プリンタが自動的に再起動します。

### 方法 2: HP 内蔵 Web サーバから出荷時の設定に戻す (ネットワーク接続されてい るプリンタのみ)

プリンタ設定を元の設定にリセットするには、HP EWS を使用します。

- 1. プリンタのコントロール パネルで、[情報]● ボタンを選択し、[ネットワーク] 品アイコンを選 択して、IP アドレスまたはホスト名を表示します。
- 2. [一般] タブを開きます。
- 3. 画面左側で、[出荷時の設定に戻す]をクリックします。
- 4. [リセット] ボタンをクリックします。

注記:リセット操作が完了すると、プリンタが自動的に再起動します。

## <span id="page-189-0"></span>「カートリッジ残量わずか」または「カートリッジ残量非常に わずか」のメッセージがプリンタのコントロール パネルに表 示される

この問題に対する有効な解決策を確認します。

カートリッジ残量わずか:トナー カートリッジの残量が少なくなると、プリンタに表示されます。実 際のトナー カートリッジの寿命は異なる場合があります。印刷品質が許容範囲を下回った際に備え、 交換用サプライ品をご用意ください。今すぐトナー カートリッジを交換する必要はありません。

カートリッジ残量が非常にわずか:トナー カートリッジの残量が非常に少なくなると、プリンタに表 示されます。実際のトナー カートリッジの寿命は異なる場合があります。印刷品質が許容範囲を下 回った際に備え、交換用サプライ品をご用意ください。適切な印刷品質が得られている場合、すぐに トナー カートリッジを交換する必要はありません。

使用可能なカートリッジの寿命が終了に近づいており、HP のプレミアム プロテクション保証が終了 します。サプライ品ステータス ページまたは、HP 内蔵 Web サーバ (EWS) のステータスを確認してく ださい。

# <span id="page-190-0"></span>給紙されない、または給紙ミスが発生する

プリンタのトレイから用紙が給紙されない場合、または同時に複数の用紙が給紙される場合は、次の 情報を活用して問題を解決します。

- はじめに
- 用紙がピックアップされない
- [複数枚の用紙がピックアップされる](#page-192-0)
- [文書フィーダで紙詰まり、スキューが起こったり、複数枚の用紙がピックアップされる](#page-196-0)

### はじめに

プリンタのトレイから用紙が給紙されない場合、または同時に複数の用紙が給紙される場合は、次の ソリューションが問題解決に役立ちます。次のいずれかの状況は、紙詰まりが原因となっている可能 性があります。

### 用紙がピックアップされない

トレイから用紙がピックアップされない場合、次の解決策を試してください。

- 1. プリンタのカバーを開け、詰まっている用紙を取り除きます。プリンタ内部に紙の切れ端が残っ ていないことを確認します。
- 2. ジョブに適したサイズの用紙をトレイにセットします。
- 3. プリンタのコントロール パネルで用紙サイズと用紙タイプが正しく設定されていることを確認 します。
- 4. トレイの用紙ガイドの位置を用紙サイズに合わせて調整します。トレイの適切な目印に合わせ てガイドを調整します。トレイのガイドにある矢印とトレイのマークの位置を正確に揃える必 要があります。
	- 注記:用紙ガイドで用紙束をきつく固定しないようにしてください。用紙ガイドは、トレイの刻 み目やマークに合わせて調整してください。

下の図は、さまざまなプリンタのトレイにある用紙サイズを示すマークの例です。ほとんどの HP プリンタには、ここに挙げたものと同様のマークが付いています。

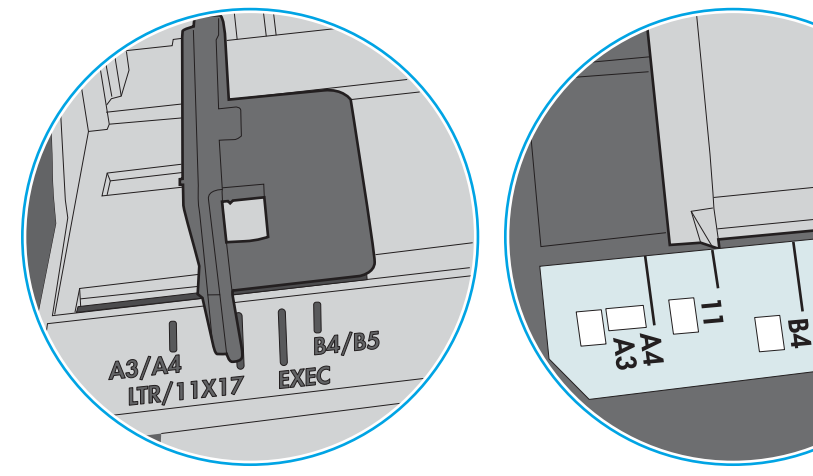

図 9-1 トレイ1または汎用トレイのサイズ マーク

図 9-2 カセット トレイのサイズ マーク

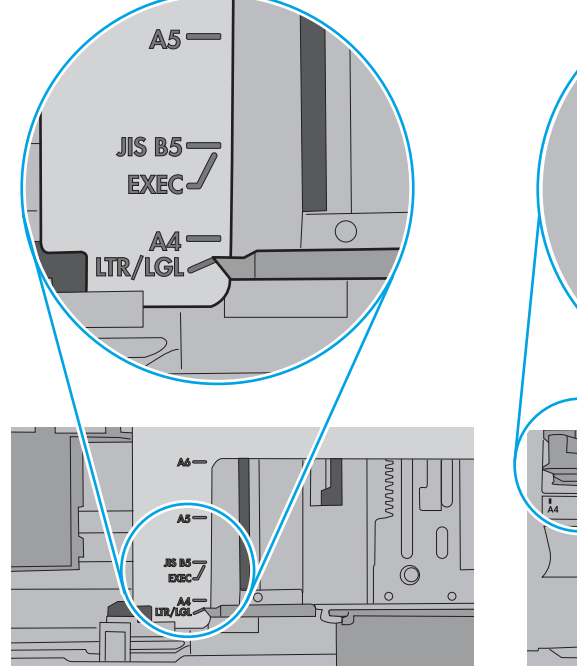

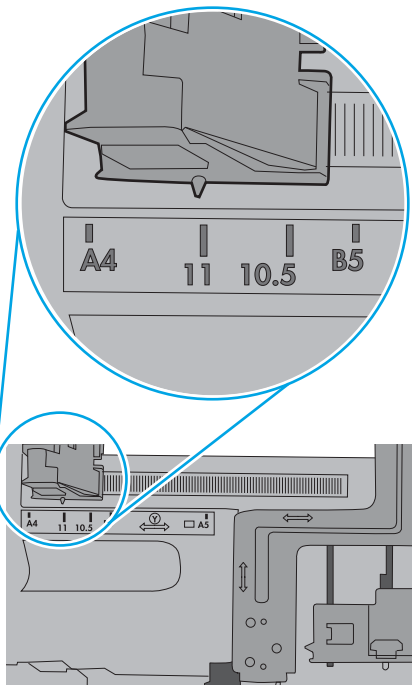

၂ဗ<br>⊔ပ်

<span id="page-192-0"></span>5. 室内の湿気がこのプリンタの仕様の範囲内であることと、用紙が未開封のパッケージに保存され ていることを確認します。ほとんどの用紙は、乾燥状態を保つために、防湿性のある包装紙に梱 包されて販売されています。

高湿度の環境では、トレイ内の用紙束の上部にある用紙が湿気を吸収する可能性があり、波打ち やむらが生じることがあります。この場合は、用紙束の上から 5 ~ 10 枚の用紙を取り除きます。

低湿度の環境では、過剰な静電気によって用紙がくっつき合うおそれがあります。この場合は、 トレイから用紙を取り除き、用紙の両端を持って U 字状になるように上側で両端を合わせ、用紙 束を曲げます。その後、両端を反転させて下向きの U 字状にします。次に、用紙束の両側面を 持って、この手順を繰り返します。この処理により、静電気を生じさせることなく用紙をばらす ことができます。用紙束をトレイに戻す前に、テーブル上で用紙を揃えます。

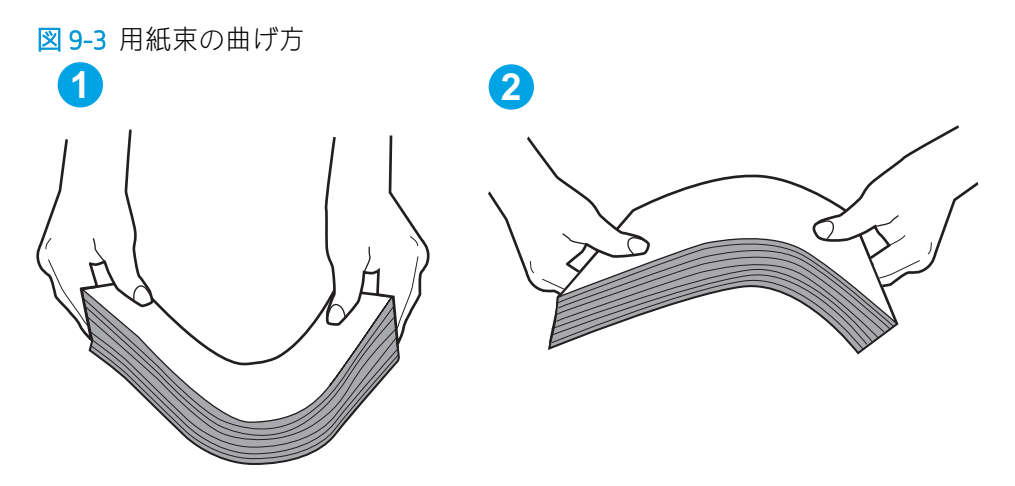

6. 手差しでの給紙が表示されているかどうかを、プリンタのコントロール パネルで確認します。用 紙をセットして続行します。

### 複数枚の用紙がピックアップされる

トレイから複数枚の用紙がピックアップされる場合、次の解決策を試してください。

- 1. トレイから用紙の束を取り出してさばき、左右を入れ替え、裏返します。*用紙の束を振らないで* ください。用紙の束をトレイに戻します。
- 注記:用紙をあおると、静電気が発生します。用紙をあおるのではなく、用紙束の両端を持って U 字状になるように上側で両端を合わせ、用紙束を曲げます。その後、両端を反転させて下向き の U 字状にします。次に、用紙束の両側面を持って、この手順を繰り返します。この処理によ り、静電気を生じさせることなく用紙をばらすことができます。用紙束をトレイに戻す前に、テ ーブル上で用紙を揃えます。

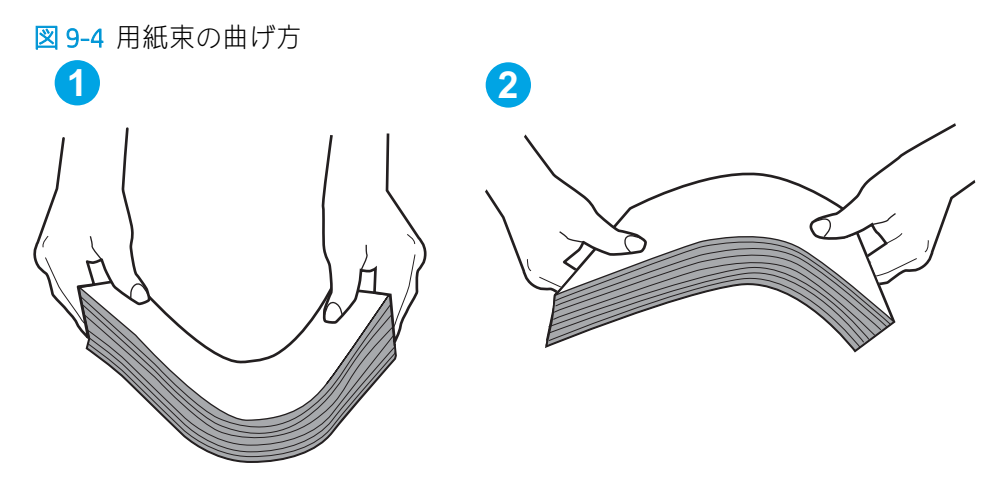

- 2. このプリンタに対応する HP の仕様を満たす用紙だけを使用します。
- 3. 室内の湿気がこのプリンタの仕様の範囲内であることと、用紙は未開封のパッケージに保存され ていることを確認します。ほとんどの用紙は、乾燥状態を保つために、防湿性のある包装紙に梱 包されて販売されています。

高湿度の環境では、トレイ内の用紙束の上部にある用紙が湿気を吸収する可能性があり、波打ち やむらが生じることがあります。この場合は、用紙束の上から 5 ~ 10 枚の用紙を取り除きます。

低湿度の環境では、過剰な静電気によって用紙がくっつき合うおそれがあります。この場合は、 トレイから用紙を取り除き、前述の方法で用紙束を曲げます。

4. しわ、折り目、損傷などがない用紙を使用します。必要があれば、別のパッケージの用紙を使用 する。

5. トレイ内部の積載制限マークを確認して、トレイがあふれていないことを確認します。あふれて いる場合は、用紙束全体をトレイから取り出してまっすぐ揃え、その一部をトレイに戻します。

下の図は、各種プリンタのトレイに付いている積載制限マークの例です。ほとんどの HP プリン タには、ここに挙げたものと同様のマークが付いています。さらに、すべての用紙が積載制限マ ークの近くにあるつまみよりも下にあることを確認します。これらのつまみは、プリンタに送ら れる用紙を正しい位置に保持するためのものです。

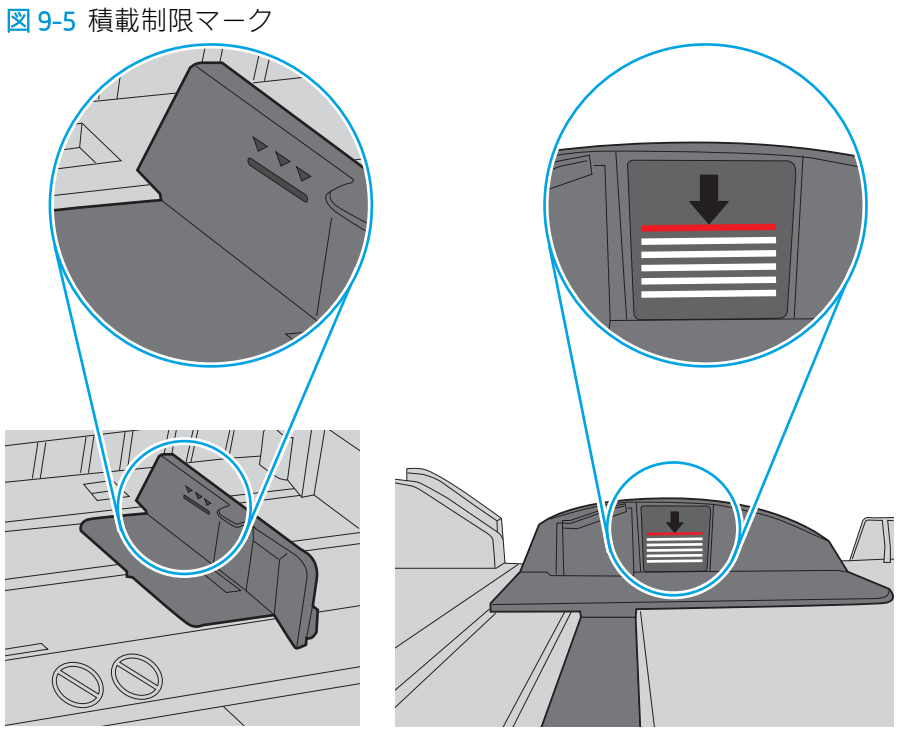

図 9-6 用紙束用のつまみ

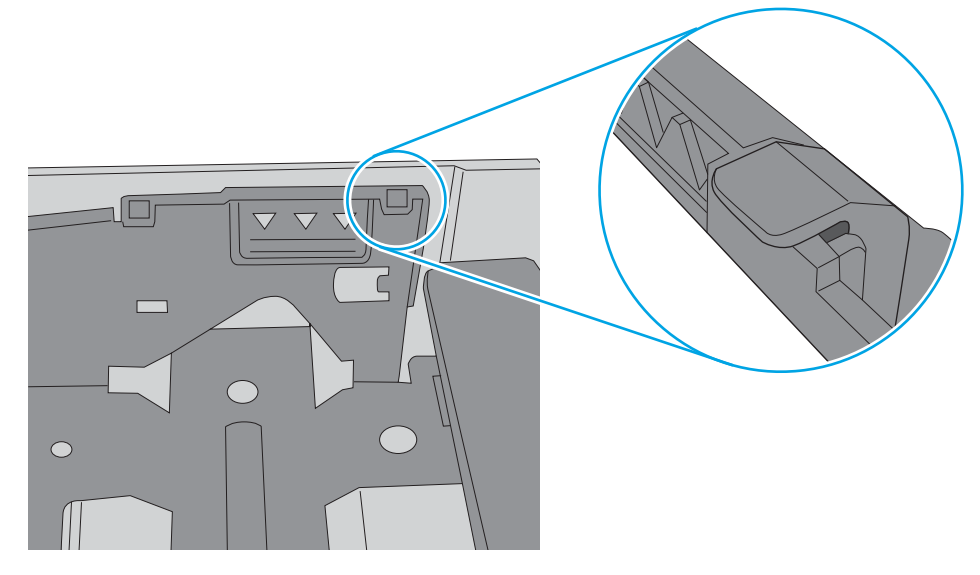

- 6. トレイの用紙ガイドの位置を用紙サイズに合わせて調整します。トレイの適切な目印に合わせ てガイドを調整します。トレイのガイドにある矢印とトレイのマークの位置を正確に揃える必 要があります。
	- 注記:用紙ガイドで用紙束をきつく固定しないようにしてください。用紙ガイドは、トレイの刻 み目やマークに合わせて調整してください。

下の図は、さまざまなプリンタのトレイにある用紙サイズを示すマークの例です。ほとんどの HP プリンタには、ここに挙げたものと同様のマークが付いています。

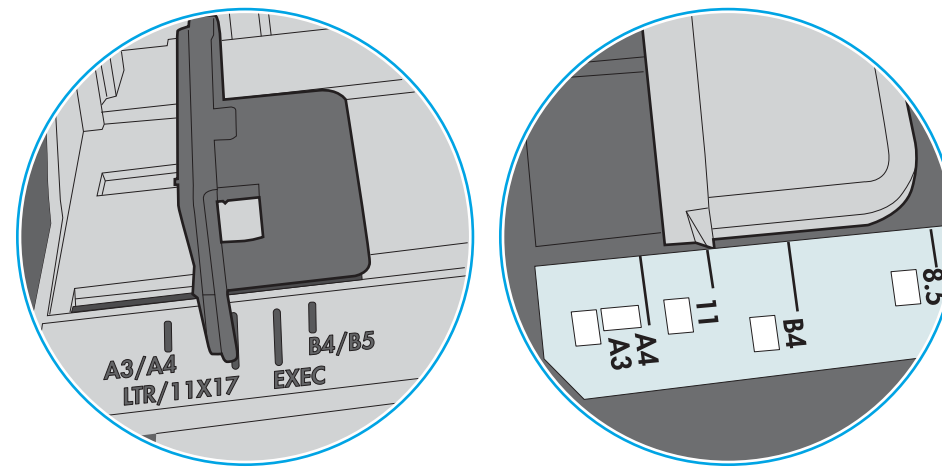

図 9-7 トレイ1または汎用トレイのサイズ マーク

図 9-8 カセット トレイのサイズ マーク

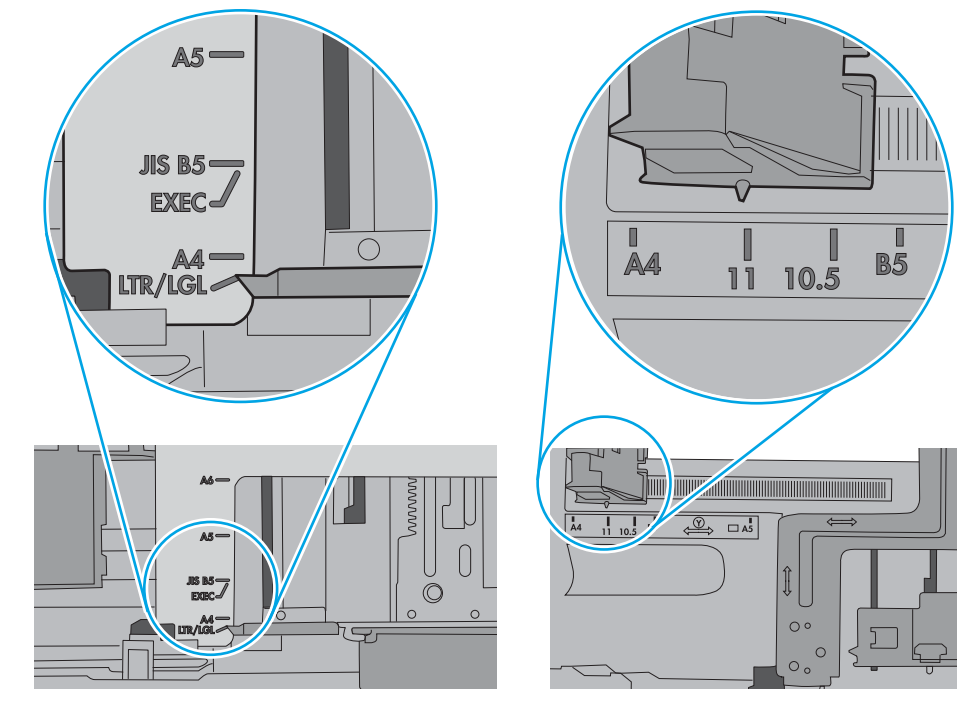

7. 印刷環境が推奨される仕様の範囲内であることを確認します。

### <span id="page-196-0"></span>-ダで紙詰まり、スキューが起こったり、複数枚の用紙がピックアッ 文書フィ-<br>プされる

この問題に対する有効な解決策を確認します。

 $\overline{\mathbb{B}}$  注記: この情報は、MFP プリンタのみに適用されます。

- 原稿にステイプルまたはシールなどが付着している可能性があります。これらは取り外す必要 があります。
- 文書フィーダの上部カバーが閉じていることを確認します。
- ページが正しくセットされていない可能性があります。ページをまっすぐにそろえて、スタック が中央になるように用紙ガイドを調整します。
- 用紙ガイドを適切に機能させるには、用紙ガイドが用紙スタックの両側に接触している必要があ ります。用紙スタックをまっすぐにそろえて、用紙ガイドを用紙スタックに合わせます。
- 文書フィーダの給紙トレイまたは排紙ビンに最大枚数を超えるページが置かれている可能性が あります。用紙スタックが給紙トレイのガイドの下に収まっていることを確認し、排紙ビンから ページを取り除きます。
- 紙の断片、ステイプル、クリップ、またはその他のごみが用紙経路にないことを確認します。
- プリンタのコントロール パネルのホーム画面で、[サプライ品] ボタンまでスクロールしてタッチ します。文書フィーダ キットのステータスを確認して、必要な場合には交換します。

# <span id="page-197-0"></span>紙詰まりの解消

プリンタの用紙経路から紙詰まりを解消するには、このセクションの手順を実行します。

- はじめに
- 紙詰まりの発生場所
- [自動ナビゲーションによる紙詰まり解消](#page-198-0)
- [紙詰まりが頻繁に、または繰り返し発生する](#page-198-0)
- [文書フィーダにおける紙詰まりの解消](#page-199-0) 31.13.yz
- トレイ1の紙詰まりの解消 13.A1
- トレイ2、トレイ3の紙詰まりの解消(13.A2、13.A3)
- [排紙ビンの紙詰まりの解消](#page-202-0) 13.E1
- [フューザ部分の紙詰まりの解消](#page-203-0) (13.B9、13.B2、13.FF)

### はじめに

次の情報には、プリンタの紙詰まりを解消する手順が含まれています。

### 紙詰まりの発生場所

紙詰まりは、次の場所で発生する可能性があります。

<span id="page-198-0"></span>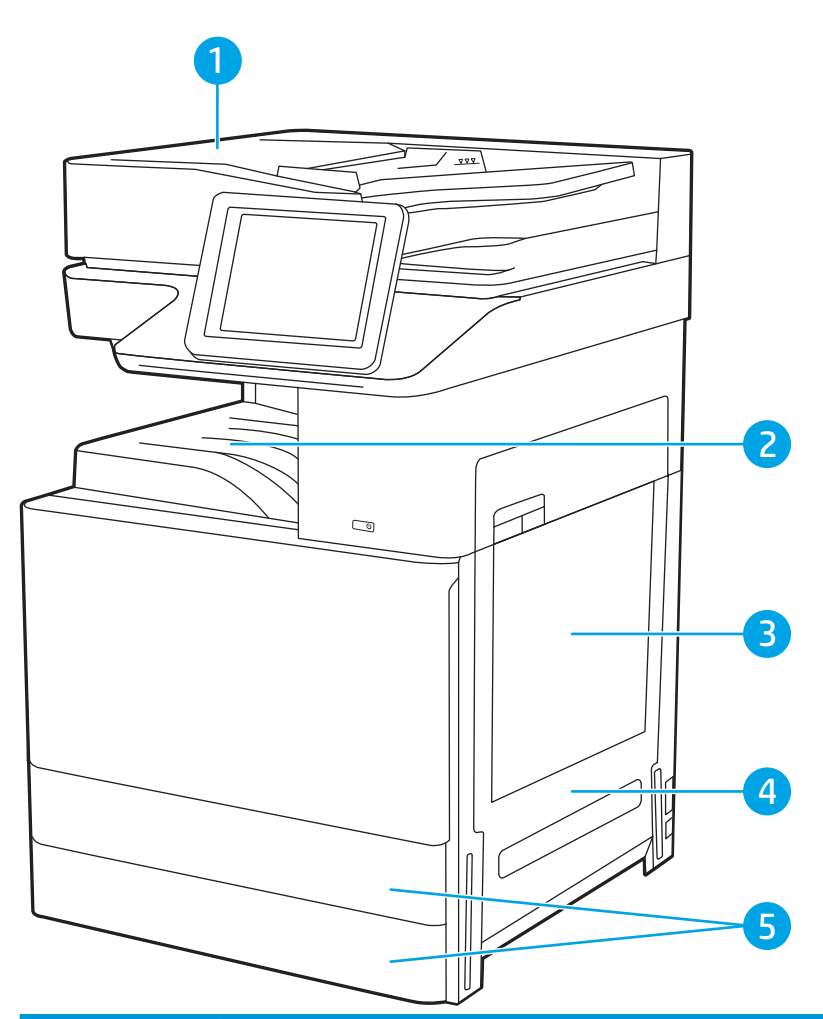

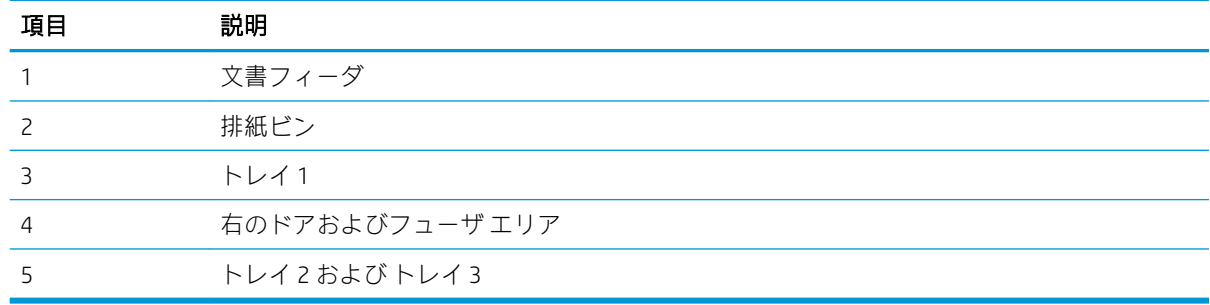

### 自動ナビゲーションによる紙詰まり解消

コントロールパネルに表示される操作手順によって、紙詰まり解消をサポートする機能です。

手順にある操作手順を完了するまで、1 つの手順を完了すると、次の手順に関する指示が表示されま す。

### 紙詰まりが頻繁に、または繰り返し発生する

この問題に対する有効な解決策を確認します。 紙詰まりを減らすには、次の解決策を試してください。

JAWW スペット こうしょう しょうしょう しょうしょう しゅうしょう しゅうしゅん 紙詰まりの解消 187

- <span id="page-199-0"></span>注記:紙詰まりの発生回数を減らすようにする用紙のセット方法を説明するビデオを再生するには、 [ここ](http://link.brightcove.com/services/player/bcpid1190528646001?bctid=ref:REFIDWDN41f38993-8adc-4b9f-9479-3170ab7282ef)をクリックしてください。
	- 1. このプリンタに対応する HP の仕様を満たす用紙だけを使用します。
	- 2. しわ、折り目、損傷などがない用紙を使用します。必要があれば、別のパッケージの用紙を使用 する。
	- 3. 印刷またはコピーされた用紙でない、新品の用紙を使用します。
	- 4. トレイから用紙があふれていないかどうかを確認します。あふれている場合は、用紙の束全体を トレイから取り出し、束をまっすぐ揃え、その一部をトレイに戻します。
	- 5. トレイの用紙ガイドの位置を用紙サイズに合わせて調整します。用紙ガイドは、用紙の束にちょ うど触れる位置に動かします。用紙がたわまないようにします。
	- 6. トレイがプリンタにしっかり挿入されているかどうかを確認します。
	- 7. 厚紙、エンボス加工された用紙、またはミシン目が入っている用紙に印刷する場合、手動用紙送 り機能を利用し、一度に1枚ずつ用紙を送ります。
	- 8. プリンタのコントロール パネルで トレイ メニューを開きます。トレイが用紙のタイプとサイズ に合わせて適切に設定されていることを確認します。
	- 9. 印刷環境が推奨される仕様の範囲内であることを確認します。

### 文書フィーダにおける紙詰まりの解消 – 31.13.yz

以下の情報は、文書フィーダの紙詰まりを解消する方法について説明するものです。詰まりが発生す ると、コントロール パネルに詰まりを取り除くときに役立つ手順が表示されます。

1. 文書フィーダのカバーを開けます。

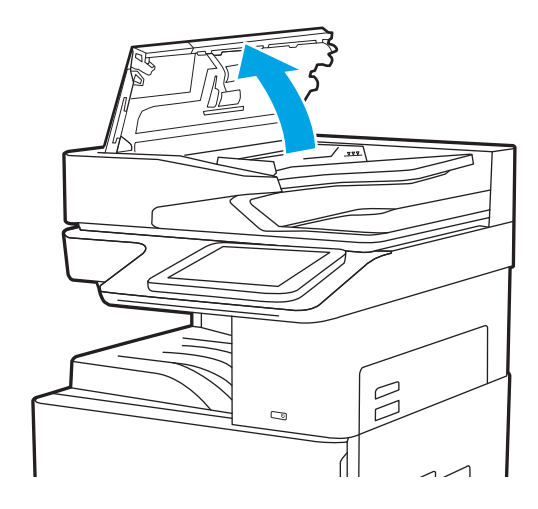

<span id="page-200-0"></span>2. 詰まっている用紙をすべて取り除きます。

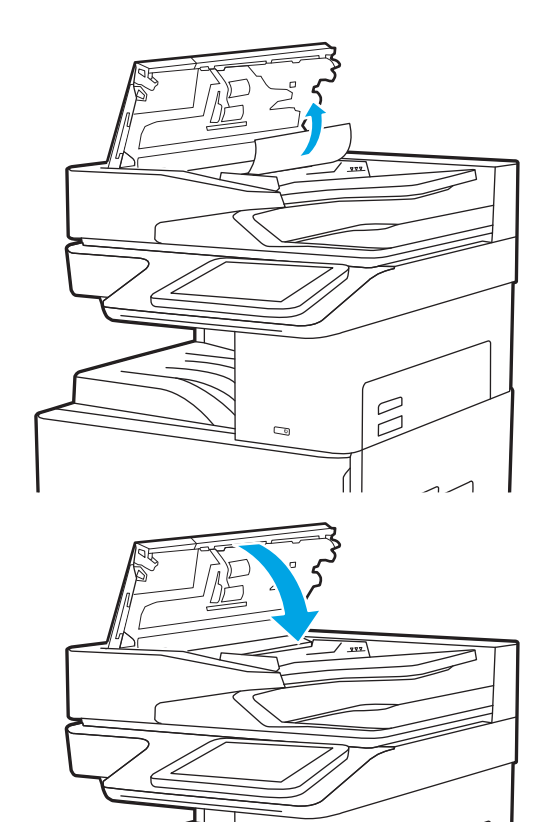

 $\Lambda$ 

3. 文書フィーダのカバーを閉じます。

- 注記:紙詰まりを防ぐため、文書フィーダ給紙トレイのガイドが文書に合わせて調整されており、文 書が曲がっていないことを確認します。幅の狭い文書をコピーする場合は、フラットベッド スキャナ を使用します。ステイプルや用紙クリップはすべて原稿から取り外してください。
- 学 注記:原稿を厚手光沢紙に印刷する場合は、普通紙に印刷するよりも紙詰まりが発生しやすくなりま す。

### トレイ 1 の紙詰まりの解消 - 13.A1

以下の手順を使用して、トレイ 1 の紙詰まりを解消します。詰まりが発生すると、コントロール パネ ルに詰まりを取り除くときに役立つ手順が表示されます。

<span id="page-201-0"></span>1. 詰まっている用紙を丁寧に取り除きます。

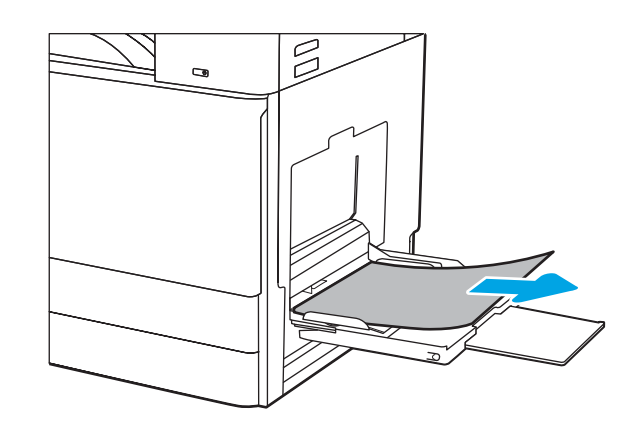

2. フロント ドアを開けて閉め直すと、印刷が再 開されます。

### トレイ 2、トレイ 3 の紙詰まりの解消 (13.A2、13.A3)

以下の手順を使用して、トレイ 2 またはトレイ 3 に関連した紙詰まりの可能性があるすべての場所で 用紙を確認してください。紙詰まりが発生すると、コントロール パネルに、紙詰まりの解消に役立つ メッセージとアニメーションが表示されることがあります。

△注意:フューザは、プリンタの使用中高温になっている可能性があります。フューザが冷めるまで 待ってから作業を行ってください。

学 注記:トレイ3での紙詰まり解消方法はトレイ2と同じです。ここではトレイ2の図で説明します。

1. 右のドアを開きます。

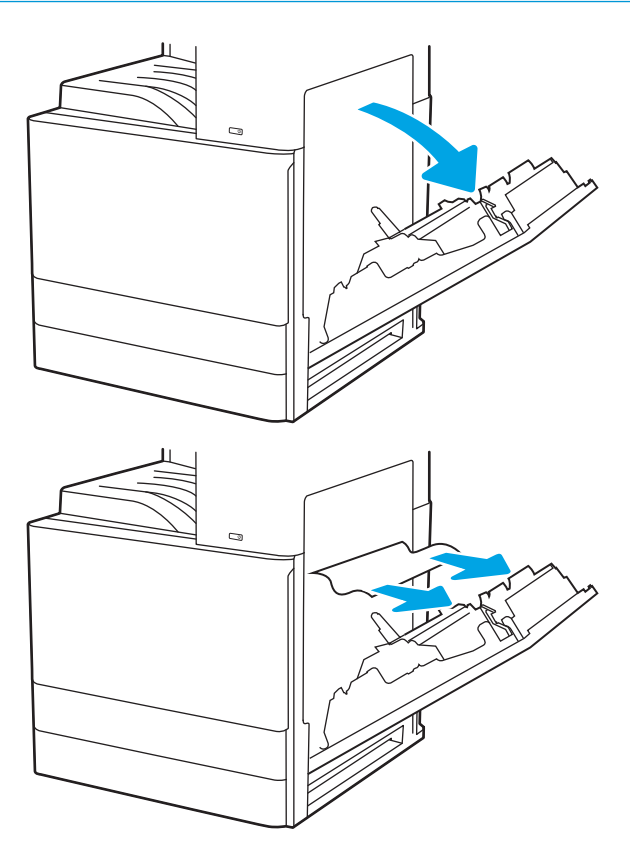

2. 詰まっているすべての用紙をゆっくり取り除 きます。

<span id="page-202-0"></span>3. 右側のドアを閉じます。

4. トレイを開きます。

5. 詰まっているすべての用紙をゆっくり取り除 きます。

6. トレイを閉じます。印刷が自動的に再開され ます。

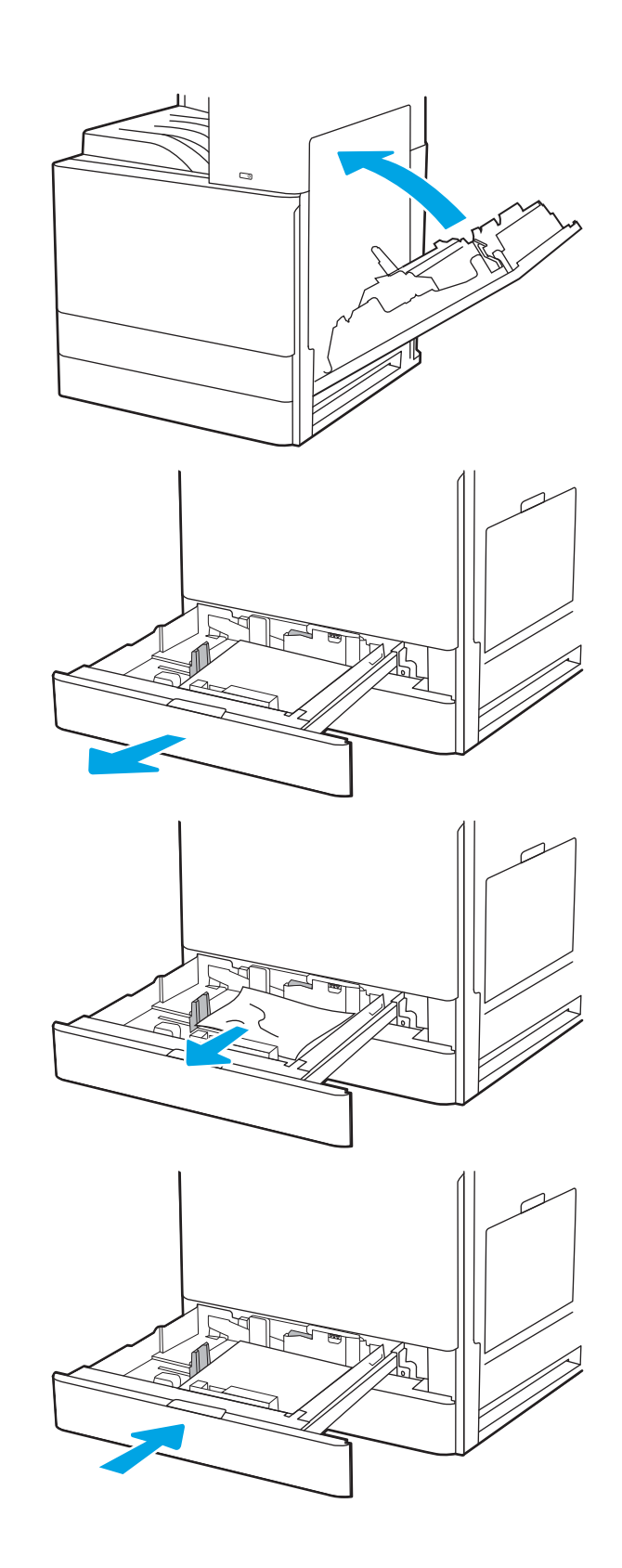

### 排紙ビンの紙詰まりの解消 - 13.E1

以下の手順を使用して、排紙ビン内の紙詰まりが発生している可能性があるすべての場所で用紙の有 無を確認してください。詰まりが発生すると、コントロール パネルに詰まりを取り除くときに役立つ 手順が表示されます。

<span id="page-203-0"></span>1. 排紙ビン内の用紙が見える場合は、上端をつ かんで取り除きます。

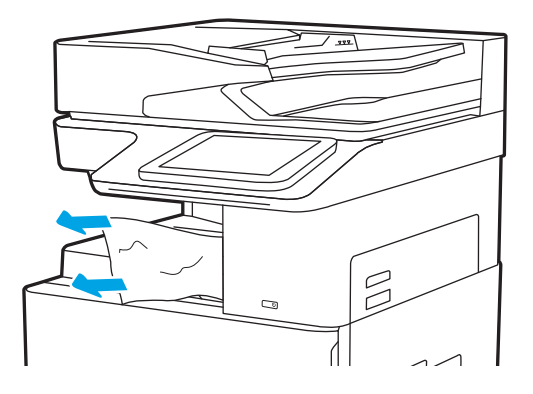

### フューザ部分の紙詰まりの解消 (13.B9、13.B2、13.FF)

次の手順に従って、右扉およびフューザ部分での紙詰まりを解消します。詰まりが発生すると、コン トロール パネルに詰まりを取り除くときに役立つ手順が表示されます。

注記:プリンタの使用中はフューザが高温になります。フューザが冷めるまで待ってから詰まった紙 を取り除いてください。

1. 右のドアを開きます。

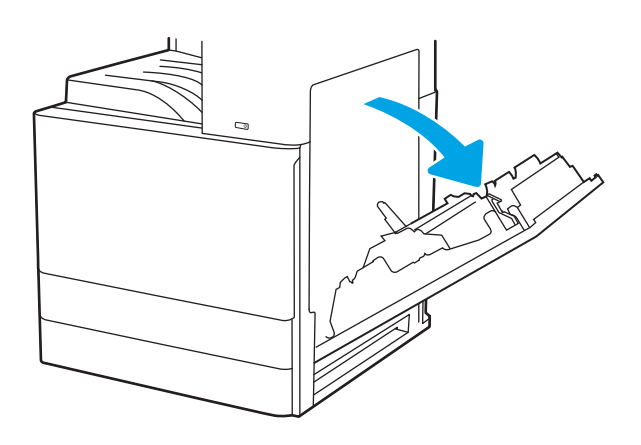

<mark>2.</mark> 詰まっているすべての用紙をゆっくり取り除 きます。

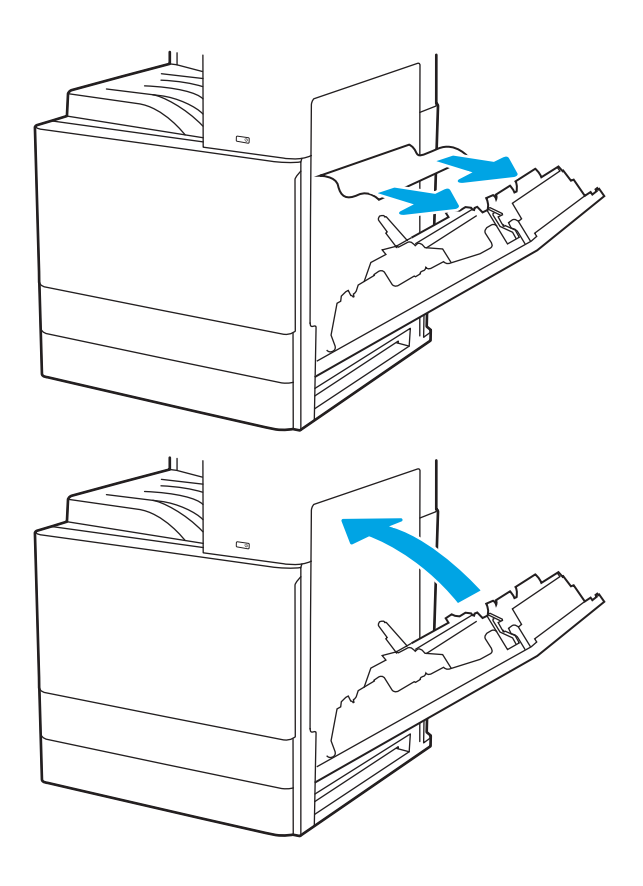

3. 右側のドアを閉じます。

# <span id="page-205-0"></span>印刷品質の問題の解決

画像品質およびカラー品質の問題を含め、印刷品質の問題を解決するには、次の情報を使用します。

- はじめに
- [印刷品質のトラブルシューティング](#page-206-0)

### はじめに

画像品質の問題を含め、印刷品質の問題を解決するには、次の情報を使用します。 トラブルシューティングの手順は、次の問題の解決に役立ちます。

- 空白ページ
- 黒いページ
- 丸まった用紙
- 濃いまたは薄い縞
- 濃いまたは薄い縦線
- 不鮮明な印刷
- 灰色の背景または印刷が濃い
- 薄い印刷
- トナーが落ちやすい
- トナーがない
- トナーの汚れが点在している
- ゆがんだイメージ
- 汚れ
- 縞模様

### <span id="page-206-0"></span>印刷品質のトラブルシューティング

印刷品質の問題を解決するには、指示された順に以下の手順を試してください。

- 別のソフトウェア プログラムからの印刷
- [印刷ジョブで使用する用紙タイプ設定の確認](#page-207-0)
- トナーカートリッジ [ステータスの確認](#page-208-0)
- [クリーニング](#page-208-0)ページの印刷
- トナー [カートリッジを目視で検査します。](#page-209-0)
- [用紙および印刷環境の確認](#page-210-0)
- 別のプリント [ドライバで試行](#page-211-0)
- [画像の不具合のトラブルシューティング](#page-211-0)

特定の画像の不具合に関するトラブルシューティングを行うには、「画像の不具合のトラブルシュー ティング」を参照してください。

#### 別のソフトウェア プログラムからの印刷

別のソフトウェア プログラムを使って印刷してみます。

ページが正しく印刷された場合は、印刷したソフトウェア プログラムに問題があります。

#### <span id="page-207-0"></span>印刷ジョブで使用する用紙タイプ設定の確認

ソフトウェア プログラムから印刷しているときに、印刷されたページに汚れがある、印刷が薄いまた は濃い、用紙がカールする、トナーが点状に散らばる、トナーが固まらない、トナーが白抜けしてい るなどの問題が発生する場合は、用紙タイプ設定を確認します。

- プリンタ用紙タイプ設定の確認
- 用紙タイプ設定の変更 (Windows)
- 用紙タイプ設定の確認 (macOS)

#### プリンタ用紙タイプ設定の確認

プリンタのコントロール パネルで用紙タイプの設定を確認し、必要に応じて設定を変更します。

- 1. トレイを開きます。
- 2. 正しい種類の用紙がトレイにセットされていることを確認します。
- 3. トレイを閉じます。
- 4. トレイの用紙タイプ設定を確認または変更するには、コントロール パネルの手順に従います。

#### 用紙タイプ設定の変更 (Windows)

Windows の場合の用紙タイプの設定を確認し、必要に応じて設定を変更します。

- 1. ソフトウェア プログラムから、[印刷] オプションを選択します。
- 2. プリンタを選択し、[プロパティ] または [ユーザー設定] ボタンをクリックします。
- 3. [用紙/品質] タブをクリックします。
- 4. [用紙タイプ]ドロップダウンリストから、用紙のタイプを選択します。
- 5. [OK] ボタンをクリックして、[文書のプロパティ] ダイアログ ボックスを閉じます。[印刷] ダイア ログ ボックスで、[OK] ボタンをクリックして、ジョブを印刷します。

#### 用紙タイプ設定の確認 (macOS)

macOS の場合の用紙タイプの設定を確認し、必要に応じて設定を変更します。

- 1. [ファイル] メニューをクリックし、[印刷] オプションをクリックします。
- 2. [プリンタ] メニューで、このプリンタを選択します。
- 3. 「詳細情報] または [部数とページ数] をクリックします。
- 4. メニューのドロップダウン リストを開いて、[用紙/品質] メニューをクリックします。
- 5. 「用紙の種類1ドロップダウン リストからタイプを選択します。
- 6. [印刷] ボタンをクリックします。

#### <span id="page-208-0"></span>トナー カートリッジ ステータスの確認

次の手順に従って、トナー カートリッジの推定残量を確認し、該当する場合は、他の交換可能なメン テナンス部品の状態も確認します。

- 手順 1:サプライ品ステータス ページの印刷
- 手順 2:サプライ品ステータスのチェック

#### 手順 1:サプライ品ステータス ページの印刷

サプライ品ステータス ページには、カートリッジのステータスが表示されます。

- 1. プリンタのコントロール パネルのホーム画面で、レポート アプリケーションに移動し、次に レ ポート アイコンを選択します。
- 2. 設定/ステータス ページ メニューを選択します。
- 3. サプライ品ステータス ページ を選択し、印刷 ページを選択してページを印刷します。

#### 手順 2:サプライ品ステータスのチェック

次の手順に従って、サプライ品ステータスのレポートを確認します。

1. サプライ品ステータスのレポートを確認して、トナー カートリッジの残量の割合をチェックし、 該当する場合は、他の交換可能なメンテナンス部品の状態も確認します。

推定寿命に達したトナー カートリッジを使用すると、印刷品質の問題が発生する場合がありま す。サプライ品の残量が非常に少なくなると、サプライ品ステータス ページに表示されます。 HP のサプライ品の残量が下限値に達したとき、このサプライ品に対する HP のプレミアム プロテ クション保証は終了します。

適切な印刷品質が得られている場合、すぐにトナー カートリッジを交換する必要はありません。 印刷品質が許容範囲を下回った際に備え、交換用サプライ品をご用意ください。

トナー カートリッジまたは他の交換可能なメンテナンス部品を交換する必要があると考えられ る場合、サプライ品ステータス ページには、HP 純正品の部品番号が一覧表示されます。

2. HP 純正のカートリッジを使用しているかどうかを確認します。

HP 純正のトナー カートリッジには、カートリッジ上に「HP」という文字、または HP のロゴが 表示されています。HP 製カートリッジの確認の詳細については、[www.hp.com/go/](http://www.hp.com/go/learnaboutsupplies) [learnaboutsupplies](http://www.hp.com/go/learnaboutsupplies) を参照してください。

#### クリーニング ページの印刷

印刷処理中に紙くず、トナー、埃がプリンタ内部にたまり、これが原因でトナーの染みやはね、汚 れ、かすれ、筋、同じ汚れの繰り返しなどの印刷品質の問題が発生することがあります。

次の手順に従って、プリンタの用紙経路をクリーニングします。

- 1. プリンタのコントロール パネルのホーム画面で、サポート ツール アプリケーションに移動し、 次に サポート ツール アイコンを選択します。
- 2. 以下のメニューを選択します。
- <span id="page-209-0"></span>● メンテナンス
- 校正/クリーニング
- クリーニングページ
- 3. [印刷] を選択して、ページを印刷します。

プリンタのコントロール パネルに クリーニング中... のメッセージが表示されます。クリーニン グ プロセスは数分で完了します。クリーニング プロセスが終了するまで、プリンタの電源を切 らないでください。クリーニングが完了したら、印刷されたページは破棄してください。

#### トナー カートリッジを目視で検査します。

次の手順に従って、各トナー カートリッジを確認します。

- 1. トナー カートリッジをプリンタから取り外します。
- 2. メモリ チップに損傷がないか確認します。
- 3. 緑色のイメージングドラムの表面を確認します。
	- △注意:イメージングドラムには触れないでください。イメージングドラムに指紋が付着すると 印刷品質に問題が生じることがあります。
- 4. イメージング ドラムに傷、指紋、またはその他の損傷が見られる場合は、トナー カートリッジ を交換します。
- 5. トナー カートリッジを再度取り付け、試しに印刷を行い、問題が解決されているかどうか確認し ます。

#### <span id="page-210-0"></span>用紙および印刷環境の確認

次の情報を使用して、用紙の選択および印刷環境を確認します。

- 手順1:HP 仕様を満たす用紙を使用
- 手順 2:環境の確認
- 手順3:各トレイ位置を設定

#### 手順 1:HP 仕様を満たす用紙を使用

HP の仕様を満たしていない用紙を使用すると、次のような印刷品質の問題が発生する場合がありま す。

- タイプと重量がこのプリンタでサポートされている用紙タイプを必ず使用してください。
- 傷、裂け目、しみ、ほぐれ、ほこり、しわなどがなく、端がめくれていたり折れたりしていない 良質の用紙を使用します。
- 未印刷の用紙を使用します。
- ラメなどの金属を含まない用紙を使用します。
- レーザー プリンタ用の用紙を使用します。インクジェット式プリンタ専用の用紙は使用しない でください。
- あまりしわのない用紙を使用します。一般に、用紙にしわが少ないほど、印刷品質が良好になり ます。

#### 手順 2:環境の確認

環境が印刷品質に直接影響することがあります。一般的には、これが印刷品質や給紙の問題の原因に なります。次のソリューションを実行してみてください。

- 開け放した窓やドア、空調システムの排気口などの空気の流れが生じる場所から離れたところに プリンタを設置し直します。
- 温度または湿度がプリンタの仕様を超える環境にプリンタが設置されていないことを確認しま す。
- プリンタをキャビネットなどの密閉された場所に設置しないようにします。
- プリンタを平らで安定した面に設置します。
- プリンタの通気孔をふさがないようにします。上部も含めて、プリンタのすべての面の周囲に十 分な空気が流れている必要があります。
- 空気中のごみ、ほこり、蒸気、油脂、またはその他の物質がプリンタ内部に蓄積しないようプリ ンタを保護します。

#### 手順 3:各トレイ位置を設定

特定のトレイから印刷したときに、印刷されたページでテキストやイメージが用紙の中心にない場合 や適切な位置に調整されていない場合は、次の手順に従います。

- <span id="page-211-0"></span>1. プリンタのコントロール パネルのホーム画面で、設定 アプリケーションに移動し、設定 アイコ ンを選択します。
- 2. 以下のメニューを選択します。
	- コピー/印刷 または印刷
	- 印刷品質
	- イメージレジストレーション
- 3. トレイ ボタンを選択し、調整するトレイを選択します。
- 4. テスト ページの印刷 に選択してから、印刷したページに表示されている指示に従います。
- 5. テスト ページの印刷 を再度選択して結果を確認し、必要に応じて、さらに調整します。
- 6. 完了 を選択して新しい設定を保存します。

#### 別のプリント ドライバで試行

ソフトウェア プロフラムから印刷しているときに、印刷ページのグラフィックスに予期しない線が印 刷されている、テキストやグラフィックスが印刷されない、誤った形式または代替フォントが使用さ れている場合には、別のプリント ドライバを試してください。

次のいずれかのドライバを HP プリンタの Web サイトからダウンロードします [http://www.hp.com/](http://www.hp.com/support/ljE82540MFP) [support/ljE82540MFP](http://www.hp.com/support/ljE82540MFP) または [http://www.hp.com/support/colorljE87640MFP。](http://www.hp.com/support/colorljE87640MFP)

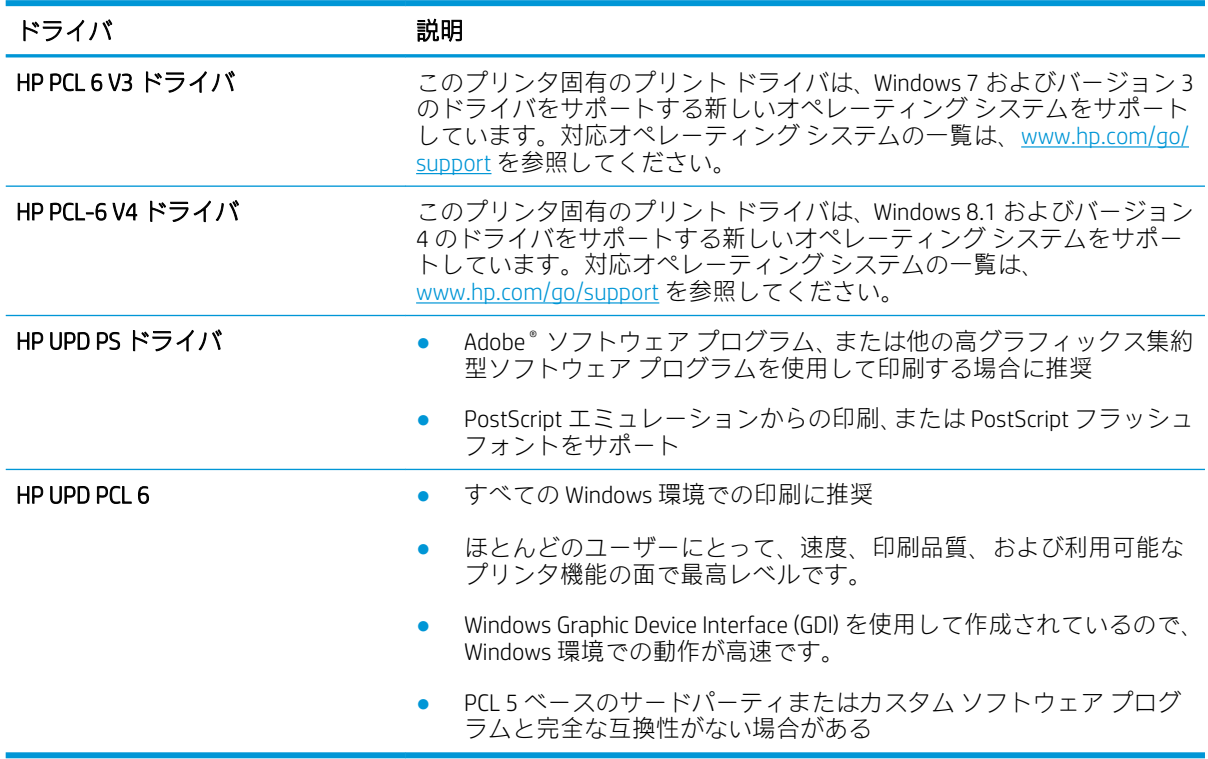

#### 画像の不具合のトラブルシューティング

画像の不具合と、これらの不具合を解決する手順の例を確認します。

#### 表 9-1 画像の不具合一覧のクイック リファレンス

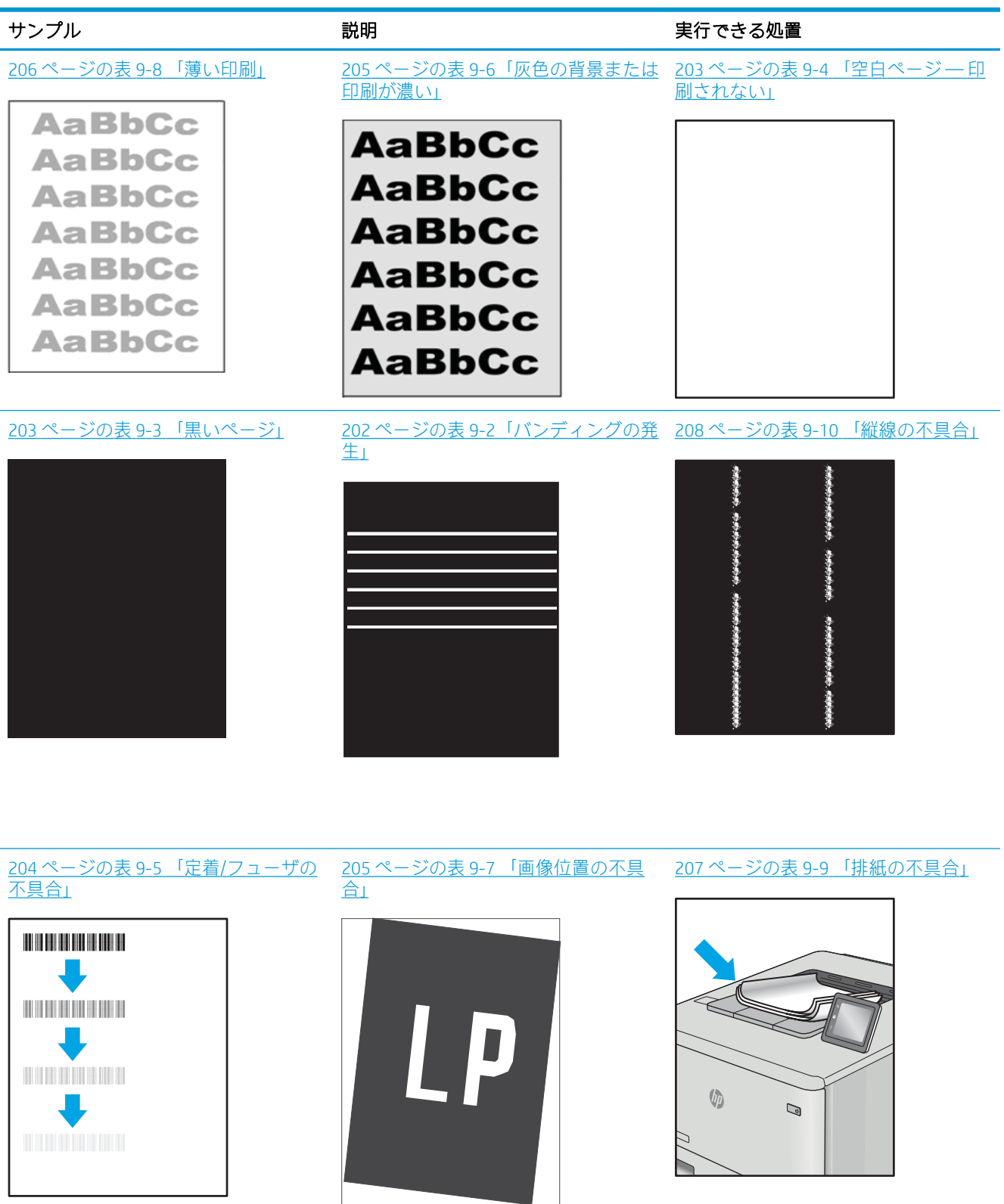

<span id="page-213-0"></span>画像の不具合は、どのような原因であれ、多くの場合同じ手順により解決できます。画像の不具合の 問題を解決する最初の段階として、次の手順を実行します。

- 1. 文書を印刷します。印刷品質の不具合は、断続的に発生するものか、印刷を続けることで解決す るものがあります。
- 2. カートリッジの状態を確認します。カートリッジが非常にわずかになっている場合(製品寿命 期を経過した場合)、カートリッジを交換します。
- 3. ドライバとトレイの印刷モード設定がトレイにセットされているメディアと一致していること を確認します。異なるメディアや別のトレイを使用してみます。別の印刷モードを使用してみ ます。
- 4. プリンタがサポートされている動作温度/湿度の範囲内であることを確認してください。
- 5. 用紙のタイプ、サイズ、および重量がプリンタでサポートされていることを確認します。プリン タでサポートされる用紙のサイズやタイプの一覧については、プリンタのサポート ページ ([support.hp.com](http://support.hp.com)) を参照してください。

注記:「溶解」とは、トナーを用紙に定着させる印刷処理のことを意味しています。

以下の例は、プリンタの短辺を最初に移動するレターサイズの用紙について説明しています。

#### 表 9-2 バンディングの発生

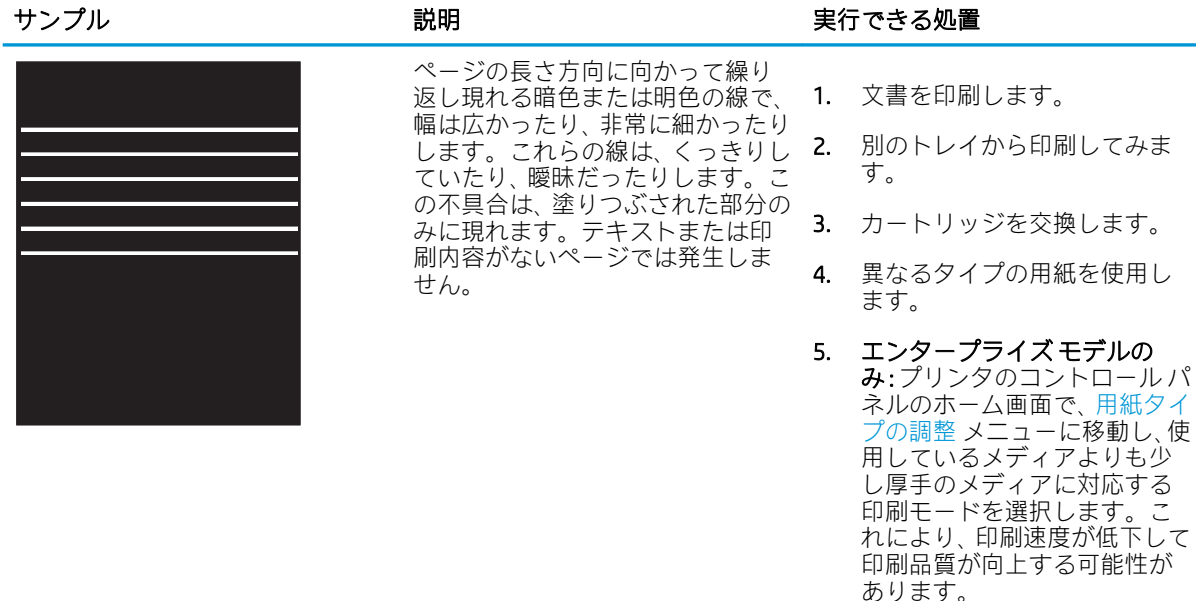

6. それでも問題が解決しないと きは、[support.hp.com](http://support.hp.com) を参照し てください。

#### <span id="page-214-0"></span>表 9-3 黒いページ

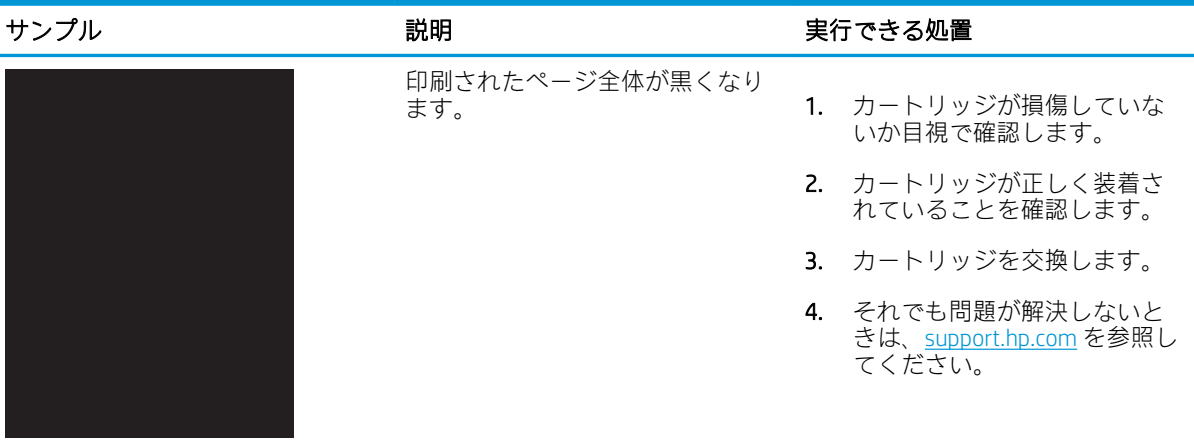

### 表 9-4 空白ページ — 印刷されない

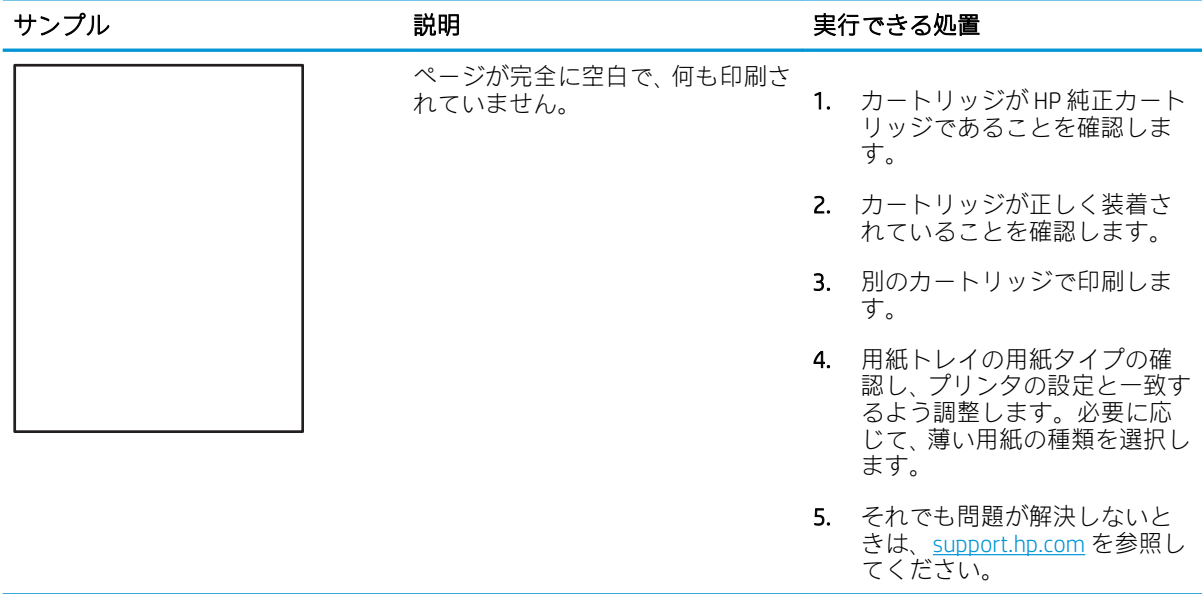

### <span id="page-215-0"></span>表 9-5 定着/フューザの不具合

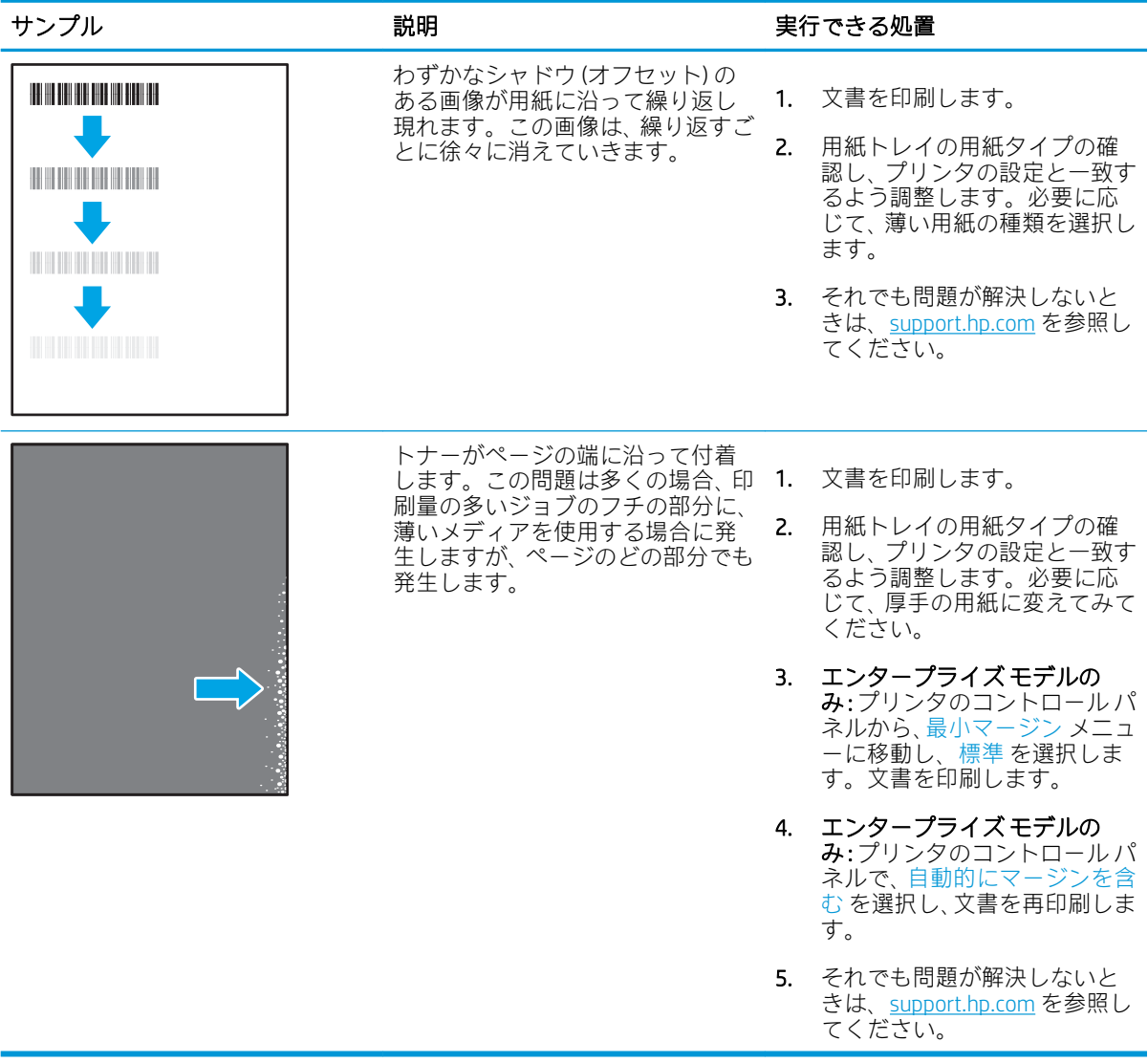
表 9-6 灰色の背景または印刷が濃い

| サンプル             | 説明                                           | 実行できる処置                                                                                  |
|------------------|----------------------------------------------|------------------------------------------------------------------------------------------|
| AaBbCc<br>AaBbCc | 画像やテキストが期待より暗かっ<br>たり、背景がグレーになったりしま 1.<br>す。 | トレイの用紙がプリンタで使<br>用済みでないことを確認しま<br>す。                                                     |
| AaBbCc           |                                              | 2. 異なるタイプの用紙を使用し<br>ます。                                                                  |
| AaBbCc           |                                              | 3.<br>文書を印刷します。                                                                          |
| AaBbCc<br>AaBbCc |                                              | 4. モノクロ モデルのみ : プリンタ<br>のコントロール パネルのホー<br>ム画面から、トナー濃度の調整<br>メニューに移動し、トナー濃度<br>のレベルを下げます。 |
|                  |                                              | 5. プリンタがサポートされてい<br>る動作温度/湿度の範囲内であ<br>ることを確認してください。                                      |
|                  |                                              | 6. カートリッジを交換します。                                                                         |
|                  |                                              | 7. それでも問題が解決しないと<br>きは、support.hp.com を参照し<br>てください。                                     |

#### 表 9-7 画像位置の不具合

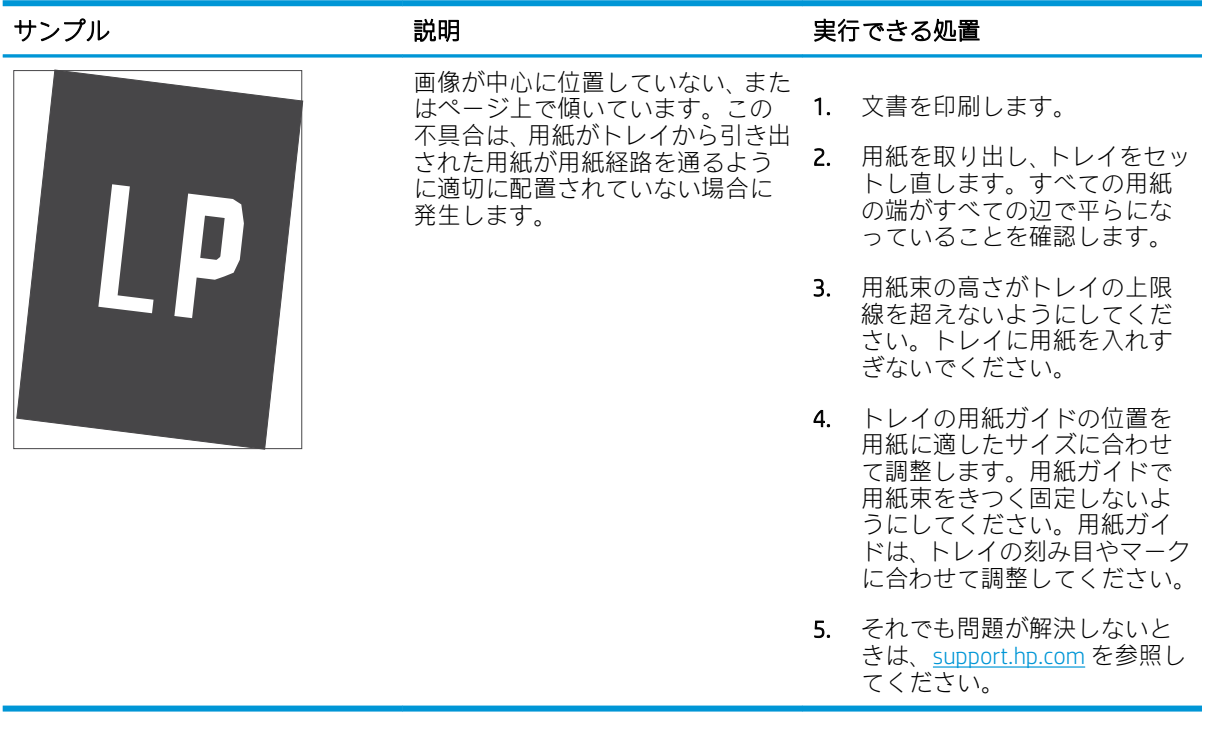

#### 表 9-8 薄い印刷

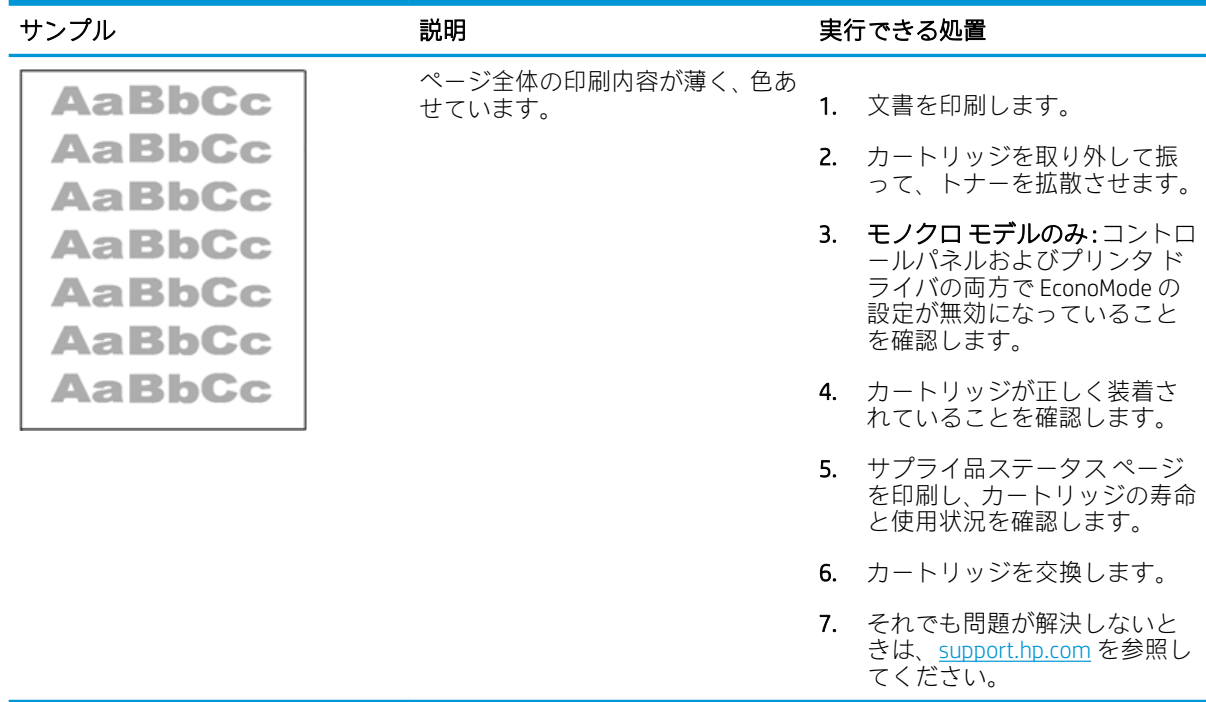

## 表 9-9 排紙の不具合

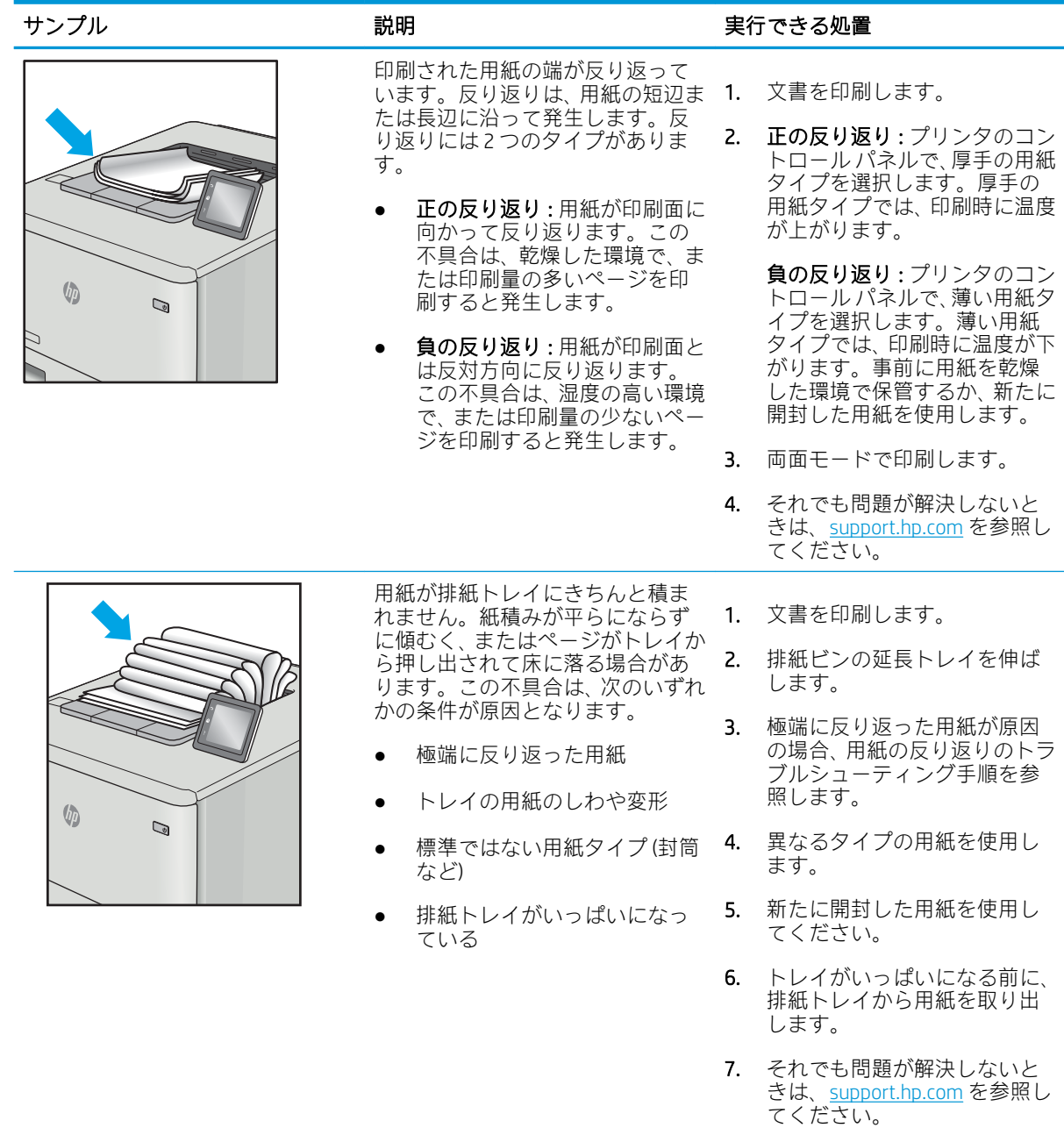

#### 表 9-10 縦線の不具合

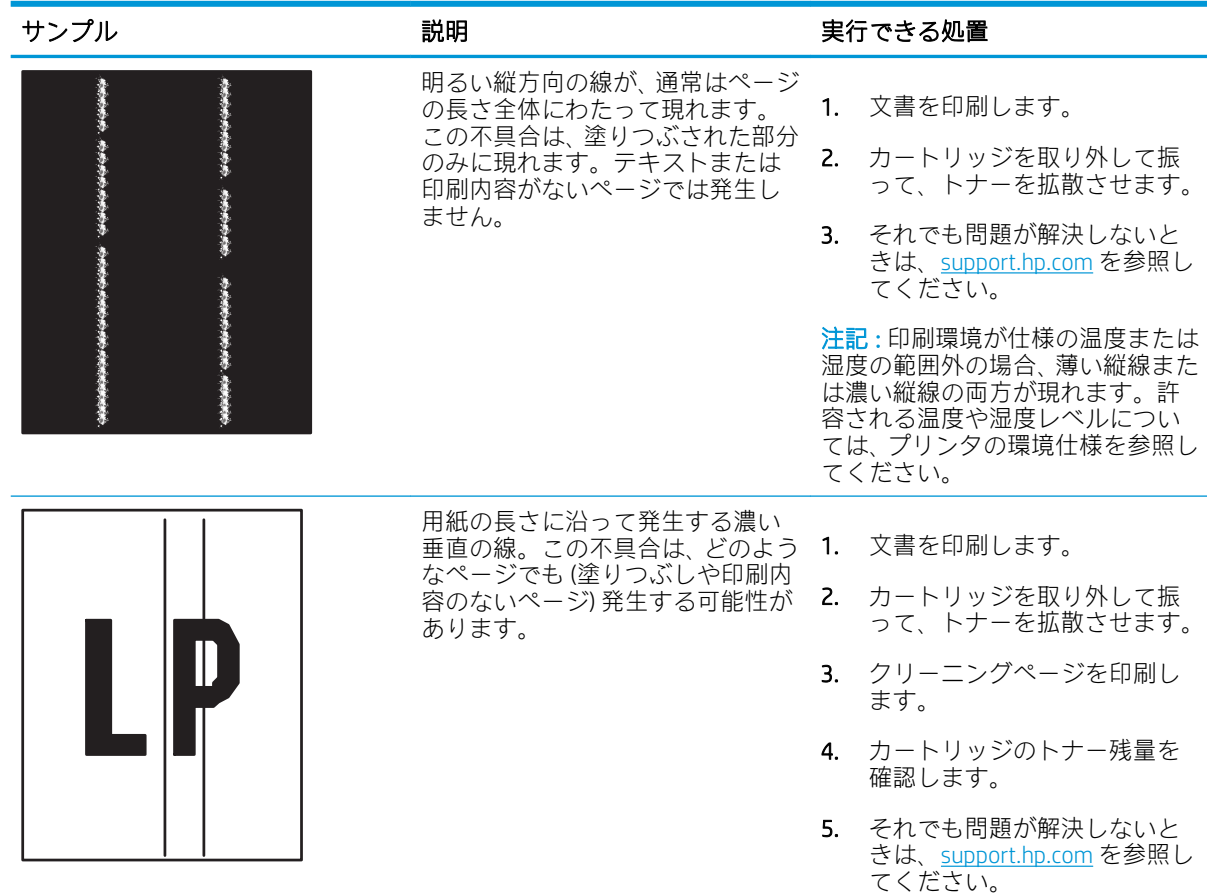

# 有線ネットワークに関する問題の解決

管理サービス担当者にお問い合わせください。プリンタの後部の製品ラベルに記載されているモデ ル番号を確認してください。

# ワイヤレス ネットワークに関する問題の解決

管理サービス担当者にお問い合わせください。プリンタの後部の製品ラベルに記載されているモデ ル番号を確認してください。

# <span id="page-220-0"></span>ファックスに関する問題の解決

プリンタのファックス機能に関連する問題を解決するには、次のセクションを使用します。

- [ファックスの問題を解決するためのチェックリスト](#page-221-0)
- [一般的なファックスの問題](#page-224-0)

# <span id="page-221-0"></span>ファックスの問題を解決するためのチェックリスト

次のチェックリストを使用して、ファックスに関する問題の発生原因を突き止めてください。

- どのような種類の電話回線を使用していますか?
- サージ保護装置を使用していますか?
- 電話会社が提供する音声メッセージ [サービスまたは留守番電話を使用していますか?](#page-222-0)
- [電話回線に割り込み通話機能はありますか?](#page-222-0)
- ファクス [アクセサリのステータスの確認](#page-222-0)
- ファックス アクセサリに付属のファックス ケーブルを使用していますか?このファックス アク セサリは、付属のファックス ケーブルを使用して RJ11 仕様および機能仕様への準拠がテストさ れています。その他のファックス ケーブルは使用しないでください。アナログ ファックス アク セサリにはアナログのファックス ケーブルが必要です。また、アナログの電話接続も必要です。
- ファックス/電話線コネクターがファックス アクセサリの差し込み口に接続されていますか?電 話ジャックが差し込み口にしっかりと接続されていることを確認してください。コネクタをカ チッと音がするまで差し込み口に挿入します。
- 注記:フォン ジャックがネットワーク ポートではなくファックス ポートに接続されていること を確認してください。これらのポートは類似しています。
- 壁の電話ジャックは正常に機能していますか?壁のジャックに電話を接続して、ダイアルトーン が聞こえることを確認してください。ダイアル トーンが聞こえて、電話をかけたり受けたりでき ますか?

#### どのような種類の電話回線を使用していますか?

使用する電話回線のタイプを確認し、その回線タイプの推奨事項を確認します。

- 専用回線:ファックスの送受信用に標準的なファックス/電話回線が割り当てられています。
- 注記:電話回線はプリンタ ファックス専用とし、他の種類の電話装置と共有しないでください。 たとえば、警備会社への通知に電話回線を使う警報システムなどとの回線の共有は避けます。
- PBX システム:ビジネス環境の電話システム。標準的な家庭用電話とファックス アクセサリでは アナログ電話信号を使用します。一部の PBX システムはデジタルであるため、ファックス アクセ サリと互換性がない場合があります。ファックス機をデジタル PBX システムに接続するには、イ ンタフェースのアナログ電話アダプタ (ATA) が必要になる場合があります。
- ロールオーバー回線:最初に着信する回線が通話中の場合に、新たにかかってきた電話を次の使 用可能な回線に「ロールオーバー」する電話システム機能。最初に着信する電話回線にプリンタ を接続してください。ファックス アクセサリは、応答するまでの呼び出し回数設定で設定されて いる回数だけ呼び出し音が鳴った後に電話に応答します。

#### サージ保護装置を使用していますか?

壁のジャックとファックス アクセサリ間でサージ保護装置を使用すると、電話線を流れる電流からフ ァックス アクセサリを保護できます。このような装置が原因となって電話信号の品質が低下し、ファ ックス通信に問題が発生する場合があります。

ファックスの送受信に問題があり、このような装置を使用している場合は、壁の電話ジャックにプリ ンタを直接接続して、問題の原因がサージ保護装置であるかどうかを確認してください。

#### <span id="page-222-0"></span>電話会社が提供する音声メッセージ サービスまたは留守番電話を使用していますか?

メッセージ サービスの呼び出し回数設定がファックス アクセサリの呼び出し回数設定よりも少ない 場合は、メッセージ サービスが呼び出しに応答するため、ファックス アクセサリでファックスを受信 できません。

ファックス アクセサリの呼び出し回数設定がメッセージ サービスの呼び出し回数設定がよりも少な い場合は、ファックス アクセサリですべての呼び出しに応答します。

#### 電話回線に割り込み通話機能はありますか?

ファックス電話回線で割り込み通話機能がアクティブになっていると、割り込み通知によって進行中 のファックス コールが中断され、通信エラーが発生する場合があります。

ファックス電話回線の割り込み通話機能がアクティブではないことを確認してください。

#### ファクス アクセサリのステータスの確認

アナログ ファックス アクセサリが機能していないと思われる場合は、設定ページ レポートを印刷し てステータスを確認します。

- 1. ホーム画面で、レポート までスクロールして選択します。
- 2. 以下のメニューを開きます。
	- 設定/ステータス ページ
	- 設定ページ
- 3. 印刷 ボタンをタッチしてレポートを印刷するか、表示 ボタンをタッチしてレポートを画面に表 示します。レポートは、数ページで構成されています。

 $\overline{\mathbb{B}}$  注記: プリンタの IP アドレスまたはホスト名は、Jetdirect ページに記載されています。

設定ページのファックス アクセサリ ページで、[ハードウェア情報] という見出しの下にある [モデム ステータス] を確認します。次の表は、そのステータスと考えられる解決策を示しています。

 $\widetilde{\mathbb{B}}$  注記 : ファックス アクセサリ ページが印刷されない場合は、アナログ ファックス アクセサリに問題 がある可能性があります。LAN ファックスまたはインターネット ファックスを使用している場合に は、それらの設定によって機能が無効になっている可能性があります。

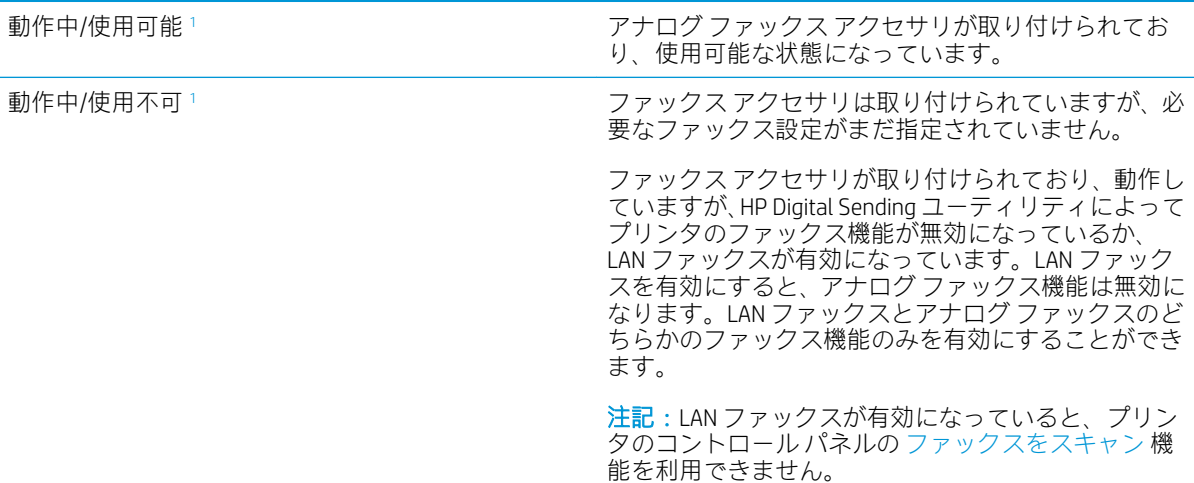

<span id="page-223-0"></span>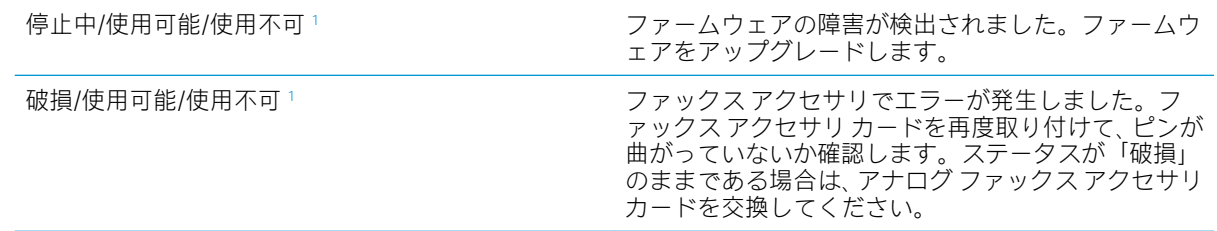

<sup>1</sup> 「使用可能」は、アナログ ファックス アクセサリが使用可能でオンの状態であることを示します。「使用不可」 は、LAN ファックスが使用可能であることを示します (アナログ ファックスはオフ)。

# <span id="page-224-0"></span>一般的なファックスの問題

ファックスに関する一般的な問題の一部を以下に示します。

- ファックスを送信できない
- ファックスアドレス帳ボタンが表示されない
- HP Web Jetadmin のファックス設定が見つからない
- オーバーレイを有効にしても、ヘッダがページ上部に付加される
- 受信者ボックスに名前と番号が混在している
- 1ページのファックスが2ページにわたって印刷される
- [ファックスの途中で文書フィーダにある文書が止まる](#page-225-0)
- ファックス[アクセサリの音量が大きすぎるか小さすぎる](#page-225-0)

#### ファックスを送信できない

ファックスの問題を確認し、推奨されるソリューションを試してください。 JBIG が有効になっていますが、受信ファックス機に JBIG 機能がありません。 [JBIG] 設定をオフにします。

#### ファックス アドレス帳ボタンが表示されない

ファックスの問題を確認し、推奨されるソリューションを試してください。

選択した連絡先リスト内のどの連絡先にも、ファックス情報が関連付けられていません。必要なファ ックス情報を追加します。

#### HP Web Jetadmin のファックス設定が見つからない

ファックスの問題を確認し、推奨されるソリューションを試してください。

HP Web Jetadmin のファックス設定はデバイスのステータス ページのドロップダウン メニューにあり ます。

ドロップダウン メニューから [デジタル送信とファックス] を選択します。

#### オーバーレイを有効にしても、ヘッダがページ上部に付加される

このファックスの問題は、正常な動作の一部です。

すべての転送されるファックスのページ上部にオーバーレイヘッダが付加されます。

これは正常な動作です。

#### 受信者ボックスに名前と番号が混在している

このファックスの問題は、正常な動作の一部です。

ソース データに応じて、名前と数字の両方が表示される場合があります。ファックス アドレス帳は名 前を示し、他のすべてのデータベースは数字を示します。

これは正常な動作です。

#### <span id="page-225-0"></span>1 ページのファックスが 2 ページにわたって印刷される

ファックスの問題を確認し、推奨されるソリューションを試してください。

ファックス ヘッダーがファックスの上部に付加されると、テキストが 2 ページ目に押し出されます。

1 ページのファックスを 1 ページに印刷するには、オーバーレイ ヘッダをオーバーレイ モードに設定 するか、用紙の大きさに合わせる設定を調整します。

#### ファックスの途中で文書フィーダにある文書が止まる

ファックスの問題を確認し、推奨されるソリューションを試してください。

文書フィーダで紙詰まりしています。

詰まった紙を取り除いてから、もう一度ファックスします。

#### ファックス アクセサリの音量が大きすぎるか小さすぎる

ファックスの問題を確認し、推奨されるソリューションを試してください。

音量設定を調整する必要があります。

ファックスの送信設定 メニューおよび ファックスの受信設定 メニューで音量を調整します。

# <span id="page-226-0"></span>USB フラッシュ ドライブからの応答がない

USB ポートは、デフォルトで無効になっています。この機能を使用する際は、USB ポートを有効にし てください。

- 方法 1: プリンタのコントロールパネルから USB ポートを有効化
- 方法 2: HP 内蔵 Web サーバから USB ポートを有効化 (ネットワークに接続しているプリンタのみ)

ポートを有効にするには、次のいずれかの方法を実行します。

#### 方法 1: プリンタのコントロールパネルから USB ポートを有効化

プリンタのコントロール パネルを使用して、印刷用 USB ポートを有効にします。

- 1. プリンタのコントロール パネルのホーム画面で、設定 アプリケーションに移動し、設定 アイコ ンを選択します。
- 2. 以下のメニューを開きます。
	- コピー/印刷 または印刷
	- デバイス USB の有効化
- 3. USB ポートを有効にするには、有効を選択します。

# 方法 2: HP 内蔵 Web サーバから USB ポートを有効化 (ネットワークに接続してい るプリンタのみ)

HP 内蔵 Web サーバを使用して、印刷用 USB ポートを有効にします。

- 1. プリンタのコントロール パネルのホーム画面から、[情報] ∩ アイコン、[ネットワーク] 呆 アイ コンの順に選択して、IP アドレスまたはホスト名を表示します。
- 2. Web ブラウザを開き、プリンタのコントロール パネルに表示されている IP アドレスをアドレス バーに正確に入力します。コンピュータのキーボードの Enter キーを押します。EWS が開きま す。
- $\widetilde{\boxdot}$  注記: EWS を開こうとしたときに Web ブラウザに [この Web サイトのセキュリティ証明書に問題 があります] というメッセージが表示された場合、[このサイトの閲覧を続行する (推奨されませ ん)] をクリックします。

[このサイトの閲覧を続行する(推奨されません)] を選択しても、HP プリンタの EWS 内を参照して いる限り、コンピュータを損傷することはありません。

- 3. MFP モデルの場合は [コピー/印刷] タブ、SFP モデルの場合は [印刷] タブを選択します。
- 4. 左側のメニューで、[USB ドライブからの印刷の設定] を選択します。
- 5. [USB ドライブからの印刷を有効化] を選択します。
- 6. [適用] をクリックします。

# 索引

#### 記号/数字

[オン/オフ] ボタン 位置 [4](#page-15-0) 1 枚の用紙に印刷する複数ページ 印刷 (Mac) [66](#page-77-0) 印刷 (Windows) [62](#page-73-0) 520 枚用紙トレイ 紙詰まり [190](#page-201-0)

#### B

Bonjour 識別する [152](#page-163-0)

#### E

Ethernet (RJ-45) 位置 [4](#page-15-0), [6](#page-17-0) Explorer、サポートされているバー ジョン HP 内蔵 Web サーバ [152](#page-163-0)

#### H

HP JetAdvantage ビジネス ソリュー ション [140](#page-151-0) HP Web Jetadmin [173](#page-184-0) HP Web Services 有効化 [152](#page-163-0), [154](#page-165-0) HP Web サービス 有効化 [160](#page-171-0) HP カスタマ・ケア [176](#page-187-0) HP 内蔵 Web サーバ HP Web サービス [160](#page-171-0) 一般設定 [155](#page-166-0) 印刷設定 [156](#page-167-0) コピー設定 [156](#page-167-0) サプライ品 [159](#page-170-0) 情報ページ [154](#page-165-0) スキャン設定 [156](#page-167-0) セキュリティ設定 [160](#page-171-0) デジタル送信設定 [156](#page-167-0)

トラブルシューティング ツー ル [159](#page-170-0) ネットワーク設定 [161](#page-172-0) ファックス設定 [158](#page-169-0) HP 内蔵 Web サーバ HP Web Services [152,](#page-163-0) [154](#page-165-0) コピー設定 [152](#page-163-0), [154](#page-165-0) スキャン設定 [152](#page-163-0), [154](#page-165-0) セキュリティ設定 [152](#page-163-0), [154](#page-165-0) その他のリンクのリスト [152](#page-163-0), [154](#page-165-0), [163](#page-174-0) デジタル送信設定 [152](#page-163-0), [154](#page-165-0) トラブルシューティング用ツー ル [152](#page-163-0), [154](#page-165-0) ネットワーク設定 [152](#page-163-0), [154](#page-165-0) ネットワーク設定の変更 [164](#page-175-0) ファックス設定 [152](#page-163-0), [154](#page-165-0) プリンタ名の変更 [164](#page-175-0) 印刷設定 [152](#page-163-0), [154](#page-165-0) 開く [164](#page-175-0) 情報ページ [152](#page-163-0), [154](#page-165-0) 全般的な設定 [152](#page-163-0), [154](#page-165-0) HP 内蔵 Web サーバ (EWS) ネットワーク接続 [152](#page-163-0) 機能 [152](#page-163-0)

#### I

Internet Explorer、サポートされてい るバージョン HP 内蔵 Web サーバ [152](#page-163-0) IPsec [168](#page-179-0), [170](#page-181-0) IPv4 アドレス [164](#page-175-0) IPv6 アドレス [164](#page-175-0) IP セキュリティ [168,](#page-179-0) [170](#page-181-0)

# J

Jetadmin、HP Web [173](#page-184-0) JetAdvantage [140](#page-151-0)

L LAN ポート 位置 [4](#page-15-0), [6](#page-17-0)

#### M

Mac ドライバ設定 ジョブ保存 [69](#page-80-0)

#### N

Netscape Navigator、サポートされて いるバージョン HP 内蔵 Web サーバ [152](#page-163-0)

#### O

OHP フィルム 印刷 (Windows) [62](#page-73-0)

#### R

RJ-45 ポート 位置 [4](#page-15-0), [6](#page-17-0)

#### T

TCP/IP IPv4 パラメータの手動設定 [164](#page-175-0) IPv6 パラメータの手動設定 [164](#page-175-0)

# U

USB 保存先 [139](#page-150-0) USB ストレージアクセサリ 印刷元 [73](#page-84-0) USB ポート 位置 [4](#page-15-0), [6](#page-17-0) 有効化 [73,](#page-84-0) [74,](#page-85-0) [76,](#page-87-0) [215](#page-226-0)

#### W

Web サイト HP Web Jetadmin、ダウンロー ド [173](#page-184-0) カスタマ サポート [176](#page-187-0) Web ブラウザ要件 HP 内蔵 Web サーバ [152](#page-163-0)

# あ

アクセサリ 概要 [43](#page-54-0) 注文 [44](#page-55-0)

#### い

イージー アクセス USB 印刷 [73](#page-84-0) 一般設定 HP 内蔵 Web サーバ [155](#page-166-0) 印刷設定 HP 内蔵 Web サーバ [156](#page-167-0) インタフェース ポート 位置 [4](#page-15-0), [5](#page-16-0), [6](#page-17-0) イージーアクセス USB ポート 位置 [4](#page-15-0)

# え

エネルギー使用、最適化 [171](#page-182-0)

# お

オペレーティング システム、サポ ート [19](#page-30-0) オン/オフ ボタン 位置 [4](#page-15-0) オンライン サポート [176](#page-187-0) オンライン ヘルプ、コントロール パネル [176](#page-187-0)

# か

カートリッジ 交換 [45](#page-56-0) カスタマ サポート オンライン [176](#page-187-0) カラー 校正 [194](#page-205-0) カラー オプション 変更、Windows [194](#page-205-0) カラー テーマ 変更、Windows [194](#page-205-0)

# き

技術仕様 [11](#page-22-0)

く クリーニング 用紙経路 [194](#page-205-0), [195](#page-206-0)

け ゲートウェイ、デフォルトの設 定 [164](#page-175-0)

# こ

コピー 概要 [79](#page-90-0) コピー開始ボタン 位置 [4](#page-15-0) コピー設定 HP 内蔵 Web サーバ [152,](#page-163-0) [154](#page-165-0) コピー設定 HP 内蔵 Web サーバ [156](#page-167-0) コントロール パネル ヘルプ [176](#page-187-0) 位置 [4](#page-15-0) 機能の位置 [4](#page-15-0) コントロール パネル 位置 [4](#page-15-0) 機能の位置 [8](#page-19-0)

# さ

サインアウト ボタン 位置 [4](#page-15-0) [サインアウト] ボタン 位置 [8](#page-19-0) サインイン ボタン 位置 [4](#page-15-0) [サインイン] ボタン 位置 [8](#page-19-0) サブネット マスク [164](#page-175-0) サプライ品 HP 内蔵 Web サーバ [159](#page-170-0) サプライ品 ステイプルの交換 [53](#page-64-0) トナー カートリッジの交換 [45](#page-56-0) トナー回収ユニットの交換 [50](#page-61-0) 概要 [43](#page-54-0) 注文 [44](#page-55-0) 低いときに使用する [178](#page-189-0) 低い閾値の設定 [178](#page-189-0) サポート オンライン [176](#page-187-0) サポートされているオペレーティ ング システム [19](#page-30-0)

# し

システム要件 HP 内蔵 Web サーバ [152](#page-163-0) 情報ページ HP 内蔵 Web サーバ [154](#page-165-0) 正面ドア 位置 [4](#page-15-0) ジョブ、保存 Mac 設定 [69](#page-80-0) 印刷 [69](#page-80-0) 作成 (Windows) [69](#page-80-0) 削除 [69,](#page-80-0) [72](#page-83-0) ジョブ保存 Windows [69](#page-80-0) シリアル番号 位置 [4](#page-15-0), [5](#page-16-0)

# す

スキャン 概要 [85](#page-96-0) スキャンして USB ドライブに保 存 [139](#page-150-0) 有効化 [124](#page-135-0) スキャン設定 HP 内蔵 Web サーバ [156](#page-167-0) スキャン データをネットワーク フ ォルダに送信 [135](#page-146-0) ショキセットアップ [102](#page-113-0) スキャンをプリンタのフォルダに 保存 [132](#page-143-0) スキャンをプリンタのメモリに保 存 [132](#page-143-0) スキャン、USB ドライブ [139](#page-150-0) スキャン、フォルダ [135](#page-146-0) スキャン、電子メール アドレス 送信、文書 [129](#page-140-0) スキャン設定 HP 内蔵 Web サーバ [152,](#page-163-0) [154](#page-165-0) ステイプル 交換 [53](#page-64-0) ステータス、ファックス アクセサ リ ページ [209](#page-220-0), [210](#page-221-0) スリープ遅延 設定 [171](#page-182-0)

# せ

セキュリティ 暗号化されたハードディスク [168](#page-179-0), [170](#page-181-0)

セキュリティ 付属 [11](#page-22-0) セキュリティ設定 HP 内蔵 Web サーバ [160](#page-171-0) セキュリティ設定 HP 内蔵 Web サーバ [152,](#page-163-0) [154](#page-165-0) セット トレイ 1 の用紙 [26](#page-37-0) トレイ 2 および 3 の用紙 [33](#page-44-0)

#### そ

その他のリンクのリスト HP 内蔵 Web サーバ [152,](#page-163-0) [154](#page-165-0), [163](#page-174-0)

# た

タッチスクリーン 機能の位置 [4](#page-15-0) タッチスクリーン 機能の位置 [8](#page-19-0)

# て

テクニカル サポート オンライン [176](#page-187-0) デジタル送信設定 HP 内蔵 Web サーバ [156](#page-167-0) デジタル送信 USB [139](#page-150-0) フォルダ [135](#page-146-0) プリンタ メモリ [132](#page-143-0) 送信、文書 [129](#page-140-0) デジタル送信設定 HP 内蔵 Web サーバ [152,](#page-163-0) [154](#page-165-0) デフォルト ゲートウェイ、設定 [164](#page-175-0)

# と

トナーカートリッジ 交換 [45](#page-56-0) 低いときに使用する [178](#page-189-0) 低い閾値の設定 [178](#page-189-0) トナー回収ユニット 位置 [4](#page-15-0) 交換 [50](#page-61-0) トナー カートリッジ コンポーネント [45](#page-56-0) トラブルシューティング トナー カートリッジ ステータ スの確認 [194](#page-205-0), [195](#page-206-0), [197](#page-208-0) 概要 [175](#page-186-0) 紙詰まり [186](#page-197-0), [187](#page-198-0)

別のプリント ドライバで試 行 [200](#page-211-0) 用紙送りに関する問題 [179](#page-190-0) トラブルシューティング用ツール HP 内蔵 Web サーバ [152,](#page-163-0) [154](#page-165-0) トラブルシューティング ツール HP 内蔵 Web サーバ [159](#page-170-0) トレイ 位置 [4](#page-15-0) 代替レターヘッド モードの使 用 [32,](#page-43-0) [38](#page-49-0) トレイ 1 紙詰まり [189](#page-200-0) 封筒のセット [39](#page-50-0) 用紙の向き [26,](#page-37-0) [27](#page-38-0) トレイ 1 位置 [4](#page-15-0) トレイ 2 セット [33](#page-44-0) 紙詰まり [190](#page-201-0) 用紙の向き [33,](#page-44-0) [34](#page-45-0) トレイ 2 位置 [4](#page-15-0) トレイ 3 セット [33](#page-44-0) 紙詰まり [190](#page-201-0) 用紙の向き [33,](#page-44-0) [34](#page-45-0) トレイ 3 位置 [4](#page-15-0) トレイ 位置 [4](#page-15-0) 収容枚数 [11](#page-22-0) 付属 [11](#page-22-0)

# ね

ネットワーク HP Web Jetadmin [173](#page-184-0) IPv4 アドレス [164](#page-175-0) IPv6 アドレス [164](#page-175-0) サブネット マスク [164](#page-175-0) デフォルト ゲートウェイ [164](#page-175-0) プリンタ名、変更 [164](#page-175-0) 設定、表示 [164](#page-175-0) 設定、変更 [164](#page-175-0) ネットワークの管理 [164](#page-175-0) ネットワーク フォルダ、保存先 [135](#page-146-0) ネットワークリンク速度、変更 [164](#page-175-0)

ネットワーク設定 HP 内蔵 Web サーバ [152,](#page-163-0) [154](#page-165-0) ネットワーク二重通信設定、変 更 [164](#page-175-0) ネットワーク設定 HP 内蔵 Web サーバ [161](#page-172-0) ネットワーク 対応 [11](#page-22-0)

#### は

ハードディスク 暗号化 [168](#page-179-0), [170](#page-181-0) 排紙ビン 位置 [4](#page-15-0) ハードウェア統合ポケット (HIP) 位置 [4](#page-15-0)

# ひ

ビン、排紙 位置 [4](#page-15-0) ビン、排紙 位置 [4](#page-15-0)

#### ふ

ファクス ポート 位置 [4](#page-15-0) ファックス セットアップ [144](#page-155-0) 概要 [143](#page-154-0) 給紙の問題 [209](#page-220-0), [213](#page-224-0) 設定 [145](#page-156-0) 必須設定 [144](#page-155-0) ファックス設定 HP 内蔵 Web サーバ [158](#page-169-0) ファックス設定 HP 内蔵 Web サーバ [152,](#page-163-0) [154](#page-165-0) 必要 [144](#page-155-0) フォーマッタ 位置 [4](#page-15-0), [5](#page-16-0) フォルダ 保存先 [135](#page-146-0) フューザ 紙詰まり [192](#page-203-0) プライベート印刷 [69](#page-80-0) ブラウザ要件 HP 内蔵 Web サーバ [152](#page-163-0) プリンタ 概要 [1](#page-12-0) プリンタのメモリに保存 [132](#page-143-0) プリンタのメモリ、保存先 [132](#page-143-0)

プリンタの管理 概要 [151](#page-162-0) プリンタの仕様 概要 [11](#page-22-0) プリンタ メモリ 保存先 [132](#page-143-0) プリント ドライバ プリンタのサポート Web サイ トからダウンロードする [200](#page-211-0) 文書フィーダ 位置 [4](#page-15-0)

#### へ

ヘルプ ボタン 位置 [4](#page-15-0) ヘルプ ボタン 位置 [8](#page-19-0) ヘルプ、コントロール パネル [176](#page-187-0) ページ数/分 [11](#page-22-0)

# ほ

ポート 位置 [4](#page-15-0), [6](#page-17-0) ホーム ボタン 位置 [4](#page-15-0) ホーム ボタン 位置 [8](#page-19-0)

# み

右側のドア 位置 [4](#page-15-0)

# め

メモリ 付属 [11](#page-22-0)

# よ

ヨウシノピックアップニカンスル モンダイ カイケツ [179](#page-190-0)

# ら

ラベル 印刷 [41](#page-52-0) 印刷 (Windows) [62](#page-73-0) 印刷の向き [41](#page-52-0) 向き、セット [41](#page-52-0) ラベル、セット [41](#page-52-0)

ろ ローカル エリア ネットワーク (LAN) 位置 [4](#page-15-0), [6](#page-17-0) ロック フォーマッタ [168](#page-179-0), [170](#page-181-0)

## ん

「EconoMode」設定 [194,](#page-205-0) [195](#page-206-0) 印刷 USB ストレージ アクセサリか ら [73](#page-84-0) 概要 [61](#page-72-0) 保存ジョブ [69](#page-80-0) 印刷ジョブの保存 [69](#page-80-0) 印刷の向き ラベル [41](#page-52-0) 封筒 [39](#page-50-0) 印刷メディア トレイ 1 にセットする [26](#page-37-0) 印刷、両面 Mac [66](#page-77-0) Windows [62](#page-73-0) 手差し、Windows [62](#page-73-0) 設定 (Windows) [62](#page-73-0) 印刷設定 HP 内蔵 Web サーバ [152,](#page-163-0) [154](#page-165-0) 右扉 紙詰まり [192](#page-203-0) 音響ノイズ [22](#page-33-0) 画像品質 トナー カートリッジ ステータ スの確認 [194](#page-205-0), [195,](#page-206-0) [197](#page-208-0) 別のプリント ドライバで試 行 [200](#page-211-0) 各部 概要 [43](#page-54-0) 感電の危険性 [3](#page-14-0) 給紙の問題 [209](#page-220-0), [213](#page-224-0) 交換 ステイプル [53](#page-64-0) トナーカートリッジ [45](#page-56-0) トナー回収ユニット [50](#page-61-0) 校正 カラー [194](#page-205-0) 高速 USB 2.0 印刷ポート 位置 [4](#page-15-0), [6](#page-17-0) 削除 保存ジョブ [69,](#page-80-0) [72](#page-83-0)

仕様 プリンタの寸法 [21](#page-32-0) 電気および音響 [22](#page-33-0) 使用電力 1W 以下 [171](#page-182-0) 紙詰まり 520 枚用紙トレイ [190](#page-201-0) トレイ1 [189](#page-200-0) トレイ2 [190](#page-201-0) トレイ3 [190](#page-201-0) フューザ [192](#page-203-0) 右扉 [192](#page-203-0) 原因 [187](#page-198-0) 自動ナビゲーション [187](#page-198-0) 場所 [186](#page-197-0) 排紙ビン [191](#page-202-0) 文書フィーダ [188](#page-199-0) 手差し両面印刷 Mac [66](#page-77-0) Windows [62](#page-73-0) 重量、プリンタ [21](#page-32-0) 出荷時の設定に戻す [177](#page-188-0) 情報ページ HP 内蔵 Web サーバ [152,](#page-163-0) [154](#page-165-0) 寸法、プリンタ [21](#page-32-0) 製品番号 場所 [4](#page-15-0), [5](#page-16-0) 設定 ファックス [145](#page-156-0) 出荷時の (デフォルト) 設定に戻 す [177](#page-188-0) 全般的な設定 HP 内蔵 Web サーバ [152,](#page-163-0) [154](#page-165-0) 送信、電子メール アドレス 送信、文書 [129](#page-140-0) 速度、最適化 [171](#page-182-0) 代替レターヘッド モード [26,](#page-37-0) [32,](#page-43-0) [38](#page-49-0) 注文 サプライ品とアクセサリ [44](#page-55-0) 電源スイッチ 位置 [4](#page-15-0) 電源仕様 [22](#page-33-0) 電源接続 位置 [4](#page-15-0) 電力 消費 [22](#page-33-0) 特殊用紙 印刷 (Windows) [62](#page-73-0)

```
内蔵 Web サーバ
 ネットワーク設定の変更 164
 プリンタ名の変更 164
 開く 164
内蔵 Web サーバ (EWS)
 ネットワーク接続 152
 パスワードの割り当て 168, 
 169
 機能 152
排紙ビン
  位置
4
 紙詰まりの解消 191
必須設定
 ファックス 144
封筒
 印刷の向き 26
 向き、セット 39
封筒、セット 39
文書フィーダ
 給紙の問題 179, 185
 紙詰まり 188
保存ジョブ
 印刷 69
 作成 (Mac) 69
 作成 (Windows) 69
 削除 69, 72
保存、ジョブ
 Mac 設定 69
用紙
 トレイ 1 への用紙のセット 26
  トレイ 
1 用紙の向き 26, 27
 トレイ 2 および 3 にセット 33
 33,
  34
 紙詰まり 187
 選択する 194, 195, 199
用紙あたりのページ数
 66
 選択 (Windows) 62
用紙タイプ
 66
 選択 (Windows) 62
用紙トレイ
 概要 25
用紙のピックアップに関する問題
 解決 179, 181
用紙、注文 44
両面に印刷する
 設定 (Windows) 62
                      両面印刷
                       Mac 66
                       Windows 62
                       手動 (Mac) 66
                       手動 (Windows) 62
                       62
```